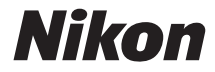

## APPAREIL PHOTO NUMÉRIQUE

**Fr**

# 500

## Manuel de référence

Nikon Manual Viewer 2

Installez l'application Nikon Manual Viewer 2 sur votre smartphone ou tablette pour consulter les manuels des appareils photo numériques Nikon à tout moment et en tout lieu. Nikon Manual Viewer 2 est téléchargeable gratuitement depuis l'App Store et Google Play.

Veillez à lire attentivement toutes les instructions afin d'utiliser au mieux votre appareil photo et gardez-les toujours à la disposition de ceux qui auront à se servir de l'appareil photo.

#### **Symboles et conventions**

Afin de vous permettre de localiser plus facilement les informations dont vous avez besoin, nous avons utilisé dans ce manuel les symboles et conventions suivants :

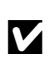

Cette icône signale les avertissements ; il s'agit d'informations à lire impérativement avant d'utiliser l'appareil photo afin d'éviter de l'endommager.

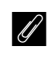

A Cette icône signale les remarques ; il s'agit d'informations à lire impérativement avant d'utiliser l'appareil photo.

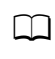

0 Cette icône signale les références à d'autres pages de ce manuel.

Les rubriques de menu, les options et les messages affichés sur le moniteur de l'appareil photo sont indiqués en **gras**.

#### **Réglages de l'appareil photo**

Les explications données dans ce manuel supposent que l'on utilise les réglages par défaut.

#### A **Pour votre sécurité**

Avant d'utiliser l'appareil photo pour la première fois, lisez les consignes de sécurité se trouvant dans la section « Pour votre sécurité » ( $\Box$  xi-xiv).

## Table des matières

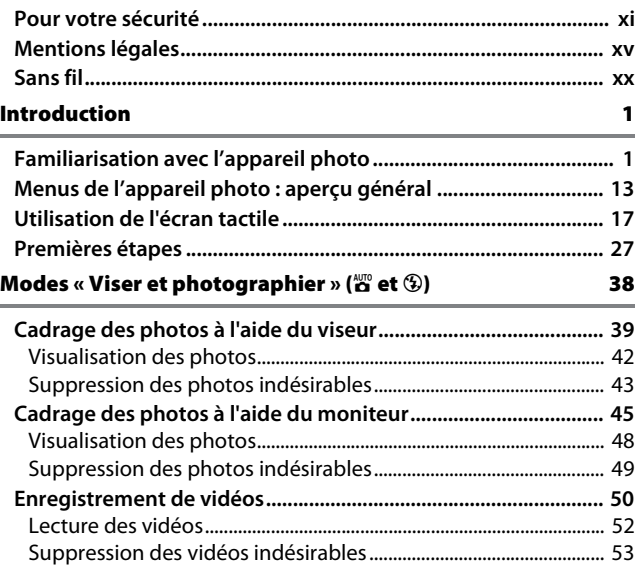

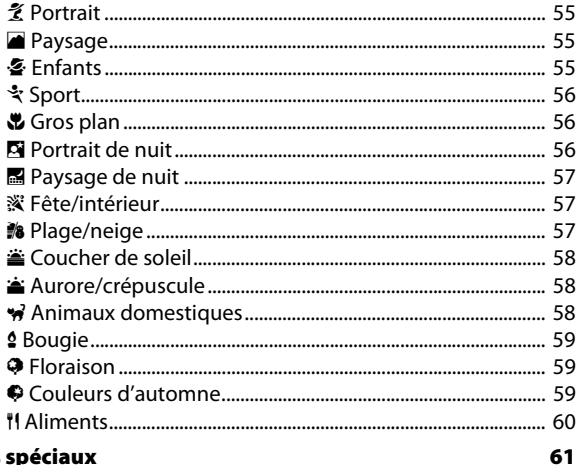

#### Effets spéciaux

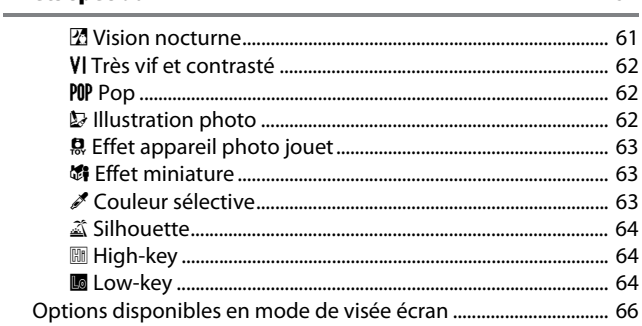

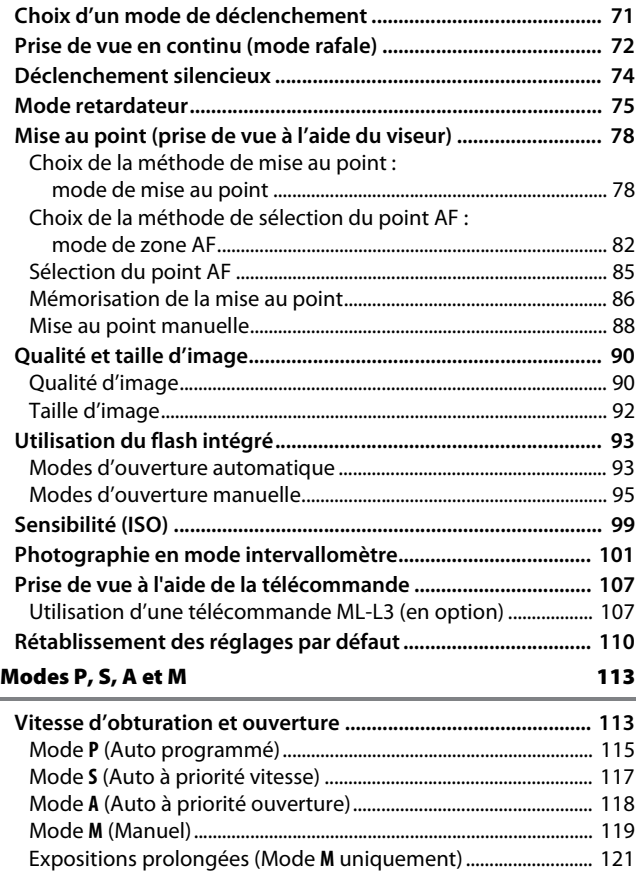

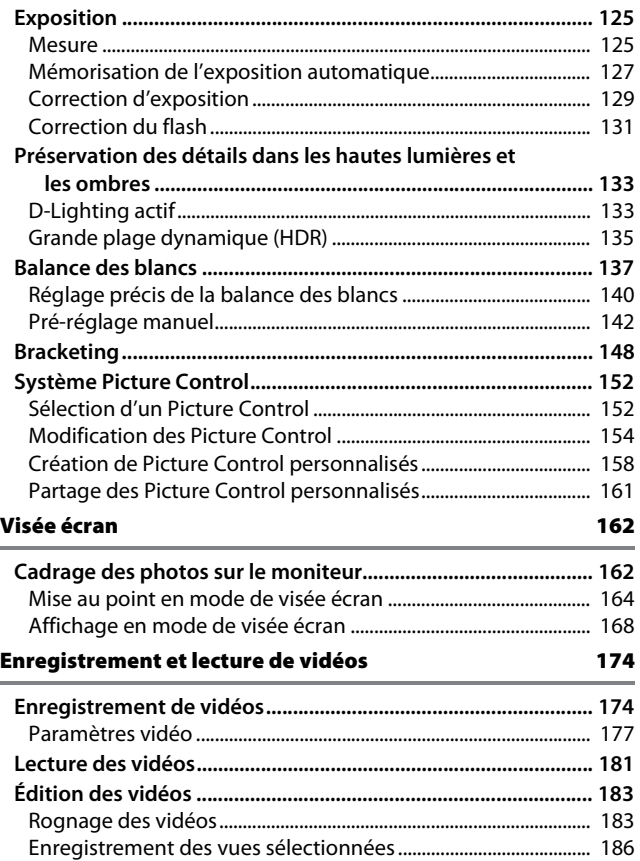

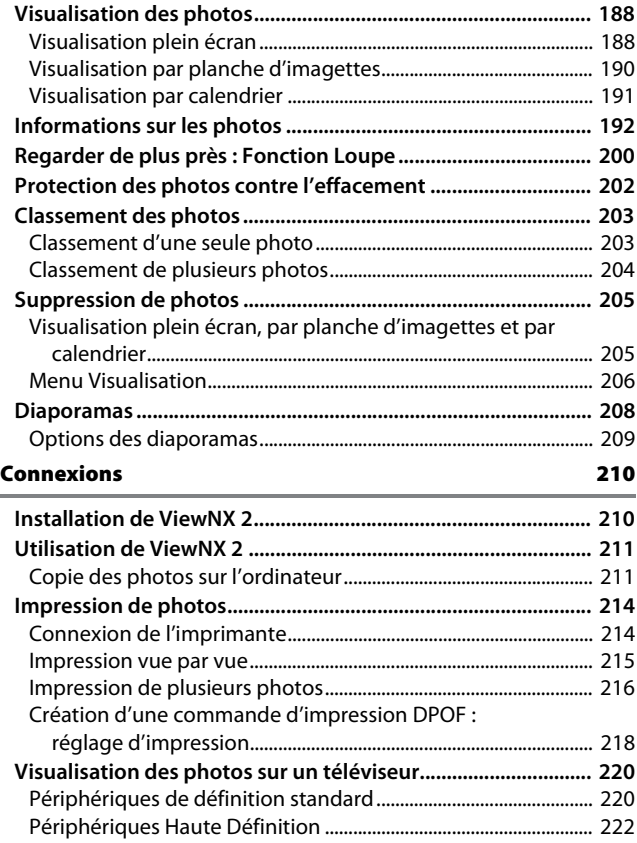

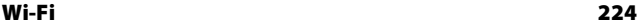

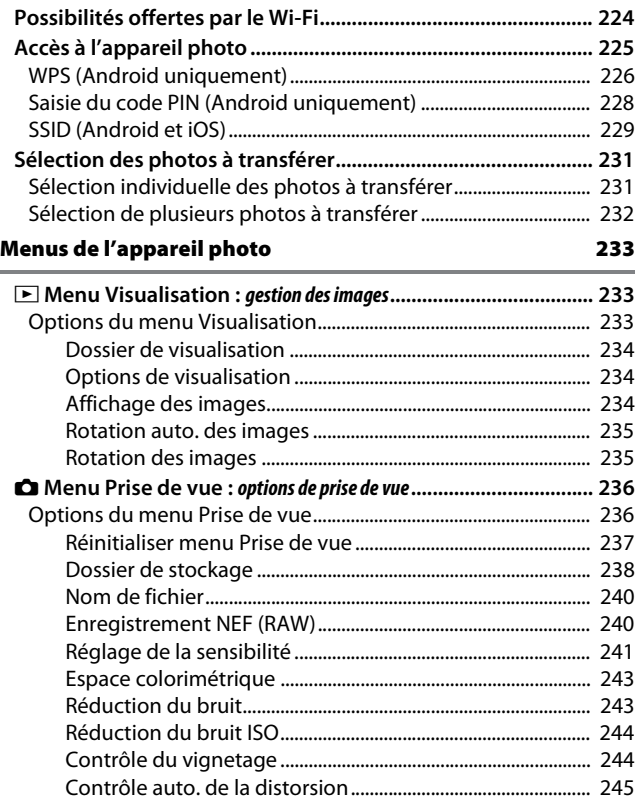

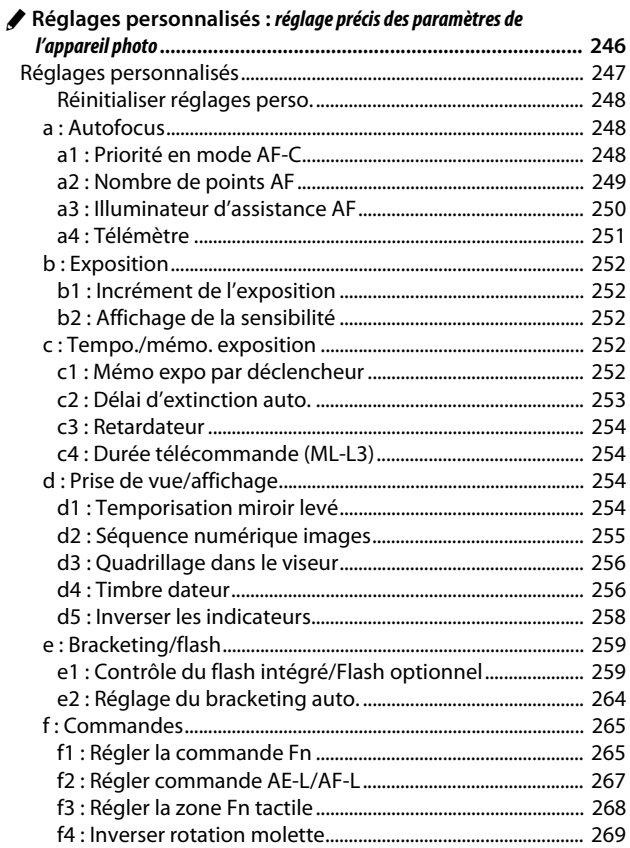

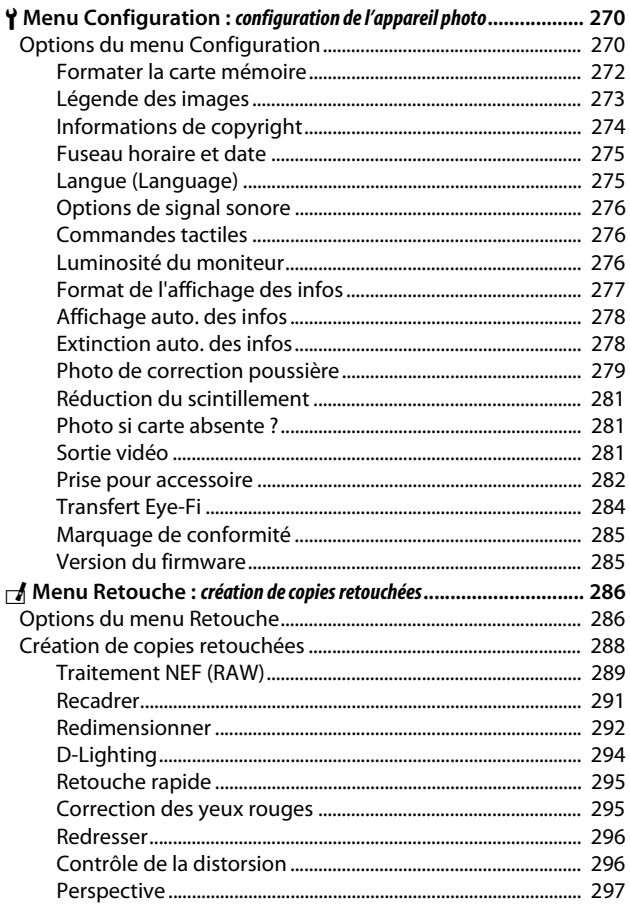

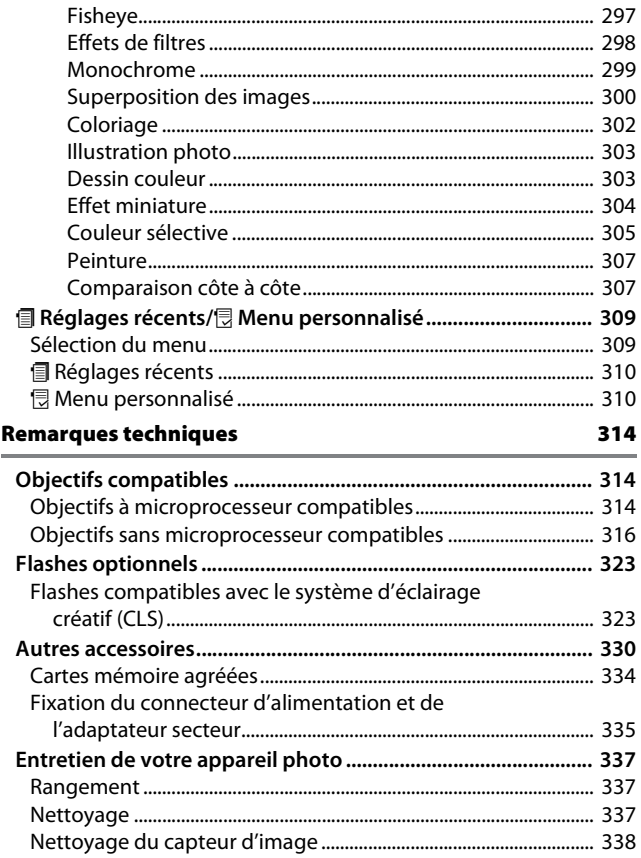

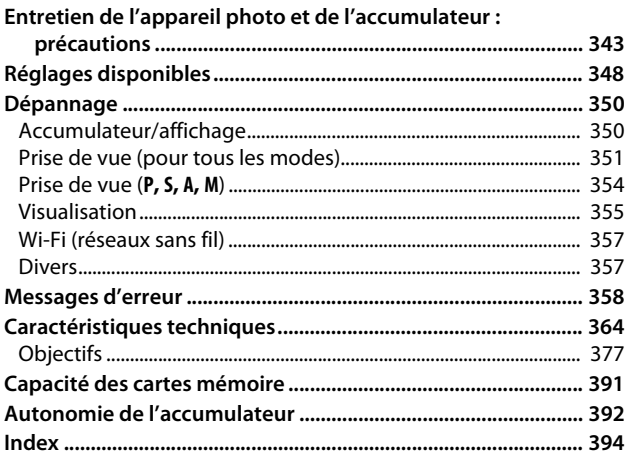

## <span id="page-12-1"></span><span id="page-12-0"></span>Pour votre sécurité

Afin d'éviter d'endommager votre produit Nikon et de vous blesser ou de blesser un tiers, lisez attentivement et intégralement les consignes de sécurité ci-dessous avant d'utiliser cet appareil. Conservez ces consignes de sécurité dans un endroit facilement accessible à tous ceux qui pourraient se servir de l'appareil.

Le non-respect des consignes exposées dans cette section peut entraîner certaines conséquences signalées par le symbole suivant :

A Cette icône indique les avertissements. Pour éviter toute blessure potentielle, lisez l'ensemble des avertissements avant d'utiliser cet appareil Nikon.

#### ❚❚ **AVERTISSEMENTS**

#### A**Le soleil ne doit pas être intégré à votre cadrage**

Lorsque vous photographiez un sujet à contre-jour, veillez à ce que le soleil soit toujours situé entièrement à l'extérieur du cadre. Lorsque le soleil se trouve à proximité du champ de l'image ou dans celui-ci, la lumière du soleil risque de se concentrer dans l'appareil photo et de provoquer un incendie.

#### A**Ne fixez pas le soleil à travers le viseur**

L'observation du soleil ou de toute autre source lumineuse puissante à travers le viseur peut provoquer des dommages irrémédiables de la vision.

#### A**Réglage de la dioptrie du viseur**

Faites attention de ne pas vous mettre accidentellement le doigt dans l'œil lorsque vous réglez la dioptrie du viseur alors que votre œil se trouve à proximité du viseur.

#### A**En cas de dysfonctionnement, mettez immédiatement l'appareil photo hors tension**

Si vous remarquez la présence de fumée ou une odeur inhabituelle s'échappant de l'appareil ou de l'adaptateur secteur (disponible séparément), débranchez l'adaptateur secteur et enlevez immédiatement l'accumulateur en prenant soin de ne pas vous brûler. Continuer d'utiliser l'appareil risque d'entraîner des blessures. Une fois l'accumulateur retiré, emportez votre matériel à un centre Nikon agréé pour le faire contrôler.

#### A**N'utilisez pas l'appareil en présence de substances inflammables**

N'utilisez pas de matériel électronique en présence de gaz inflammable car cela risque de provoquer une explosion ou un incendie.

#### A**Conservez hors de portée des enfants**

Ils pourraient sinon risquer de se blesser. De plus, les petites pièces présentent un risque d'étouffement. Si jamais un enfant avalait une petite pièce de ce matériel, emmenez-le immédiatement chez un médecin.

#### A**Ne démontez pas l'appareil**

Tout contact avec les composants internes du produit peut entraîner des blessures. En cas de dysfonctionnement, seul un technicien qualifié est autorisé à réparer l'appareil. Si l'appareil photo venait à se briser suite à une chute ou à un accident, retirez l'accumulateur et/ ou l'adaptateur secteur, puis emportez votre matériel dans un centre Nikon agréé pour le faire contrôler.

#### A**Ne placez pas la courroie autour du cou d'un bébé ou d'un enfant**

Placée autour du cou d'un bébé ou d'un enfant, la courroie de l'appareil photo présente des risques de strangulation.

A**Ne restez pas longtemps au contact direct de l'appareil photo, de l'accumulateur ou du chargeur lorsque ceux-ci sont allumés ou en cours d'utilisation**

Certaines de leurs parties peuvent chauffer. Laisser longtemps la peau à leur contact direct peut provoquer de légères brûlures.

A**Ne laissez pas votre matériel exposé à des températures excessivement chaudes, comme dans une voiture fermée ou en plein soleil**

Vous risqueriez d'endommager le matériel ou de provoquer un incendie.

- A**Ne pointez jamais un flash en direction du conducteur d'un véhicule motorisé** Vous risquez sinon de provoquer un accident.
- A**Utilisez le flash avec précaution**
	- L'utilisation du flash à proximité immédiate de la peau ou d'autres objets peut provoquer des brûlures.
	- L'utilisation du flash à proximité des yeux de votre sujet peut entraîner des troubles visuels temporaires. Le flash doit être situé à au moins un mètre du sujet. Soyez particulièrement attentif si vous photographiez des bébés.
- A**Évitez tout contact avec les cristaux liquides** Si le moniteur venait à se briser, veillez à éviter toute blessure provoquée par les bris de verre ainsi que tout contact des cristaux liquides avec la peau, les yeux ou la bouche.
- A**Ne transportez pas les trépieds avec un objectif ou un appareil photo attaché** Vous pourriez trébucher ou blesser d'autres personnes en les heurtant accidentellement.

#### A**Respectez les consignes de manipulation des accumulateurs**

En cas de manipulation inappropriée, les accumulateurs risquent de fuir ou d'exploser. Observez scrupuleusement les consignes suivantes lorsque vous manipulez les accumulateurs destinés à cet appareil :

- Utilisez uniquement des accumulateurs agréés pour ce matériel.
- Ne court-circuitez pas et ne démontez pas l'accumulateur.
- Assurez-vous que le matériel est bien hors tension avant de remplacer l'accumulateur. Si vous utilisez un adaptateur secteur, veillez à ce qu'il soit débranché.
- N'essayez pas d'insérer l'accumulateur à l'envers.
- N'exposez pas l'accumulateur aux flammes ni à une chaleur excessive.
- Évitez tout contact avec l'eau.
- En cas de transport de l'accumulateur, remettez le cache-contacts en place. Ne transportez pas ou ne conservez pas l'accumulateur avec des objets métalliques tels que des colliers ou des épingles à cheveux.
- Les accumulateurs sont susceptibles de fuir lorsqu'ils sont entièrement déchargés. Pour éviter d'endommager votre matériel, prenez soin de retirer l'accumulateur dès qu'il est déchargé.
- Lorsque vous n'utilisez pas l'accumulateur, remettez le cachecontacts en place et rangez-le à l'abri de la chaleur et de l'humidité.
- L'accumulateur peut être chaud immédiatement après son utilisation ou en cas d'utilisation prolongée. Avant de le retirer, mettez l'appareil hors tension et attendez que l'accumulateur refroidisse.

• Cessez immédiatement toute utilisation si vous remarquez une quelconque modification de l'accumulateur, comme une décoloration ou une déformation.

#### A**Respectez les consignes de manipulation du chargeur**

- Gardez votre matériel au sec. Vous risquez sinon de vous blesser ou de provoquer son dysfonctionnement par le déclenchement d'un feu ou un choc électrique.
- Ne court-circuitez pas les contacts du chargeur. Le non-respect de cette consigne de sécurité peut provoquer une surchauffe et endommager le chargeur.
- Éliminez la poussière présente sur ou auprès des composants métalliques de la prise à l'aide d'un chiffon sec. Une utilisation prolongée peut provoquer un incendie.
- Ne vous approchez pas du chargeur pendant un orage. Le non-respect de cette consigne de sécurité peut provoquer un choc électrique.
- Ne manipulez pas la prise ou le chargeur avec les mains mouillées. Vous risquez sinon de vous blesser ou de provoquer le dysfonctionnement de votre matériel par le déclenchement d'un feu ou un choc électrique.
- Ne l'utilisez pas avec des convertisseurs ou des adaptateurs de voyage conçus pour convertir les tensions ou avec des onduleurs. Ne pas observer cette précaution pourrait endommager le produit ou provoquer une surchauffe ou un incendie.

#### A**Utilisez les câbles appropriés**

Lors de la connexion de câbles aux prises d'entrée et de sortie, utilisez uniquement les câbles fournis ou vendus par Nikon à ces fins, conformément aux réglementations liées au produit.

<span id="page-15-0"></span>A**Suivez les instructions du personnel aérien ou hospitalier**

## <span id="page-16-0"></span>Mentions légales

- Les manuels fournis avec ce produit ne doivent pas être reproduits, transmis, transcrits, stockés dans un système de recherche documentaire ou traduits en une langue quelconque, en tout ou en partie, et quels qu'en soient les moyens, sans accord écrit préalable de Nikon.
- Nikon se réserve le droit de modifier à tout moment et sans préavis les caractéristiques des matériels et des logiciels décrits dans ces manuels.

#### **Avis pour les clients au Canada** CAN ICES-3 B / NMB-3 B **Avis pour les clients en Europe**

- Nikon décline toute responsabilité pour les dommages provoqués suite à l'utilisation de ce matériel.
- Bien que tous les efforts aient été apportés pour vous fournir des informations précises et complètes dans ces manuels, nous vous saurions gré de porter à l'attention du représentant Nikon de votre pays, toute erreur ou omission ayant pu échapper à notre vigilance (les adresses sont fournies séparément).

**ATTENTION** : IL Y A UN RISQUE D'EXPLOSION SI L'ACCUMULATEUR EST REMPLACÉ PAR UN AUTRE DE TYPE INCORRECT. DÉBARRASSEZ-VOUS DES ACCUMULATEURS USAGÉS EN SUIVANT LES CONSIGNES.

Ce symbole indique que le matériel électrique et électronique doit être jeté dans les conteneurs appropriés.

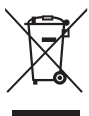

Les mentions suivantes

s'appliquent uniquement aux utilisateurs situés dans les pays européens :

- Ce produit doit être jeté dans un point de collecte approprié. Il ne doit pas être jeté avec les déchets ménagers.
- Le tri sélectif et le recyclage permettent de préserver les ressources naturelles et d'éviter les conséquences négatives pour la santé humaine et l'environnement, qui peuvent être provoquées par une élimination incorrecte.
- Pour plus d'informations, contactez votre revendeur ou les autorités locales chargées de la gestion des déchets.

Ce symbole sur l'accumulateur/la pile indique que celui-ci/celle-ci doit être collecté(e) séparément.

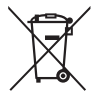

Les mentions suivantes s'appliquent uniquement aux utilisateurs situés dans les pays européens :

- Tous les accumulateurs/piles, qu'ils portent ce symbole ou non, doivent être jetés séparément dans un point de collecte approprié. Ils ne doivent pas être jetés avec les déchets ménagers.
- Pour plus d'informations, contactez votre revendeur ou les autorités locales chargées de la gestion des déchets.

#### Avertissements à l'attention des utilisateurs résidant aux États-Unis Câble d'alimentation

**À des tensions supérieures à 125 V (aux États-Unis uniquement)** : le câble d'alimentation doit être limité à la tension utilisée, être d'au moins de calibre 18 AWG et avoir une isolation SVG ou plus avec une prise NEMA 6P-15 limitée à une puissance de 15 A 250 V CA.

#### Federal Communications Commission (FCC) Radio Frequency Interference Statement

Cet équipement a été testé et trouvé conforme aux limites définies pour les appareils numériques de Classe B selon la Partie 15 de la réglementation FCC. Ces limites assurent une protection raisonnable contre les interférences dangereuses lorsque l'équipement est utilisé en environnement résidentiel. Cet équipement génère, utilise et peut irradier des radiofréquences qui peuvent, en cas d'une installation et d'une utilisation contraires aux instructions, provoquer des interférences néfastes aux communications radio. Cependant, il n'existe aucune garantie que ce matériel ne provoquera pas des interférences dans une installation particulière. Si ce matériel provoque effectivement des interférences préjudiciables à la réception radio ou télévisée, ce qui peut être déterminé en l'allumant et en l'éteignant, il est conseillé d'essayer de corriger ces interférences à l'aide de l'une ou de plusieurs des mesures suivantes :

- Réorientez ou repositionnez l'antenne de réception.
- Augmentez la distance séparant l'équipement du récepteur.
- Connectez l'appareil photo à une prise reliée à un circuit différent de celui où est connecté le récepteur.
- Consultez un revendeur ou un technicien radio/télévision spécialisé.

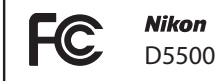

#### **AVERTISSEMENTS**

#### **Modifications** La FCC demande qu'il soit notifié à

l'utilisateur que tout changement ou modification sur cet appareil qui n'aurait pas été expressément approuvé par Nikon Corporation peut annuler tout droit à l'utilisateur d'utiliser l'équipement.

#### Câbles d'interface

Utilisez les câbles d'interface vendus ou fournis par Nikon pour votre appareil photo. L'utilisation d'autres câbles peut faire dépasser les limites de la Classe B Partie 15 de la réglementation FFC.

#### **Avertissement à l'attention des utilisateurs de Californie**

**ATTENTION** : la manipulation du câble de ce produit peut entraîner des risques d'exposition au plomb, une substance chimique reconnue par l'État de Californie comme un facteur de malformations congénitales ou d'autres dysfonctionnements de l'appareil reproductif. Lavez-vous soigneusement les mains après toute utilisation.

Nikon Inc., 1300 Walt Whitman Road, Melville, New York 11747-3064, U.S.A. Tel.: 631-547-4200

#### **Avis pour les clients en France**

LE PRODUIT ET SON EMBALLAGE RELÈVENT D'UNE CONSIGNE DE TRI

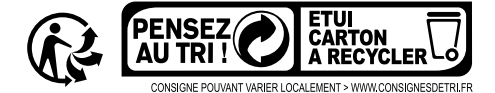

#### **Avertissement concernant l'interdiction de copie ou de reproduction**

Veuillez remarquer que la simple possession de documents copiés numériquement ou reproduits à l'aide d'un scanner, d'un appareil photo numérique ou de tout autre appareil peut être punie par la loi.

• **Copies ou reproductions interdites par la loi** Ne copiez pas et ne reproduisez pas des billets de banque, des pièces, des titres ou des obligations d'État, même si ces copies ou reproductions sont estampillées « Spécimen ». La copie ou la reproduction de billets de banque, de pièces ou de titres circulant à l'étranger est interdite.

Sauf en cas d'autorisation préalable des autorités, la copie ou la reproduction de timbres ou de cartes postales inutilisés émis par ces mêmes autorités est strictement interdite.

La copie ou la reproduction de timbres émis par les autorités et de documents certifiés stipulés par la loi est interdite.

#### • **Avertissements concernant certaines copies et reproductions**

Le gouvernement a publié certains avertissements concernant la copie ou la reproduction des titres émis par des entreprises privées (actions, billets, chèques, bons cadeaux, etc), des titres de transport ou des bons de réduction, sauf en cas de nécessité d'un nombre restreint de copies pour les activités d'une entreprise. De même, ne copiez pas et ne reproduisez pas des passeports émis par l'état, des permis émis par des organismes publics et des groupes privés, des cartes d'identité, et des tickets tels que des passes ou des tickets restaurant.

#### • **Conformité aux mentions légales et droits d'auteur**

La copie et la reproduction d'œuvres de création protégées par des droits d'auteur (livres, musique, peintures, gravures, impressions, cartes, dessins, films et photos) est réglementée par des lois nationales et internationales sur les droits d'auteur. N'utilisez en aucun cas ce matériel pour réaliser des reproductions illégales ou pour enfreindre les lois sur les droits d'auteur.

#### **Élimination des périphériques de stockage de données**

Veuillez remarquer que la suppression des images ou le formatage des cartes mémoire ou d'autres périphériques de stockage de données n'élimine pas totalement les données d'images originales. Les fichiers supprimés de certains périphériques de stockage peuvent parfois être récupérés à l'aide de logiciels disponibles dans le commerce. Ceci peut déboucher sur une utilisation malveillante de données d'images personnelles. Il est de la responsabilité de l'utilisateur d'assurer la protection de ces données.

Avant de vous débarrasser d'un périphérique de stockage ou de le donner, effacez toutes les données à l'aide d'un logiciel de suppression disponible dans le commerce, ou formatez le périphérique puis remplissez-le complètement d'images ne contenant aucune information privée (par exemple, des photos d'un ciel vide). Veillez également à remplacer toutes les photos sélectionnées pour le pré-réglage manuel ( $\Box$  [146](#page-169-0)). Avant de jeter l'appareil photo ou de le donner, vous devez également utiliser l'option **Wi-Fi** > **Paramètres du réseau** > **Réinitialiser paramètres réseau** ( $\Box$  [230\)](#page-253-0) du menu Configuration de l'appareil photo pour supprimer toute information réseau personnelle. Faites attention de ne pas vous blesser en essayant de détruire physiquement les périphériques de stockage de données.

#### **AVC Patent Portfolio License**

CE PRODUIT EST ACCORDÉ SOUS LICENCE CONFORMÉMENT À L'AVC PATENT PORTFOLIO LICENSE POUR UNE UTILISATION PERSONNELLE ET NON LUCRATIVE PAR UN CONSOMMATEUR EN VUE DE (i) ENCODER DES VIDÉOS SELON LA NORME AVC (« VIDÉO AVC ») ET/OU (ii) DÉCODER DES VIDÉOS AVC QUI ONT ÉTÉ ENCODÉES PAR UN CONSOMMATEUR DANS LE CADRE D'UNE ACTIVITÉ PERSONNELLE ET NON LUCRATIVE ET/OU QUI ONT ÉTÉ OBTENUES AUPRÈS D'UN FOURNISSEUR DE VIDÉOS POSSÉDANT UNE LICENCE L'AUTORISANT À FOURNIR DES VIDÉOS AVC. AUCUNE LICENCE N'EST ACCORDÉE EFFECTIVEMENT OU IMPLICITEMENT POUR TOUT AUTRE USAGE. DES INFORMATIONS SUPPLÉMENTAIRES PEUVENT ÊTRE OBTENUES AUPRÈS DE MPEG LA, L.L.C. VISITEZ http://www.mpegla.com.

#### **Utilisez exclusivement des accessoires électroniques de la marque Nikon**

Les appareils photo Nikon sont conçus dans le respect des normes les plus strictes et comprennent des circuits électroniques complexes. Seuls les accessoires de marque Nikon (notamment les chargeurs, les accumulateurs, les adaptateurs secteur et les accessoires de flash) et certifiés par Nikon pour un usage spécifique avec cet appareil photo numérique Nikon sont conçus et éprouvés pour fonctionner avec ces circuits internes de manière optimale et exempte de tout risque.

L'utilisation d'accessoires électroniques qui ne sont pas de la marque Nikon risque d'endommager l'appareil photo et peut annuler votre garantie Nikon. L'usage d'accumulateurs Li-ion rechargeables d'une autre marque, ne portant pas le sceau

holographique Nikon représenté à droite, peut entraîner des dysfonctionnements de l'appareil photo ou provoquer des phénomènes de surchauffe, inflammation, casse ou fuite des accumulateurs.

Pour en savoir plus sur les accessoires de marque Nikon, renseignez-vous auprès d'un revendeur agréé Nikon.

#### D **Utilisez exclusivement des accessoires de marque Nikon**

Seuls les accessoires de marque Nikon et certifiés par Nikon compatibles avec votre appareil photo numérique Nikon sont conçus et testés pour assurer un fonctionnement optimal et en toute sécurité. L'UTILISATION D'ACCESSOIRES D'UNE AUTRE MARQUE QUE NIKON RISQUE D'ENDOMMAGER VOTRE APPAREIL PHOTO ET D'ANNULER VOTRE GARANTIE NIKON.

#### A **Avant de prendre des photos importantes**

Avant de prendre des photos lors d'un événement important (comme un mariage ou un voyage), faites des essais avec votre appareil photo pour vous assurer qu'il fonctionne normalement. Nikon ne pourra être tenu responsable des dommages ou pertes de profits pouvant résulter d'un mauvais fonctionnement du produit.

#### A **Formation permanente**

Dans le cadre de l'engagement « Formation permanente » de Nikon relatif à l'assistance et à la formation continues, des informations continuellement mises à jour sont disponibles en ligne sur les sites suivants :

- **Pour les utilisateurs résidant aux États-Unis** : http://www.nikonusa.com/
- **Pour les utilisateurs résidant en Europe et en Afrique** : http://www.europe-nikon.com/support/
- **Pour les utilisateurs résidant en Asie, en Océanie et au Moyen-Orient** :

#### http://www.nikon-asia.com/

Visitez régulièrement ces sites pour vous tenir informé des dernières informations sur le produit, des astuces, des réponses aux questions fréquentes et des conseils d'ordre général sur l'imagerie et la photographie numériques. Des informations supplémentaires sont aussi disponibles auprès de votre représentant Nikon local. Utilisez l'URL suivante pour obtenir la liste des contacts : http://imaging.nikon.com/

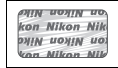

## <span id="page-21-0"></span>Sans fil

Ce produit, qui comporte un logiciel de cryptage développé aux États-Unis, est régi par les réglementations américaines en matière d'exportations (Export

Administration Regulations) et ne peut être exporté ou ré-exporté vers un pays sur lequel les États-Unis exercent un embargo sur les biens. Les pays suivants sont actuellement sous embargo : Cuba, Iran, Corée du Nord, Soudan et Syrie.

L'utilisation d'appareils sans fil peut être interdite dans certains pays ou certaines régions. Consultez un représentant agréé Nikon avant d'utiliser les fonctions sans fil de ce produit en dehors de son pays d'achat.

#### **Avis pour les clients résidant aux États-Unis**

Ce dispositif est conforme à la Partie 15 de la réglementation FCC. Le fonctionnement est soumis aux deux conditions suivantes : (1) cet appareil ne doit pas provoquer d'interférences dangereuses et (2) cet appareil doit accepter toute interférence reçue, y compris celles susceptibles de produire un dysfonctionnement.

#### **AVERTISSEMENT DE LA FCC**

La FCC demande qu'il soit notifié à l'utilisateur que tout changement ou modification sur cet appareil qui n'aurait pas été expressément approuvé par Nikon Corporation peut annuler tout droit à l'utilisateur d'utiliser l'équipement.

#### **Déclaration d'interférences de fréquences radio de la FCC**

Remarque : cet équipement a été testé et trouvé conforme aux limites définies pour les appareils numériques de Classe B selon la partie 15 de la réglementation FCC. Ces limites assurent une protection raisonnable contre les interférences dangereuses lorsque le matériel est utilisé en environnement résidentiel. Ce matériel génère, utilise et peut irradier des radiofréquences qui peuvent, en cas d'une installation et d'une utilisation contraires aux instructions, provoquer des interférences néfastes aux communications radio. Cependant, il n'existe aucune garantie que ce matériel ne provoquera pas des interférences dans une installation particulière. Si ce matériel provoque effectivement des interférences préjudiciables à la réception radio ou télévisée, ce qui peut être déterminé en l'allumant et en l'éteignant, il est conseillé d'essayer de corriger ces interférences à l'aide de l'une ou de plusieurs des mesures suivantes :

- Réorientez ou repositionnez l'antenne de réception.
- Augmentez la distance séparant ce matériel du récepteur.
- Raccordez ce matériel à une prise reliée à un circuit différent de celui où est connecté le récepteur.
- Consultez un revendeur ou un technicien radio/télévision spécialisé.

#### **Emplacement**

Ce transmetteur ne doit pas être placé au même endroit que ou utilisé en conjonction avec toute autre antenne ou tout autre transmetteur.

Nikon Inc., 1300 Walt Whitman Road, Melville, New York 11747-3064, U.S.A. Tél. 631-547-4200

#### **Avis pour les clients résidant au Canada**

Cet appareil est conforme aux normes CNR exemptes de licence d'Industrie Canada. Le fonctionnement est soumis aux deux conditions suivantes : (1) cet appareil ne doit pas provoquer d'interférences et (2) cet appareil doit accepter toute interférence, y compris celles susceptibles de produire un dysfonctionnement de l'appareil.

#### **Déclaration relative à l'exposition aux fréquences radio de la FCC/IC**

Les preuves scientifiques disponibles ne démontrent pas la présence de problèmes de santé associés à l'utilisation de dispositifs sans fil à faible puissance. Cependant, il n'existe pas non plus de preuve que ces dispositifs sans fil à faible puissance sont absolument sûrs. Les dispositifs sans fil à faible puissance émettent de faibles niveaux de fréquence radio de l'ordre d'une micro-onde lorsqu'ils sont utilisés. Alors que de hauts niveaux de fréquences radio peuvent avoir des effets sur la santé (en chauffant les tissus), l'exposition à de faibles niveaux de fréquences radio n'ayant pas d'effet de chaleur ne provoque pas d'effet néfaste connu sur la santé. De nombreuses études portant sur les faibles niveaux d'exposition aux fréquences radio n'ont pas détecté d'effets biologiques. Certaines études ont suggéré que certains effets biologiques pouvaient se produire, mais ces conclusions n'ont pas été confirmées par des recherches supplémentaires. Le D5500, équipé d'un module LAN sans fil LBWA1U5YR1 (FCC ID: VPYLBYR650/IC ID: 772C-LBYR650), a été testé et reconnu conforme aux limites d'exposition aux radiations de la FCC/IC établies pour un environnement non contrôlé et est conforme aux directives relatives à l'exposition aux fréquences radio de la FCC du Supplément C des règles d'exposition aux fréquences radio OET65 et RSS-102. Veuillez consulter le rapport de test SAR disponible sur le site Internet de la FCC.

#### **Avis pour les clients résidant en Europe**

Par la présente, Nikon Corporation déclare que le D5500 est conforme aux exigences et autres clauses de la Directive 1999/5/CE. La déclaration de conformité est consultable à l'adresse http://imaging.nikon.com/support/pdf/DoC\_D5500.pdf

#### **Sécurité**

L'un des avantages de ce produit est qu'il permet aux personnes de se connecter librement afin d'échanger des données sans fil en tout lieu, dans la limite de sa portée. Néanmoins, vous pouvez être confronté aux situations suivantes si les fonctions de sécurité ne sont pas activées :

 $\epsilon$ 

- Vol de données : il se peut que des tiers malveillants interceptent les transmissions sans fil afin de voler des identifiants, des mots de passe et autres informations personnelles.
- Accès non autorisé : des utilisateurs non autorisés peuvent avoir accès au réseau et modifier des données ou réaliser d'autres actions malveillantes. Notez qu'en raison de la conception des réseaux sans fil, des attaques spécialisées peuvent permettre un accès non autorisé même si les fonctions de sécurité sont activées.

## <span id="page-24-0"></span>**Introduction**

## <span id="page-24-1"></span>Familiarisation avec l'appareil photo

Prenez le temps de vous familiariser avec les commandes et les affichages de votre appareil photo. Il peut être utile de marquer cette section afin de pouvoir la consulter facilement au cours de la lecture de ce manuel.

### **Boîtier**

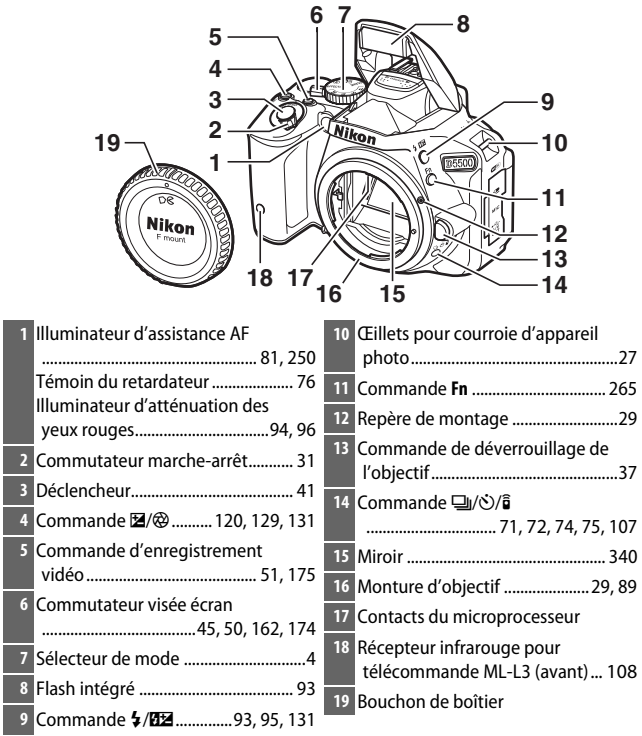

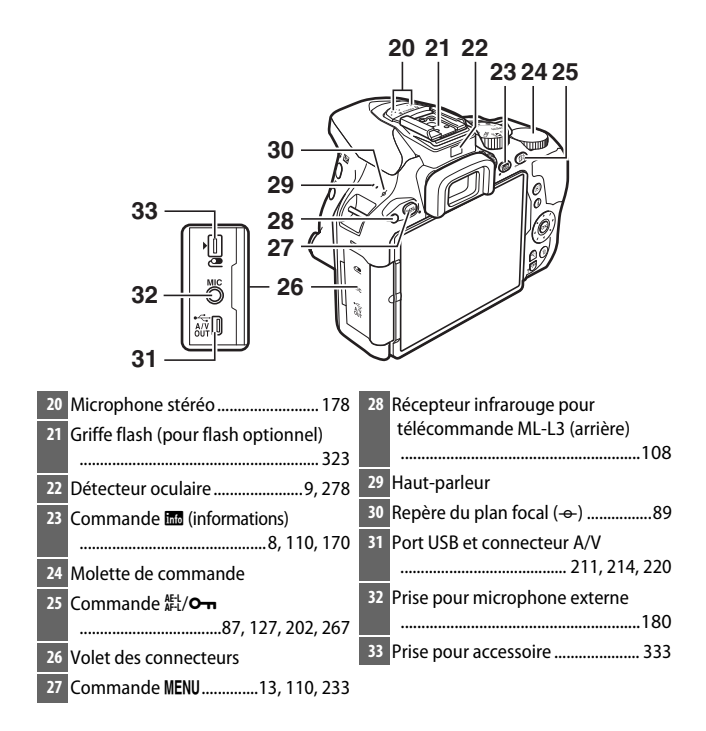

#### D **Fermer le volet des connecteurs**

Fermez le volet des connecteurs lorsque vous n'utilisez pas les connecteurs. Toute saleté à l'intérieur des connecteurs peut gêner le transfert des données.

#### **M** Haut-parleur

Ne placez pas le haut-parleur à proximité de supports magnétiques. Vous risquez sinon de détériorer les données enregistrées sur ces supports magnétiques.

#### 2 **Introduction**

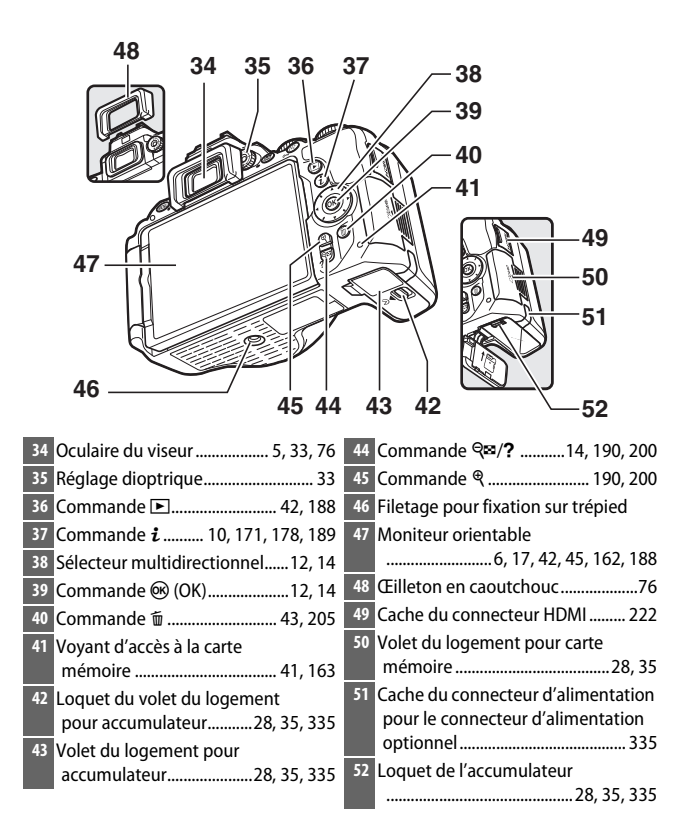

## <span id="page-27-0"></span>**Sélecteur de mode**

L'appareil photo offre les modes de prise de vue suivants.

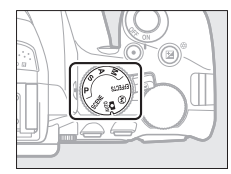

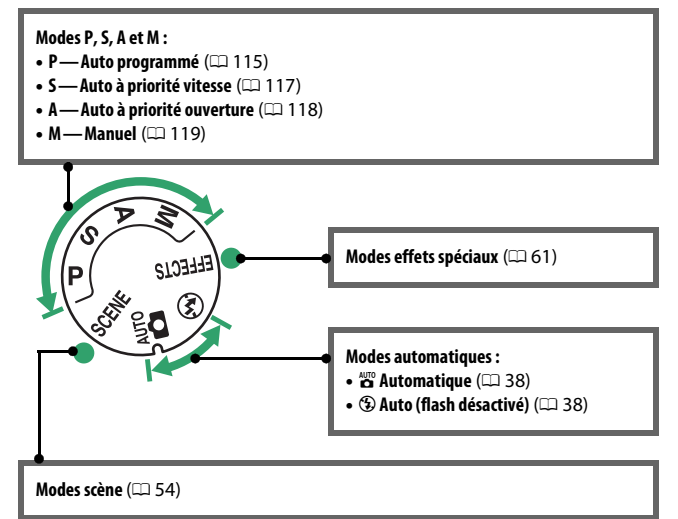

<span id="page-28-0"></span>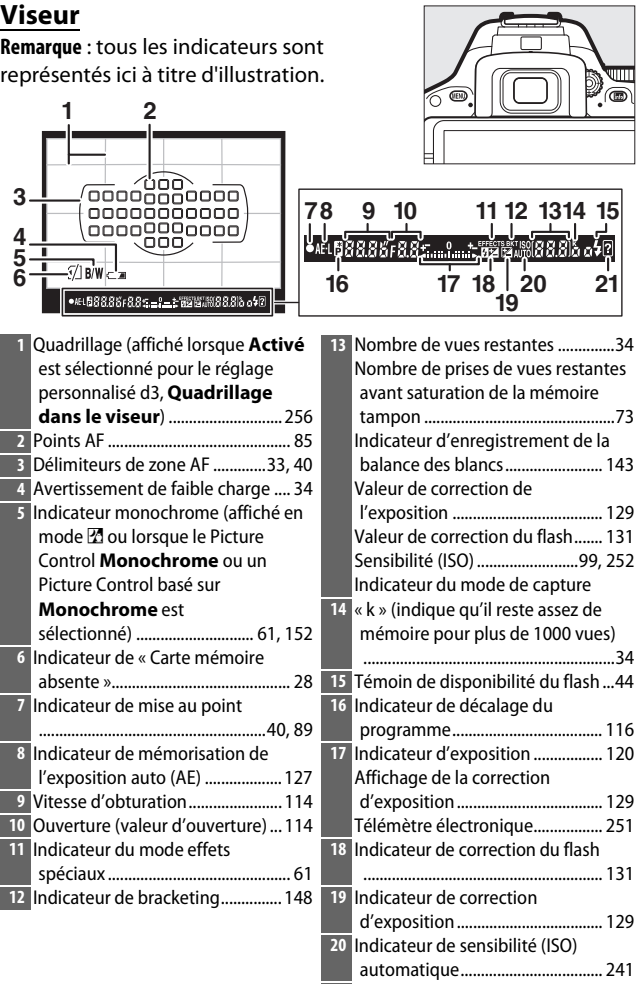

**21** Indicateur d'avertissement .......... [358](#page-381-1)

## <span id="page-29-0"></span>**Moniteur**

Vous pouvez orienter et faire pivoter le moniteur comme indiqué cidessous.

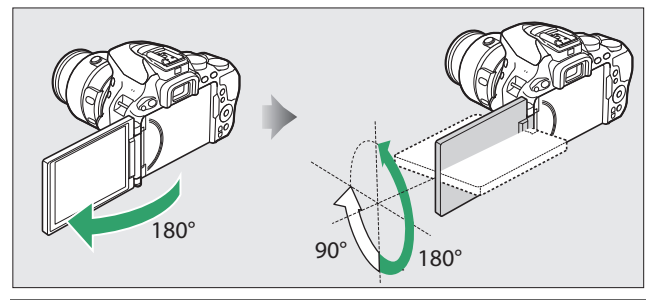

**Utilisation normale :** repliez le moniteur sur l'appareil photo en dirigeant l'écran vers l'extérieur. Le moniteur s'utilise normalement dans cette position .

**Prise de vue en contre-plongée :** pivotez le moniteur vers le haut pour photographier en visée écran tout en tenant l'appareil photo en bas.

**Prise de vue en plongée :** pivotez le moniteur vers le bas pour photographier en visée écran tout en tenant l'appareil photo en l'air.

**Autoportraits**: utilisez cette position pour réaliser des autoportraits en visée écran. Le moniteur affiche une image miroir de la photo finale.

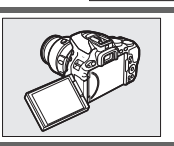

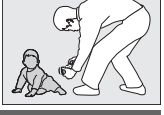

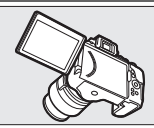

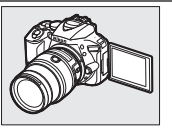

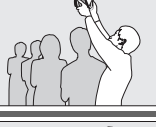

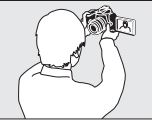

#### **V** Utilisation du moniteur

Faites pivoter doucement le moniteur dans les limites indiquées. Ne forcez pas. Vous risquez sinon d'endommager l'appareil photo ou le moniteur. Pour protéger le moniteur lorsque vous n'utilisez pas l'appareil photo, rabattez-le contre le boîtier en dirigeant l'écran vers l'intérieur.

Ne soulevez pas, ni ne transportez l'appareil photo par le moniteur. Vous risquez sinon d'endommager l'appareil photo.

## <span id="page-31-0"></span>**Affichage des informations**

**Affichage des réglages** : pour voir l'affichage des informations , appuyez sur la commande **R**.

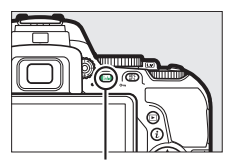

Commande **R** 

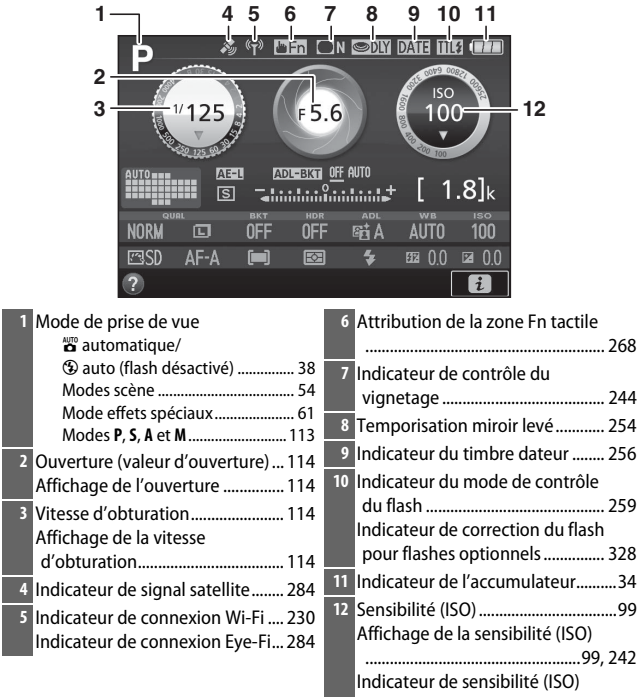

automatique................................... [242](#page-265-1)

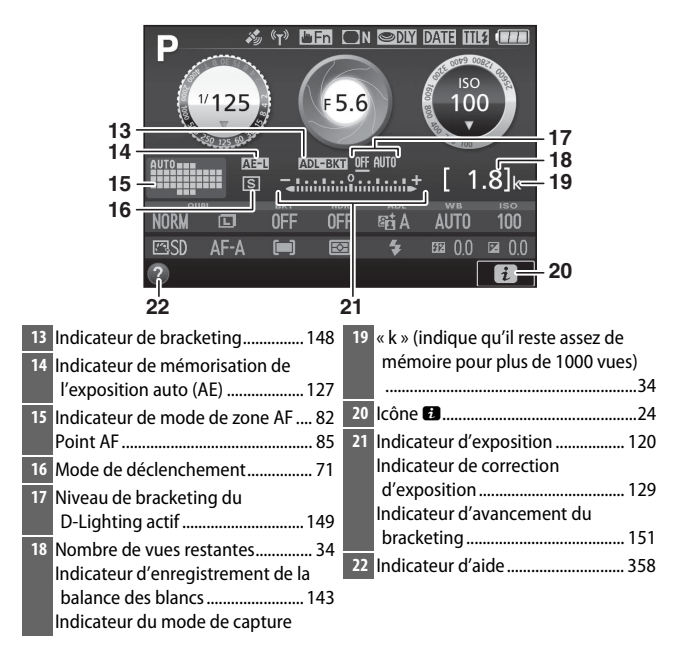

**Remarque** : tous les indicateurs sont représentés à titre d'illustration.

#### <span id="page-32-0"></span>A **Extinction auto. des infos**

Le détecteur oculaire éteint automatiquement l'affichage des informations lorsque vous collez l'œil au viseur alors que la temporisation du mode veille est activée. L'affichage réapparaît dès que vous écartez l'œil du viseur. Si vous le souhaitez, vous pouvez empêcher l'extinction de l'affichage des infos à l'aide de l'option **Extinction auto, des infos** ( $\Box$  [278\)](#page-301-2) du menu Configuration. Notez cependant que, quelle que soit l'option sélectionnée, l'affichage des informations s'éteint dès que le mode veille est activé.

<span id="page-33-0"></span>**Modification des réglages** : pour modifier les réglages en bas de l'affichage, appuyez sur la commande  $\boldsymbol{i}$ , puis mettez en surbrillance les éléments à l'aide du sélecteur multidirectionnel et appuyez sur  $\circledR$  pour afficher les options de l'élément mis en surbrillance. Vous pouvez également modifier les réglages en appuyant sur la

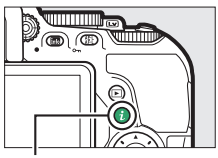

Commande  $\boldsymbol{i}$ 

commande  $\boldsymbol{i}$  en mode de visée écran ( $\boldsymbol{\Box}$  [171](#page-194-0), [178\)](#page-201-1).

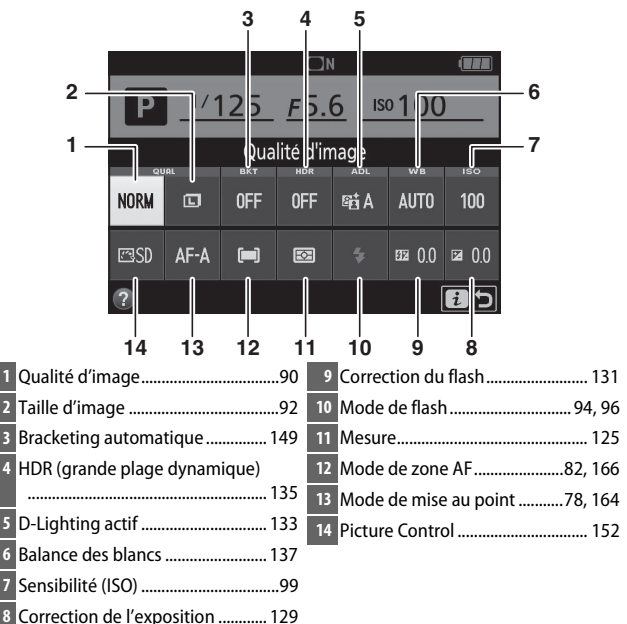

#### A **Extinction du moniteur**

Pour faire disparaître les informations de prise de vue du moniteur, appuyez sur la commande **E,** ou sur le déclencheur à mi-course. Le moniteur s'éteint automatiquement si aucune opération n'est effectuée au bout d'environ 8 secondes (pour choisir la durée pendant laquelle le moniteur reste allumé, reportez-vous à **Délai d'extinction auto.** en page [253](#page-276-1)). Le moniteur s'éteint également si vous occultez le détecteur oculaire ou si vous regardez dans le viseur.

## <span id="page-35-0"></span>**Sélecteur multidirectionnel**

Dans ce manuel, les opérations effectuées à l'aide du sélecteur multidirectionnel sont représentées par les icônes  $\bigcirc$ ,  $\bigcirc$ ,  $\bigcirc$  et  $\bigcirc$ .

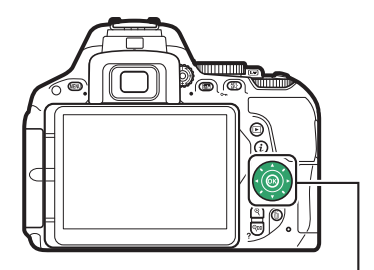

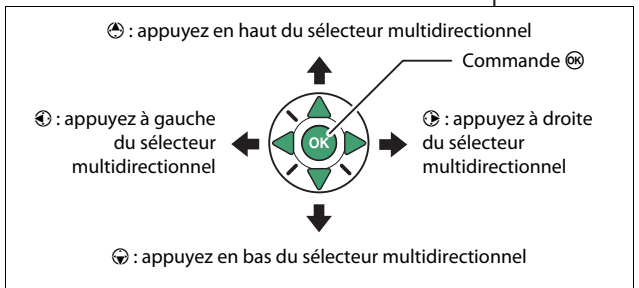
# Menus de l'appareil photo : aperçu général

La plupart des options de prise de vue, de visualisation et de configuration sont accessibles depuis les menus de l'appareil photo. Pour afficher les menus, appuyez sur la commande MENII

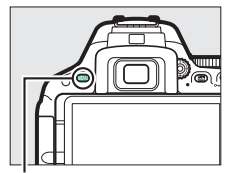

Commande MENU

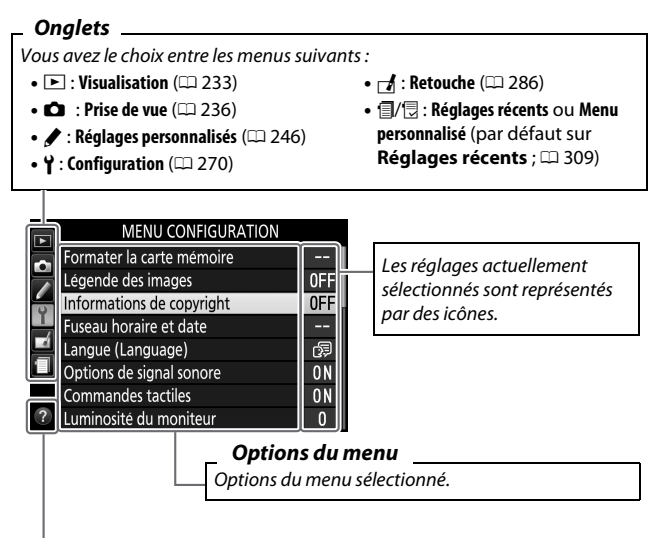

**Icône d'aide (** $\Box$  **[14\)](#page-37-0)** 

# **Utilisation des menus de l'appareil photo**

## ❚❚ **Commandes des menus**

Le sélecteur multidirectionnel et la commande ® permettent de naviguer dans les différents menus de l'appareil photo.

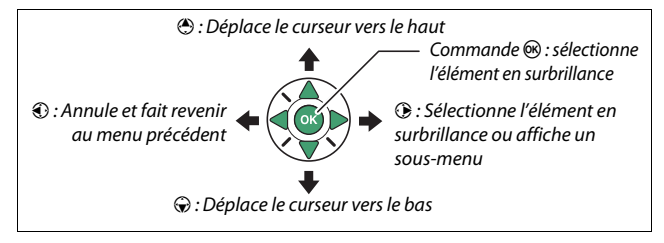

## <span id="page-37-0"></span>A **Icône** d **(aide)**

Si l'icône @ apparaît en bas à gauche du moniteur, il est possible d'obtenir une description de l'option ou du menu actuellement sélectionné en appuyant sur la commande  $\mathbb{R}$  (?). Appuyez sur  $\mathfrak{O}$  ou  $\mathfrak{O}$  pour faire défiler l'affichage. Appuyez à nouveau sur  $\mathbb{R}$  (?) pour revenir aux menus.

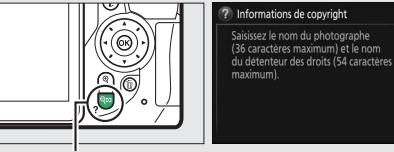

 $\boxed{\mathbf{c}}$ 

Commande  $Q \equiv (2)$ 

## ❚❚ **Navigation dans les menus**

Suivez les étapes décrites ci-dessous pour naviguer dans les menus.

# **1 Affichez les menus.**

Appuyez sur la commande MENU afin d'afficher les menus.

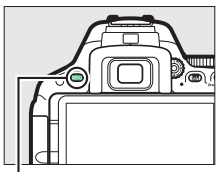

Commande MENU

**2 Mettez en surbrillance l'icône du menu actuellement sélectionné.** Appuyez sur <sup>4</sup> pour mettre en surbrillance l'icône du menu actuel.

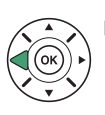

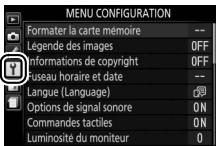

## **3 Sélectionnez un menu.** Appuyez sur  $\bigcirc$  ou  $\bigcirc$  pour sélectionner le menu souhaité.

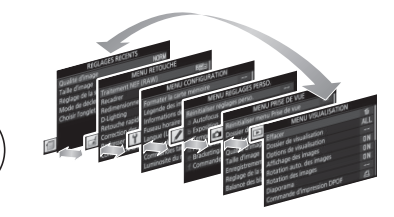

## **4 Placez le curseur dans le menu sélectionné.**

Appuyez sur <sup>2</sup> pour placer le curseur dans le menu sélectionné.

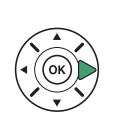

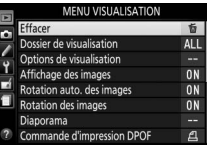

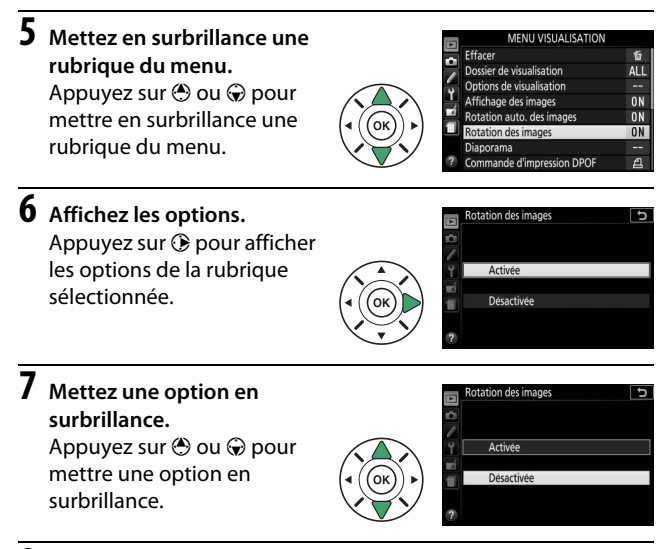

**8 Sélectionnez l'élément en surbrillance.** Appuyez sur ® pour sélectionner l'élément en surbrillance. Pour quitter sans sélectionner d'élément, appuyez sur la commande MENU.

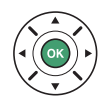

Remarquez que :

- Les rubriques de menu qui sont grisées ne sont pas actuellement disponibles.
- Si, en règle générale, appuyer sur  $\odot$  a le même effet qu'appuyer sur  $\omega$ , il arrive dans certains cas que la sélection ne puisse se faire gu'en appuyant sur  $\circledcirc$ .
- Pour quitter les menus et revenir au mode de prise de vue, appuyez sur le déclencheur à mi-course  $(1/241)$  $(1/241)$  $(1/241)$ .

# Utilisation de l'écran tactile

Le moniteur tactile permet les opérations suivantes :

## **Feuilleter**

Donnez un tout petit coup de doigt sur le moniteur.

**Glisser** Faites glisser le doigt sur le moniteur.

**Étirer/pincer** Placez deux doigts sur le moniteur et écartez-les ou rapprochez-les.

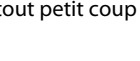

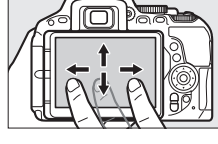

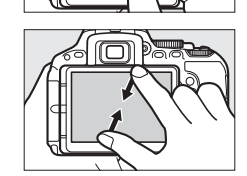

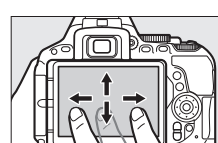

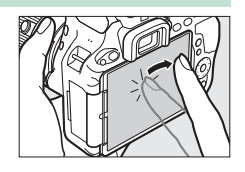

#### D **Écran tactile**

L'écran tactile réagit à l'électricité statique et peut ne pas réagir s'il est recouvert d'un film protecteur vendu dans le commerce ou s'il est touché par les ongles ou des doigts gantés. N'exercez pas trop de pression et ne touchez pas l'écran avec des objets pointus.

#### **M** Utilisation de l'écran tactile

L'écran tactile peut ne pas répondre normalement si vous vous en servez en le touchant par ailleurs avec la paume ou un autre doigt. Il peut ne pas reconnaître les gestes si votre toucher est trop léger, si vos doigts se déplacent trop rapidement ou sur une trop courte distance, s'ils ne restent pas en contact avec l'écran, ou si le mouvement des deux doigts en pincement ou en étirement n'est pas coordonné.

#### A **Activer ou désactiver le contrôle tactile**

Vous pouvez activer ou désactiver le contrôle tactile à l'aide de l'option **Commandes tactiles** dans le menu Configuration ( $\Box$  [276](#page-299-0)). Sélectionnez **Activer** pour pouvoir utiliser le contrôle tactile pour la prise de vue, la visualisation et la navigation dans les menus ou **Visualisation uniquement** pour n'autoriser le contrôle tactile que pour la visualisation.

## **Prise de vue avec l'écran tactile**

Tapez sur les icônes de l'affichage de prise de vue pour ajuster les réglages de l'appareil photo (notez que toutes les icônes ne répondent pas au toucher). En visée écran, vous pouvez également photographier en tapant sur le moniteur.

## ❚❚ **Photographie à l'aide du viseur**

Utilisez l'écran tactile pour ajuster les réglages sur l'affichage des informations  $(1/8)$ .

#### **Sélection de la scène ou de l'effet**

Avec les modes scène et effets spéciaux ( $\Box$  [54](#page-77-0), [61](#page-84-0)), vous pouvez taper sur l'icône du mode de prise de vue pour choisir une scène ou un effet. Tapez sur  $\triangleleft$  ou  $\triangleright$  pour voir les différentes options, puis sur l'icône pour sélectionner l'option et revenir à l'écran précédent.

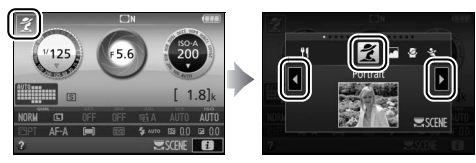

#### **Vitesse d'obturation et ouverture**

Avec les modes **S**, **A** et **M**, vous pouvez taper sur l'icône ♦ ▶ à côté de l'affichage de la vitesse d'obturation ou de l'ouverture pour afficher les commandes  $\triangleleft$  et  $\triangleright$ , sur lesquelles vous pouvez taper afin de choisir une nouvelle valeur. Tapez sur 1 pour quitter une fois l'opération terminée.

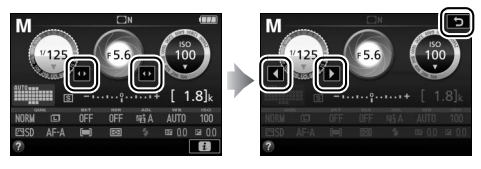

#### **Options de prise de vue**

Pour modifier les réglages de l'appareil photo  $(1, 10)$  $(1, 10)$ , tapez sur dans le coin inférieur droit de l'affichage, puis tapez sur les icônes pour afficher les options proposées pour le réglage. Tapez sur l'option souhaitée pour la sélectionner et revenir à l'affichage précédent.

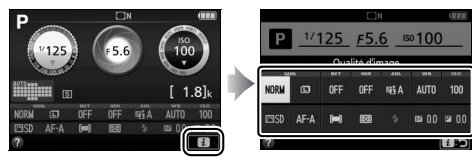

S'il vous est demandé de choisir une valeur comme illustré à droite, modifiez la valeur en tapant sur  $\triangle$  ou  $\nabla$ , puis tapez sur la valeur ou sur  $\overline{w}$  pour la sélectionner et revenir à l'affichage précédent.

Pour quitter sans apporter de modification, tapez sur  $\Box$ :

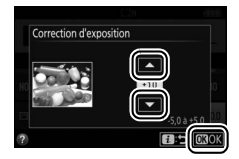

## ❚❚ **Visée écran photo**

Vous pouvez utiliser l'écran tactile pour ajuster les réglages et prendre des photos.

## **Prise de vue (déclencheur tactile)**

Touchez le moniteur pour effectuer la mise au point et levez le doigt pour prendre la photo.

Tapez sur l'icône illustrée à droite pour choisir l'opération qui sera effectuée lorsque vous taperez sur le moniteur en mode de prise de vue. Vous avez le choix entre les options suivantes :

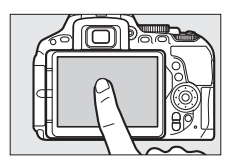

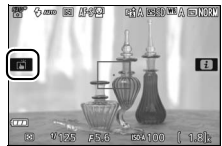

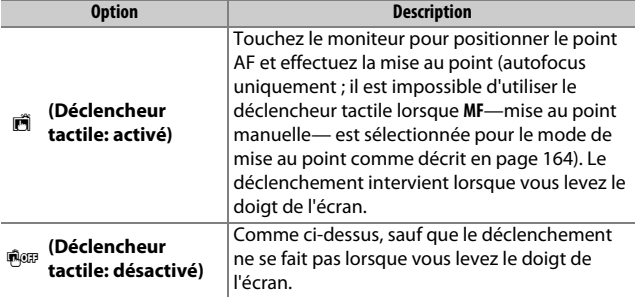

La mise au point reste mémorisée tant que vous laissez le doigt sur le moniteur. En enregistrement vidéo, le déclencheur tactile est désactivé (7) et vous pouvez refaire la mise au point à tout moment en touchant le sujet sur le moniteur ; l'icône pour les options de déclencheur tactile ne s'affiche pas.

#### **De Prise de vue en utilisant les options de prise de vue tactile**

Faites attention de ne pas bouger l'appareil photo lorsque vous déclenchez. Un mouvement de l'appareil photo peut rendre la photo floue.

Vous pouvez utiliser le déclencheur normal pour effectuer la mise au point et prendre des photos même lorsque l'icône  $\vec{m}$  est affichée pour indiquer que les options de prise de vue tactiles sont activées. Servez-vous du déclencheur pour photographier en continu ( $\Box$ ) [72](#page-95-0)) et en enregistrement vidéo. Les options de prise de vue tactiles ne permettent de ne prendre qu'une photo à la fois en mode continu et ne permettent pas de prendre des photos pendant l'enregistrement de vidéos.

Lorsque le suivi du sujet (□ [166](#page-189-0)) est activé et que po (déclencheur tactile désactivé) est sélectionné, vous pouvez effectuer la mise au point sur le sujet actuel en tapant sur le moniteur.

En mode retardateur ( $\Box$  [75](#page-98-0)), la mise au point est mémorisée sur le suiet sélectionné lorsque vous touchez le moniteur et le retardateur s'active dès que vous retirez le doigt de l'écran. Avec les valeurs par défaut, le déclenchement intervient environ 10 s après l'activation du retardateur ; vous pouvez modifier la durée de la temporisation et le nombre de vues à l'aide du réglage personnalisé c3 (Retardateur, **Q254**). Si l'option sélectionnée pour **Nombre de prises de vues** est supérieure à 1, l'appareil prend automatiquement une photo l'une après l'autre jusqu'à ce que le nombre de vues sélectionné soit enregistré.

#### **Sélection de la scène ou de l'effet**

Avec les modes scène et effets spéciaux ( $\Box$  [54](#page-77-0), [61](#page-84-0)), vous pouvez taper sur l'icône du mode de prise de vue pour choisir une scène ou un effet. Tapez sur  $\triangleleft$  ou  $\triangleright$  pour voir les différentes options, puis sur l'icône pour sélectionner l'option et revenir à l'écran précédent.

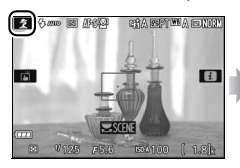

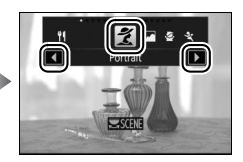

## **Vitesse d'obturation et ouverture**

Avec les modes **S**, **A** et **M**, vous pouvez en tapant sur la vitesse d'obturation ou l'ouverture afficher les commandes  $\blacktriangleleft$  et  $\blacktriangleright$ , sur lesquelles vous pouvez taper pour choisir une nouvelle valeur. Tapez sur **⊅** pour quitter, une fois l'opération terminée.

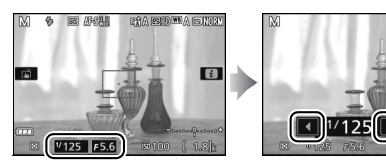

#### **Options de prise de vue**

En visée écran, appuyer sur la commande  $\boldsymbol{i}$  ou taper sur l'icône  $\boldsymbol{\Box}$ sur le moniteur active l'affichage des informations  $(1111, 178)$  $(1111, 178)$  $(1111, 178)$ . Tapez sur un réglage pour voir les options, puis tapez sur l'option souhaitée pour la sélectionner et revenir en visée écran.

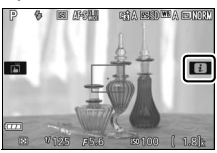

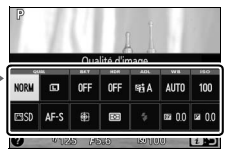

S'il vous est demandé de choisir une valeur comme illustré à droite, modifiez la valeur en tapant sur  $\triangle$  ou  $\nabla$ , puis tapez sur la valeur ou sur  $\omega$  pour la sélectionner et revenir à l'affichage précédent.

Pour quitter sans apporter de modification, tapez sur **2:** 

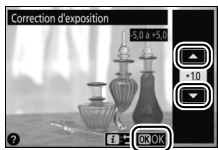

## **Visualisation des photos**

Vous pouvez utiliser l'écran tactile pour effectuer les opérations de visualisation suivantes ( $\Box$  [42](#page-65-0), [188\)](#page-211-0).

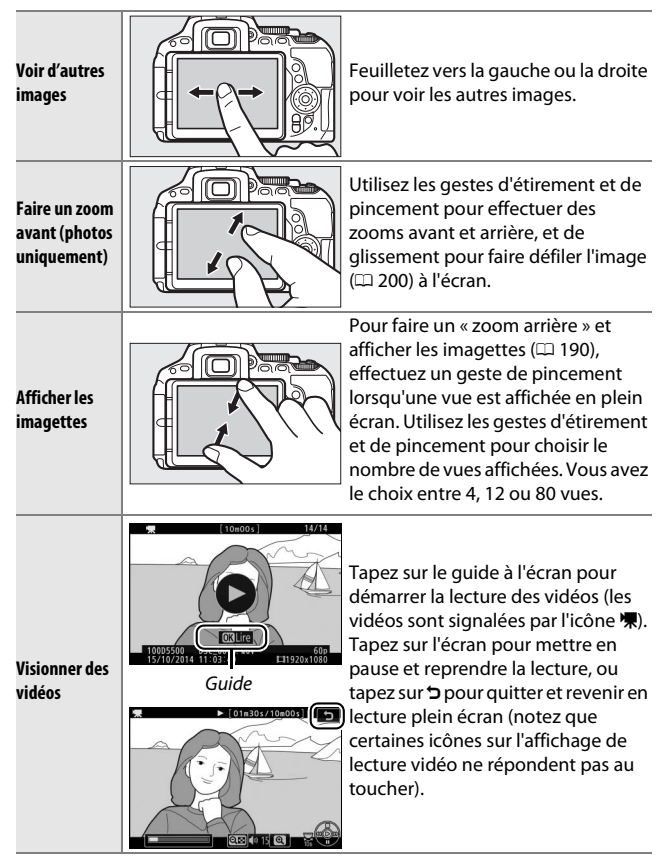

## **Utilisation des menus**

Vous pouvez utiliser l'écran tactile pour effectuer les opérations de menu suivantes.

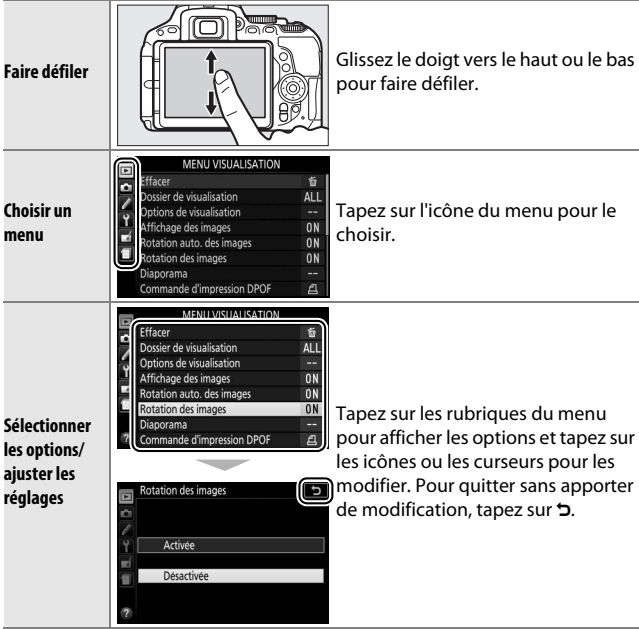

# Premières étapes

Suivez les huit étapes décrites ci-dessous pour préparer l'appareil photo à la prise de vue.

# **1 Fixez la courroie.**

Fixez la courroie comme le montre l'illustration. Faites de même pour le second œillet.

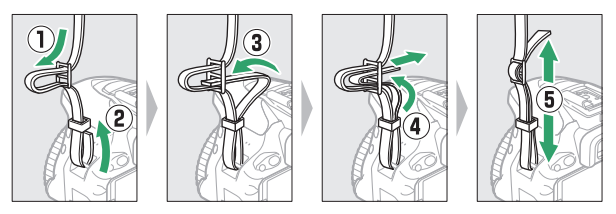

# **2 Rechargez l'accumulateur.**

Si un adaptateur de prise secteur est fourni, soulevez la fiche murale et branchez l'adaptateur comme le montre l'illustration ci-dessous à gauche, en veillant à bien enfoncer complètement la fiche. Insérez l'accumulateur et branchez le chargeur. Un accumulateur entièrement déchargé se recharge complètement en 1 heure et 50 minutes environ.

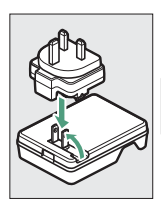

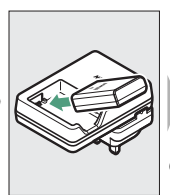

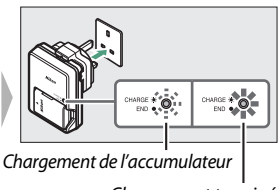

Chargement terminé

#### A **Accumulateur et chargeur**

Lisez et suivez attentivement les avertissements indiqués en pages [xi–](#page-12-0)[xiv](#page-15-0) et [343](#page-366-0)[–347](#page-370-0) de ce manuel.

# **3 Insérez l'accumulateur et la carte mémoire.**

Avant d'insérer ou de retirer l'accumulateur ou la carte mémoire, vérifiez que le commutateur marche-arrêt est sur **OFF**. Insérez l'accumulateur dans le sens indiqué, en l'utilisant pour maintenir le loquet orange appuyé sur le côté. Le loquet verrouille l'accumulateur en place une fois que celui-ci est entièrement inséré.

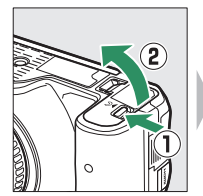

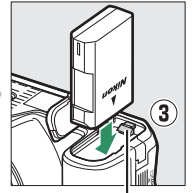

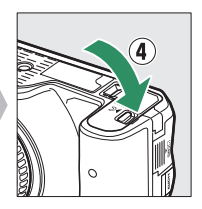

Loquet de l'accumulateur

Insérez la carte mémoire jusqu'à ce qu'elle s'enclique en position.

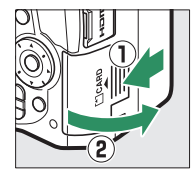

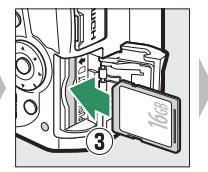

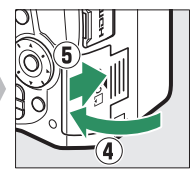

# **4 Fixez un objectif.**

Prenez soin de ne laisser entrer aucune poussière à l'intérieur de l'appareil photo lorsque vous retirez l'objectif ou le bouchon de boîtier.

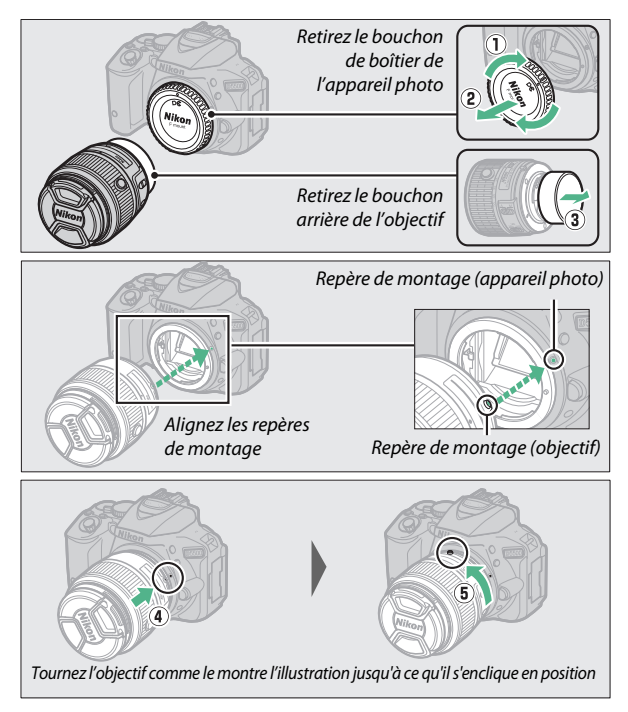

Veillez à retirer le bouchon de l'objectif avant de prendre des photos.

#### <span id="page-53-0"></span>A **Objectifs dotés d'une commande de déverrouillage de l'objectif rétractable**

Avant de vous servir de l'appareil photo, déverrouillez et sortez l'objectif. En maintenant appuyée la commande de déverrouillage de l'objectif rétractable ( $\tilde{u}$ ), tournez la bague de zoom comme illustré ( $\tilde{v}$ ).

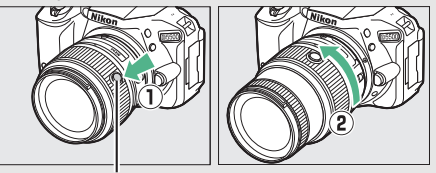

Commande de déverrouillage de l'objectif rétractable

Il est impossible de prendre des photos lorsque l'objectif est rétracté ; si un message d'erreur s'affiche suite à la mise sous tension de l'appareil photo alors que l'objectif est rétracté, tournez la bague de zoom jusqu'à la disparition du message.

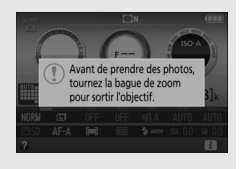

# **5 Ouvrez le moniteur.**

Ouvrez le moniteur comme le montrent les illustrations. Ne forcez pas.

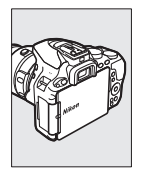

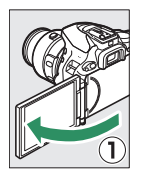

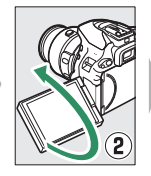

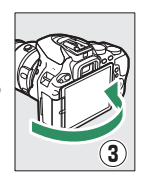

**6 Mettez l'appareil photo sous tension.** La boîte de dialogue de sélection de la langue s'affiche.

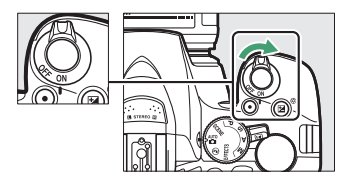

#### A **Commutateur marche-arrêt**

Faites pivoter le commutateur marche-arrêt comme indiqué pour mettre l'appareil photo sous tension.

Faites pivoter le commutateur marche-arrêt comme indiqué pour mettre l'appareil photo hors tension.

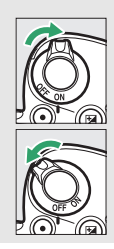

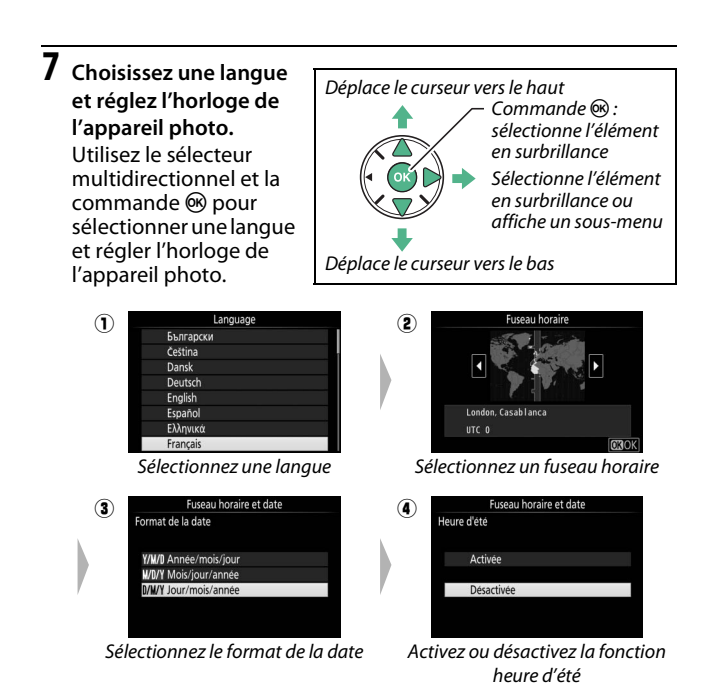

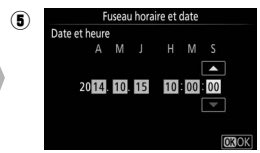

Réglez la date et l'heure (notez que l'horloge de l'appareil photo se règle sur 24 heures)

#### A **Horloge de l'appareil photo**

L'horloge de l'appareil photo est moins précise que la plupart des montres et horloges domestiques. Vérifiez régulièrement l'horloge avec des horloges plus précises et réglez-la si nécessaire.

## 32 **Introduction**

## **8 Réglez la netteté du viseur.** Après avoir retiré le bouchon d'objectif, tournez la commande de réglage dioptrique jusqu'à ce que les délimiteurs de zone AF soient parfaitement nets.

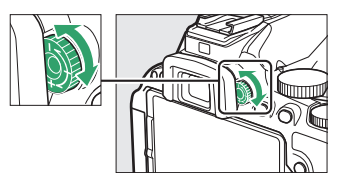

Faites attention de ne pas vous mettre accidentellement le doigt ou l'ongle dans l'œil lorsque vous utilisez la commande en ayant l'œil collé au viseur.

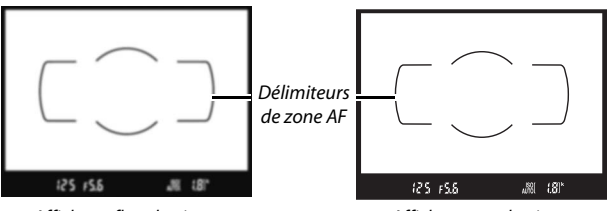

Affichage flou du viseur **Affichage net du viseur** 

Vous pouvez désormais utiliser l'appareil photo. Rendez-vous en page [38](#page-61-0) pour obtenir des informations sur la prise de vue.

#### A **Accumulateur de l'horloge**

L'horloge de l'appareil photo est alimentée par une source d'alimentation indépendante et rechargeable qui se charge obligatoirement dès que l'accumulateur principal est installé. Trois jours de charge suffisent pour alimenter l'horloge pendant un mois. Si, à la mise sous tension, un message vous avertit que l'horloge n'est pas réglée, cela signifie que l'accumulateur de l'horloge est déchargé et que l'horloge a été réinitialisée. Réglez à nouveau la date et l'heure.

## ❚❚ **Niveau de charge et nombre de vues restantes**

Appuyez sur la commande **E et** vérifiez le niveau de charge de l'accumulateur et le nombre de vues restantes sur l'affichage des informations.

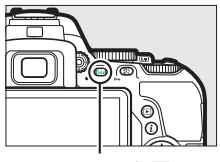

Niveau de charae

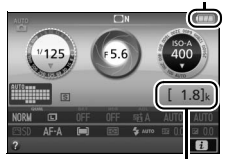

Commande <del>Re</del> de vues restantes

## **Niveau de charge de l'accumulateur**

Lorsque la charge de l'accumulateur est faible, un avertissement apparaît également dans le viseur. Si les informations ne s'affichent pas lorsque vous appuyez sur la commande **显**, cela signifie que l'accumulateur est déchargé et doit être rechargé.

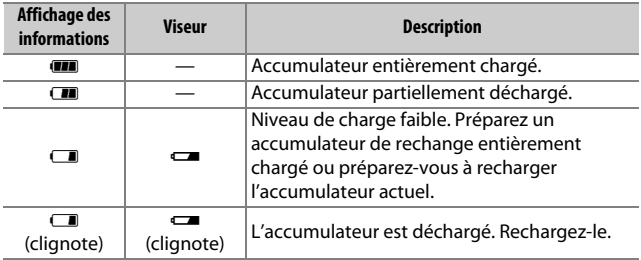

## **Nombre de vues restantes**

Les valeurs supérieures à 1000 sont exprimées en milliers, euxmêmes indiqués par la lettre « k ».

## ❚❚ **Retrait de l'accumulateur et de la carte mémoire Retrait de l'accumulateur**

Mettez l'appareil photo hors tension et ouvrez le volet du logement pour accumulateur. Appuyez sur le loquet de l'accumulateur dans le sens indiqué par la flèche pour libérer l'accumulateur, puis retirez-le à la main.

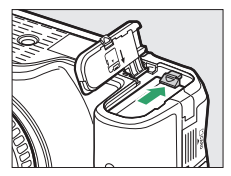

## **Retrait de la carte mémoire**

Après avoir vérifié que le voyant d'accès à la carte mémoire est éteint, mettez l'appareil photo hors tension, ouvrez le volet du logement pour carte mémoire et appuyez sur la carte pour l'éjecter  $(1)$ . Vous pouvez alors la retirer à la main  $(2)$ .

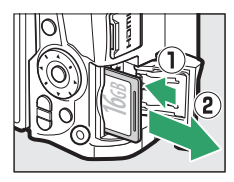

#### A **Commutateur de protection en écriture**

Les cartes mémoire SD sont dotées d'un commutateur de protection en écriture destiné à éviter la perte accidentelle de données. Lorsque ce commutateur est en position « lock » (verrouillage), il est impossible de formater la carte mémoire comme

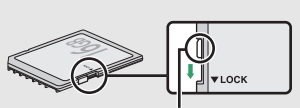

Commutateur de protection en écriture

d'effacer ou d'enregistrer des photos (un signal sonore est émis si vous essayez de déclencher). Pour déverrouiller la carte mémoire, faites glisser le commutateur en position « write » (écriture).

#### **D** Cartes mémoire

- Après utilisation, les cartes mémoire peuvent être chaudes. Faites donc attention au moment de les retirer de l'appareil photo.
- Mettez l'appareil photo hors tension avant d'insérer ou de retirer une carte mémoire. Ne retirez pas la carte mémoire de l'appareil photo, ne mettez pas l'appareil photo hors tension et ne retirez pas ou ne débranchez pas l'alimentation pendant le formatage ou l'enregistrement, l'effacement ou le transfert de données sur un ordinateur. Vous risquez sinon de perdre vos données ou d'endommager l'appareil photo ou la carte.
- Ne touchez pas les contacts de la carte avec les doigts ou tout objet métallique.
- Ne pliez pas la carte, ne la faites pas tomber et évitez tout choc.
- N'exercez pas de pression sur l'enveloppe extérieure de la carte. Vous risquez sinon d'endommager la carte mémoire.
- N'exposez pas la carte à l'eau, à la chaleur, à une humidité élevée ou à la lumière directe du soleil.
- Ne formatez pas les cartes mémoire dans un ordinateur.

Vérifiez que l'appareil photo est éteint avant de retirer ou de remplacer l'objectif. Pour retirer l'objectif, maintenez enfoncée la commande de déverrouillage de l'obiectif (1) tout en faisant tourner l'objectif dans le sens des aiguilles d'une montre ( $\ddot{?}$ ). Une fois l'objectif retiré, remettez en place ses bouchons ainsi que celui du boîtier de l'appareil photo.

#### A **Commutateurs A-M, M/A-M, A/M-M et VR (réduction de vibration)**

Lorsque vous utilisez l'autofocus avec un objectif équipé d'un commutateur de mode **A-M**, positionnez celui-ci sur **A** (si l'objectif dispose d'un commutateur **M/A-M** ou **A/M-M**, sélectionnez **M/A** ou **A/M**). Pour en savoir plus sur

les autres objectifs compatibles avec cet appareil photo, reportez-vous en page [314](#page-337-0).

Si l'objectif est doté d'un commutateur de réduction de vibration (VR), sélectionnez **ON** pour réduire les effets provoqués par les vibrations  $( \Box 380)$  $( \Box 380)$  $( \Box 380)$ .

#### A **Objectifs dotés d'une commande de déverrouillage de l'objectif rétractable**

Pour rétracter l'objectif lorsque l'appareil photo n'est pas utilisé, maintenez enfoncée la commande de déverrouillage de l'objectif  $(Q)$ et tournez la bague de zoom jusqu'à la position « L » (verrouillage) comme le montre l'illustration (2). Rétractez l'objectif avant de le retirer de l'appareil photo. Faites attention de ne pas appuyer sur la commande de

déverrouillage de l'objectif rétractable lors de la fixation ou du retrait de l'objectif.

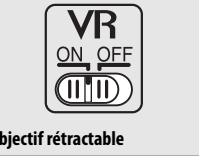

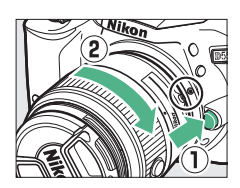

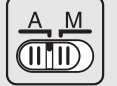

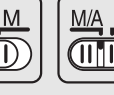

# <span id="page-61-0"></span>**Modes « Viser et photographier »**   $\left(\bigoplus_{i=1}^{A\cup T}$  et  $\bigoplus$ )

Ce chapitre décrit les procédures de prise de vue (photo et vidéo) en modes  $\ddot{\mathbf{a}}$  et  $\ddot{\mathbf{b}}$ , des modes automatiques où il suffit de viser et de déclencher et où la majorité des réglages est contrôlée par l'appareil photo en fonction des conditions de prise de vue.

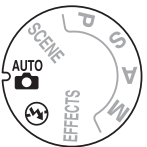

Avant de commencer, mettez l'appareil photo sous tension et tournez le sélecteur de mode sur  $\ddot{\mathbf{s}}$  ou  $\ddot{\mathbf{v}}$  (la seule différence entre ces deux modes est que le flash ne se déclenche pas en  $mode$  (2).

#### Sélecteur de mode

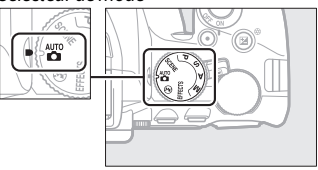

#### Photographie à l'aide du viseur

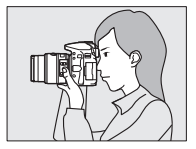

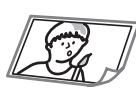

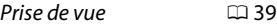

- Visualisation des photos 0 [42](#page-65-1)
- Suppression des photos (11[43](#page-66-0))

Visée écran

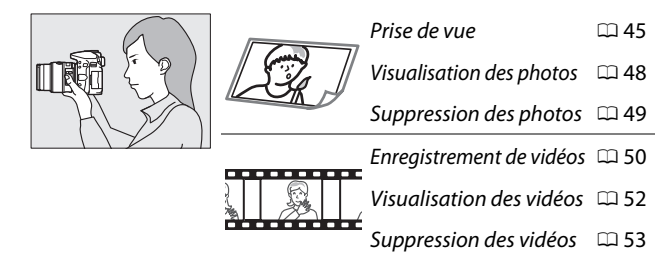

<span id="page-62-0"></span>Cadrage des photos à l'aide du viseur

# Pour cadrer à la verticale (orientation portrait), tenez l'appareil photo comme le montre l'illustration ci-contre.

**1 Préparez l'appareil photo.**

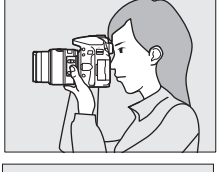

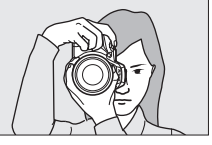

## A **Utilisation d'un zoom**

Utilisez la bague de zoom pour faire un zoom avant sur le sujet de telle sorte qu'il remplisse une plus grande partie du cadre, ou un zoom arrière pour augmenter la zone visible dans la photo finale (sélectionnez de plus longues focales sur l'échelle des focales de l'objectif pour faire un zoom avant, et de plus courtes pour faire un zoom arrière).

Si l'objectif est équipé d'une commande de déverrouillage de l'objectif rétractable ( $\Box$  [30](#page-53-0)), maintenez celle-ci appuyée tout en tournant la bague de zoom, jusqu'à ce que l'objectif sorte et que le message représenté à droite disparaisse. Réglez ensuite le zoom à l'aide de la bague de zoom.

#### Zoom avant

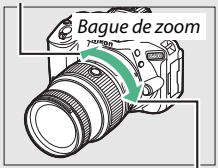

Zoom arrière

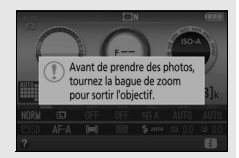

# **2 Cadrez la photo.**

Cadrez la photo dans le viseur en plaçant le sujet principal à l'intérieur des délimiteurs de zone AF.

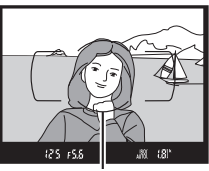

Délimiteurs de zone AF

## **3 Appuyez sur le déclencheur à mi-course.**

Appuyez sur le déclencheur à mi-course pour effectuer la mise au point (en cas de faible éclairage du sujet, il se peut que le flash se libère et que l'illuminateur d'assistance AF s'allume). Une fois la mise au point effectuée, un signal sonore

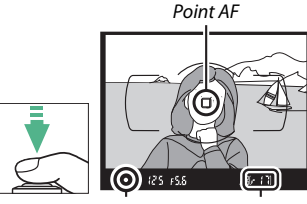

Indicateur de mise au point

Capacité de la mémoire tampon

est émis (ce ne sera peut-être pas le cas si le sujet est en mouvement) et le point AF actif et l'indicateur de mise au point (<sup>•</sup>) apparaissent dans le viseur.

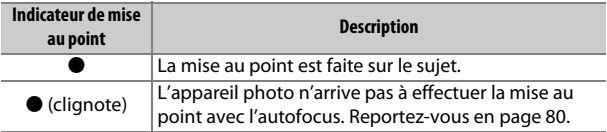

## **4 Prenez la photo.**

Appuyez doucement sur le déclencheur jusqu'en fin de course pour prendre la photo. Le voyant d'accès à la carte mémoire s'allume et la photo s'affiche sur le moniteur pendant quelques secondes. N'éjectez pas la carte mémoire, ni ne retirez ou débranchez la source d'alimentation tant que le voyant d'accès est allumé et que l'enregistrement n'est pas terminé.

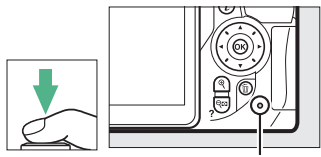

Voyant d'accès à la carte mémoire

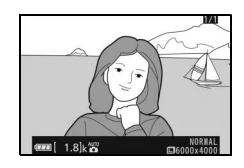

#### <span id="page-64-0"></span>A **Déclencheur**

L'appareil photo est doté d'un déclencheur à deux niveaux. Lorsque vous appuyez à mi-course, l'appareil effectue la mise au point. Lorsque vous appuyez jusqu'en fin de course, l'appareil prend la photo.

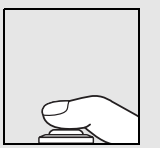

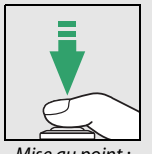

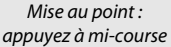

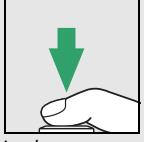

Prise de vue : appuyez jusqu'en fin de course

En appuyant sur le déclencheur à mi-course, vous interrompez aussi la visualisation et rendez l'appareil photo immédiatement disponible pour la prise de vue.

# <span id="page-65-1"></span><span id="page-65-0"></span>**Visualisation des photos**

Appuyez sur  $\blacktriangleright$  pour afficher une photo sur le moniteur.

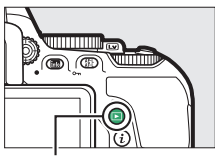

 $Commande \triangleright$ 

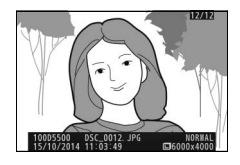

Appuyez sur  $\odot$  ou  $\odot$  pour voir d'autres photos.

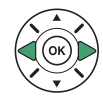

# <span id="page-66-0"></span>**Suppression des photos indésirables**

Affichez la photo que vous souhaitez supprimer. Notez qu'une fois les photos supprimées, il est impossible de les récupérer.

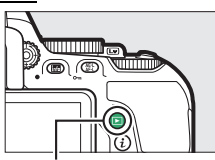

 $Commande \triangleright$ 

Appuyez sur  $\tilde{m}$ . Une boîte de dialogue de confirmation s'affiche.

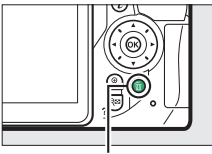

Commande  $\tilde{w}$ 

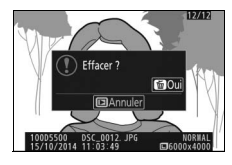

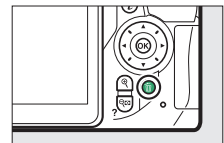

Appuyez de nouveau sur la commande  $\bar{w}$ pour supprimer la photo.

#### A **Temporisation du mode veille (photographie à l'aide du viseur)**

Le viseur et l'affichage des informations s'éteignent si aucune action n'est réalisée au bout d'environ huit secondes afin de préserver la charge de l'accumulateur. Appuyez sur le déclencheur à mi-course pour réactiver l'affichage. Le délai avant l'activation automatique du mode veille peut être

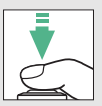

 $(3)$ 

sélectionné à l'aide du réglage personnalisé c2 (**Délai d'extinction auto.**;  $\Box$  [253\)](#page-276-0).

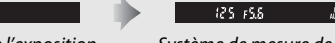

Système de mesure de l'exposition désactivé

Système de mesure de l'exposition activé

#### A **Flash intégré**

Si un éclairage supplémentaire s'avère nécessaire pour obtenir une bonne exposition en mode  $\ddot{\mathbf{a}}$ , le flash intégré se libère automatiquement lorsque vous appuyez sur le déclencheur à mi-course ( $\Box$  [93](#page-116-0)). Lorsque le flash est sorti, vous ne pouvez prendre des photos que lorsque le témoin de disponibilité du flash (M) s'affiche. Si le témoin de disponibilité du flash n'apparaît pas, le flash est

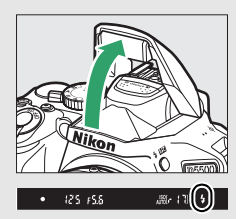

en cours de recyclage ; relâchez brièvement le déclencheur et réessayez.

Lorsque vous n'utilisez pas le flash, refermez-le en le rabaissant doucement jusqu'à ce qu'il s'enclique en position.

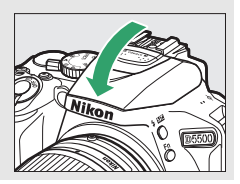

# <span id="page-68-0"></span>Cadrage des photos à l'aide du moniteur

**1 Tournez le commutateur visée écran.** La vue passant par l'objectif apparaît sur le moniteur de l'appareil photo (visée écran).

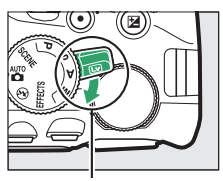

Commutateur visée écran

# **2 Préparez l'appareil photo.**

Saisissez la poignée de la main droite tout en soutenant le boîtier ou l'objectif de la main gauche.

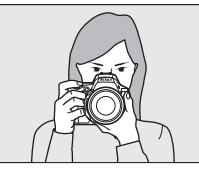

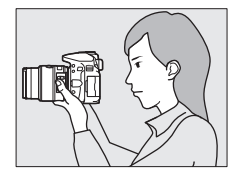

Pour cadrer à la verticale (orientation portrait), tenez l'appareil photo comme le montre l'illustration ci-contre.

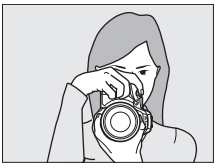

## **3 Effectuez la mise au point.** Appuyez sur le déclencheur à mi-course. Le point AF

clignote en vert tant que l'appareil effectue la mise au point. Lorsque l'appareil photo arrive à obtenir la mise au point, le point AF s'affiche

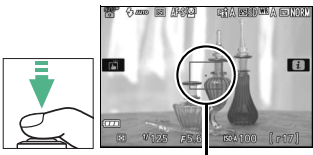

Point AF

en vert ; dans le cas contraire, il clignote en rouge.

# **4 Prenez la photo.**

Appuyez sur le déclencheur iusau'en fin de course. Le moniteur s'éteint et le voyant d'accès à la carte mémoire s'allume le temps de l'enregistrement. N'éjectez pas la carte mémoire, ni ne retirez ou débranchez l'alimentation tant que le témoin est allumé et que l'enregistrement n'est pas terminé. Une fois l'enregistrement terminé, la photo s'affiche sur le

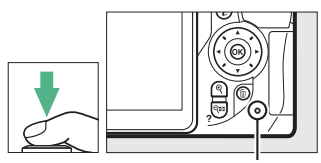

Voyant d'accès à la carte mémoire

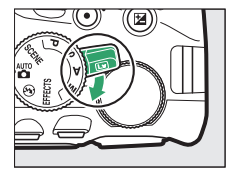

moniteur pendant quelques secondes. Tournez le commutateur visée écran pour quitter la visée écran.

A **Sélection automatique de la scène (Sélecteur auto)** Si la visée écran est sélectionnée en mode  $\ddot{\mathbf{a}}$ ou  $\circledA$ , l'appareil photo analyse automatiquement le sujet et sélectionne le mode de prise de vue approprié lorsque l'autofocus est activé. Le mode sélectionné est indiqué sur le moniteur.

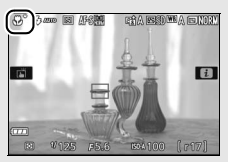

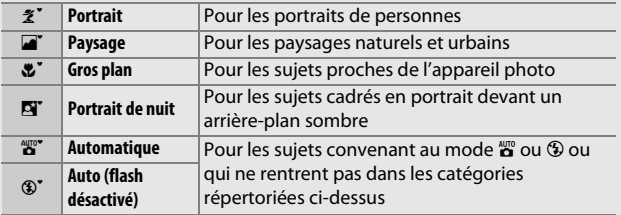

#### A **Visée écran**

Pour en savoir plus sur la prise de vue en mode de visée écran, reportezvous en page [162](#page-185-0).

# <span id="page-71-0"></span>**Visualisation des photos**

Appuyez sur  $\blacktriangleright$  pour afficher une photo sur le moniteur.

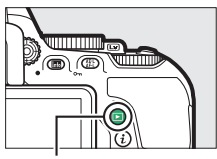

 $Commande \triangleright$ 

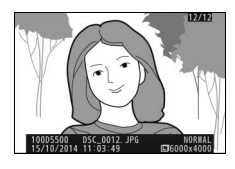

Appuyez sur  $\odot$  ou  $\odot$  pour voir d'autres photos.

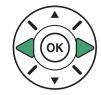
## **Suppression des photos indésirables**

Affichez la photo que vous souhaitez supprimer. Notez qu'une fois les photos supprimées, il est impossible de les récupérer.

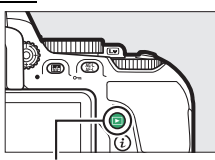

 $Commande$  $\Box$ 

Appuyez sur  $\tilde{m}$ . Une boîte de dialogue de confirmation s'affiche.

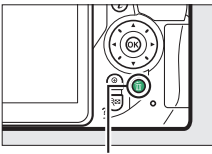

Commande  $\tilde{w}$ 

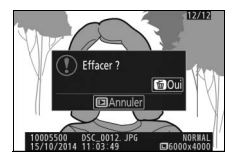

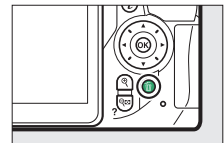

Appuyez de nouveau sur la commande  $\bar{w}$ pour supprimer la photo.

## Enregistrement de vidéos

Il est possible d'enregistrer des vidéos en mode de visée écran.

## **1 Tournez le commutateur visée écran.**

La vue passant par l'objectif apparaît sur le moniteur.

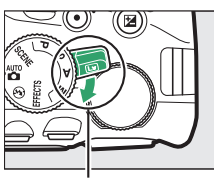

Commutateur visée écran

## **2 Préparez l'appareil photo.**

Saisissez la poignée de la main droite tout en soutenant le boîtier ou l'objectif de la main gauche.

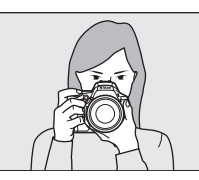

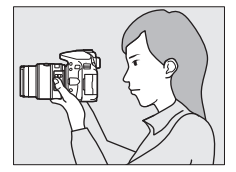

**3 Effectuez la mise au point.** Appuyez sur le déclencheur à mi-course pour effectuer la mise au point.

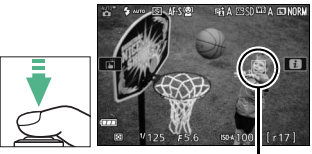

Point AF

#### **4 Démarrez l'enregistrement.**

Appuyez sur la commande d'enregistrement vidéo pour démarrer l'enregistrement. L'indicateur d'enregistrement et la durée disponible s'affichent sur le moniteur.

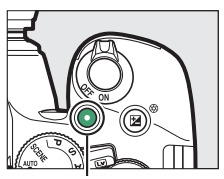

Commande d'enregistrement vidéo

#### Durée restante

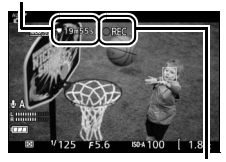

Indicateur d'enregistrement

## **5 Arrêtez l'enregistrement.**

Appuyez de nouveau sur la commande d'enregistrement vidéo pour arrêter l'enregistrement. Tournez le commutateur visée écran pour quitter la visée écran.

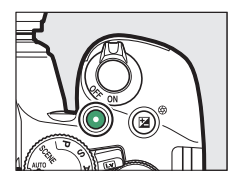

#### **Lecture des vidéos**

Appuyez sur E pour passer en mode de visualisation, puis faites défiler les images jusqu'à l'apparition d'une vidéo (signalée par l'icône , Appuyez sur % pour visionner la vidéo, et sur ⊕ ou E pour arrêter la lecture. Pour en savoir plus, reportez-vous en page [181](#page-204-0).

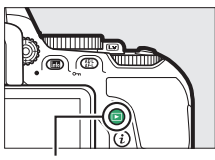

Commande  $\blacksquare$ 

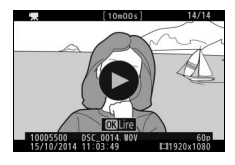

A **Enregistrement de vidéos**

Reportez-vous en page [174](#page-197-0) pour en savoir plus sur l'enregistrement de vidéos.

#### 52 **Modes « Viser et photographier » (**i **et** j**)**

## **Suppression des vidéos indésirables**

Affichez la vidéo que vous souhaitez supprimer (les vidéos sont signalées par l'icône ,. Notez qu'une fois les vidéos supprimées, il est impossible de les récupérer.

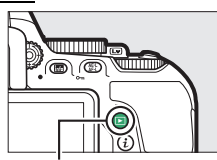

 $Commande$  $\Box$ 

Appuyez sur  $\tilde{m}$ . Une boîte de dialogue de confirmation s'affiche.

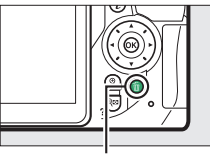

 $Commande$  m

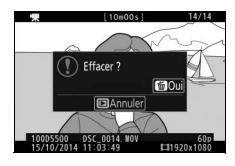

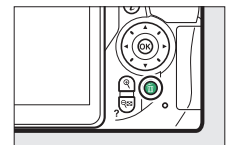

Appuyez de nouveau sur la commande  $\bar{w}$ pour supprimer la vidéo.

# **Réglages adaptés au sujet ou à la situation (mode scène)**

L'appareil photo offre une variété de modes « scène ». Lorsque vous choisissez un mode scène, les réglages sont automatiquement optimisés pour correspondre à la scène photographiée, facilitant ainsi la photographie créative. Il suffit donc de sélectionner un mode, de cadrer et de déclencher pour prendre une photo, comme décrit en page [38.](#page-61-0)

Vous pouvez sélectionner les scènes suivantes en positionnant le sélecteur de mode sur **SCENE** et en tournant la molette de commande jusqu'à l'apparition de la scène souhaitée sur le moniteur.

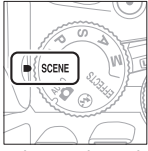

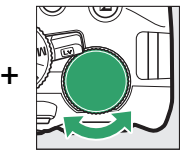

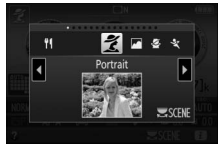

Sélecteur de mode Molette de commande Moniteur

| え Portrait                | <b>18</b> Plage/neige |
|---------------------------|-----------------------|
| <b>Paysage</b>            | ≌ Coucher de soleil   |
| <b>各</b> Enfants          | Aurore/crépuscule     |
| रै Sport                  | Animaux domestiques   |
| $\bullet$ Gros plan       | <b>Bougie</b>         |
| <b>E</b> Portrait de nuit | <b>3</b> Floraison    |
| ■ Paysage de nuit         | Couleurs d'automne    |
| ※ Fête/intérieur          | Aliments              |
|                           |                       |

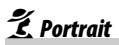

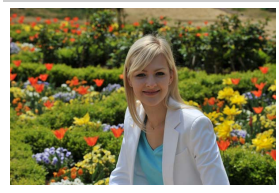

Utilisez ce mode pour réaliser des portraits avec un rendu doux et naturel des tons chair. Si le sujet est éloigné de l'arrière-plan, ou si vous utilisez un téléobjectif, les détails de l'arrière-plan seront estompés pour donner à la composition une sensation de profondeur.

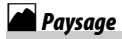

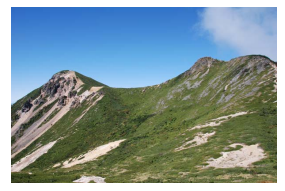

Utilisez ce mode pour réaliser à la lumière du jour des photos de paysage éclatantes.

#### A **Remarque**

Le flash intégré et l'illuminateur d'assistance AF sont désactivés.

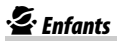

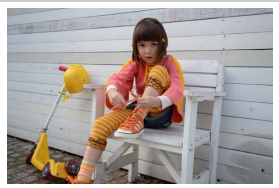

Utilisez ce mode pour réaliser des instantanés d'enfants. Les vêtements et les détails en arrière-plan ressortent de manière vive, tandis que les tons chair restent doux et naturels.

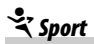

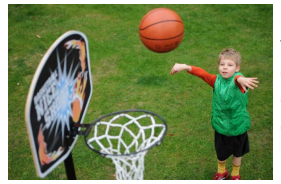

Les vitesses d'obturation rapides figent le mouvement et permettent de réaliser des photos de sport dynamiques, qui font ressortir distinctement le sujet principal.

#### A **Remarque**

Le flash intégré et l'illuminateur d'assistance AF sont désactivés.

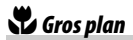

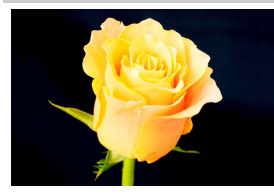

Utilisez ce mode pour réaliser des gros plans de fleurs, d'insectes ou d'autres petits objets (un objectif macro peut être utilisé pour effectuer la mise au point de très près).

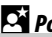

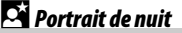

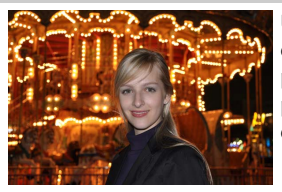

Utilisez ce mode pour obtenir un équilibre naturel entre le sujet principal et l'arrière-plan dans les portraits réalisés sous un faible éclairage.

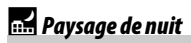

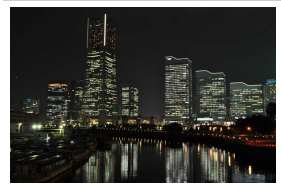

Ce mode permet de réduire le bruit et les couleurs manquant de naturel lors de la prise de vue de paysages de nuit, notamment de l'éclairage des lampadaires et des enseignes lumineuses.

#### A **Remarque**

Le flash intégré et l'illuminateur d'assistance AF sont désactivés.

## $\mathbb{R}$  Fête/intérieur

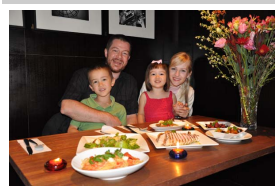

Ce mode permet de restituer les effets d'éclairage de l'arrière-plan à l'intérieur. Utilisez ce mode pour les fêtes ou les autres scènes d'intérieur.

## **3**8 Plage/neige

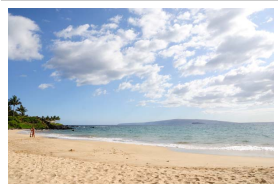

Ce mode permet de capturer la luminosité des étendues d'eau, de neige ou de sable éclairées par le soleil.

#### A **Remarque**

Le flash intégré et l'illuminateur d'assistance AF sont désactivés.

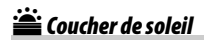

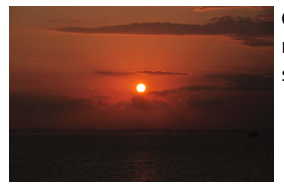

Ce mode permet de préserver les nuances des couchers et des levers de soleil.

#### A **Remarque**

Le flash intégré et l'illuminateur d'assistance AF sont désactivés.

## Aurore/crépuscule

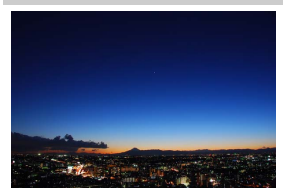

Ce mode permet de préserver les couleurs des lumières naturelles douces, comme celles qui apparaissent avant le lever du jour ou après le coucher du soleil.

#### A **Remarque**

Le flash intégré et l'illuminateur d'assistance AF sont désactivés.

#### $\rightarrow$  Animaux domestiques

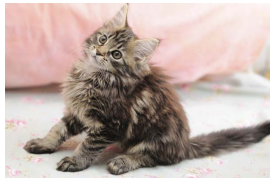

Utilisez ce mode pour les portraits d'animaux en pleine activité.

A **Remarque** L'illuminateur d'assistance AF est désactivé.

## $$

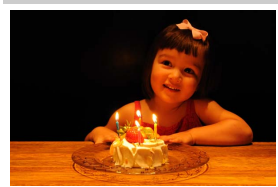

Ce mode convient aux photos prises à l'éclairage d'une bougie.

A **Remarque** Le flash intégré est désactivé.

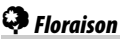

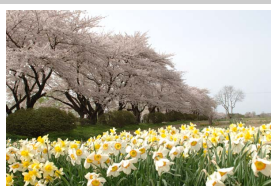

Utilisez ce mode pour photographier des champs de fleurs, des vergers en fleurs et tout autre paysage comprenant des étendues de fleurs.

A **Remarque** Le flash intégré est désactivé.

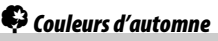

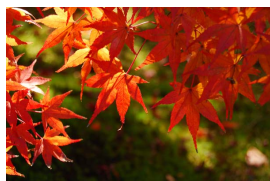

couleurs vives rouges et jaunes des feuilles d'automne.

Ce mode permet de reproduire les

A **Remarque** Le flash intégré est désactivé.

## 0 Aliments

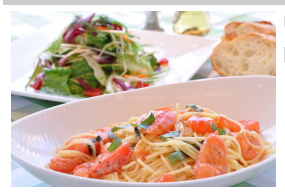

Utilisez ce mode pour effectuer des photos d'aliments aux couleurs vives.

#### A **Remarque**

Pour photographier au flash, appuyez sur la commande  $\frac{1}{2}$  ( $\frac{1}{2}$ ) afin de libérer le flash  $( \square$  [95](#page-118-0)).

A **Pour éviter les photos floues**

Utilisez un trépied pour éviter le risque de flou occasionné par le bougé d'appareil aux vitesses d'obturation lentes.

#### 60 **Réglages adaptés au sujet ou à la situation (mode scène)**

# **Effets spéciaux**

Vous pouvez utiliser des effets spéciaux lorsque vous prenez des photos ou réalisez des vidéos.

Vous pouvez sélectionner les effets décrits ci-dessous en positionnant le sélecteur de mode sur EFFECTS et en tournant la molette de commande jusqu'à l'apparition de l'option souhaitée sur le moniteur.

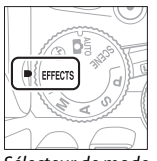

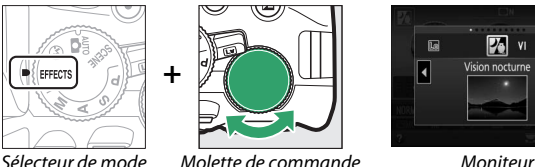

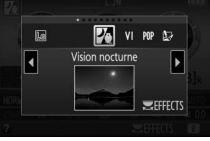

- **23** Vision nocturne
- VI Très vif et contrasté
- POP Pop
- $\mathbb D$  Illustration photo
- ' Effet appareil photo jouet

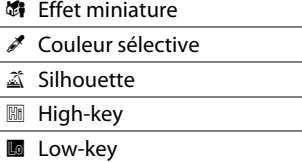

## $\mathcal{V}$  Vision nocturne

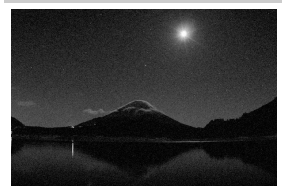

Utilisez cet effet dans l'obscurité pour enregistrer des images monochromes en haute sensibilité.

#### A **Remarque**

Les photos peuvent comporter du « bruit », à savoir des pixels lumineux répartis de manière aléatoire, un voile ou des lignes. L'autofocus n'est disponible qu'en visée écran ; vous pouvez utiliser la mise au point manuelle si l'appareil photo ne parvient pas à obtenir la mise au point. Le flash intégré et l'illuminateur d'assistance AF sont désactivés.

## VI Très vif et contrasté

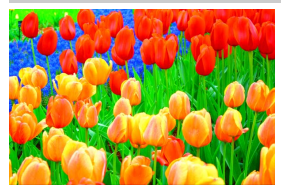

La saturation d'ensemble et le contraste sont augmentés pour rendre l'image plus éclatante.

## POP Pop

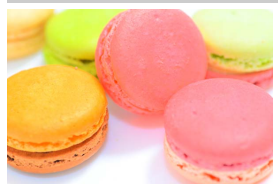

La saturation d'ensemble est augmentée pour rendre l'image plus vive.

## $\mathbf F$  Illustration photo

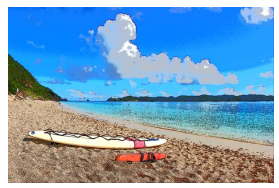

Les contours sont accentués et la coloration simplifiée afin d'obtenir un effet poster qui peut être ajusté en mode de visée écran  $(1/166)$  $(1/166)$ .

#### A **Remarque**

Les vidéos réalisées dans ce mode se lisent comme un diaporama.

## $\mathbf{B}_{\alpha}$  Effet appareil photo jouet

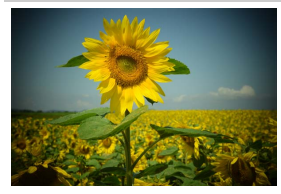

Cet effet crée des photos et des vidéos qui semblent avoir été réalisées avec un appareil photo jouet. Il est possible d'ajuster cet effet en mode de visée écran  $($  $\Box$  [67\)](#page-90-0).

## **GET** Fffet miniature

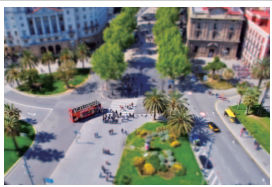

Vous pouvez avec cet effet donner aux scènes photographiées l'apparence de maquettes. Photographiez d'un point de vue élevé pour obtenir un meilleur résultat. Les vidéos avec effet miniature sont lues à grande vitesse : environ 45 minutes de séquences enregistrées à 1920 × 1080/30p sont compressées en une vidéo dont la lecture dure trois minutes environ. Il est possible d'ajuster cet effet en mode de visée écran  $( \Box 68)$  $( \Box 68)$ .

#### A **Remarque**

Aucun son n'est enregistré avec les vidéos. Le flash intégré et l'illuminateur d'assistance AF sont désactivés.

## *2* Couleur sélective

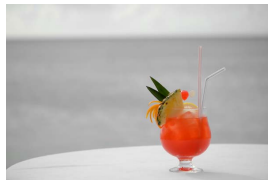

A **Remarque**

Le flash intégré est désactivé.

Toutes les couleurs, à l'exception de celles sélectionnées, sont enregistrées en noir et blanc. Il est possible d'ajuster cet effet en mode de visée écran  $($  $\Box$  [69](#page-92-0)).

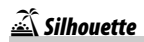

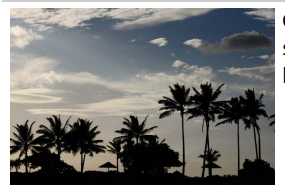

Cet effet fait apparaître les sujets en silhouette devant des arrière-plans lumineux.

A **Remarque**

Le flash intégré est désactivé.

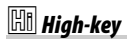

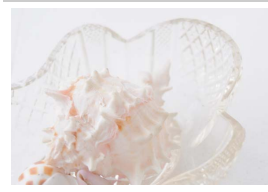

Utilisez ce mode avec des scènes lumineuses afin de créer des images lumineuses qui semblent baignées de lumière.

### A **Remarque**

Le flash intégré est désactivé.

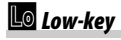

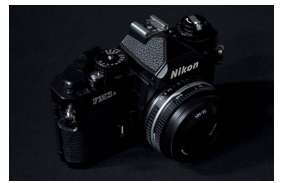

Utilisez ce mode avec des scènes sombres pour créer des images low-key dans lesquelles ressortent les hautes lumières.

A **Remarque** Le flash intégré est désactivé.

#### A **NEF (RAW)**

L'enregistrement NEF (RAW) n'est pas disponible avec les modes  $\mathbb{Z}$ , VI, POP,  $\n 5.9.9.$  © et  $\mathcal{I}$ . Si l'option NEF (RAW) ou NEF (RAW) + JPEG est sélectionnée avec ces modes, les photos prises seront enregistrées au format JPEG. Les images JPEG créées avec l'option NEF (RAW) + JPEG seront enregistrées avec la qualité JPEG sélectionnée, tandis que les images créées avec l'option NEF (RAW) seront enregistrées au format JPEG de qualité « fine ».

#### A **Modes** U **et** (

L'autofocus n'est pas disponible pendant l'enregistrement vidéo. La vitesse de rafraîchissement de l'affichage en visée écran et la cadence de prise de vue en modes de déclenchement continu ralentissent. Au moment où vous utilisez l'autofocus en mode de visée écran photo, vous interrompez brièvement l'affichage de l'aperçu.

#### A **Pour éviter les photos floues**

Utilisez un trépied pour éviter le risque de flou occasionné par le bougé d'appareil aux vitesses d'obturation lentes.

## **Options disponibles en mode de visée écran**

Les réglages de l'effet sélectionné s'effectuent sur l'affichage de visée écran mais ils s'appliquent ensuite aussi bien en photographie avec viseur ou visée écran qu'en enregistrement vidéo.

#### <span id="page-89-0"></span>❚❚ U **Illustration photo**

## **1 Sélectionnez la visée écran.**

Tournez le commutateur visée écran. La vue passant par l'objectif s'affiche sur le moniteur.

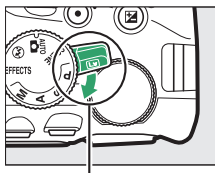

Commutateur visée écran

#### **2 Ajustez l'épaisseur des contours.**

Appuyez sur  $\otimes$  pour afficher les options indiquées ci-contre. Appuyez sur  $\textcircled{1}$  ou 2 pour épaissir ou affiner les contours.

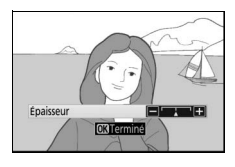

## **3** Appuyez sur  $\circledast$ .

Appuyez sur <sup>®</sup> pour quitter, une fois vos réglages terminés. Pour reprendre la photographie à l'aide du viseur, tournez le commutateur visée écran. Les réglages sélectionnés resteront activés et seront appliqués aux photos et aux vidéos enregistrées en visée écran ou prises à l'aide du viseur.

## <span id="page-90-0"></span>**1 Sélectionnez la visée écran.**

Tournez le commutateur visée écran. La vue passant par l'objectif s'affiche sur le moniteur.

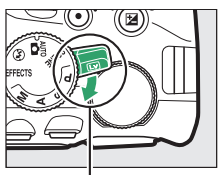

Commutateur visée écran

## **2 Réglez les options.**

Appuyez sur  $\circledR$  pour afficher les options indiquées ci-contre. Appuyez sur  $\bigcirc$  ou 3 pour mettre en surbrillance

**Saturation** ou **Vignettage**, puis sur  $\bigcirc$ ou 2 pour modifier le réglage. Modifiez

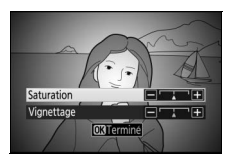

la saturation pour renforcer ou atténuer l'éclat des couleurs, modifiez le vignettage pour contrôler le degré de vignettage.

## **3** Appuyez sur  $\otimes$ .

Appuyez sur <sup>®</sup> pour quitter une fois vos réglages terminés. Pour reprendre la photographie à l'aide du viseur, tournez le commutateur visée écran. Les réglages sélectionnés resteront activés et seront appliqués aux photos et aux vidéos enregistrées en visée écran ou prises à l'aide du viseur.

#### <span id="page-91-0"></span>❚❚ ( **Effet miniature**

#### **1 Sélectionnez la visée écran.**

Tournez le commutateur visée écran. La vue passant par l'objectif s'affiche sur le moniteur.

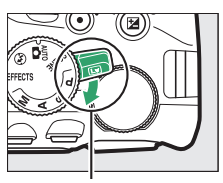

Commutateur visée écran

## **2 Positionnez le point AF.**

Utilisez le sélecteur multidirectionnel pour positionner le point AF dans la zone qui sera nette, puis appuyez sur le déclencheur à mi-course pour effectuer la mise au point. Pour masquer

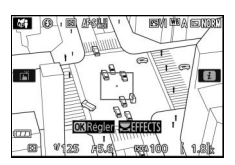

temporairement les options d'effet miniature et agrandir l'image du moniteur afin d'effectuer la mise au point plus précisément, appuyez sur Q. Appuyez sur Q<sup>3</sup> (?) pour revenir à l'affichage de l'effet miniature.

## **3 Affichez les options.**

Appuyez sur <sup>®</sup> pour afficher les options d'effet miniature.

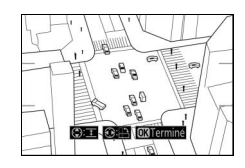

## **4 Réglez les options.**

Appuyez sur  $\odot$  ou  $\odot$  pour choisir l'orientation de la zone de netteté, puis sur  $\bigcirc$  ou  $\bigcirc$  pour spécifier sa largeur.

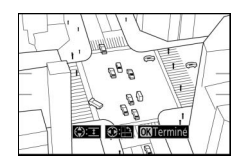

## **5** Appuyez sur  $\otimes$ .

Appuyez sur <sup>®</sup> pour quitter, une fois vos réglages terminés. Pour reprendre la photographie à l'aide du viseur, tournez le commutateur visée écran. Les réglages sélectionnés resteront activés et seront appliqués aux photos et aux vidéos enregistrées en visée écran ou prises à l'aide du viseur.

#### <span id="page-92-0"></span>❚❚ 3 **Couleur sélective**

## **1 Sélectionnez la visée écran.**

Tournez le commutateur visée écran. La vue passant par l'objectif s'affiche sur le moniteur.

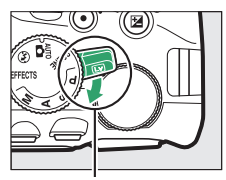

Commutateur visée écran

## **2 Affichez les options.**

Appuyez sur <sup>o</sup> pour afficher les options de couleur sélective.

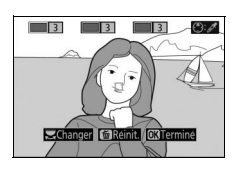

## **3 Sélectionnez une couleur.**

Cadrez un objet dans le carré blanc situé au centre de l'affichage et appuyez sur 1 pour choisir la couleur de l'objet qui sera conservée dans l'image finale (l'appareil photo risque d'avoir des difficultés à détecter des couleurs

désaturées : choisissez une couleur saturée). Pour effectuer un zoom avant sur le centre de l'affichage afin de sélectionner plus précisément la couleur, appuyez sur Q. Appuyez sur Q<sup>3</sup> (?) pour effectuer un zoom arrière.

Couleur sélectionnée

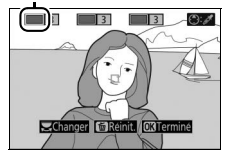

#### **4 Choisissez la gamme de couleurs.** Appuyez sur  $\bigcirc$  ou  $\bigcirc$  pour augmenter ou réduire la gamme de teintes similaires qui seront incluses dans l'image finale. Choisissez une valeur comprise entre 1 et 7 ; notez que des teintes issues d'autres couleurs risquent d'être incluses avec les valeurs plus

Gamme de couleurs

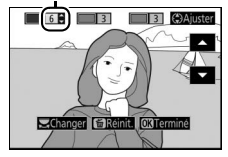

#### **5 Sélectionnez d'autres couleurs.**

élevées.

Pour sélectionner d'autres couleurs, tournez la molette de commande pour mettre en surbrillance l'une des trois autres cases de couleur

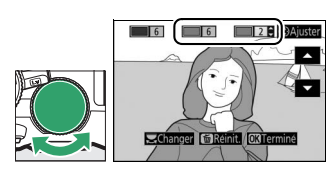

situées en haut de l'affichage et répétez les étapes 3 et 4 pour sélectionner une autre couleur. Répétez l'opération pour une troisième couleur si vous le souhaitez. Pour désélectionner la couleur mise en surbrillance, appuyez sur  $\tilde{p}$  (pour désélectionner toutes les couleurs, maintenez la commande  $\tilde{m}$ . Une boîte de dialogue de confirmation apparaît : sélectionnez **Oui**).

## **6** Appuyez sur  $\otimes$ .

Appuyez sur <sup>®</sup> pour quitter, une fois vos réglages terminés. Pendant la prise de vue, seuls les objets ayant les teintes sélectionnées sont enregistrés en couleur ; tous les autres sont enregistrés en noir et blanc. Pour reprendre la photographie à l'aide du viseur, tournez le commutateur visée écran. Les réglages sélectionnés resteront activés et seront appliqués aux photos et aux vidéos enregistrées en visée écran ou prises à l'aide du viseur.

# **Photographie avancée**

## Choix d'un mode de déclenchement

Pour choisir le mode de déclenchement, appuyez sur la commande  $\Box$  (O/ $\hat{\mathbf{s}}$ ), puis mettez l'option souhaitée en surbrillance et appuyez sur  $\circledast$ .

#### A **Choix du mode de déclenchement avec la molette de commande**

Vous pouvez également sélectionner le mode de déclenchement en maintenant la commande  $\Box$  ( $\dot{S}$ ) enfoncée, tout en tournant la molette de commande. Relâchez la commande  $\Box$  ( $\dot{S}$ )  $\hat{a}$ ) pour sélectionner l'option mise en surbrillance et revenir à l'affichage des informations.

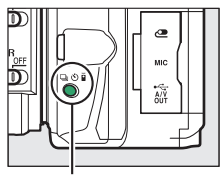

Commande I (O/a)

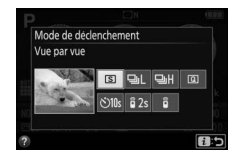

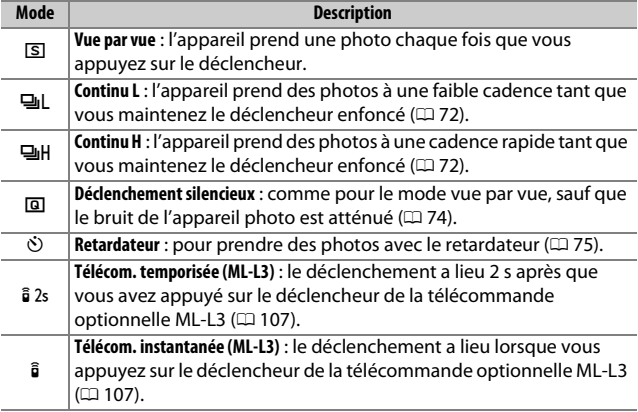

## <span id="page-95-0"></span>Prise de vue en continu (mode rafale)

En 델L modes (**Continu L**) et 델H (**Continu H**), l'appareil prend des photos en continu tant que vous maintenez le déclencheur complètement enfoncé.

**Appuyez sur la commande 国(①/ii).** 

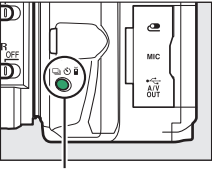

Commande I (O/a)

#### **2 Choisissez un mode de déclenchement continu.**

Mettez en surbrillance **무L** (**Continu L**) ou **JH** (**Continu H**) et appuyez sur <sup>®</sup>.

## **3 Effectuez la mise au point.**

Cadrez votre photo et effectuez la mise au point.

### **4 Prenez les photos.**

L'appareil continue de déclencher tant que vous maintenez le déclencheur complètement enfoncé.

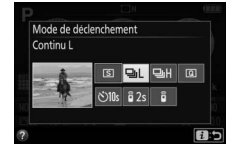

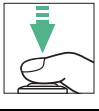

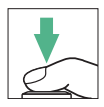

#### A **Mémoire tampon**

L'appareil photo est doté d'une mémoire tampon servant à stocker temporairement les images, ce qui permet de poursuivre la prise de vue pendant l'enregistrement des photos sur la carte mémoire. Vous pouvez prendre jusqu'à 100 photos à la suite (sauf lorsqu'une vitesse d'obturation de 4 secondes ou plus lente est sélectionnée en mode **S** ou **M**, auquel cas il n'existe aucune limite pour le nombre de vues pouvant être prises en une seule rafale). En fonction du niveau de charge de l'accumulateur et du nombre d'images dans la mémoire tampon, la durée d'enregistrement peut varier de quelques secondes à quelques minutes. Si l'accumulateur se décharge complètement alors qu'il reste encore des images dans la mémoire tampon, le déclenchement est désactivé et les images sont transférées sur la carte mémoire.

#### A **Cadence de prise de vue**

Pour en savoir plus sur le nombre de photos pouvant être prises en modes de déclenchement continu, reportez-vous en page [366](#page-389-0). La cadence de prise de vue peut ralentir lorsque la mémoire tampon est pleine ou que le niveau de charge de l'accumulateur est faible.

#### A **Flash intégré**

Les modes de déclenchement continu ne peuvent pas être utilisés avec le flash intégré : tournez le sélecteur de mode sur  $\Omega$  ( $\Box$  [38](#page-61-0)) ou désactivez le flash  $($  $\Box$  [94\)](#page-117-0).

#### A **Capacité de la mémoire tampon**

Le nombre approximatif de photos pouvant être stockées dans la mémoire tampon avec les réglages actuels s'affiche à la place du

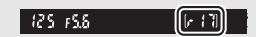

compteur de vues dans le viseur lorsque vous appuyez sur le déclencheur.

## <span id="page-97-0"></span>Déclenchement silencieux

Choisissez ce mode pour atténuer au maximum les sons émis par l'appareil photo. Aucun signal sonore n'est émis lorsque l'appareil photo effectue la mise au point.

## **1** Appuyez sur la commande ■ (O/ $\hat{\mathbf{a}}$ ).

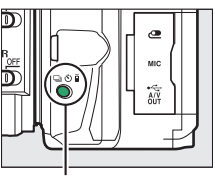

Commande 및 (O/B)

#### **2 Sélectionnez** J **(Déclenchement silencieux).** Mettez en surbrillance

J (**Déclenchement silencieux**) et appuyez sur  $\circledast$ .

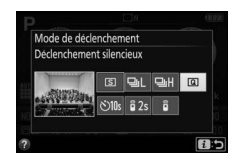

## **3 Photographiez.**

Appuyez sur le déclencheur jusqu'en fin de course pour prendre la photo.

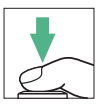

## <span id="page-98-0"></span>Mode retardateur

Le retardateur permet de réaliser des autoportraits ou des photos de groupes incluant le photographe. Avant de commencer, montez l'appareil photo sur un trépied ou placez-le sur une surface plane et stable.

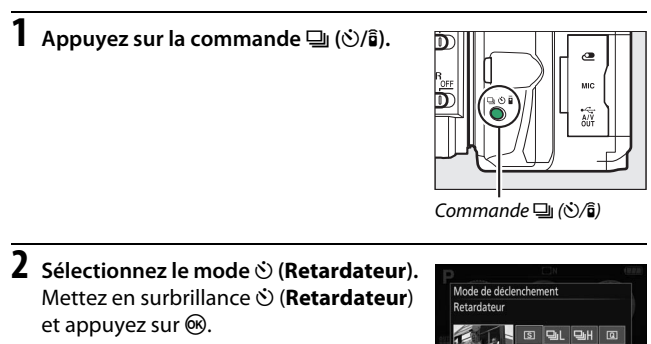

**3 Cadrez la photo.**

 $NMR$  $\frac{2}{9}$ 

 $\mathbf{B}$ 

#### **4 Prenez la photo.**

Appuyez sur le déclencheur à mi-course pour effectuer la mise au point, puis appuyez jusqu'en fin de course. Le témoin du retardateur se met à clignoter et un signal sonore à retentir. Deux secondes avant le déclenchement, le témoin s'arrête de clignoter et le signal sonore s'accélère. Le déclenchement a lieu environ dix secondes après l'activation du compte à rebours.

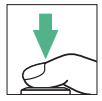

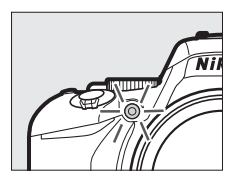

Notez qu'il se peut que le retardateur ne s'active pas ou que la photo ne soit pas prise si l'appareil photo ne parvient pas à effectuer la mise au point ou dans tous les autres cas où le déclenchement ne peut avoir lieu. Pour arrêter le compte à rebours sans prendre de photo, mettez l'appareil photo hors tension.

#### A **Occultation du viseur**

Pour empêcher la lumière passant par le viseur d'apparaître sur la photographie ou de venir perturber l'exposition, nous vous conseillons de couvrir le viseur avec la main ou un objet comme un protecteur d'oculaire optionnel ( $\Box$  [331\)](#page-354-0) avant de photographier sans avoir l'œil collé au viseur. Pour installer le protecteur d'oculaire, retirez l'œilleton en caoutchouc  $(1)$ et insérez le protecteur comme indiqué  $(\mathbf{Q})$ .

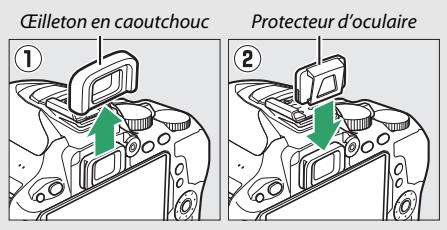

#### A **Utilisation du flash intégré**

Avant de prendre une photo au flash avec des modes qui nécessitent de libérer le flash manuellement, appuyez sur la commande 4 (DZ) pour libérer le flash et attendez l'apparition de l'indicateur  $\frac{1}{2}$  ( $\Box$  [44\)](#page-67-0) dans le viseur. La prise de vue est interrompue si vous libérez le flash après le démarrage du retardateur.

#### A **Réglage personnalisé c3 (Retardateur)**

Pour savoir comment choisir la temporisation du retardateur et le nombre de photos prises, reportez-vous au réglage personnalisé c3 (**Retardateur** ; 0 [254](#page-277-0)).

## Mise au point (prise de vue à l'aide du viseur)

Cette section décrit les options de mise au point disponibles lorsque le viseur est utilisé pour cadrer les photos. Vous pouvez effectuer la mise au point automatiquement ou manuellement (voir ci-dessous « Choix de la méthode de mise au point : mode de mise au point »). Vous pouvez également sélectionner le collimateur pour la mise au point automatique (point AF) ou la mise au point manuelle  $(1.85)$  $(1.85)$ ou encore mémoriser la mise au point afin de recomposer la photo après avoir effectué la mise au point  $(1.86)$  $(1.86)$ .

### **Choix de la méthode de mise au point : mode de mise au point**

Vous avez le choix entre les modes de mise au point suivants. Notez que les options **AF-S** et **AF-C** ne sont disponibles qu'avec les modes **P**, **S**, **A** et **M.**

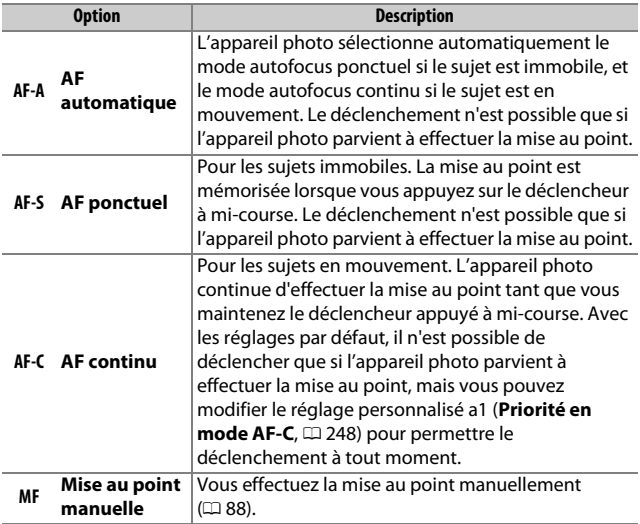

#### **Photographie avancée** 79

#### **1 Affichez les options du mode de mise au point.**

Appuyez sur la commande  $\mathbf{i}$ , puis mettez en surbrillance le mode de mise au point actuel dans l'affichage des informations et appuyez sur  $\omega$ .

#### **2 Choisissez un mode de mise au point.** Mettez en surbrillance un mode de mise au point et appuyez sur  $\otimes$ .

#### A **Suivi de mise au point**

En mode **AF-C** ou si l'autofocus continu est sélectionné en mode **AF-A**, l'appareil photo active le suivi de mise au point si le sujet se déplace vers l'appareil alors que vous appuyez sur le déclencheur à mi-course. L'appareil photo peut ainsi suivre la mise au point tout en essayant d'anticiper la position du sujet au moment du déclenchement.

#### **M** Autofocus continu

Si **Mise au point** est sélectionné pour le réglage personnalisé a1 (**Priorité en mode AF-C** ; $\Box$  [248\)](#page-271-0) et que l'appareil photo est en mode **AF-C** ou que l'autofocus continu est sélectionné en mode **AF-A**, l'appareil photo accorde une plus grande priorité à la réactivité de la mise au point (il a une plus large plage de mise au point) qu'en mode **AF-S**, et le déclenchement peut avoir lieu avant que l'indicateur de mise au point ( $\bullet$ ) ne s'affiche.

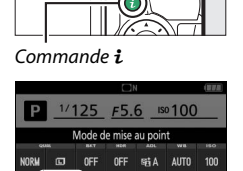

Affichage des informations

**四00回** 

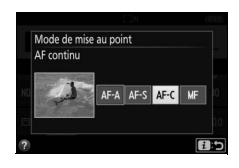

#### A **Optimisation des résultats avec l'autofocus**

L'autofocus (mise au point automatique) fonctionne mal dans les conditions décrites ci-dessous. Le déclenchement peut être désactivé si l'appareil photo n'arrive pas à effectuer la mise au point dans ces conditions, ou bien l'indicateur de mise au point ( $\bullet$ ) peut s'afficher et l'appareil photo émettre un son, permettant le déclenchement alors que le sujet n'est pas net. Dans ces cas, utilisez la mise au point manuelle ( $\Box$  [88](#page-111-0)) ou la mémorisation de mise au point ( $\Box$  [86](#page-109-0)) pour effectuer la mise au point sur un autre sujet se trouvant à égale distance, puis recomposez la photo.

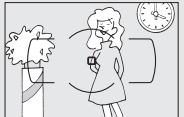

Il y a très peu ou pas du tout de contraste entre le sujet et l'arrière-plan.

**Exemple** : le sujet est de même couleur que l'arrièreplan.

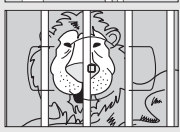

Le point AF contient des objets se trouvant à différentes distances de l'appareil photo.

**Exemple** : le sujet est à l'intérieur d'une cage.

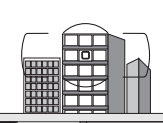

Le sujet est principalement composé de motifs géométriques réguliers.

**Exemple** : des stores vénitiens ou une rangée de fenêtres sur un gratte-ciel.

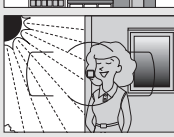

Le point AF contient certaines zones de luminosité très contrastées.

**Exemple** : le sujet se trouve à moitié dans l'ombre.

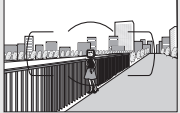

Des objets se trouvant en arrière-plan paraissent plus grands que le sujet.

**Exemple** : un bâtiment apparaît dans le cadre derrière le sujet.

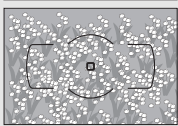

Le sujet contient trop de petits détails. **Exemple** : un champ de fleurs ou d'autres sujets de petite taille ou à faible variation de luminosité.

#### A **Illuminateur d'assistance AF**

Si le sujet est mal éclairé, l'illuminateur d'assistance AF s'allume automatiquement lorsque vous appuyez sur le déclencheur à mi-course pour permettre à l'autofocus de fonctionner (avec certaines restrictions ; 0 [352](#page-375-0)). Notez que l'illuminateur peut chauffer lorsqu'il se déclenche rapidement de nombreuses fois à la suite et se désactive automatiquement pour protéger sa lampe en cas d'utilisation prolongée. Il fonctionne de nouveau normalement après un court instant.

Illuminateur d'assistance AF

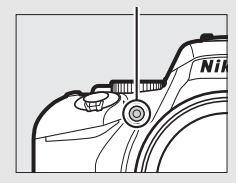

#### **Choix de la méthode de sélection du point AF : mode de zone AF**

Choisissez le mode de sélection du point AF. Notez que les modes de zone AF [ $\ddot{\mathbf{u}}$ ] (zone dynamique) et [3D] (suivi 3D) ne sont pas disponibles si **AF-S** est sélectionné comme mode de mise au point.

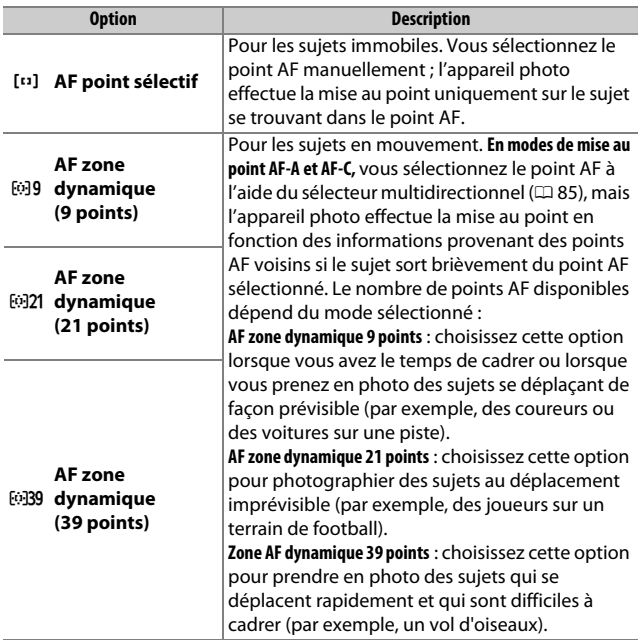

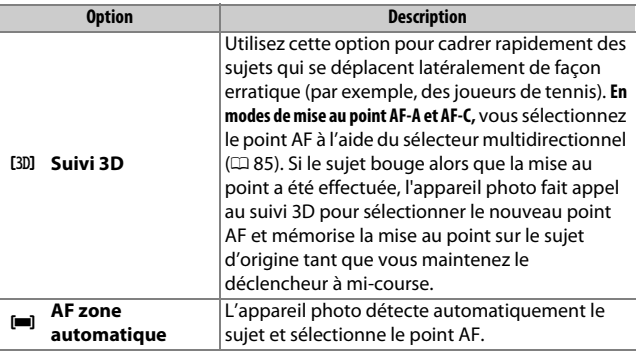

#### **1 Affichez les options du mode de zone AF.**

Appuyez sur la commande  $\boldsymbol{i}$ , puis mettez en surbrillance le mode de zone AF actuel dans l'affichage des informations et appuyez sur  $\mathcal{R}$ .

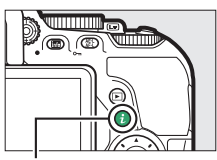

Commande  $\mathbf{i}$ 

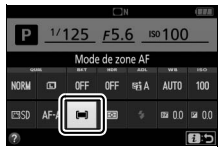

Affichage des informations

#### **2 Choisissez un mode de zone AF.** Mettez une option en surbrillance et appuyez sur  $\circledast$ .

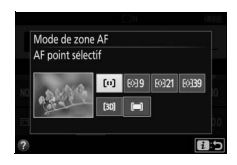

#### A **Mode de zone AF**

Les sélections du mode de zone AF effectuées dans des modes autres que **P**, **S**, **A** ou **M** sont réinitialisées lorsque vous sélectionnez un autre mode de prise de vue.

#### A **Suivi 3D**

Si le sujet quitte le viseur, relâchez le déclencheur et composez de nouveau la photo en plaçant le sujet dans le point AF sélectionné. Notez que lorsque vous appuyez sur le déclencheur à mi-course, les couleurs de la zone environnant le point AF sont mémorisées dans l'appareil photo. Il est donc possible que la fonction de suivi 3D ne donne pas les résultats attendus avec un arrière-plan de même couleur que le sujet.
# <span id="page-108-0"></span>**Sélection du point AF**

En mise au point manuelle ou lorsque l'autofocus est associé à des modes de zone AF autres que [**]** (AF zone automatique), vous pouvez choisir parmi 39 zones de mise au point. Vous pouvez ainsi composer des photos en positionnant le sujet à peu près n'importe où dans la vue.

**1 Choisissez un mode de zone AF autre que le mode** e **(AF zone**   $a$ utomatique ;  $\Box$  83).

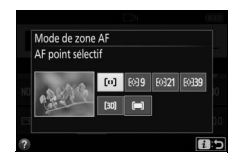

**2 Revenez à l'affichage de prise de vue.** Appuyez sur  $\boldsymbol{i}$  pour revenir à l'affichage de prise de vue.

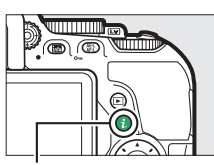

Commande  $i$ 

**3 Sélectionnez le point AF.**

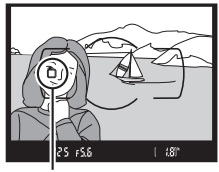

Point AF

Utilisez le sélecteur multidirectionnel pour sélectionner la zone de mise au point dans le viseur ou dans l'affichage des informations tant que l'appareil photo n'est pas en mode veille. Appuyez sur <sup>®</sup> pour sélectionner la zone de mise au point centrale.

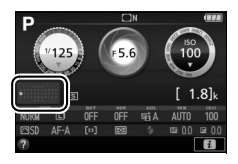

# **Mémorisation de la mise au point**

La mémorisation de la mise au point permet de modifier la composition, une fois la mise au point obtenue en modes de mise au point **AF-A, AF-S** et **AF-C** ( $\Box$  [78\)](#page-101-0), et ainsi d'effectuer la mise au point sur un sujet qui ne se trouve pas dans un point AF sur la composition finale. Si l'appareil photo ne parvient pas à effectuer la mise au point à l'aide de l'autofocus ( $\Box$  [80\)](#page-103-0), vous pouvez également utiliser la mémorisation de la mise au point pour recomposer la photo après avoir fait la mise au point sur un autre objet situé à la même distance que votre sujet d'origine. La mémorisation de la mise au point est des plus efficaces lorsqu'une option autre que [**III**] (AF zone **automatique**) est sélectionnée comme mode de zone AF ( $\Box$  [82](#page-105-0)).

**1 Effectuez la mise au point.** Positionnez le point AF sélectionné sur le sujet et appuyez sur le déclencheur à mi-course pour activer la mise au point. Vérifiez la présence de l'indicateur de mise au point  $\left( \bullet \right)$  dans le viseur.

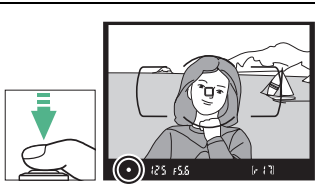

**2 Mémorisez la mise au point. Modes de mise au point AF-A et AF-C :** tout en maintenant le déclencheur enfoncé à mi-course  $(1)$ , appuyez sur la commande  $\frac{M}{k+1}$  ( $\sigma$ <del>n</del>) ( $\frac{2}{k}$ ) pour mémoriser la mise au point. La mise au point reste mémorisée tant que vous maintenez la commande  $\frac{dE}{dt}$  ( $\Theta$ <del>n</del>) appuyée, même si vous relâchez ensuite le déclencheur.

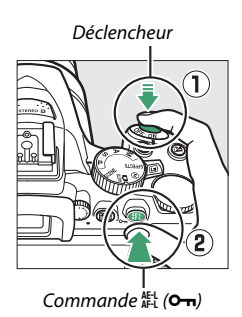

**Mode de mise au point AF-S** : la mise au point est automatiquement mémorisée lorsque l'indicateur de mise au point ( $\bullet$ ) apparaît, et le reste jusqu'à ce que vous relâchiez le déclencheur. Vous pouvez également mémoriser la mise au point en appuyant sur la commande  $\frac{AE}{R}$  (**O**<del>n</del>) (voir ci-dessus).

**3 Recomposez et prenez la photo.**

> La mise au point reste mémorisée entre les prises de vues si vous maintenez le déclencheur appuyé à micourse (**AF-S**) ou la commande

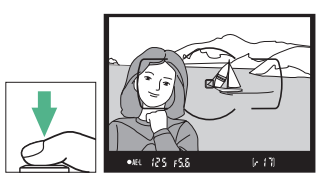

 $\frac{M}{k+1}$  (O<sub>TT</sub>) enfoncée, ce qui vous permet de prendre plusieurs photos à la suite avec la même mise au point.

Ne modifiez pas la distance entre l'appareil photo et le sujet quand la mise au point est mémorisée. Si le sujet se déplace, effectuez de nouveau la mise au point pour prendre en compte la nouvelle distance.

### A **Mémorisation de l'exposition automatique** Lorsque vous appuyez sur la commande  $\frac{1}{k+1}$  ( $O_{\overline{1}}$ ) à l'étape 2, vous mémorisez également l'exposition ( $\Box$  [127\)](#page-150-0).

### **Mise au point manuelle**

Il est possible d'effectuer la mise au point manuellement lorsque l'autofocus n'est pas disponible ou ne produit pas les résultats escomptés ( $\Box$  [80\)](#page-103-0).

### **1 Réglez le commutateur du mode de mise au point de l'objectif.** Si l'objectif est équipé d'un commutateur de mode A-M, M/A-M ou A/M-M, faites-le glisser en position **M**.

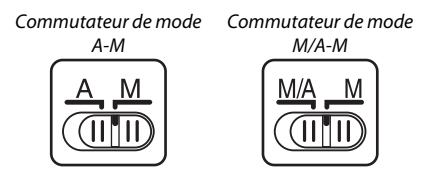

**2 Effectuez la mise au point.** Pour effectuer la mise au point manuellement, tournez la bague de mise au point de l'objectif jusqu'à ce que l'image soit nette dans le viseur. Vous pouvez déclencher à tout moment, que l'image soit nette ou non.

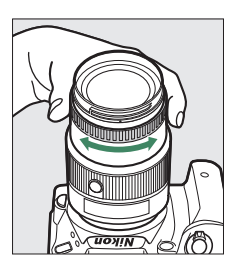

### ❚❚ **Télémètre électronique**

Si l'objectif dispose d'une ouverture maximale de f/5.6 ou plus grande, l'indicateur de mise au point du viseur permet de vérifier si le sujet se trouvant dans le collimateur sélectionné (parmi les 39 possibles) est correctement mis au point. Une fois le sujet placé dans le

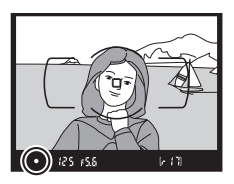

collimateur sélectionné, appuyez sur le déclencheur à mi-course et tournez la bague de mise au point de l'objectif jusqu'à l'apparition de l'indicateur de mise au point ( $\bullet$ ). Notez qu'avec les sujets répertoriés en page [80](#page-103-0), il peut arriver que l'indicateur de mise au point s'affiche alors que la mise au point du sujet n'est pas correcte. Vérifiez la mise au point dans le viseur avant de prendre la photo.

#### A **Sélection de la mise au point manuelle sur l'appareil photo**

Si l'objectif autorise le mode M/A (autofocus à priorité manuelle) ou A/M (autofocus à priorité manuelle/priorité AF), vous pouvez également sélectionner la mise au point manuelle en réglant le mode de mise au point de l'appareil photo sur **MF** (mise au point manuelle ;  $\Box$  [78\)](#page-101-0). Vous pouvez alors régler la mise au point

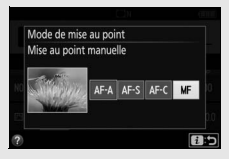

manuellement, quel que soit le mode sélectionné sur l'objectif.

#### A **Position du plan focal**

La position du plan focal est indiquée par un repère sur le boîtier. La distance entre le plan d'appui de la monture d'objectif et le plan focal est de 46,5 mm.

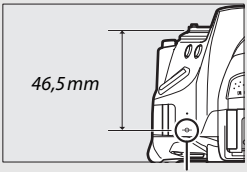

Repère du plan focal

# Qualité et taille d'image

La qualité et la taille d'image déterminent ensemble l'espace occupé par chaque photo sur la carte mémoire. Les images plus grandes et de meilleure qualité peuvent être imprimées à un format supérieur, mais nécessitent aussi plus de mémoire, ce qui signifie que l'on en stocke moins sur la carte mémoire ( $\Box$  [391](#page-414-0)).

# <span id="page-113-0"></span>**Qualité d'image**

Choisissez un format de fichier et un taux de compression (qualité d'image).

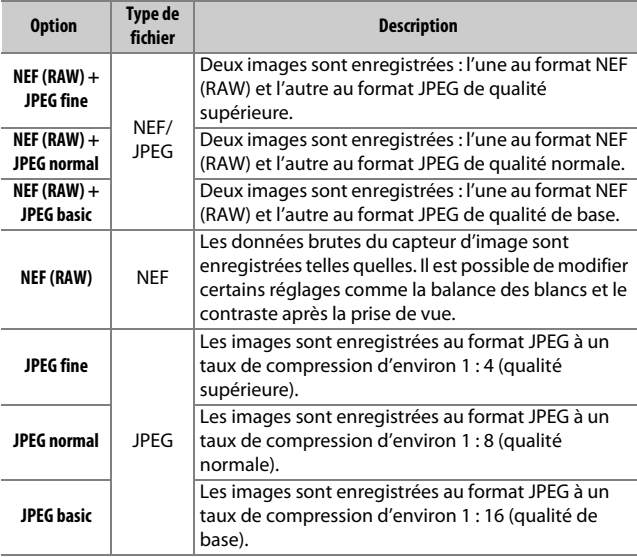

#### $\mathscr{D}$  **NEF (RAW) + JPEG**

Lorsque vous visualisez des photos prises au format NEF (RAW) + JPEG sur l'appareil photo, seule l'image JPEG s'affiche. La suppression de photos prises avec ces réglages efface à la fois l'image NEF et l'image JPEG.

### 90 **Photographie avancée**

### **1 Affichez les options de qualité d'image.**

Appuyez sur la commande  $\boldsymbol{i}$ , puis mettez en surbrillance la qualité d'image actuelle dans l'affichage des informations et appuyez sur  $\omega$ .

Commande  $i$ 

 $AF-1$ 

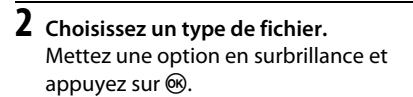

### A **Images NEF (RAW)**

Notez que la taille d'image sélectionnée ne modifie pas la taille des images NEF (RAW). Le bracketing de la balance des blancs ( $\Box$  [148\)](#page-171-0), la grande plage dynamique (HDR,  $\Box$  [135\)](#page-158-0) et l'option **Timbre dateur** ( $\Box$  [256\)](#page-279-0) ne sont pas disponibles avec la qualité d'image NEF (RAW) ou NEF (RAW)+JPEG.

Il est possible de voir les images NEF (RAW) sur l'appareil photo ou à l'aide d'un logiciel comme ViewNX 2 ou Capture NX-D ( $\Box$  [210](#page-233-0)). Des copies JPEG des images NEF (RAW) peuvent être créées à l'aide de l'option **Traitement NEF (RAW)** du menu Retouche (0 [289\)](#page-312-0).

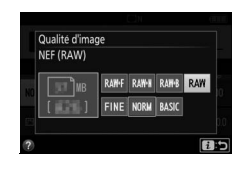

Affichage des informations

 $1/125$   $F5.6$   $100$ Qualité d'image **SELA AUTO** 

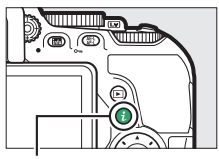

# <span id="page-115-0"></span>**Taille d'image**

Choisissez une taille d'image JPEG :

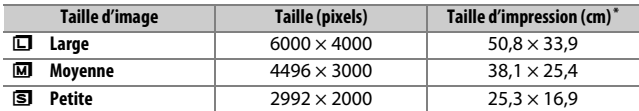

\* Taille approximative pour une impression à 300 ppp. La taille d'impression en pouces est égale à la taille d'image en pixels divisée par la résolution d'imprimante en **p**oints **p**ar **p**ouce (ppp ; 1 pouce=environ 2,54 cm).

### **1 Affichez les options de taille d'image.** Appuyez sur la commande  $\boldsymbol{i}$ , puis mettez en surbrillance la taille d'image actuelle dans l'affichage des informations et appuyez sur  $\mathcal{R}$ .

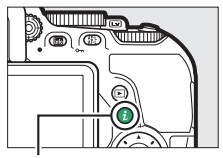

 $Commande$  i

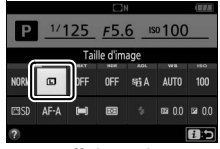

Affichage des informations

**2 Choisissez une taille d'image.** Mettez une option en surbrillance et appuyez sur  $\circledcirc$ .

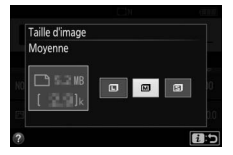

# Utilisation du flash intégré

L'appareil photo autorise plusieurs modes de flash, ce qui permet de photographier des sujets faiblement éclairés ou en contre-jour.

### **Modes d'ouverture automatique**

Avec les modes  $\mathbb{Z}, \mathbb{Z}, \mathbb{Z}, \mathbb{Z}, \mathbb{N}, \mathbb{N}, \mathbb{W}$ ,  $\mathbb{W}, \mathbb{D}$  et  $\mathbb{R}$ , le flash intégré se libère et se déclenche automatiquement dès que nécessaire.

# **1 Choisissez un mode de flash.**

Tout en maintenant la commande  $\frac{1}{4}$  ( $\frac{1}{2}$ ) appuyée, tournez la molette de commande jusqu'à l'apparition du mode de flash souhaité dans l'affichage des informations.

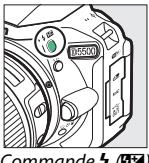

Commande  $\frac{1}{2}$  ( $\frac{1}{2}$ ) Molette de

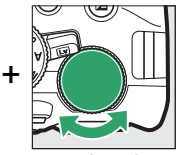

commande

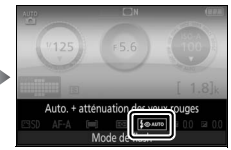

Affichage des informations

# **2 Photographiez.**

Le flash se libère si nécessaire lorsque vous appuyez sur le déclencheur à mi-course, et se déclenche au moment où la photo est prise. Si le flash ne se libère

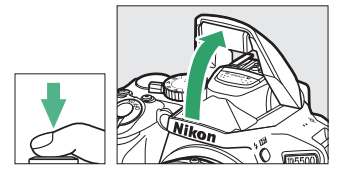

pas automatiquement, N'ESSAYEZ PAS de l'ouvrir manuellement. Vous risquez sinon de l'endommager.

### <span id="page-117-0"></span>❚❚ **Modes de flash**

Vous disposez des modes de flash suivants :

- $\overline{4}$ AUTO (automatique) : en cas de faible éclairage ou de sujet en contre-jour, le flash se libère automatiquement lorsque vous appuyez sur le déclencheur à mi-course et se déclenche si nécessaire. Non disponible en mode  $\overline{N}$ .
- $\overline{\mathbf{L}}$   $\bullet$  AUTO (automatique + atténuation des yeux rouges) : utilisez ce mode pour réaliser des portraits. Le flash se libère et se déclenche selon les besoins, mais avant cela, l'illuminateur d'atténuation des yeux rouges s'allume pour réduire l'effet des « yeux rouges ». Non disponible en mode  $\overline{a}$ .
- $\bigcirc$   $\bigcirc$   $\bigcirc$  (synchro lente automatique + atténuation des yeux rouges) : comme en mode auto avec atténuation des yeux rouges, sauf que l'appareil photo utilise des vitesses d'obturation lentes pour capturer la lumière de l'arrière-plan. À utiliser pour les portraits de nuit ou en cas de faible éclairage. Disponible en  $mode$   $\overline{N}$ .
- $\overline{4}$  AUTO (synchro lente auto) : l'appareil photo utilise des vitesses d'obturation lentes pour capturer la lumière de l'arrière-plan sur les photos prises de nuit ou sous un faible éclairage. Disponible en mode  $\mathbf{\overline{N}}$ .
- $\bigcirc$  (flash désactivé) : le flash ne se déclenche pas.

#### A **Affichage des informations**

Vous pouvez également sélectionner le mode de flash sur l'affichage des informations  $(1/2 8)$ .

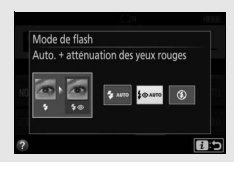

## <span id="page-118-0"></span>**Modes d'ouverture manuelle**

En modes **P**, **S**, **A**, **M** et 0, vous devez libérer le flash manuellement. Le flash ne se déclenche pas s'il n'est pas libéré.

# **1 Libérez le flash.**

Appuyez sur la commande  $\frac{1}{2}$  ( $\frac{1}{2}$ ) pour libérer le flash.

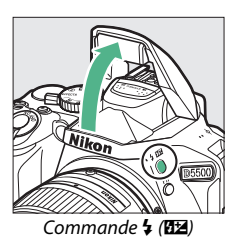

**2 Choisissez un mode de flash (modes P, S, A et M uniquement).** Tout en maintenant la commande  $\frac{1}{4}$  ( $\frac{1}{2}$ ) appuyée, tournez la molette de commande jusqu'à l'apparition du mode de flash souhaité dans l'affichage des informations.

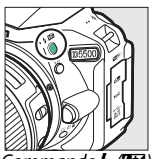

 $\Gamma$ ommande  $\frac{1}{2}$  (H $\frac{1}{2}$ ) Molette de

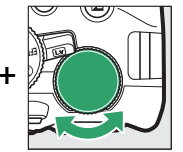

commande

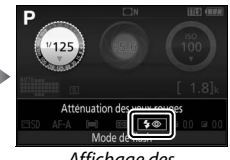

Affichage des informations

# **3 Photographiez.**

Le flash se déclenche chaque fois que vous prenez une photo.

### <span id="page-119-0"></span>❚❚ **Modes de flash**

Vous disposez des modes de flash suivants :

- $\bigtriangledown$  (dosage flash/ambiance) : le flash se déclenche à chaque prise de vue.
- $\overline{4}$   $\odot$  (atténuation des yeux rouges) : utilisez ce mode pour réaliser des portraits. Le flash se déclenche à chaque prise de vue, mais avant cela, le témoin d'atténuation des yeux rouges s'allume pour réduire l'effet « yeux rouges ». Non disponible en mode l'.
- $\overline{\mathbf{L}}$  SLOW (synchro lente + yeux rouges) : comme en mode « atténuation des yeux rouges » ci-dessus, sauf que la vitesse d'obturation est automatiquement ralentie pour capturer la lumière de l'arrière-plan, la nuit ou en cas de faible éclairage. À utiliser lorsque vous souhaitez incorporer l'éclairage de l'arrièreplan à un portrait. Non disponible en modes **S**, **M** et 0.
- $\frac{1}{2}$  SLOW (synchro lente) : comme en mode « dosage flash/ ambiance » ci-dessus, sauf que la vitesse d'obturation est automatiquement ralentie pour capturer la lumière de l'arrièreplan, la nuit ou en cas de faible éclairage. À utiliser lorsque vous souhaitez capturer à la fois le sujet et l'arrière-plan. Non disponible en modes **S**, **M** et 0.
- $\frac{1}{4}$ SLOW (synchro lente + second rideau) : comme en mode « synchro sur le second rideau » ci-dessous, sauf que la vitesse d'obturation est automatiquement ralentie pour capturer la lumière de l'arrière-plan, la nuit ou lorsque l'éclairage est faible. À utiliser lorsque vous souhaitez capturer à la fois le sujet et l'arrière-plan. Non disponible en modes **S**, M et <sup>\*</sup>.
- $\bigtriangledown$ **REAR** (synchro sur le second rideau) : le flash se déclenche juste avant la fermeture de l'obturateur, créant ainsi un filé de lumière derrière les sources lumineuses en mouvement comme sur la photo ci-dessous à droite. Non disponible en modes **P**, **A** et <sup>*'*</sup>l</sub>.

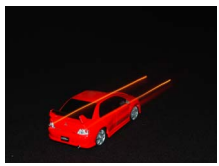

Synchro sur le premier rideau Synchro sur le second rideau

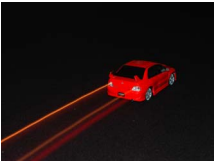

#### A **Fermeture du flash intégré**

Pour économiser la charge de l'accumulateur, refermez le flash lorsque vous ne l'utilisez pas en appuyant doucement jusqu'à ce qu'il se verrouille en position.

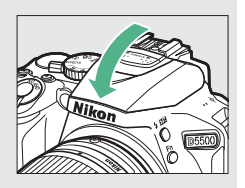

### A **Flash intégré**

Pour en savoir plus sur les objectifs compatibles avec le flash intégré, reportez-vous en page [320.](#page-343-0) Retirez les parasoleils pour éviter les ombres. Le flash a une portée minimale de 0,6 m et ne peut pas être utilisé dans la plage macro des zooms disposant d'une fonction macro.

Le déclenchement peut être brièvement désactivé pour protéger le flash si celui-ci a été utilisé pendant plusieurs prises de vues consécutives. Vous pourrez toutefois le réutiliser après une courte pause.

#### A **Vitesses d'obturation disponibles avec le flash intégré**

Il est possible de choisir les vitesses d'obturation suivantes lors de l'utilisation du flash intégré :

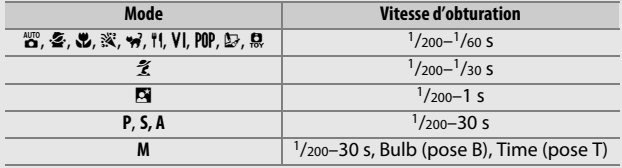

#### A **Ouverture, sensibilité et portée du flash**

La portée du flash varie en fonction de la sensibilité (équivalence ISO) et de l'ouverture.

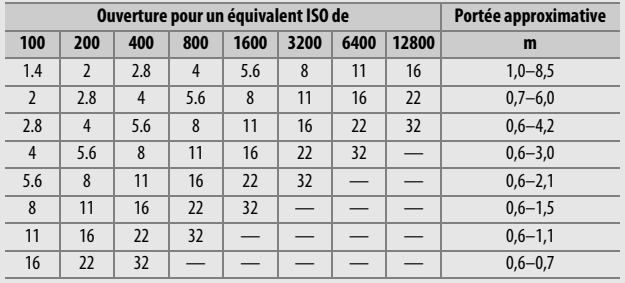

# <span id="page-122-0"></span>Sensibilité (ISO)

Il est possible de modifier la sensibilité de l'appareil photo à la lumière en fonction de la lumière ambiante. Plus la sensibilité est élevée, moins il faut de lumière pour prendre une photo, ce qui permet d'utiliser des vitesses d'obturation plus rapides ou des ouvertures plus petites. Si vous choisissez **Automatique**, l'appareil photo règle la sensibilité automatiquement en fonction des conditions d'éclairage ; pour utiliser le réglage automatique en modes **P**, **S**, **A** et **M**, sélectionnez **Contrôle sensibilité auto.** pour l'option **Réglage de la sensibilité** du menu Prise de vue ( $\Box$  [241\)](#page-264-0).

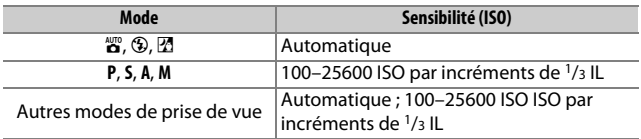

**1 Affichez les options de sensibilité.** Appuyez sur la commande  $\boldsymbol{i}$ , puis mettez en surbrillance la sensibilité actuelle dans l'affichage des informations et appuyez sur  $\mathcal{O}.$ 

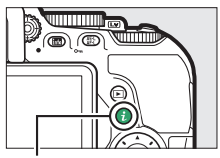

Commande  $i$ 

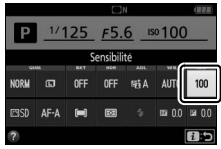

Affichage des informations

# **2 Choisissez une sensibilité.**

Mettez une option en surbrillance et appuyez sur  $\circledast$ .

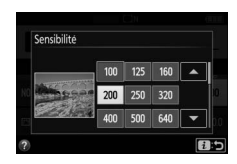

# Photographie en mode intervallomètre

L'appareil photo permet de prendre automatiquement des photos à des intervalles prédéfinis.

### **Z** Avant la prise de vue

Avant de commencer à photographier en mode intervallomètre, prenez une photo test avec les réglages actuels et visualisez le résultat sur le moniteur. Afin d'être sûr que la prise de vue commence au moment voulu, vérifiez que l'horloge de l'appareil photo est à l'heure  $(1/275)$  $(1/275)$ .

Il est recommandé d'utiliser un trépied. Montez l'appareil photo sur un trépied avant de commencer la prise de vue. Afin de ne pas risquer une interruption de la prise de vue, assurez-vous que l'accumulateur est complètement chargé.

# **1 Sélectionnez Intervallomètre.**

Mettez en surbrillance **Intervallomètre** dans le menu Prise de vue et appuyez sur <sup>3</sup> pour afficher les réglages de l'intervallomètre.

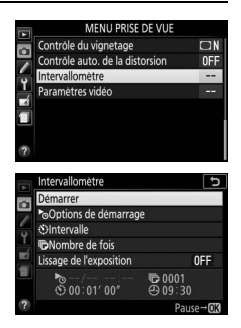

### **2 Modifiez les réglages de l'intervallomètre.**

Choisissez une option de démarrage, un intervalle, le nombre de prises de vues par intervalle et une option de lissage de l'exposition.

• **Pour choisir une option de démarrage** :

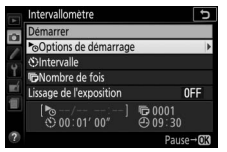

Mettez **Options de démarrage** en surbrillance et appuyez sur  $\odot$ .

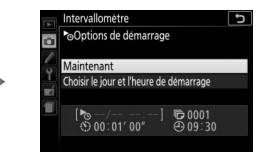

Mettez une option en surbrillance et appuyez sur  $\infty$ .

Pour démarrer immédiatement la prise de vue, sélectionnez **Maintenant**. Pour démarrer la prise de vue à une date et une heure précises, sélectionnez **Choisir le jour et l'heure de démarrage**, puis choisissez la date et l'heure et appuyez sur J.

• **Pour choisir l'intervalle entre les prises de vues** :

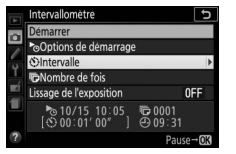

Mettez en surbrillance **Intervalle** et appuyez sur  $\circledast$ .

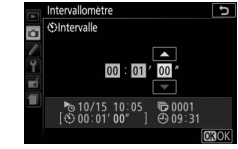

Choisissez un intervalle (heure, minutes et secondes) et appuyez  $sur \circledR$ .

• **Pour choisir le nombre d'intervalles** :

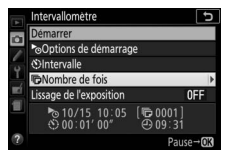

Mettez en surbrillance **Nombre de fois** et appuyez sur  $\odot$ .

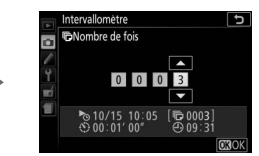

Choisissez le nombre d'intervalles et appuyez sur  $\circledast$ .

### • **Pour activer ou désactiver le lissage de l'exposition** :

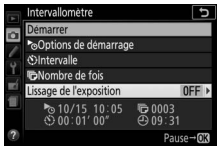

Intervallomètre  $\overline{t}$ Lissage de l'exposition ō Activé Désactive → 10/15 10:05  $\frac{1}{60}0003$ 

Mettez en surbrillance **Lissage de**  *l'exposition* et appuyez sur  $\circledast$ .

Mettez une option en surbrillance  $et$  appuyez sur  $\circledcirc$ .

Si vous sélectionnez **Activé**, l'appareil photo modifie l'exposition afin qu'elle corresponde à celle de la prise de vue précédente dans les modes autres que **M** (notez que le lissage de l'exposition ne s'active en mode **M** que si le réglage automatique de la sensibilité est activé).

**3 Démarrez la prise de vue.** Mettez en surbrillance **Démarrer** et appuyez sur  $\circledR$ . La première série de prises de vues aura lieu à l'heure de démarrage spécifiée, ou environ 3 s après si vous avez sélectionné

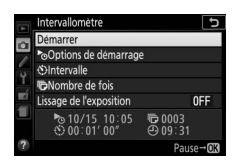

**Maintenant** pour **Options de démarrage** à l'étape 2. La prise de vue continue selon l'intervalle sélectionné jusqu'à ce que toutes les photos soient prises ; pendant la prise de vue, le voyant d'accès à la carte mémoire clignote à intervalles réguliers. Notez que, comme la vitesse d'obturation et le temps nécessaire pour enregistrer une image sur la carte mémoire peuvent varier d'une vue à l'autre, l'appareil photo peut sauter un intervalle s'il est toujours en train d'enregistrer la vue de l'intervalle précédent. Choisissez un intervalle supérieur à la plus lente vitesse d'obturation anticipée. S'il est impossible de poursuivre la prise de vue avec les réglages actuels (par exemple, si la vitesse d'obturation « Bulb » (pose B) ou « Time » (pose T) est actuellement sélectionnée en mode de prise de vue **M**, si l'intervalle est égal à zéro ou si l'heure de démarrage est dans moins d'une minute), un avertissement s'affiche sur le moniteur.

### <span id="page-128-0"></span>❚❚ **Suspendre la photographie en mode intervallomètre**

Il est possible de suspendre temporairement la prise de vue en mode intervallomètre entre les intervalles en appuyant sur  $\otimes$ . Pour reprendre la prise de vue :

### **Démarrage immédiat**

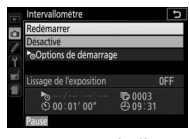

Mettez en surbrillance **Redémarrer** et appuyez  $sur \circledR$ .

### **Démarrage à une heure précise**

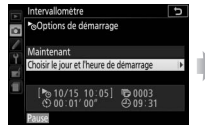

Dans **Options de démarrage**, mettez en surbrillance **Choisir le jour et l'heure de démarrage** et appuyez  $\mathsf{sur} \, \mathbb{R}$ .

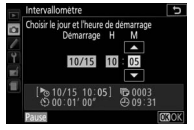

Choisissez une date et une heure de démarrage et appuyez sur  $\circledast$ .

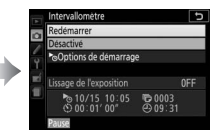

Mettez en surbrillance **Redémarrer** et appuyez  $sur \circledR$ .

### ❚❚ **Arrêter la photographie en mode intervallomètre**

Pour arrêter le mode intervallomètre et reprendre la prise de vue normale avant que toutes les photos n'aient été prises, mettez en pause la prise de vue en mode intervallomètre et sélectionnez **Désactivé** dans le menu Intervallomètre.

### ❚❚ **Pas de photo**

L'appareil photo saute l'intervalle en cours si l'une des situations suivantes se prolonge pendant huit secondes ou plus après le démarrage prévu de l'intervalle : la photo ou les photos de l'intervalle précédent ne sont toujours pas prises, la carte mémoire est pleine, ou l'appareil photo n'arrive pas à faire la mise au point en mode **AF-S** ou si AF ponctuel est sélectionné en mode **AF-A** (remarquez que l'appareil photo effectue de nouveau la mise au point avant chaque prise de vue). La prise de vue reprend avec l'intervalle suivant.

#### **Manque de mémoire**

Si la carte mémoire est pleine, l'intervallomètre reste activé mais aucune photo n'est prise. Reprenez la prise de vue ( $\Box$  [105](#page-128-0)) après avoir effacé quelques photos ou avoir éteint l'appareil photo et inséré une autre carte mémoire.

#### A **Occultation du viseur**

Pour empêcher la lumière passant par le viseur d'apparaître sur la photographie ou de venir perturber l'exposition, nous vous conseillons de couvrir le viseur avec la main ou un objet comme un protecteur d'oculaire optionnel ( $\Box$  [331\)](#page-354-0) avant de photographier lorsque vous n'avez pas l'œil collé au viseur (CD [76\)](#page-99-0).

#### A **Autres réglages**

Il est impossible de modifier les réglages pendant la prise de vue en mode intervallomètre. Quel que soit le mode de déclenchement sélectionné, l'appareil prend une photo par intervalle. En mode **Q**, le bruit émis par l'appareil photo est atténué. Les options de bracketing ( $\Box$  [148](#page-171-1)) et de grande plage dynamique (HDR ;  $\Box$  [135\)](#page-158-0) ne peuvent pas être utilisées.

#### A **Arrêt de la prise de vue en mode intervallomètre**

Pour interrompre la prise de vue en mode intervallomètre, éteignez l'appareil photo ou positionnez le sélecteur de mode sur un autre réglage. Elle n'est pas interrompue si vous rabattez le moniteur en position de rangement.

### 106 **Photographie avancée**

# Prise de vue à l'aide de la télécommande

# **Utilisation d'une télécommande ML-L3 (en option)**

Vous pouvez utiliser une télécommande optionnelle ML-L3  $(1, 332)$  $(1, 332)$  $(1, 332)$ pour réduire le bougé de l'appareil photo ou réaliser des autoportraits. Avant de commencer, montez l'appareil photo sur un trépied ou placez-le sur une surface plane et stable.

**1** Appuyez sur la commande  $\Box$  ( $\Diamond$ ) $\hat{a}$ ).

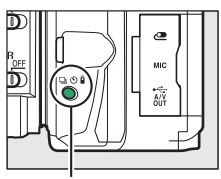

Commande [G] (O/

**2 Sélectionnez un mode de télécommande.** Mettez en surbrillance **î** 2s (Télécom. **temporisée (ML-L3)) ou à (Télécom. instantanée (ML-L3)**), puis appuyez sur <u>ଜେ.</u>

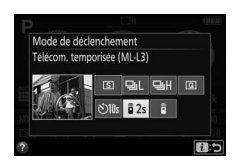

# **3 Cadrez la photo.**

Vérifiez la mise au point en appuyant sur le déclencheur à mi-course.

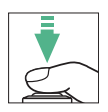

### **4 Prenez la photo.**

Depuis une distance de 5 m maximum, dirigez le transmetteur de la ML-L3 vers l'un des récepteurs infrarouges de l'appareil photo  $( \Box 1, 2)$  $( \Box 1, 2)$  $( \Box 1, 2)$  et appuyez sur le déclencheur de la ML-L3. En mode télécommande temporisée, le témoin du

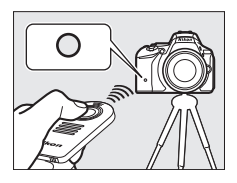

retardateur s'allume pendant environ deux secondes avant le déclenchement. En mode télécommande instantanée, le témoin du retardateur clignote après le déclenchement.

Notez qu'il se peut que le retardateur ne se déclenche pas ou que la photo ne soit pas prise si l'appareil photo ne parvient pas à effectuer la mise au point ou dans tous les autres cas où le déclenchement ne peut avoir lieu.

#### A **Avant d'utiliser la télécommande ML-L3**

Avant d'utiliser la télécommande ML-L3 pour la première fois, retirez le plastique transparent isolant de la pile.

#### A **Occultation du viseur**

Pour empêcher la lumière passant par le viseur d'apparaître sur la photographie ou de venir perturber l'exposition, nous vous conseillons de couvrir le viseur avec la main ou un objet comme un protecteur d'oculaire optionnel ( $\Box$  [331\)](#page-354-0) avant de photographier lorsque vous n'avez pas l'œil collé au viseur (E [76\)](#page-99-0).

#### A **Déclencheur de l'appareil photo/autres dispositifs de commande à distance**

Si un mode de télécommande ML-L3 est sélectionné et que le déclenchement se fait par un autre moyen que la télécommande ML-L3 (par exemple, par le déclencheur de l'appareil photo ou celui d'une télécommande filaire ou d'une télécommande radio sans fil [disponibles en option]), l'appareil photo fonctionne en mode de déclenchement vue par vue.

### 108 **Photographie avancée**

#### A **Quitter le mode de télécommande**

Le mode de télécommande s'annule automatiquement si aucune photo n'est prise au bout de la durée sélectionnée pour le réglage personnalisé c4 (**Durée télécommande (ML-L3)**, **[2014]**. Le mode de télécommande s'annule aussi automatiquement si vous mettez l'appareil photo hors tension, si vous effectuez une réinitialisation par deux commandes ( $\Box$  [110\)](#page-133-0) ou si vous réinitialisez les options de prise de vue à l'aide de l'option **Réinitialiser menu Prise de vue**.

#### A **Utilisation du flash intégré**

Avant de prendre une photo avec le flash en modes d'ouverture manuelle  $(D \cap 95)$  $(D \cap 95)$ , appuyez sur la commande  $\frac{1}{2}$  ( $\frac{1}{2}$ ) pour libérer le flash et attendez l'apparition de l'indicateur  $\frac{1}{4}$  dans le viseur ( $\Box$  [44\)](#page-67-0). La prise de vue sera interrompue si vous libérez le flash après avoir appuyé sur le déclencheur de la ML-L3. Si le flash est nécessaire, l'appareil photo ne répondra au déclencheur de la ML-L3 qu'une fois le flash recyclé. En modes d'ouverture automatique, le flash commence à se recycler dès qu'un mode de télécommande est sélectionné ; une fois recyclé, le flash se libère et se déclenche automatiquement dès qu'il est nécessaire.

#### A **Télécommandes radio sans fil**

Il est également possible de déclencher l'appareil photo à distance à l'aide de diverses combinaisons de télécommandes radio sans fil WR-R10, WR-T10 et WR-1 ( $\Box$  [332](#page-355-0)). Les déclencheurs de ces télécommandes fonctionnent comme celui de l'appareil photo. Pour en savoir plus, reportez-vous au manuel fourni avec les télécommandes radio.

# <span id="page-133-0"></span>Rétablissement des réglages par défaut

Vous pouvez rétablir les valeurs par défaut des réglages de l'appareil photo répertoriés cidessous et en page [112](#page-135-0) en maintenant les commandes MENU et **R** simultanément enfoncées pendant plus de deux secondes (ces commandes sont marquées

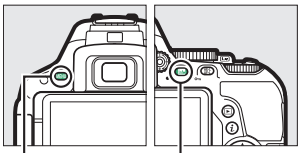

Commande MFNIL Commande For

d'un point vert). L'affichage des informations s'éteint brièvement pendant la réinitialisation des réglages.

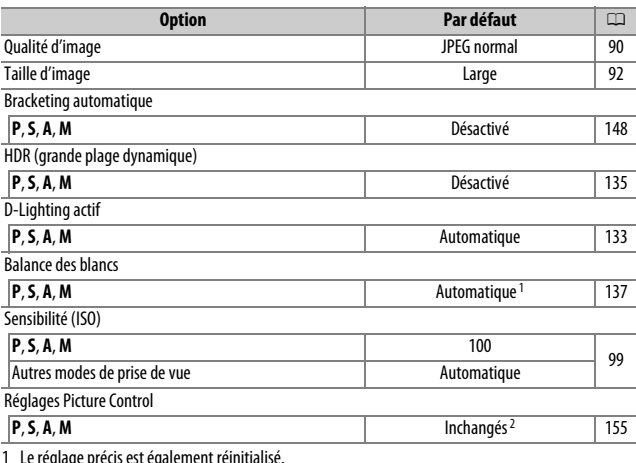

### ❚❚ **Réglages accessibles depuis l'affichage des informations**

1 Le réglage précis est également réinitialisé.

2 Picture Control actuel uniquement.

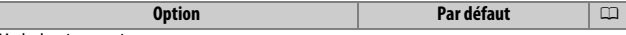

Mode de mise au point

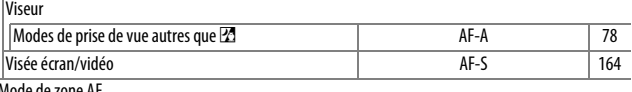

Mode de zone AF  $\overline{V}$ 

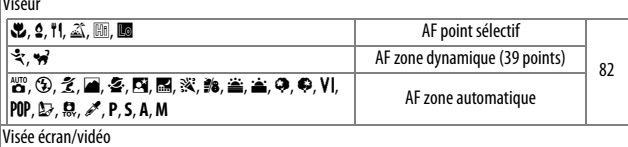

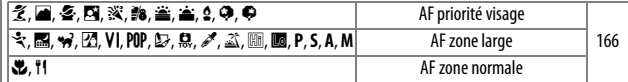

**Mesure** 

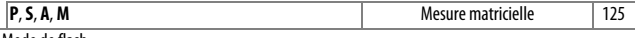

Mode de flash

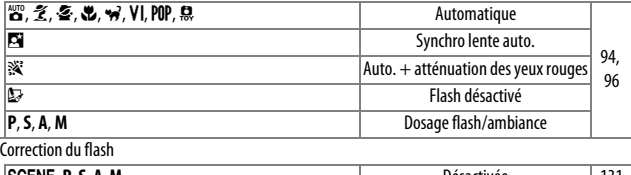

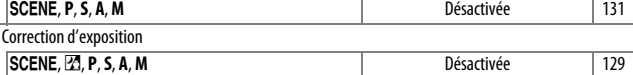

### <span id="page-135-0"></span>❚❚ **Autres réglages**

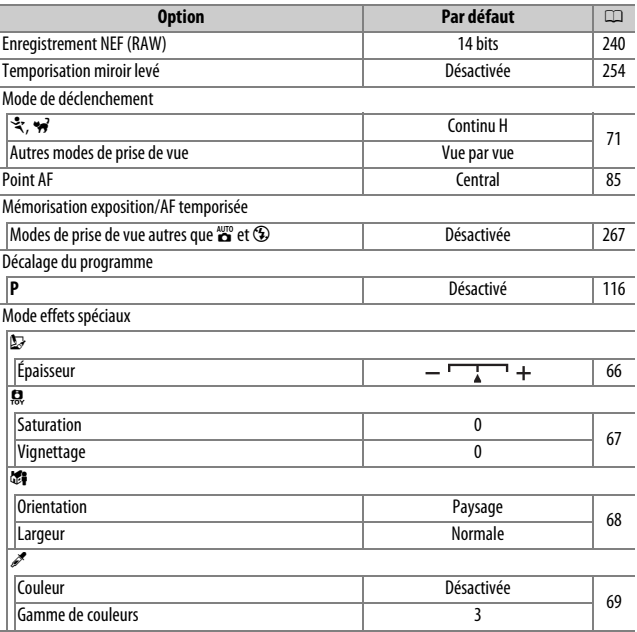

# **Modes P, S, A et M**

# Vitesse d'obturation et ouverture

Les modes **P**, **S**, **A** et **M** offrent différents degrés de contrôle sur la vitesse d'obturation et l'ouverture :

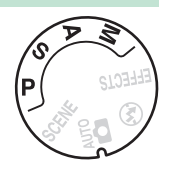

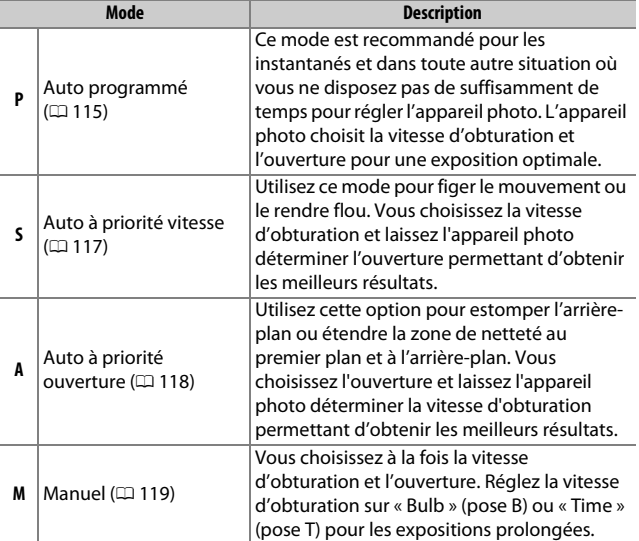

#### A **Vitesse d'obturation et ouverture**

La vitesse d'obturation et l'ouverture sont indiquées dans le viseur et sur l'affichage des informations.

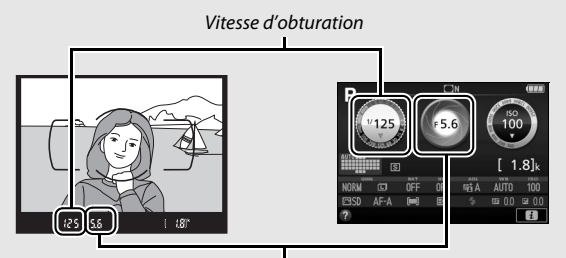

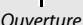

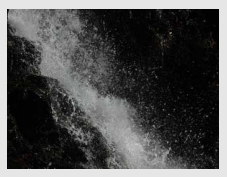

Les vitesses d'obturation rapides ( 1/1600 s dans cet exemple) figent le mouvement.

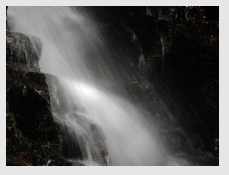

Les vitesses d'obturation lentes (1 s ici) le « floutent ».

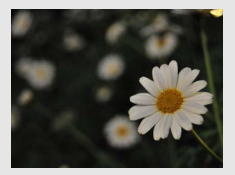

Les grandes ouvertures (comme f/5.6 ; souvenez-vous, plus le nombre est petit, plus l'ouverture est grande) permettent d'estomper les détails situés devant et derrière le sujet principal.

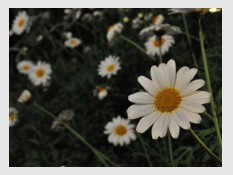

Les petites ouvertures (f/22 dans cet exemple) permettent d'étendre la zone de netteté au premier plan et à l'arrière-plan.

# <span id="page-138-0"></span>**Mode P (Auto programmé)**

Ce mode est recommandé pour les instantanés ou lorsque vous souhaitez laisser l'appareil photo déterminer la vitesse d'obturation et l'ouverture. L'appareil photo règle automatiquement la vitesse d'obturation et l'ouverture afin

Sélecteur de mode

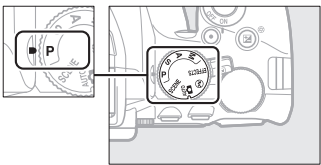

d'obtenir une exposition optimale dans la plupart des situations.

Pour prendre des photos en mode auto programmé, positionnez le sélecteur de mode sur **P**.

#### <span id="page-139-0"></span>A **Décalage du programme**

En mode **P**, vous pouvez sélectionner différentes combinaisons de vitesse d'obturation et d'ouverture en tournant la molette de commande (« décalage du programme »). Tournez la molette vers la droite pour obtenir de grandes ouvertures (petites valeurs d'ouverture) et des vitesses d'obturation rapides, vers la gauche pour obtenir de petites ouvertures (grandes valeurs d'ouverture) et des vitesses d'obturation lentes. Toutes les combinaisons produisent la même exposition.

Tournez la molette vers la droite pour estomper l'arrière-plan ou figer le mouvement.

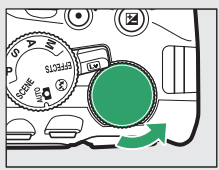

Molette de commande

Tournez la molette vers la gauche pour augmenter la profondeur de champ ou « flouter » le mouvement.

Lorsque le décalage du programme est activé, l'indicateur  $\mathbf{B}(\mathbf{P})$  apparaît dans le viseur et sur l'affichage des informations. Pour rétablir la vitesse d'obturation et l'ouverture par défaut, tournez la molette de commande jusqu'à la disparition de l'indicateur, choisissez un autre mode ou mettez l'appareil photo hors tension.

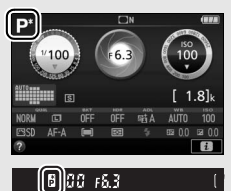

# <span id="page-140-0"></span>**Mode S (Auto à priorité vitesse)**

Ce mode vous permet de contrôler la vitesse d'obturation : choisissez une vitesse rapide pour « figer » le mouvement ou une vitesse lente pour suggérer le mouvement en « floutant » les objets en mouvement. L'appareil photo règle automatiquement l'ouverture afin d'obtenir une exposition optimale.

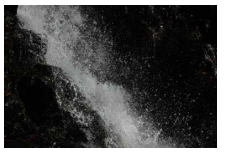

Les vitesses d'obturation rapides (par ex., 1/1600 s) figent le mouvement.

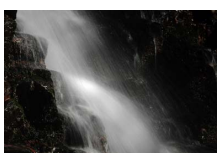

Les vitesses d'obturation lentes (par ex., 1 s) le « floutent ».

Pour choisir une vitesse d'obturation :

**1 Positionnez le sélecteur de mode sur S.**

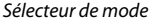

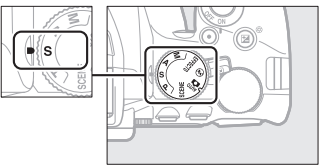

# **2 Choisissez une vitesse d'obturation.**

Tournez la molette de commande pour choisir la vitesse d'obturation : tournez-la vers la droite pour obtenir des vitesses plus rapides, et vers la gauche pour obtenir des vitesses plus lentes.

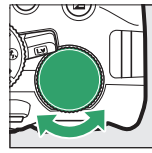

Molette de commande

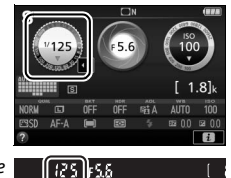

# <span id="page-141-0"></span>**Mode A (Auto à priorité ouverture)**

Avec ce mode, vous pouvez régler l'ouverture pour jouer sur la profondeur de champ (distance devant et derrière le sujet principal jusqu'à laquelle tout paraît net). L'appareil photo règle automatiquement la vitesse d'obturation afin d'obtenir une exposition optimale.

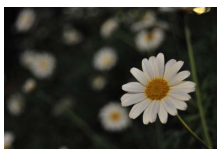

Les grandes ouvertures (petites valeurs d'ouverture comme f/5.6) permettent d'estomper les détails situés devant et derrière le sujet principal.

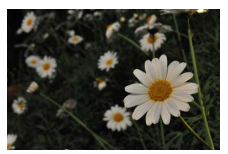

Les petites ouvertures (grandes valeurs d'ouverture comme f/22) permettent d'étendre la zone de netteté au premier plan et à l'arrière-plan.

Pour choisir une ouverture :

**1 Positionnez le sélecteur de mode sur A.**

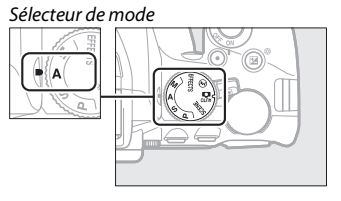

# **2 Choisissez une ouverture.**

Tournez la molette de commande vers la gauche pour de plus grandes ouvertures (plus petites valeurs), vers la droite pour de plus petites ouvertures (plus grandes valeurs).

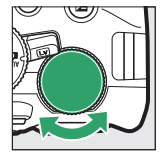

Molette de commande

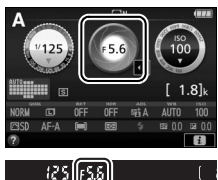

# <span id="page-142-0"></span>**Mode M (Manuel)**

En mode manuel, vous choisissez à la fois la vitesse d'obturation et l'ouverture. Les vitesses d'obturation « Bulb » (pose B) et « Time » (pose T) vous permettent de photographier en pose longue des lumières en mouvement, des étoiles, des paysages nocturnes ou des feux d'artifice  $(21121)$  $(21121)$  $(21121)$ .

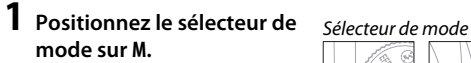

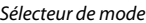

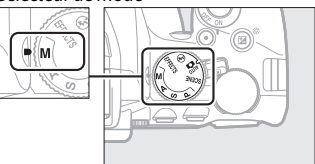

### **2 Choisissez l'ouverture et la vitesse d'obturation.**

Tout en contrôlant l'indicateur d'exposition (voir ci-dessous), sélectionnez la vitesse d'obturation et l'ouverture. Tournez la molette de commande pour sélectionner la vitesse d'obturation (vers la droite pour des vitesses plus rapides, vers la gauche pour des vitesses plus lentes). Pour régler l'ouverture, maintenez la commande  $\mathbb{Z}(\mathfrak{B})$  enfoncée et tournez la molette de commande (vers la gauche pour obtenir de plus grandes ouvertures/plus petites valeurs, vers la droite pour obtenir de plus petites ouvertures/plus grandes valeurs).

Vitesse d'obturation

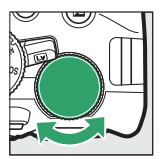

Molette de commande

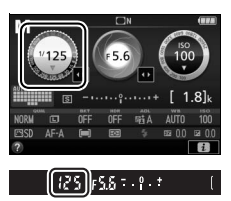

**Ouverture** 

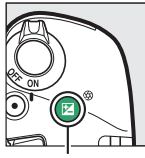

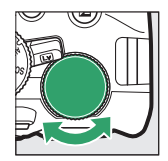

Commande  $\mathbb{Z}(\mathbb{Q})$  Molette de commande

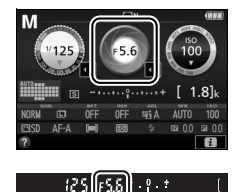

### A **Indicateur d'exposition**

Avec un objectif à microprocesseur ( $\Box$  [314\)](#page-337-0) et une vitesse d'obturation autre que « Bulb » (pose B) ou « Time » (pose T), l'indicateur d'exposition dans le viseur et celui de l'affichage des informations signalent le risque de sous-exposition ou de surexposition de la photo avec les réglages actuels.

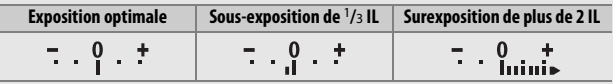
### **Expositions prolongées (Mode M uniquement)**

Sélectionnez les vitesses d'obturation suivantes pour des expositions prolongées de lumières en mouvements, d'étoiles, de scènes nocturnes et de feux d'artifice.

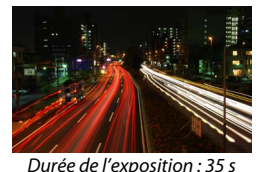

- $\bullet$  **« Bulb** »  $(h_{11} h)(pose B)$ : l'obturateur reste ouvert tant que vous maintenez le déclencheur complètement enfoncé. Pour éviter le risque de flou, utilisez un trépied, une télécommande radio sans fil ( $\Box$  [332](#page-355-0)) ou une télécommande filaire ( $\Box$  [333](#page-356-0)) (disponibles en option) . Ouverture : f/25
- **« Time » (**&**)** (pose T) : démarrez l'exposition à l'aide du déclencheur de l'appareil photo ou de celui d'une télécommande, télécommande filaire ou télécommande radio sans fil (disponibles en option). L'obturateur reste ouvert jusqu'à ce que vous appuyiez de nouveau sur le déclencheur.

Avant de poursuivre, installez l'appareil photo sur un trépied ou sur une surface plane et stable. Pour empêcher la lumière passant par le viseur d'apparaître sur la photo ou de venir perturber l'exposition, nous vous conseillons de couvrir le viseur avec la main ou un objet comme un protecteur d'oculaire optionnel ( $\Box$  [331](#page-354-0)) avant de photographier sans avoir l'œil collé au viseur ( $\Box$  [76\)](#page-99-0). Afin d'éviter toute coupure d'alimentation avant la fin de l'exposition, utilisez un accumulateur entièrement chargé. Notez que du bruit (points lumineux, pixels lumineux répartis de manière aléatoire ou voile) risque d'apparaître en cas d'exposition prolongée. Il est possible d'atténuer les points lumineux et le voile en choisissant **Activée** pour **Réduction du bruit** dans le menu Prise de vue ( $\Box$  [243\)](#page-266-0).

**1 Positionnez le sélecteur de mode sur M.**

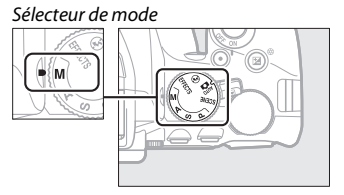

**2 Choisissez la vitesse d'obturation.** Tournez la molette de commande pour sélectionner Bulb (bu L b) (pose B), c'està-dire la pose B.

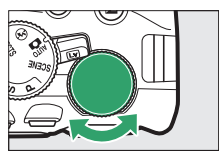

Molette de commande

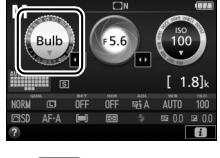

### $50155$

### **3 Prenez la photo.**

Après avoir effectué la mise au point, appuyez sur le déclencheur de l'appareil photo, de la télécommande radio sans fil ou de la télécommande filaire (disponibles en option) jusqu'en fin de course. Relâchez le déclencheur une fois l'exposition terminée.

**1 Positionnez le sélecteur de mode sur M.**

Sélecteur de mode

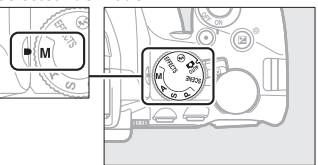

**2 Choisissez la vitesse d'obturation.** Tournez la molette de commande vers la gauche pour sélectionner « Time » (&), c'est-à-dire la pose T.

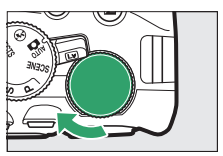

Molette de commande

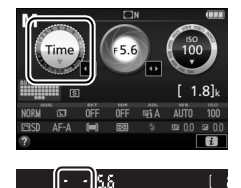

## **3 Ouvrez l'obturateur.**

Après avoir effectué la mise au point, appuyez jusqu'en fin de course sur le déclencheur de l'appareil photo ou celui de la télécommande, télécommande filaire ou télécommande radio sans fil (disponibles en option).

### **4 Fermez l'obturateur.**

Répétez l'opération effectuée en 3.

#### A **Télécommandes ML-L3**

Si vous utilisez une télécommande ML-L3, sélectionnez l'un des modes de télécommande suivants comme décrit en page [107](#page-130-0) : **i** 2s (Télécom. **temporisée (ML-L3)) ou**  $\hat{a}$  **(Télécom. instantanée (ML-L3)). Notez que si** vous utilisez une télécommande ML-L3, les photos sont prises en mode « Time » (pose T) même si « Bulb »/A (pose B) est sélectionné comme vitesse d'obturation. L'exposition démarre lorsque vous appuyez sur le déclencheur de la télécommande et s'arrête au bout de 30 minutes ou lorsque vous appuyez à nouveau sur le déclencheur.

### Exposition

### <span id="page-148-0"></span>**Mesure**

Choisissez la méthode utilisée par l'appareil photo pour mesurer l'exposition.

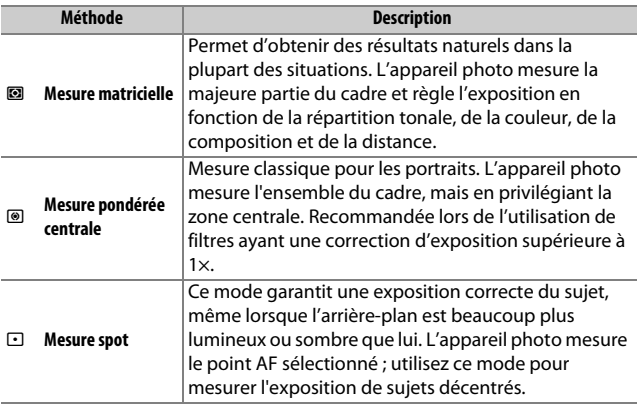

## **1 Affichez les options de mesure.**

Appuyez sur la commande  $\boldsymbol{i}$ , puis mettez en surbrillance la méthode de mesure actuelle dans l'affichage des informations et appuyez sur  $\otimes$ .

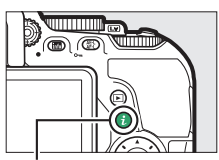

Commande  $i$ 

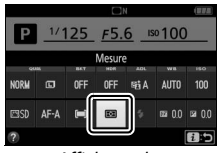

Affichage des informations

#### **2 Choisissez une méthode de mesure.** Mettez une option en surbrillance et appuyez sur  $\circledast$ .

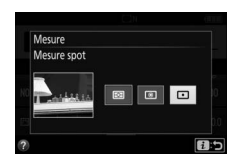

#### A **Mesure spot**

Si e (**AF zone automatique**) est sélectionné comme mode de zone AF alors que vous photographiez avec le viseur ( $\Box$  [82\)](#page-105-0), l'appareil photo effectue la mesure sur le point AF central.

#### 126 **Modes P, S, A et M**

### **Mémorisation de l'exposition automatique**

Utilisez la fonction de mémorisation de l'exposition automatique pour recomposer les photos après avoir utilisé <sup>(Mesure appendent)</sub></sup> **pondérée centrale**) et  $\Omega$  (Mesure spot) pour mesurer l'exposition ; notez que la mémorisation de l'exposition automatique n'est pas disponible en mode  $\mathbf{a}$  ou  $\mathbf{\circ}$ .

**1 Mesurez l'exposition.** Appuyez sur le déclencheur à mi-course.

**2 Mémorisez l'exposition.** Tout en maintenant le déclencheur enfoncé à mi-course  $(1)$  et en gardant le sujet dans le point AF, appuyez sur la commande  $\frac{M}{k+1}$  ( $\mathbf{O}_{\mathbf{m}}$ ) (2) pour mémoriser l'exposition.

Lorsque la mémorisation de l'exposition est activée, l'indicateur **AE-L** s'affiche dans le viseur.

**3 Recomposez la photo.**

Tout en maintenant la commande  $k$  ( $\bullet$ n) enfoncée, modifiez la composition et prenez votre photo.

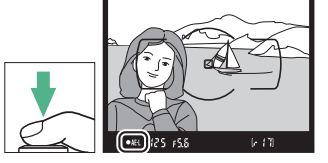

# 125, 158

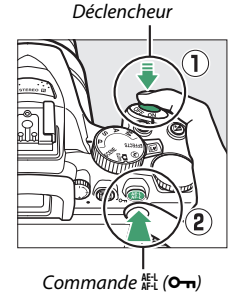

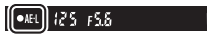

#### A **Réglage de la vitesse d'obturation et de l'ouverture**

Lorsque la mémorisation de l'exposition est activée, vous pouvez modifier les réglages suivants sans altérer la valeur d'exposition mesurée :

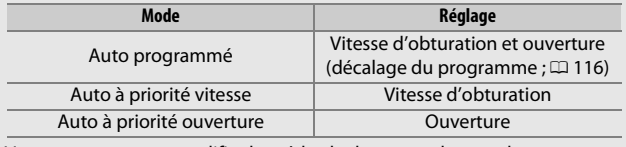

Vous ne pouvez pas modifier la méthode de mesure lorsque la mémorisation de l'exposition est activée.

### **Correction d'exposition**

La correction de l'exposition permet de modifier la valeur d'exposition proposée par l'appareil photo pour prendre des photos plus claires ou plus sombres ( $\Box$  [367](#page-390-0)). En général, les valeurs positives rendent le sujet plus clair, tandis que les valeurs négatives l'assombrissent. Cette fonction est des plus efficaces lorsqu'elle est utilisée avec @ (Mesure pondérée centrale) ou  $\Xi$  (Mesure spot)  $(D = 125)$  $(D = 125)$ .

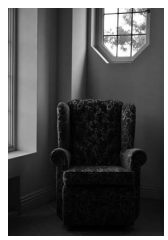

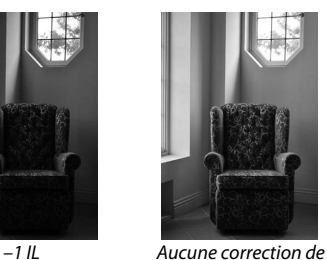

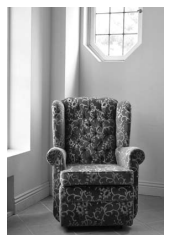

 $+1$  IL

Pour choisir une valeur de correction d'exposition, maintenez la commande  $\mathbb{E}(\mathfrak{G})$  enfoncée et tournez la molette de commande jusqu'à ce que la valeur souhaitée soit sélectionnée dans le viseur ou sur l'affichage des informations.

l'exposition

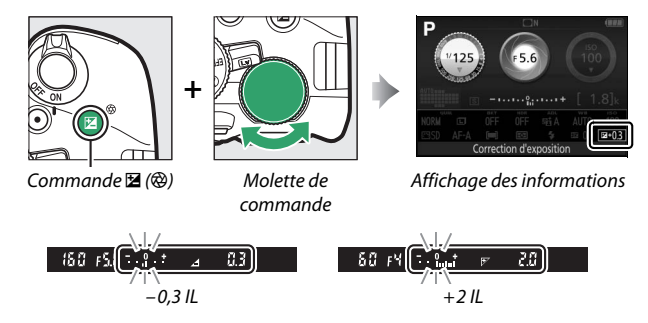

Vous pouvez rétablir l'exposition normale en réglant la correction de l'exposition sur  $\pm 0$ . À l'exception des modes SCENE et  $\mathbb{Z}$ , la correction de l'exposition n'est pas réinitialisée lorsque vous mettez l'appareil photo hors tension (en modes SCENE et  $\mathbb Z$ , la correction de l'exposition est réinitialisée lorsque vous sélectionnez un autre mode ou que vous mettez l'appareil photo hors tension).

#### A **Affichage des informations**

Vous pouvez également accéder aux options de correction d'exposition depuis l'affichage des informations  $(1110)$  $(1110)$  $(1110)$ .

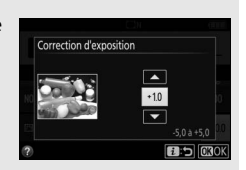

#### A **Mode M**

En mode **M**, la correction de l'exposition n'a d'incidence que sur l'indicateur d'exposition.

#### A **Utilisation d'un flash**

En cas d'utilisation d'un flash, la correction de l'exposition joue à la fois sur l'exposition de l'arrière-plan et sur l'intensité de l'éclair.

#### A **Bracketing**

Pour faire varier automatiquement l'exposition sur une série de photos, reportez-vous en page [148.](#page-171-0)

#### 130 **Modes P, S, A et M**

### **Correction du flash**

La correction du flash permet de modifier l'intensité du flash par rapport à l'intensité suggérée par l'appareil photo afin de changer la luminosité du sujet principal par rapport à l'arrière-plan. Vous pouvez l'augmenter pour apporter plus de lumière sur le sujet principal, ou la réduire pour empêcher une surexposition ou des reflets indésirables  $( \Box$  [368\)](#page-391-0).

Maintenez enfoncées les commandes  $\frac{1}{2}$  ( $\frac{1}{2}$ ) et  $\mathbb{Z}$  ( $\circledR$ ) et tournez la molette de commande jusqu'à ce que la valeur souhaitée soit sélectionnée dans le viseur ou dans l'affichage des informations. De manière générale, les valeurs positives permettent d'éclaircir le sujet principal tandis que les valeurs négatives permettent de l'assombrir. Vous pouvez rétablir l'intensité normale du flash en réglant la correction du flash sur  $\pm$ 0. À l'exception du mode SCENE, la correction du flash n'est pas réinitialisée lorsque vous mettez l'appareil photo hors tension (en mode **SCENE**, la correction du flash est réinitialisée lorsque vous sélectionnez un autre mode ou que vous mettez l'appareil photo hors tension).

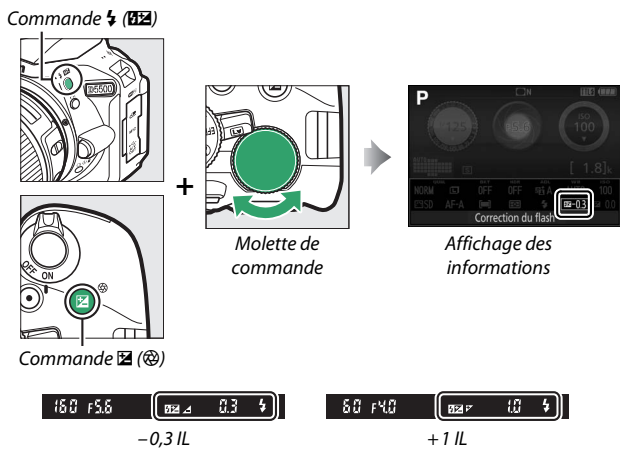

#### A **Affichage des informations**

Vous pouvez également accéder aux options de correction du flash depuis l'affichage des informations  $(111)$ 

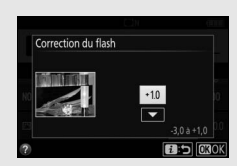

#### A **Flashes optionnels**

Il est également possible d'avoir recours à la correction du flash avec les flashes optionnels qui autorisent le Système d'éclairage créatif de Nikon (CLS ; reportez-vous en page [323](#page-346-0)). La valeur de correction sélectionnée sur le flash optionnel s'ajoute à celle sélectionnée sur l'appareil photo.

### Préservation des détails dans les hautes lumières et les ombres

### <span id="page-156-0"></span>**D-Lighting actif**

La fonction de D-Lighting actif préserve les détails dans les hautes lumières et les ombres, créant ainsi des photos au contraste naturel. Utilisez cette option pour les scènes très contrastées, par exemple si vous photographiez un paysage très lumineux à travers une porte ou une fenêtre, ou des sujets se trouvant dans l'ombre par grand soleil. La fonction de D-Lighting actif n'est pas recommandée en mode **M** ; avec les autres modes, elle est particulièrement efficace lorsqu'elle est associée à **2** (Mesure matricielle; 0 [125\)](#page-148-0).

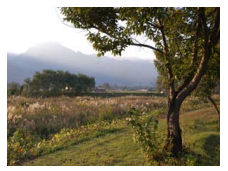

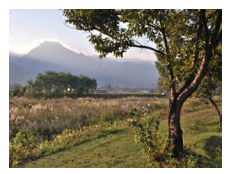

D-Lighting actif : !**Désactivé** D-Lighting actif : Y**Automatique**

### **1 Affichez les options de D-Lighting actif.**

Appuyez sur la commande  $\boldsymbol{i}$ , puis mettez en surbrillance D-Lighting actif dans l'affichage des informations et appuyez sur  $\circledast$ .

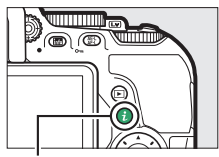

 $Commande$  i

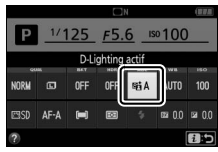

Affichage des informations

### **2 Choisissez une option.**

Mettez une option en surbrillance et appuyez sur  $\circledR$  ( $\circledR$  [367](#page-390-1)).

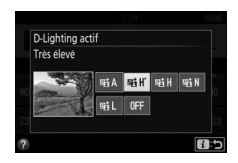

#### **M** D-Lighting actif

Du bruit (pixels lumineux répartis de manière aléatoire, voile ou lignes) risque d'apparaître sur les photos prises avec l'option D-Lighting actif. Des ombres irrégulières risquent d'apparaître avec certains sujets.

#### A **«D-Lighting actif» ou «D-Lighting » ?**

L'option **D-Lighting actif** permet de régler l'exposition avant la prise de vue afin d'optimiser la plage dynamique, tandis que l'option **D-Lighting** du menu Retouche ( $\Box$  [294\)](#page-317-0) éclaircit les ombres des images après la prise de vue.

#### A **Bracketing**

Pour faire varier automatiquement le D-Lighting actif sur une série de photos, reportez-vous en page [148](#page-171-0).

### **Grande plage dynamique (HDR)**

L'option HDR (grande plage dynamique), de l'anglais **H**igh **D**ynamic **R**ange, combine deux vues en une seule image qui restitue une large gamme de tons, des ombres aux hautes lumières, même en cas de sujets très contrastés. L'option HDR est particulièrement efficace lorsqu'elle est associée à **@** (**Mesure matricielle**) ( $\Box$  [125\)](#page-148-0). Cette option ne peut pas être utilisée pour enregistrer des images NEF (RAW). Lorsque l'option HDR est activée, il est impossible d'utiliser le flash ou de photographier en mode rafale.

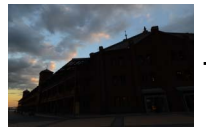

Première vue (plus sombre)

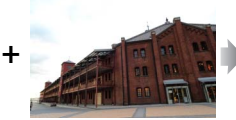

Deuxième vue (plus lumineuse)

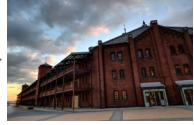

Image HDR combinée

### **1 Affichez les options de HDR (grande plage dynamique).**

Appuyez sur la commande  $\boldsymbol{i}$ , puis mettez en surbrillance HDR (grande plage dynamique) dans l'affichage des informations et appuyez sur  $\mathcal{R}$ .

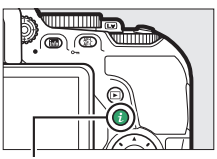

 $Commande$  i.

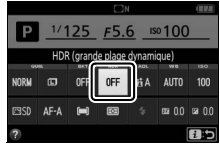

Affichage des informations

**2 Choisissez une option.** Mettez en surbrillance v**Automatique**, 2**Très élevé**, **HIGH Élevé, NORM Normal, LOW Faible** ou 0FF Désactivé et appuyez sur  $\otimes$ .

Si une option autre que OFF Désactivé est sélectionnée, Hd r s'affiche dans le viseur.

## **3 Cadrez, effectuez la mise au point et prenez la photo.**

L'appareil photo prend deux photos lorsque vous appuyez sur le déclencheur jusqu'en fin de course. «lu» clignote dans le viseur

pendant la fusion des images ; vous ne pouvez prendre aucune photo tant que l'enregistrement n'est pas terminé. L'option HDR se désactive automatiquement après la prise de vue ; pour désactiver l'option HDR avant la prise de vue, positionnez le sélecteur de mode sur un autre réglage que **P**, **S**, **A** ou **M**.

#### **L'A** Cadrage des photos HDR

Il se peut que les bords de l'image soient tronqués. Il se peut que vous n'obteniez pas les résultats souhaités en cas de bougé de l'appareil photo ou de mouvement du sujet pendant la prise de vue. Il est recommandé d'utiliser un trépied. Selon la scène photographiée, l'effet peut ne pas être visible, des ombres peuvent apparaître autour des objets lumineux, ou des halos autour des objets sombres. Des ombres irrégulières risquent également d'être visibles avec certains sujets.

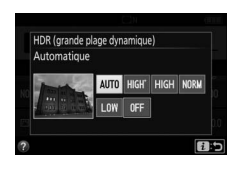

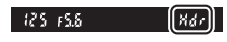

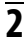

### Balance des blancs

La balance des blancs permet aux couleurs du sujet de ne pas être modifiées par la couleur de la source lumineuse. La balance des blancs automatique est recommandée pour la plupart des sources lumineuses ; vous pouvez, si nécessaire, sélectionner d'autres valeurs en fonction du type de source :

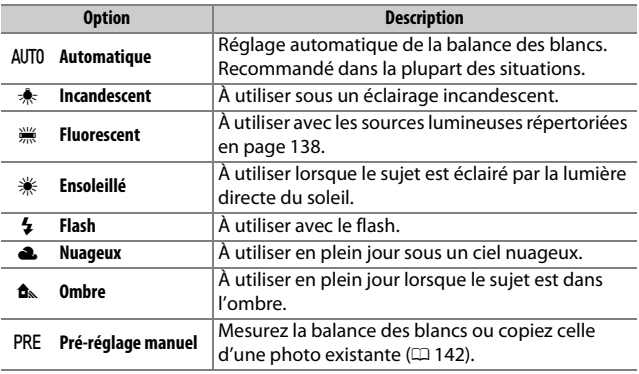

### <span id="page-160-0"></span>**1 Affichez les options de balance des blancs.**

Appuyez sur la commande  $\mathbf{i}$ , puis mettez en surbrillance le réglage de balance des blancs actuel dans l'affichage des informations et appuyez  $sur \circledR$ .

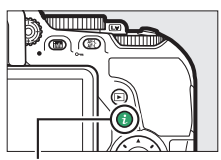

Commande  $i$ 

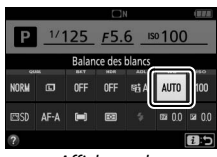

Affichage des informations

### **2 Choisissez une option de balance des blancs.**

Mettez une option en surbrillance et appuyez sur  $\mathcal{O}.$ 

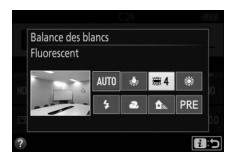

#### <span id="page-161-0"></span>A **Menu Prise de vue**

Vous pouvez sélectionner la balance des blancs à l'aide de l'option **Balance des blancs** du menu Prise de vue ( $\Box$  [236\)](#page-259-0), qui permet également de régler précisément la balance des blancs ( $\Box$  [140\)](#page-163-0) ou de mesurer une valeur prédéfinie ( $\Box$  [142](#page-165-0)).

#### **L'option**  $\frac{100}{100}$  **Fluorescent** du menu **Balance des**

**blancs** permet de sélectionner la source lumineuse parmi les types de lampe indiquées ci-contre.

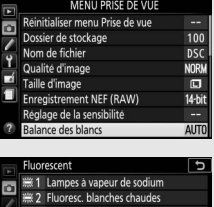

neur mercure haute temp **BAirster MRC** 

#### A **Navigation tactile dans le menu**

Tapez une fois sur une option du menu de balance des blancs pour la mettre en surbrillance et une nouvelle fois pour la sélectionner, puis soit afficher le menu de types de lampe ( $\frac{100}{100}$  Fluorescent), soit revenir au menu Prise de vue.

#### A **Température de couleur**

La perception de la couleur d'une source lumineuse varie selon les personnes et en fonction d'autres conditions. La température de couleur est une mesure objective de la couleur d'une source lumineuse, définie par référence à la température à laquelle un objet devrait être chauffé pour émettre de la lumière possédant les mêmes longueurs d'onde. Alors que les sources lumineuses possédant une température de couleur située entre 5000 et 5500 K paraissent blanches, les sources lumineuses possédant une température de couleur plus basse, telles que les ampoules à lumière incandescente, apparaissent légèrement jaunes ou rouges. Les sources lumineuses possédant une température de couleur plus élevée semblent bleutées.

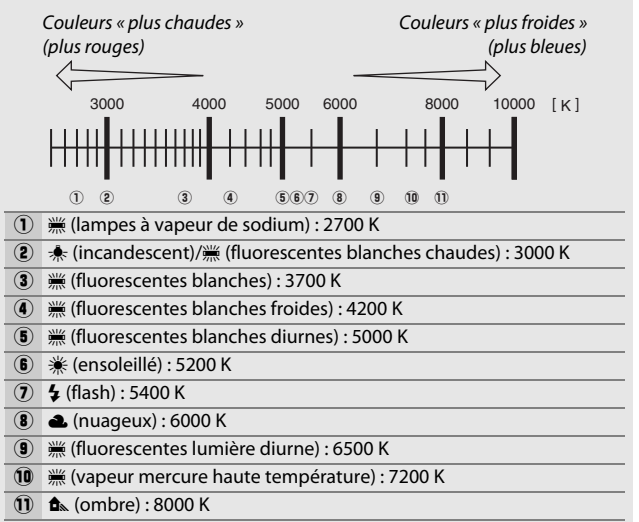

**Remarque** : tous les chiffres sont approximatifs.

#### A **Bracketing**

Pour savoir comment faire varier automatiquement la balance des blancs sur une série de photos, reportez-vous en page [148.](#page-171-0)

### <span id="page-163-0"></span>**Réglage précis de la balance des blancs**

La balance des blancs peut être « affinée » pour compenser les variations de couleur de la source lumineuse ou pour introduire une dominante couleur dans l'image. Le réglage précis de la balance des blancs s'effectue à l'aide de l'option **Balance des blancs** du menu Prise de vue.

#### **1 Affichez les options de réglage précis.** Mettez en surbrillance une option de balance des blancs et appuyez sur  $\circledast$  (si vous avez sélectionné **Fluorescent**, mettez en surbrillance le type d'éclairage souhaité et appuyez sur  $\circledast$ :

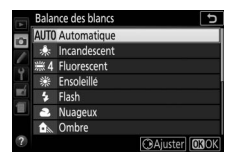

remarquez que le réglage précis n'est pas disponible avec l'option **Pré-réglage manuel**).

### **2 Réglez précisément la balance des blancs.**

Servez-vous du sélecteur multidirectionnel pour régler précisément la balance des blancs. La balance des blancs peut être réglée précisément sur l'axe ambre (A)–bleu (B) par incréments de 0,5 et sur l'axe vert (G)–magenta (M) par incréments de

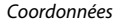

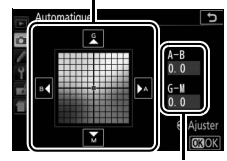

Réglage

0,25. L'axe horizontal (ambre-bleu) correspond à la température de couleur, tandis que l'axe vertical (vert-magenta) a des effets similaires aux filtres de correction des couleurs correspondants (CC). L'axe horizontal est divisé en incréments équivalant à 5 mired environ, tandis que l'axe vertical est divisé en incréments d'environ 0,05 unité de densité diffuse.

### **3 Enregistrez les modifications et quittez.** Appuyez sur  $\circledcirc$ .

#### A **Réglage précis de la balance des blancs**

Les couleurs des axes de réglage précis sont des couleurs relatives et non absolues. Par exemple, si vous déplacez le curseur vers **B** (bleu) alors qu'un réglage introduisant une touche « chaude » tel que  $\clubsuit$  (incandescent) a été sélectionné pour la balance des blancs, les photos auront un rendu légèrement plus « froid » mais ne seront pas bleues pour autant.

#### A **Réglage précis tactile**

Pour régler précisément une option du menu Balance des blancs à l'aide de l'écran tactile, tapez une fois sur l'option pour la mettre en surbrillance, puis tapez sur la commande 2 **Ajuster** afin de faire apparaître l'affichage de réglage précis. Pour choisir une valeur, tapez sur l'affichage des coordonnées ou sur les icônes ▲, ▼, 1 ou ▶. Tapez sur **00 OK** pour revenir au menu Prise de vue, une fois la balance des blancs réglée comme vous le souhaitez.

#### A **« Mired »**

Toute modification de température de couleur produit une plus grande variation de couleur à des températures de couleur basses qu'à des températures de couleur élevées. Par exemple, une modification de 1000 K produit une modification de couleur beaucoup plus importante à 3000 K qu'à 6000 K. Le mired, calculé en multipliant l'inverse de la température de couleur par 10 6, est une mesure de température de couleur qui prend en compte cette variation et qui, de ce fait, est l'unité utilisée avec les filtres de correction de température de couleur. Par exemple :

• 4000 K–3000 K (une différence de 1000 K) = 83 mired

• 7000 K–6000 K (une différence de 1000 K) = 24 mired

### <span id="page-165-0"></span>**Pré-réglage manuel**

Le pré-réglage manuel permet d'enregistrer et de réutiliser des réglages de balance des blancs personnalisés pour des prises de vues avec des éclairages mixtes ou pour compenser des sources lumineuses à forte dominante de couleur. Vous disposez de deux méthodes pour pré-régler la balance des blancs :

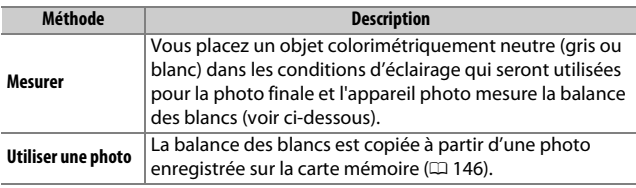

#### ❚❚ **Mesure d'une valeur prédéfinie de balance des blancs**

## **1 Éclairez un objet de référence.**

Placez un objet colorimétriquement neutre (gris ou blanc) dans les conditions d'éclairage qui seront utilisées pour la photo finale.

### **2 Affichez les options de balance des blancs.**

Mettez en surbrillance **Balance des blancs** dans le menu Prise de vue, puis appuyez sur  $\odot$  pour afficher les options de balance des blancs. Mettez en

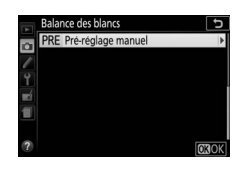

surbrillance Pré-réglage manuel et appuyez sur  $\circledast$ .

### **3 Sélectionnez Mesurer.**

Mettez en surbrillance **Mesurer** et appuyez sur  $$\circledast$ .$ 

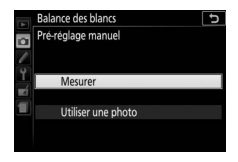

### **4 Sélectionnez Oui.**

Le menu illustré ci-contre s'affiche ; mettez en surbrillance **Oui** et appuyez sur %.

L'appareil photo se met en mode de mesure.

Lorsqu'il est prêt à mesurer la balance des blancs,  $P \cdot \xi$  (PRE) se met à clignoter dans le viseur et sur l'affichage des informations.

**5 Mesurez la balance des blancs.** Avant que les indicateurs ne cessent de

clignoter, cadrez l'objet de référence afin qu'il remplisse le viseur, puis

appuyez sur le déclencheur jusqu'en fin

de course. Aucune photo n'est enregistrée. La balance des blancs peut être mesurée avec précision même si la mise au point n'a pas été effectuée.

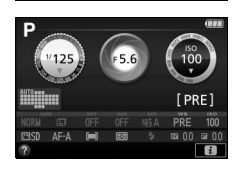

125 FS6

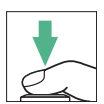

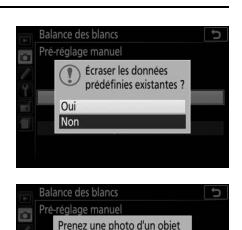

nc ou gris remplissant le viseur dans les conditions de lumière de la prise de vue.

### **6 Vérifiez les résultats.**

Si l'appareil photo a pu mesurer une valeur pour la balance des blancs, le message ci-contre s'affiche et  $\overline{u}$ d clignote dans le viseur, puis l'appareil photo se remet en mode de prise de vue. Pour revenir immédiatement en mode de prise de vue, appuyez sur le déclencheur à mi-course.

Si l'éclairage est trop sombre ou trop lumineux, l'appareil photo risque de ne pas réussir à mesurer la balance des blancs. Un message apparaît dans ce cas sur l'affichage des informations et no Gd clignote dans le viseur. Revenez à l'étape 5 et mesurez à nouveau la balance des blancs.

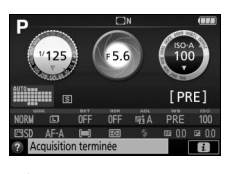

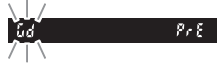

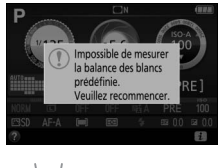

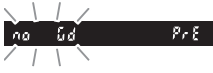

#### **Mesure de la balance des blancs**

Si aucune opération n'est effectuée alors que les affichages clignotent, le mode de mesure directe cesse à la fin du délai spécifié pour le réglage **personnalisé c2 (Délai d'extinction auto.** ; **QD** [253\)](#page-276-0).

#### **De Pré-réglage de balance des blancs**

L'appareil photo ne peut enregistrer qu'une valeur prédéfinie de balance des blancs à la fois ; la valeur existante est remplacée par la nouvelle valeur mesurée. Notez que l'exposition est augmentée automatiquement d'un 1 IL lors de la mesure de la balance des blancs ; pour les prises de vues en mode **M**, réglez l'exposition de sorte que l'indicateur d'exposition affiche ±0 (□ [120\)](#page-143-0).

#### A **Autres méthodes de mesure de la balance des blancs**

Pour activer le mode de mesure (voir ci-dessus) après avoir sélectionné un pré-réglage de balance des blancs sur l'affichage des informations ( $\Box$ ) [137](#page-160-0)). appuyez sur ® pendant quelques secondes. Si vous avez attribué la balance des blancs à la commande **Fn** ( $\Box$  [265](#page-288-0)), vous pouvez également activer le mode de mesure en maintenant la commande **Fn** enfoncée pendant quelques secondes après avoir sélectionné le pré-réglage de la balance des blancs à l'aide de la commande **Fn** et de la molette de commande.

#### A **Chartes de gris**

Pour obtenir des résultats plus précis, mesurez la balance des blancs à l'aide d'une charte de gris standard.

#### <span id="page-169-0"></span>❚❚ **Copie de la balance des blancs à partir d'une photo**

Suivez la procédure décrite ci-dessous pour copier une valeur de balance des blancs à partir d'une photo enregistrée sur la carte mémoire.

**1 Sélectionnez Pré-réglage manuel.** Mettez en surbrillance **Balance des blancs** dans le menu Prise de vue, puis appuyez sur  $\circledast$  pour afficher les options de balance des blancs. Mettez en surbrillance **Pré-réglage manuel** et appuyez sur  $\circledast$ .

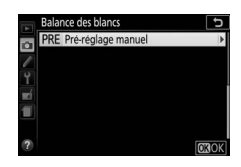

- **2 Sélectionnez Utiliser une photo.** Mettez en surbrillance **Utiliser une photo** et appuyez sur  $\circledast$ .
- Pré-réglage manue Mesurer Utiliser une photo

□

Balance des blancs

**3 Choisissez Sélectionner l'image.** Mettez en surbrillance **Sélectionner l'image** et appuyez sur  $\odot$  (pour passer les étapes suivantes et utiliser l'image sélectionnée en dernier pour le préréglage de la balance des blancs, sélectionnez **Cette image**).

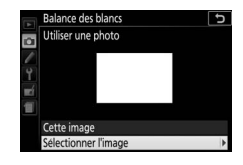

## **4 Choisissez un dossier.**

Mettez en surbrillance le dossier contenant l'image source et appuyez sur  $\circledR$ .

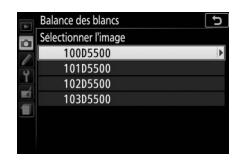

**5 Mettez en surbrillance l'image source.** Pour afficher l'image en surbrillance en plein écran, maintenez la commande  $\mathcal{R}$ enfoncée.

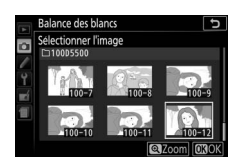

## **6 Copiez la balance des blancs.**

Appuyez sur  $\circledR$  pour régler la balance des blancs sur la valeur de balance des blancs de la photo sélectionnée.

### <span id="page-171-0"></span>**Bracketing**

Le bracketing fait varier automatiquement l'exposition, la balance des blancs ou le D-Lighting actif (ADL, de l'anglais **A**ctive **D**-**L**ighting) à chaque prise de vue, autour de la valeur actuellement sélectionnée. Choisissez cette fonction lorsqu'il est difficile de régler l'exposition ou la balance des blancs et que vous manquez de temps pour vérifier les résultats et ajuster les réglages entre chaque prise de vue, ou pour expérimenter différents réglages pour le même sujet.

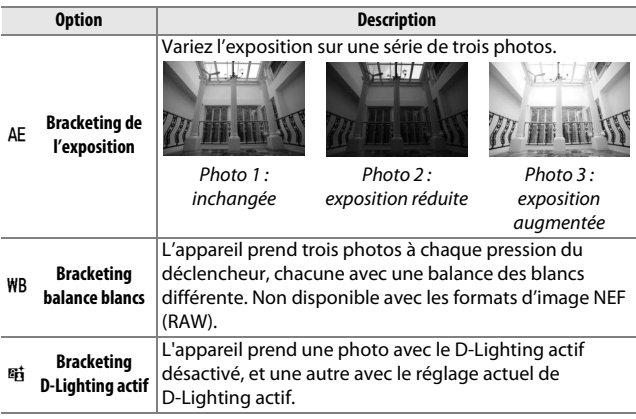

**1 Choisissez une option de bracketing.** Mettez en surbrillance e2 (**Réglage du bracketing auto.**) dans le menu Réglages personnalisés et appuyez sur  $\bigcirc$ .

Mettez en surbrillance le type de bracketing souhaité et appuyez sur  $\circledast$ .

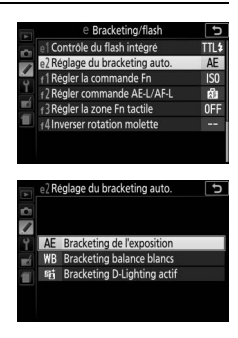

**2 Affichez les options de bracketing.** Appuyez sur la commande  $\boldsymbol{i}$ , puis mettez en surbrillance le réglage de bracketing actuel et appuyez sur  $\otimes$ .

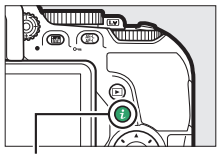

Commande  $\boldsymbol{i}$ 

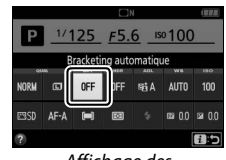

Affichage des informations

### <span id="page-172-0"></span>**3 Sélectionnez un incrément de bracketing.**

Mettez en surbrillance un incrément de bracketing et appuyez sur . Choisissez une valeur comprise entre 0,3 et 2 IL (Bracketing de l'exposition) ou entre 1 et

**Bracketing automatique Bracketing de l'exposition** OFF AE0.3 AE0.7 AE1.0 **AE13 AE17 AE20**  $\Box$ 

3 (Bracketing de la balance des blancs), ou sélectionnez **ADL** (Bracketing du D-Lighting actif).

### **4 Cadrez, effectuez la mise au point et prenez la photo.**

**Bracketing de l'exposition** : l'appareil fait varier l'exposition à chaque prise de vue.

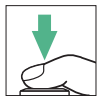

La première photo est prise avec la valeur actuellement sélectionnée pour la correction d'exposition. L'incrément de bracketing est soustrait à cette valeur lors de la deuxième prise de vue, et ajouté lors de la troisième prise de vue, de façon à encadrer (« bracket » en anglais) la valeur actuelle. Les valeurs modifiées ont une incidence sur la vitesse d'obturation et l'ouverture.

**Bracketing balance blancs** : chaque prise de vue est traitée pour créer trois copies, la première avec le réglage actuel de balance des blancs, la deuxième avec une teinte ambre accentuée et la troisième avec une teinte bleue accentuée.

**Bracketing D-Lighting actif** : la première prise de vue après l'activation du bracketing est effectuée sans D-Lighting actif, la deuxième est effectuée avec le réglage actuel de D-Lighting actif (0 [133](#page-156-0) ; si le D-Lighting actif est désactivé, la deuxième vue est prise en réglant le D-Lighting actif sur **Automatique**).

En modes de déclenchement continu haute vitesse et basse vitesse, la prise de vue s'interrompt après chaque cycle de bracketing. Si vous éteignez l'appareil photo avant la fin de la séquence, le bracketing reprendra à partir de la prise de vue suivante à la prochaine mise sous tension de l'appareil photo.

#### A **Indicateur d'avancement du bracketing**

Pendant le bracketing de l'exposition, un tiret disparaît de l'indicateur d'avancement du bracketing après chaque prise de vue  $(-, 1, +)$  $v_1^0 + v_2^0 + v_3^0$ .

Pendant le bracketing du D-Lighting actif, le réglage qui va être utilisé pour la photo suivante est souligné sur l'affichage des informations.

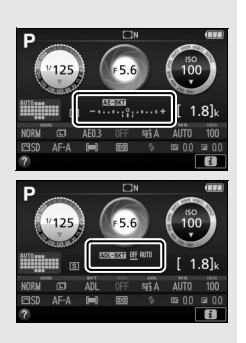

#### A **Désactivation du bracketing**

Pour désactiver le bracketing et reprendre la prise de vue normale, sélectionnez OFF à l'étape 3 ( $\Box$  [149\)](#page-172-0). Vous pouvez également annuler le bracketing en effectuant une réinitialisation par deux commandes ( $\Box$  [110](#page-133-0)). Pour annuler le bracketing avant d'avoir enregistré toutes les vues, positionnez le sélecteur de mode sur un réglage différent de **P**, **S**, **A** ou **M**.

#### A **Bracketing de l'exposition**

L'appareil photo modifie l'exposition en faisant varier la vitesse d'obturation et l'ouverture (mode **P**), l'ouverture (mode **S**) ou la vitesse d'obturation (modes **A** et **M**). Si le réglage automatique de la sensibilité (ISO) est activé, l'appareil photo fait automatiquement varier la sensibilité afin d'obtenir une exposition optimale lorsque les limites d'exposition de l'appareil sont dépassées.

### Système Picture Control

En modes **P**, **S**, **A** et **M**, le Picture Control que vous choisissez détermine la manière avec laquelle seront traitées les images (avec les autres modes, l'appareil photo sélectionne automatiquement le Picture Control).

### **Sélection d'un Picture Control**

Choisissez le Picture Control en fonction du sujet ou du type de scène.

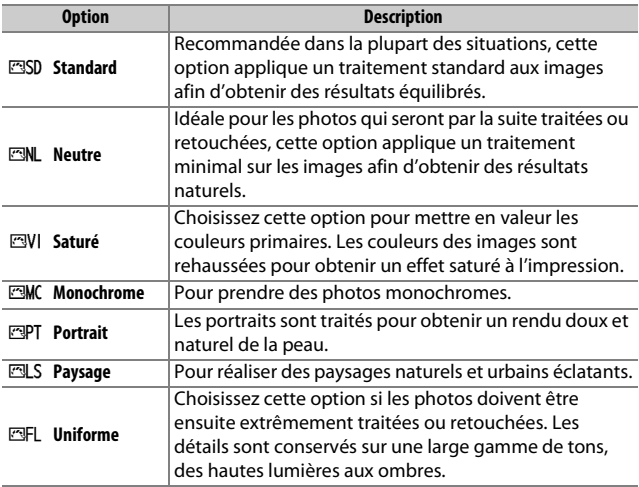

### **1 Affichez les options de Picture Control.**

Appuyez sur la commande  $\mathbf{i}$ , puis mettez en surbrillance le Picture Control actuel et appuyez sur  $\otimes$ .

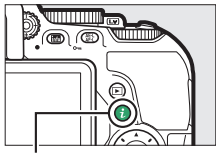

Commande  $\boldsymbol{i}$ 

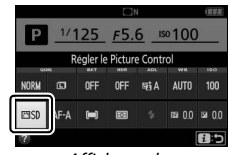

Affichage des informations

**2 Sélectionnez un Picture Control.** Mettez un Picture Control en surbrillance et appuyez sur  $\omega$ .

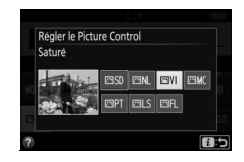

#### A **Navigation tactile dans le menu**

Vous pouvez sélectionner les Picture Control dans le menu Prise de vue ( $\Box$  [236\)](#page-259-1). Pour choisir une option dans le menu Régler le Picture Control à l'aide de l'écran tactile ( $\Box$  [26](#page-49-0)), tapez une fois sur l'option pour la mettre en surbrillance, puis une nouvelle fois pour la sélectionner.

### **Modification des Picture Control**

Vous pouvez modifier les Picture Control prédéfinis ou personnalisés (0 [158](#page-181-0)) en fonction de la scène ou de votre créativité. Choisissez une combinaison équilibrée de réglages à l'aide de l'option **Réglage rapide**, ou modifiez manuellement chaque réglage.

#### **1 Sélectionnez un Picture Control.** Mettez en surbrillance **Régler le Picture Control** dans le menu Prise de vue, puis appuyez sur 2. Mettez en surbrillance le Picture Control de votre choix et appuyez sur  $\circledast$ .

#### MENU PRISE DE VUI

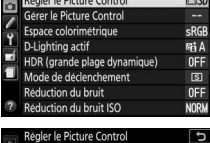

SD Standard onochrome

### <span id="page-177-0"></span>**2 Modifiez les réglages.**

Appuyez sur  $\bigcirc$  ou  $\bigcirc$  pour mettre en surbrillance le réglage souhaité, puis sur 4 ou 2 pour choisir une valeur par incréments de 1, ou tournez la molette de commande pour choisir une valeur

par incréments de 0,25 (CD [155\)](#page-178-0). Répétez cette étape jusqu'à ce que tous les réglages soient modifiés, ou sélectionnez une combinaison prédéfinie de réglages en utilisant le sélecteur multidirectionnel pour choisir l'option **Réglage rapide**. Vous pouvez rétablir les réglages par défaut en appuyant sur la  $commande$  m

### **3 Enregistrez les modifications et quittez.** Appuyez sur  $\circledcirc$ .

Les Picture Control qui ont été modifiés par rapport aux réglages par défaut sont indiqués par un astérisque (« \* »).

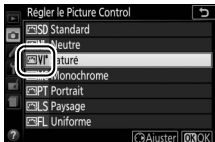

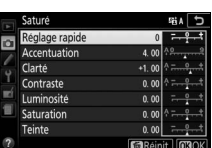

**C**Aiuster

<span id="page-178-0"></span>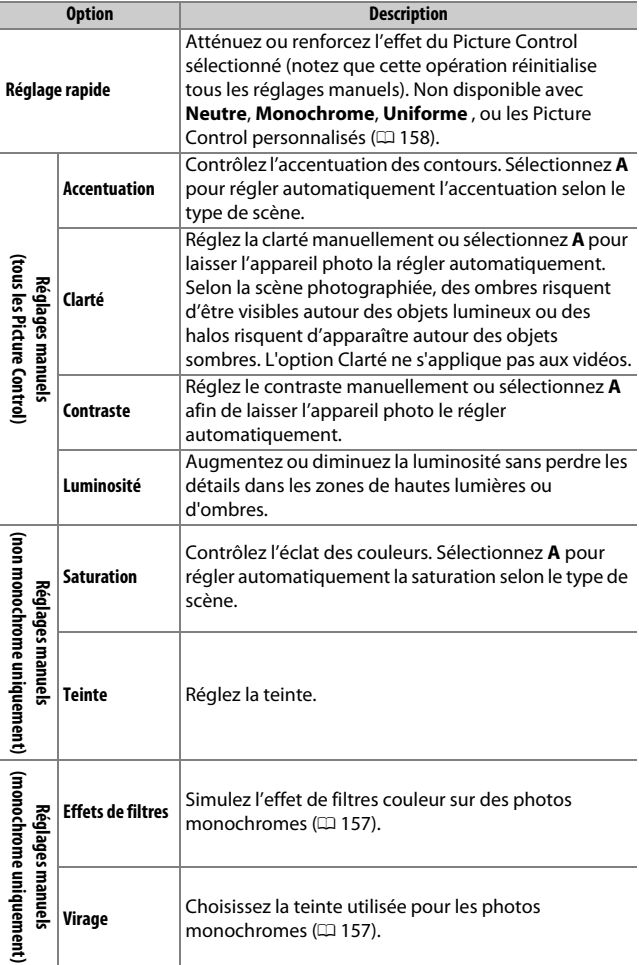

#### D **« A » (Automatique)**

Les résultats obtenus pour l'accentuation, la clarté, le contraste et la saturation automatiques varient selon l'exposition et la position du sujet dans le cadre.

#### A **Changement entre manuel et automatique**

Appuyez sur la commande  $\mathcal{R}$  pour commuter entre les réglages manuel et automatique (**A**) d'accentuation, de clarté, de contraste et de saturation.

#### A **Picture Control personnalisés**

Les Picture Control personnalisés sont créés en modifiant les Picture Control existants à l'aide de l'option **Gérer le Picture Control** du menu Prise de vue (0 [158\)](#page-181-0) et peuvent être enregistrés sur une carte mémoire afin d'être ensuite partagés avec d'autres appareils photo du même modèle et des logiciels compatibles  $( \Box 161)$  $( \Box 161)$ .

#### A **Réglages précédents**

Le repère  $\Delta$  se trouvant sous une valeur dans le menu de réglage des Picture Control indique la valeur précédemment utilisée pour ce paramètre. Utilisez-la comme référence lors du réglage.

#### A **Options des Picture Control personnalisés**

Les options disponibles avec les Picture Control personnalisés sont les mêmes que celles à partir desquelles le Picture Control personnalisé a été créé.

#### A **Utilisation de l'écran tactile**

Pour utiliser l'écran tactile afin de modifier un Picture Control dans le menu **Régler le Picture Control**, tapez une fois sur le Picture Control pour le mettre en surbrillance, puis tapez la commande 2 **Ajuster** pour afficher le menu indiqué à l'étape 2 en page [154.](#page-177-0) Tapez une fois sur un paramètre pour le mettre en

surbrillance, et de nouveau pour afficher les options, puis servez-vous des commandes à l'écran pour choisir une valeur (il est impossible d'utiliser le sélecteur multidirectionnel). Notez que l'écran tactile ne peut être utilisé dans ce but que si **Activer** est sélectionné pour **Commandes tactiles**.

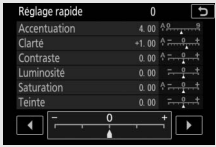

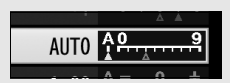

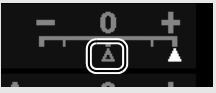
#### A **Effets de filtres (Monochrome uniquement)**

Les options de ce menu simulent l'effet de filtres colorés sur des photos monochromes. Vous disposez des effets de filtres suivants :

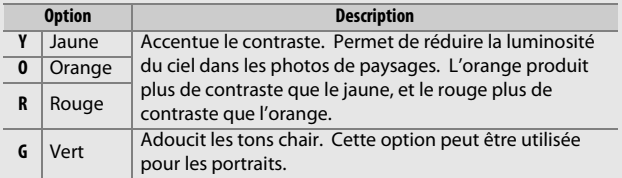

Notez que les effets obtenus avec l'option **Effets de filtres** sont plus prononcés que ceux produits par des filtres physiques en verre.

#### A **Virage (Monochrome uniquement)**

Appuyez sur  $\bigcirc$  lorsque vous avez sélectionné **Virage** pour afficher les options de saturation suivantes. Appuyez sur 4 ou  $\odot$  pour modifier la saturation par incréments de 1, ou tournez la molette de commande pour choisir une valeur par incréments de 0,25. Vous ne pouvez pas modifier la saturation si vous avez sélectionné **B&W (N&B)** (noir et blanc).

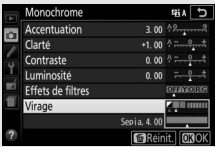

#### A **Saisie de caractères par écran tactile**

Pour saisir du texte, tapez les lettres dans la zone du clavier (vous pouvez sélectionner les lettres en glissant le doigt sur l'écran : les lettres se mettent en surbrillance dès que vous les touchez et ne sont entrées dans la zone de texte que lorsque vous levez le doigt). Pour positionner le curseur, tapez directement dans la zone de texte ou tapez sur les commandes (ou ▶.

### **Création de Picture Control personnalisés**

Les Picture Control fournis avec l'appareil photo peuvent être modifiés et enregistrés en tant que Picture Control personnalisés.

- **1 Sélectionnez Gérer le Picture Control.** Mettez en surbrillance **Gérer le Picture Control** dans le menu Prise de vue et appuyez sur  $\circled{e}$ .
- MENU PRISE DE VUE **ESD** Régler le Picture Control Ł Gérer le Picture Control **RGF** Espace colorimétrique D-Lighting actif **FijA OFF** HDR (grande plage dynamique) Mode de déclenchement  $\boxtimes$ Réduction du bruit 0FF Réduction du bruit ISC
- **2 Sélectionnez Enregistrer/éditer.** Mettez en surbrillance **Enregistrer/ éditer** et appuyez sur  $\circledast$ .

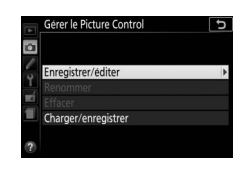

- **3 Sélectionnez un Picture Control.** Mettez en surbrillance un Picture Control existant et appuyez sur  $\odot$ , ou appuyez sur ® pour passer à l'étape 5 afin d'enregistrer une copie du Picture Control mis en surbrillance sans autre modification.
- iérer le Picture Control Choisir le Picture Control SD Standard **ML** Neutre Sature Monochrome PT Portrait **ON S Paysage** ChAiuster DR

**4 Modifiez le Picture Control sélectionné.**

Reportez-vous en page [155](#page-178-0) pour en savoir plus. Pour annuler les modifications et reprendre à partir des réglages par défaut, appuyez sur la

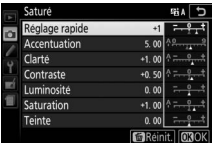

commande  $\mathbf{\tilde{m}}$ . Appuyez sur  $\mathbf{\Theta}$  une fois les réglages terminés.

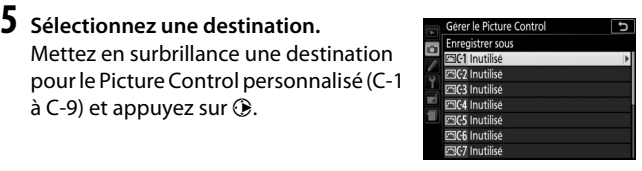

#### **6 Donnez un nom au Picture Control.** Par défaut, le nom des nouveaux Picture Control est créé en ajoutant un nombre à deux chiffres (attribué automatiquement) au nom du Picture Control existant ; pour utiliser le nom par défaut, passez à l'étape 7. Pour déplacer le curseur dans la zone du nom, tournez la molette de commande.

Zone du nom

Zone du clavier

Pour saisir une nouvelle lettre là où se trouve le curseur, mettez en surbrillance le caractère souhaité dans la zone du clavier à l'aide du sélecteur multidirectionnel et appuyez sur ®. Pour supprimer le caractère situé à l'emplacement actuel du curseur, appuyez sur la commande  $\tilde{w}$ .

Les noms des Picture Control personnalisés peuvent comporter jusqu'à dix-neuf caractères. Tout caractère au-delà du dixneuvième sera effacé.

### **Appuyez sur**  $\mathcal{R}$ **.**

Appuyez sur  $\mathcal Q$  pour enregistrer les modifications et quitter. Le nouveau Picture Control apparaîtra dans la liste des Picture Control.

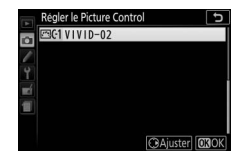

#### A **Gérer le Picture Control > Renommer**

Vous pouvez renommer les Picture Control personnalisés à tout moment à l'aide de l'option **Renommer** du menu **Gérer le Picture Control**.

#### A **Gérer le Picture Control > Effacer**

Vous pouvez utiliser l'option **Effacer** du menu **Gérer le Picture Control** pour supprimer des Picture Control personnalisés dont vous n'avez plus besoin.

#### A **Icône du Picture Control d'origine**

Le Picture Control prédéfini d'origine, à partir duquel le Picture Control personnalisé a été créé, est signalé par une icône dans le coin supérieur droit de l'affichage d'édition.

Icône du Picture Control d'origine

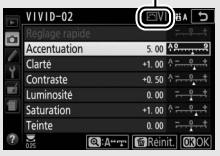

## **Partage des Picture Control personnalisés**

Les Picture Control personnalisés créés à l'aide de Picture Control Utility 2, un utilitaire s'ouvrant à partir de ViewNX 2 ou de Capture NX-D ( $\Box$  [210](#page-233-0)), peuvent être copiés sur une carte mémoire et chargés dans l'appareil photo. De même, les Picture Control personnalisés créés avec l'appareil photo peuvent être copiés sur une carte mémoire afin d'être utilisés dans des appareils photo et logiciels compatibles, puis supprimés lorsque vous n'en avez plus besoin.

Pour copier des Picture Control personnalisés vers ou depuis une carte mémoire, ou pour supprimer des Picture Control personnalisés de la carte mémoire, mettez en surbrillance **Charger/ enregistrer** dans le menu **Gérer le Picture** 

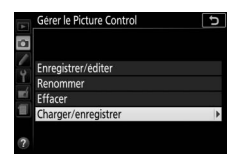

**Control** et appuyez sur  $\odot$ . Les options suivantes s'affichent :

• **Copier vers l'appareil photo** : copiez les Picture Control personnalisés depuis la carte mémoire vers les Picture Control personnalisés C-1 à C-9 de l'appareil photo et nommez-les comme vous le souhaitez.

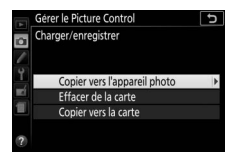

- **Effacer de la carte** : supprimez de la carte mémoire les Picture Control personnalisés que vous avez sélectionnés.
- **Copier vers la carte** : copiez un Picture Control personnalisé (C-1 à C-9) de l'appareil photo vers une destination sélectionnée (1 à 99) de la carte mémoire.

#### A **Enregistrement des Picture Control personnalisés**

Vous pouvez enregistrer jusqu'à 99 Picture Control personnalisés sur la carte mémoire en même temps. La carte mémoire ne peut être utilisée que pour enregistrer des Picture Control personnalisés créés par l'utilisateur. Les Picture Control prédéfinis fournis avec l'appareil photo ne peuvent pas être copiés sur la carte mémoire, renommés ou supprimés.

# **Visée écran**

# Cadrage des photos sur le moniteur

Suivez la procédure décrite ci-dessous pour photographier en visée écran.

**1 Tournez le commutateur visée écran.** La vue passant par l'objectif s'affiche sur le moniteur.

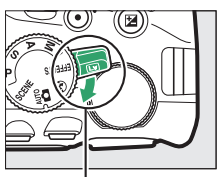

Commutateur visée écran

# **2 Positionnez le point AF.**

<span id="page-185-0"></span>Utilisez le sélecteur multidirectionnel pour placer le point AF sur votre sujet tel que décrit à la page [167](#page-190-0).

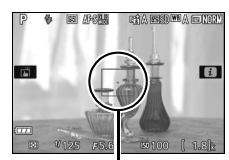

Point AF

# **3 Effectuez la mise au point.**

Appuyez sur le déclencheur à mi-course. Le point AF clignote en vert pendant que l'appareil effectue la mise au point.

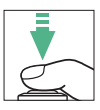

Si l'appareil photo parvient à effectuer la mise au point, le point AF s'affiche en vert ; dans le cas contraire, il clignote en rouge (notez que vous pouvez prendre des photos même lorsque le point AF clignote en rouge ; vérifiez la mise au point sur le moniteur avant de prendre la photo). Sauf avec les modes  $\ddot{\bullet}$  et j, vous pouvez mémoriser l'exposition en appuyant sur la commande  $\frac{M}{kL}$  (O<del>n</del>).

### **4 Prenez la photo.**

Appuyez sur le déclencheur jusqu'en fin de course. Le moniteur s'éteint et le voyant d'accès à la carte mémoire s'allume le temps de l'enregistrement. Ne retirez pas l'accumulateur ou la carte

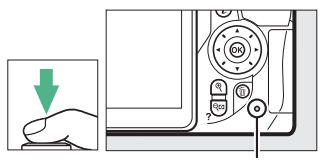

Voyant d'accès à la carte mémoire

mémoire tant que l'enregistrement n'est pas terminé. Une fois la prise de vue terminée, la photo s'affiche sur le moniteur pendant quelques secondes, puis l'appareil photo revient en mode de visée écran. Pour quitter, tournez le commutateur visée écran.

#### <span id="page-186-0"></span>A **Fonction Loupe en visée écran**

Appuyez sur la commande  $\mathcal{R}$  pour effectuer un zoom avant sur le point AF sélectionné, jusqu'à un grossissement maximal d'environ 8,3×. Une fenêtre de navigation s'affiche dans un cadre gris en bas à droite du moniteur. Utilisez le sélecteur multidirectionnel pour repositionner le point AF ou appuyez sur  $\mathbb{R}$  (?) pour effectuer un zoom arrière. Pour annuler le zoom, appuyez sur  $\otimes$ .

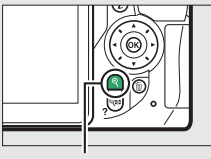

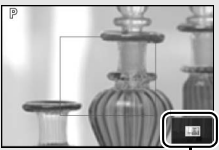

Commande  $\mathcal{R}$  Fenêtre de navigation

### <span id="page-187-2"></span><span id="page-187-0"></span>**Mise au point en mode de visée écran**

Suivez les étapes décrites ci-dessous pour choisir les modes de mise au point et de zone AF et pour positionner le point AF.

### <span id="page-187-3"></span><span id="page-187-1"></span>❚❚ **Choix de la méthode de mise au point (mode de mise au point)**

Vous disposez des modes de mise au point suivants en visée écran (notez que le mode AF permanent n'est pas disponible avec les modes  $\n *Q*$ ,  $\n *Q*$  et  $\n *Q*$  :

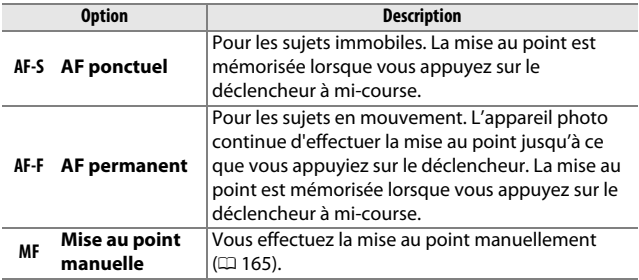

# **1 Affichez les options de mise au point.**

Appuyez sur la commande  $\boldsymbol{i}$ , puis mettez en surbrillance le mode de mise au point actuel dans l'affichage des informations et appuyez sur  $\omega$ .

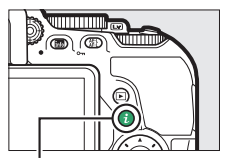

Commande  $\boldsymbol{i}$ 

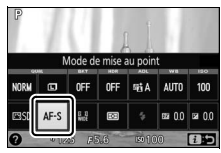

Affichage des informations

### **2 Choisissez une option de mise au point.**

Mettez une option en surbrillance et appuyez sur  $\circledast$ .

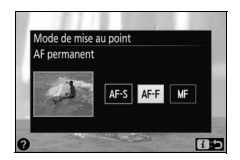

#### <span id="page-188-0"></span>A **Mise au point manuelle**

Pour effectuer la mise au point manuellement ( $\Box$  [88\)](#page-111-0), tournez la bague de mise au point de l'objectif jusqu'à ce que le sujet soit net.

Pour agrandir la vue du moniteur afin d'effectuer plus précisément la mise au point, appuyez sur la commande  $\mathcal{R}$  ( $\Box$  [163](#page-186-0)).

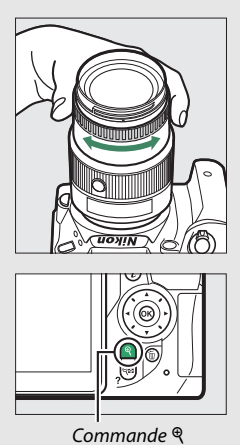

### <span id="page-189-1"></span><span id="page-189-0"></span>❚❚ **Choix de la méthode de sélection de la zone (mode de zone AF)**

Avec les modes autres que  $\ddot{a}$ ,  $\circledast$  et  $\circledast$ , il est possible de sélectionner les modes de zone AF suivants en visée écran (notez que le mode AF suivi du sujet n'est pas disponible avec les modes  $\mathbb{Z}, \mathbb{D}, \mathbb{Q}$  et  $\mathscr{I}$ ):

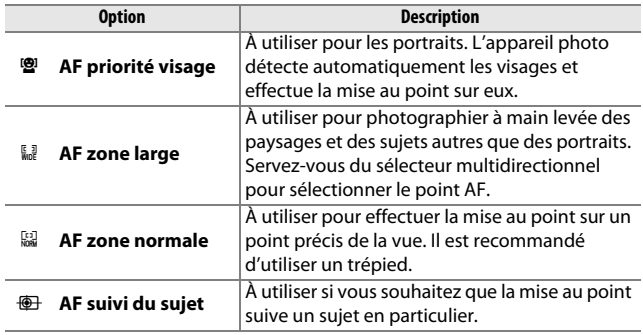

# **1 Affichez les modes de zone AF.**

Appuyez sur la commande  $\boldsymbol{i}$ , puis mettez en surbrillance le mode de zone AF actuel dans l'affichage des informations et appuyez sur  $\circledR$ .

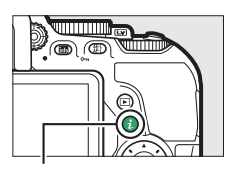

Commande  $i$ 

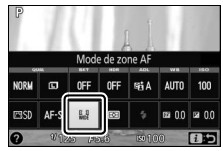

Affichage des informations

n

- **2 Choisissez un mode de zone AF.** Mettez une option en surbrillance et appuyez sur  $\circledast$ .
- <span id="page-190-1"></span><span id="page-190-0"></span>**3 Choisissez le point AF.**

6 **(AF priorité visage)** : un double cadre jaune apparaît lorsque l'appareil photo détecte un visage (si plusieurs visages sont détectés, l'appareil photo fait la mise au point sur le sujet le plus proche ; pour choisir un autre sujet, servez-vous du sélecteur multidirectionnel). Si l'appareil photo n'arrive plus à détecter

le sujet (par exemple, si le sujet a détourné son regard), le cadre disparaît.

7**/**8 **(AF zone large et zone normale)** : servezvous du sélecteur multidirectionnel pour déplacer le point AF n'importe où dans la vue, ou appuyez sur ® pour le positionner au centre.

9 **(AF suivi du sujet)** : positionnez le point AF sur votre sujet et appuyez sur  $\otimes$ . Le point AF suit le sujet sélectionné au fur et à mesure de ses déplacements dans la vue. Pour arrêter le suivi du sujet, appuyez de nouveau sur  $\circledast$ .

Point AF

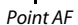

面

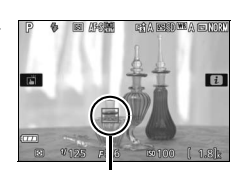

Point AF

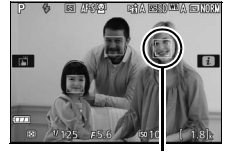

82 3 6

Mode de zone AF AF zone normale

### **Affichage en mode de visée écran**

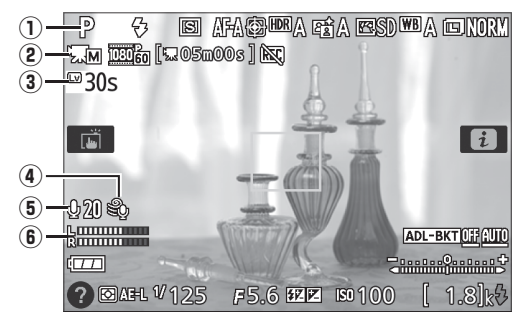

<span id="page-191-1"></span><span id="page-191-0"></span>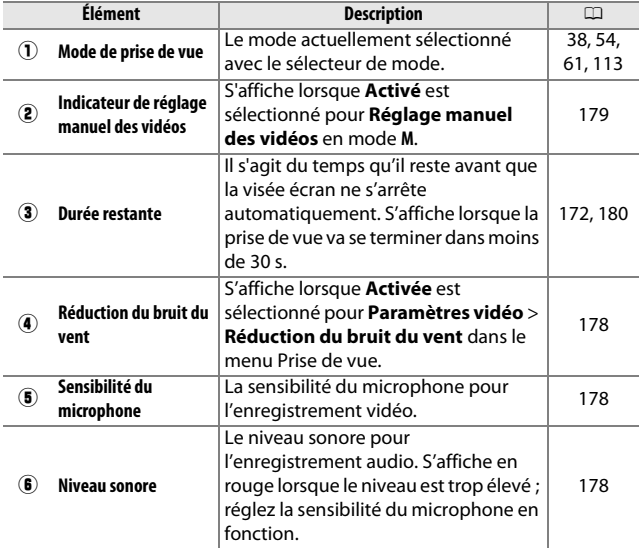

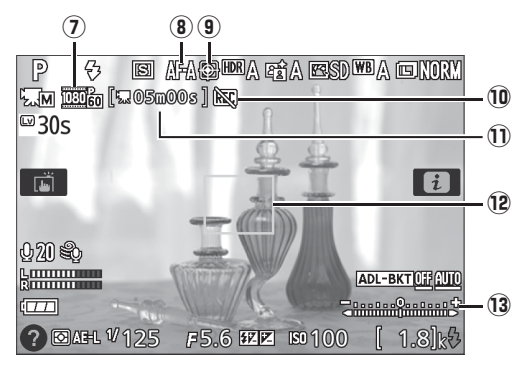

<span id="page-192-0"></span>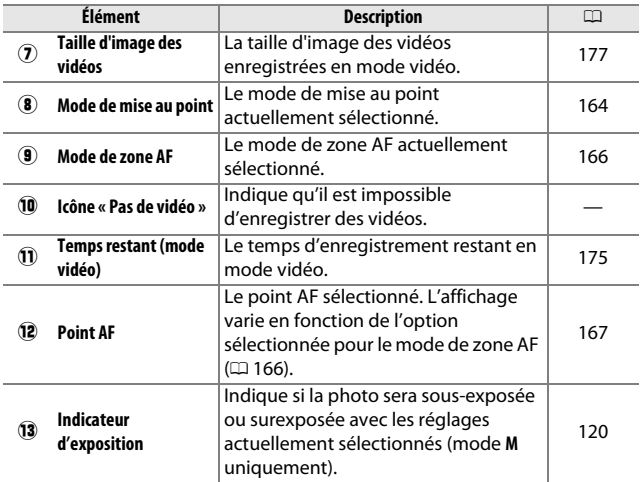

**Remarque** : tous les indicateurs sont représentés ici à titre d'illustration.

<span id="page-193-0"></span>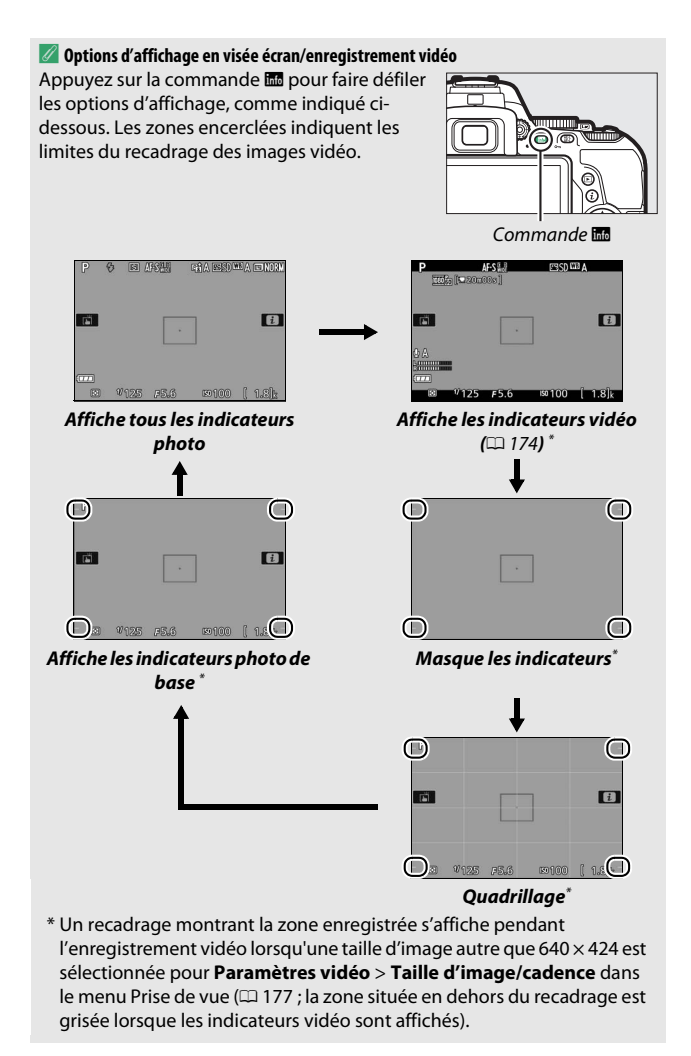

#### A **Réglages de l'appareil photo**

Sauf lorsque les indicateurs vidéo sont affichés, vous pouvez accéder aux réglages de visée écran photo suivants en appuyant sur la commande  $\mathbf{i}$ : qualité d'image ( $\Box$  [90](#page-113-0)), taille d'image ( $\Box$  [92\)](#page-115-0), incrément du bracketing  $($  $\Box$  [149\)](#page-172-0), HDR $($  $\Box$  [135\)](#page-158-0), D-Lighting actif  $($  $\Box$  [133](#page-156-0)), balance des blancs ( $\Box$  [137\)](#page-160-0), sensibilité (ISO) ( $\Box$ ) [99\)](#page-122-0), Picture Control ( $\Box$ ) [152\)](#page-175-0), mode de mise au point ( $\Box$  [164](#page-187-1)), mode de zone AF ( $\Box$  [166\)](#page-189-0), mesure ( $\Box$  [125](#page-148-0)), mode de flash ( $\Box$  [94,](#page-117-0) [96\)](#page-119-0), correction du flash  $( \Box 131)$  $( \Box 131)$  $( \Box 131)$  et correction d'exposition ( $\Box$  [129\)](#page-152-0). Lorsque les indicateurs vidéo sont affichés, vous pouvez modifier les paramètres vidéo (CD [178\)](#page-201-2).

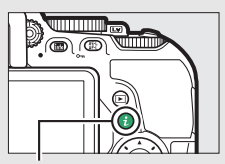

Commande i

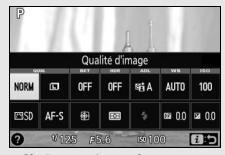

Affichage des informations

#### A **Exposition**

En fonction de la scène, l'exposition peut différer de celle obtenue lorsque le mode de visée écran n'est pas utilisé. La mesure en mode de visée écran s'adapte à l'affichage de la visée écran ; l'exposition des photos obtenues est ainsi proche du rendu sur le moniteur (notez que vous ne pouvez visualiser les effets de la correction d'exposition sur le moniteur que pour les valeurs comprises entre –3 IL et +3 IL). Pour empêcher la lumière passant par le viseur d'apparaître sur la photographie ou de venir perturber l'exposition, nous vous conseillons de couvrir le viseur avec la main ou un objet comme un protecteur d'oculaire optionnel (□ [331\)](#page-354-0) avant de photographier sans coller l'œil au viseur  $(1/276)$  $(1/276)$  $(1/276)$ .

#### A **HDMI**

Lorsque l'appareil photo est relié à un périphérique vidéo HDMI, le périphérique vidéo affiche la vue passant par l'objectif. Si le périphérique accepte la norme HDMI-CEC, sélectionnez **Désactivé** pour l'option **HDMI** > **Contrôle du périphérique** du menu Configuration ( $\Box$  [223\)](#page-246-0) avant de photographier en mode de visée écran.

#### D **Prise de vue en mode de visée écran**

Même si elles n'apparaissent pas sur l'image finale, des distorsions peuvent être visibles sur le moniteur si vous effectuez un filé panoramique horizontal ou si un objet se déplace très rapidement dans le cadre. Les fortes sources lumineuses peuvent laisser une image rémanente sur le moniteur lorsque vous effectuez un filé panoramique. Des points lumineux peuvent également apparaître. Le phénomène de scintillement et l'effet de bande visibles sur le moniteur sous un éclairage fluorescent, à vapeur de mercure ou de sodium, peuvent être atténués à l'aide de l'option **Réduction du scintillement** ( $\Box$  [281\)](#page-304-0), bien qu'ils puissent apparaître malgré tout sur la photo finale à certaines vitesses d'obturation. Lors de la prise de vue en visée écran, évitez de diriger l'appareil photo vers le soleil ou toute autre source lumineuse puissante.Vous risquez sinon d'endommager les circuits internes de l'appareil photo.

Le mode de visée écran se désactive automatiquement si vous fermez le moniteur (action qui n'interrompt pas la visée écran sur téléviseur ou autres écrans externes).

#### <span id="page-195-0"></span>**D** Compte à rebours

Un compte à rebours s'affiche 30 s avant l'arrêt automatique de la visée écran ( $\Box$  [168](#page-191-0) ; le compte à rebours s'affiche en rouge 5 s avant la fin du délai d'extinction ( $\Box$ ) [253](#page-276-0)) ou si la visée écran est sur le point de s'arrêter pour protéger les circuits internes). Selon les conditions de prise de vue, le compte à rebours peut apparaître immédiatement lorsque la visée écran est sélectionnée.

#### D **Utilisation de l'autofocus en mode de visée écran**

L'autofocus est plus lent en mode de visée écran et le moniteur peut s'éclaircir ou s'assombrir lorsque l'appareil photo effectue la mise au point. Il se peut que l'appareil photo ne réussisse pas à effectuer la mise au point dans les situations énumérées ci-dessous (notez que le point AF peut parfois s'afficher en vert même si l'appareil photo ne parvient pas à effectuer la mise au point) :

- Le sujet contient des lignes parallèles au bord horizontal de la vue
- Le sujet manque de contraste
- Le sujet cadré dans le point AF comporte des zones de luminosité très contrastées, ou le sujet est éclairé par une lumière ponctuelle ou par une enseigne lumineuse ou toute autre source à luminosité variable
- Un phénomène de scintillement ou un effet de bande apparaît sous les lampes fluorescentes, à vapeur de mercure ou de sodium ou tout autre éclairage similaire
- Un filtre en croix (étoile) ou tout autre filtre spécial est utilisé
- Le sujet est plus petit que le point AF
- Le sujet est principalement composé de formes géométriques régulières (par exemple, des volets ou une rangée de fenêtres sur un gratte-ciel)
- Le sujet est en mouvement

En outre, il est possible que la fonction AF suivi du sujet n'arrive pas à suivre le sujet dans les situations suivantes : si le sujet se déplace rapidement, sort de la vue ou est occulté par d'autres objets, si sa taille, sa couleur ou sa luminosité changent manifestement, s'il est trop petit, trop grand, trop lumineux, trop sombre ou de couleur ou de luminosité similaires à celles de l'arrière-plan.

# **Enregistrement et lecture de vidéos**

# <span id="page-197-0"></span>Enregistrement de vidéos

Il est possible d'enregistrer des vidéos en mode de visée écran.

### **1 Tournez le commutateur visée écran.** La vue passant par l'objectif s'affiche sur le moniteur.

#### **D** Icône **N**

L'icône  $\mathbb{N}$  ( $\Box$  [169](#page-192-0)) indique qu'il est impossible d'enregistrer des vidéos.

#### A **Avant l'enregistrement**

Réglez l'ouverture avant l'enregistrement en mode **A** ou  $M(\square$  [118](#page-141-0), [119\)](#page-142-0).

# **2 Effectuez la mise au point.**

Cadrez la première vue et effectuez la mise au point comme décrit aux étapes 2 et 3 de « Cadrage des photos sur le moniteur »  $( \Box 162;$  $( \Box 162;$  $( \Box 162;$  reportez-vous

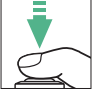

également au paragraphe « Mise au point en mode de visée écran » en pages  $\Box$  [164](#page-187-2)–[167\)](#page-190-1). Notez que le nombre de sujets pouvant être détectés en mode AF priorité visage diminue lors de l'enregistrement de vidéos.

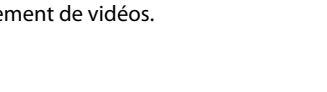

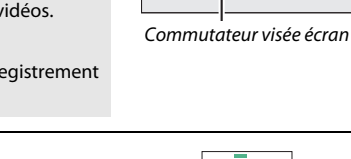

# **3 Démarrez l'enregistrement.**

Appuyez sur la commande d'enregistrement vidéo pour lancer l'enregistrement. Un indicateur d'enregistrement et la durée disponible s'affichent sur le moniteur. Sauf en modes  $\ddot{\mathbf{a}}$  et  $\ddot{\mathbf{v}}$ , vous pouvez mémoriser l'exposition en appuyant sur la commande  $_{k_{1}}^{k_{1}}$  ( $\sigma_{m}$ ) ( $\Box$  [127](#page-150-0)) ou (en modes **SCENE**, **P**, **S**, **A** et  $\boxtimes$ ) la modifier jusqu'à  $\pm 3$  IL par incréments de  $\frac{1}{3}$  IL en appuyant sur la commande  $\mathbb{Z}$  (@) et en tournant la molette de commande  $(D 129;$  $(D 129;$  $(D 129;$  remarquez que, selon la luminosité du sujet, les modifications apportées à l'exposition peuvent n'avoir aucun effet visible).

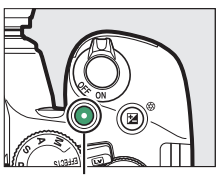

Commande d'enregistrement vidéo

#### <span id="page-198-0"></span>Durée restante

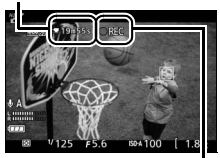

Indicateur d'enregistrement

# **4 Arrêtez l'enregistrement.**

Appuyez de nouveau sur la commande d'enregistrement vidéo pour arrêter l'enregistrement. L'enregistrement s'arrête automatiquement lorsque la durée maximale est atteinte, que la carte mémoire est pleine, que vous sélectionnez un autre mode ou que vous fermez le moniteur (cette dernière action n'interrompt pas l'enregistrement sur téléviseur ou autres écrans externes).

#### A **Prise de vues pendant l'enregistrement de vidéos**

Pour arrêter l'enregistrement vidéo, prendre une photo et revenir à la visée écran, appuyez sur le déclencheur jusqu'en fin de course et maintenez-le dans cette position jusqu'au déclenchement. Il est impossible de se servir du déclencheur tactile ( $\Box$  [21\)](#page-44-0) pour prendre des photos pendant l'enregistrement de vidéos.

#### A **Taille maximale**

La taille maximale d'un fichier vidéo est de 4 Go (pour connaître les durées d'enregistrement maximales, reportez-vous en page [177\)](#page-200-1) ; notez que selon la vitesse d'écriture de la carte mémoire, l'enregistrement peut s'arrêter avant que cette taille ne soit atteinte  $(1, 334)$  $(1, 334)$ .

#### D **Enregistrement de vidéos**

Un phénomène de scintillement, un effet de bande ou des distorsions peuvent apparaître sur le moniteur et dans la vidéo finale en cas d'éclairage par lampes fluorescentes, à vapeur de mercure ou de sodium, ou si vous effectuez un filé panoramique horizontal, ou encore si un objet se déplace très rapidement dans le cadre (vous pouvez réduire l'effet de scintillement et de bande à l'aide de l'option **Réduction du scintillement** ; **[12]** [281\)](#page-304-0). Les fortes sources lumineuses peuvent laisser une image rémanente sur le moniteur lorsque vous effectuez un filé panoramique. Des brèches, des couleurs fausses, des effets de moiré et des points lumineux peuvent également apparaître. Des régions ou des bandes lumineuses peuvent apparaître dans certaines zones du cadre si le sujet est brièvement éclairé par un stroboscope ou par une autre source lumineuse puissante et temporaire. Pendant l'enregistrement de vidéos, évitez de diriger l'appareil photo vers le soleil ou toute autre source lumineuse puissante. Vous risquez sinon d'endommager ses circuits internes.

L'appareil photo peut enregistrer à la fois la vidéo et le son ; veillez donc à ne pas couvrir le microphone ( $\Box$ ) pendant l'enregistrement. Notez que le microphone intégré peut enregistrer les bruits émis par l'appareil photo ou l'objectif pendant l'autofocus et la réduction de vibration.

Il est impossible d'utiliser le flash pendant l'enregistrement de vidéos.

La mesure matricielle est utilisée quelle que soit la méthode de mesure sélectionnée. La vitesse d'obturation et la sensibilité (ISO) se règlent automatiquement à moins que **Activé** soit sélectionné pour **Réglage manuel des vidéos** ( $\Box$  [179](#page-202-1)) et que l'appareil photo soit en mode **M**.

### <span id="page-200-2"></span>**Paramètres vidéo**

Utilisez l'option **Paramètres vidéo** du menu Prise de vue ( $\Box$  [236\)](#page-259-0) pour modifier les paramètres suivants.

<span id="page-200-1"></span><span id="page-200-0"></span>• **Taille d'image/cadence, Qualité des vidéos** : vous avez le choix entre les options suivantes. La cadence dépend de l'option actuellement sélectionnée pour **Sortie vidéo** dans le menu Configuration  $(D 281)$  $(D 281)$ :

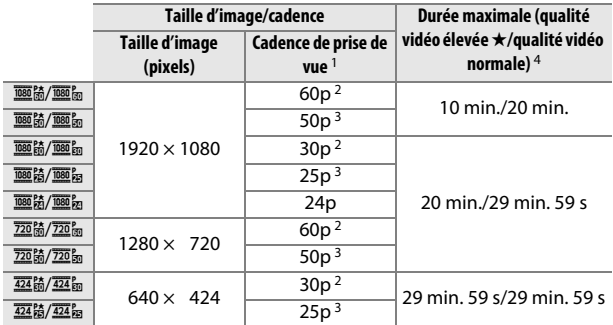

1 Valeur listée. Les cadences de prise de vue réelles pour 60p, 50p, 30p, 25p et 24p sont respectivement de 59,94, 50, 29,97, 25 et 23,976 vps.

- 2 Disponible lorsque **NTSC** est sélectionné comme **Sortie vidéo** ( $\Box$  [281\)](#page-304-1).
- 3 Disponible lorsque **PAL** est sélectionné comme **Sortie vidéo**.
- 4 Les vidéos enregistrées avec le mode effet miniature ont une durée maximale de lecture de trois minutes.
- <span id="page-201-1"></span>• **Microphone** : vous pouvez activer ou désactiver le microphone intégré ou un microphone stéréo optionnel ( $\Box$  [180](#page-203-1), [333\)](#page-356-0) ou régler la sensibilité du microphone. Choisissez **Sensibilité automatique** pour régler automatiquement la sensibilité, **Microphone désactivé** pour désactiver l'enregistrement du son ; pour sélectionner manuellement la sensibilité du microphone, sélectionnez **Sensibilité manuelle** et choisissez une sensibilité.
- <span id="page-201-0"></span>• **Réduction du bruit du vent** : sélectionnez **Activée** afin d'activer le filtre passe-haut pour le microphone intégré (sans effet sur les microphones stéréo optionnels ;  $\Box$  [180](#page-203-1), [333\)](#page-356-0), ce qui réduit le bruit du vent qui s'infiltre dans le microphone (notez que cela risque également d'avoir un impact sur d'autres sons). Il est possible d'activer ou de désactiver la réduction du bruit du vent pour les microphones stéréo optionnels en utilisant les commandes du microphone.

#### <span id="page-201-2"></span>A **Affichage en mode de visée écran**

Il est possible d'afficher le cadre des vidéos pendant la visée écran en appuyant sur la commande **R** afin de sélectionner l'affichage « afficher les indicateurs vidéo », « masquer les indicateurs », « quadrillage » ou « afficher les indicateurs photo de base »  $(21170)$  $(21170)$  $(21170)$ . Lorsque les indicateurs vidéo sont affichés, vous pouvez accéder aux paramètres vidéo suivants en appuyant sur la commande  $\boldsymbol{i}$  : taille d'image/ qualité des vidéos, sensibilité du microphone, balance des blancs ( $\Box$  [137](#page-160-0)), Picture Control  $(D)$  [152\)](#page-175-0), mode de mise au point  $(D)$  [164\)](#page-187-3), mode de zone AF ( $\Box$  [166](#page-189-1)), réduction du bruit du vent et correction d'exposition ( $\Box$  [129\)](#page-152-0). Si **Activé** est sélectionné pour **Paramètres vidéo** > **Réglage manuel des vidéos** ( $\Box$  [177](#page-200-2)) en mode **M**, vous

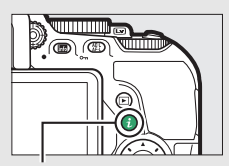

 $Commande$  i.

| ozu    | Taille d'image/qualité des vidéos<br>MH | wn          |                  |
|--------|-----------------------------------------|-------------|------------------|
| 030 FT | ðΑ                                      | <b>AUTO</b> | $\mathbf{E}$ 0.0 |
|        | <b>WHF</b>                              | AF-S        |                  |

Affichage des informations

pouvez ajuster la sensibilité (ISO) ( $\Box$  [99\)](#page-122-0) à la place de la correction d'exposition.

### 178 **Enregistrement et lecture de vidéos**

- <span id="page-202-1"></span><span id="page-202-0"></span>• **Réglage manuel des vidéos** : choisissez **Activé** pour régler manuellement la vitesse d'obturation et la sensibilité (ISO) lorsque l'appareil photo est en mode **M**. Vous pouvez choisir des vitesses d'obturation aussi rapides que le 1/4000 s ; la vitesse d'obturation la plus lente disponible dépend de la cadence : 1/30 s pour les cadences 24p, 25p et 30p,  $\frac{1}{50}$  s pour 50p, et  $\frac{1}{60}$  s pour 60p. Si la vitesse d'obturation ne se trouve pas dans cette plage lorsque la visée écran démarre, elle se règle automatiquement sur une valeur compatible et le reste une fois la visée écran désactivée. Notez que la sensibilité est celle sélectionnée ; l'appareil photo ne règle pas automatiquement la sensibilité lorsque **Activé** est sélectionné pour **Réglage de la sensibilité** > **Contrôle sensibilité auto.** dans le menu Prise de vue ( $\Box$  [241](#page-264-0)).
- **1 Sélectionnez Paramètres vidéo.** Mettez en surbrillance **Paramètres vidéo** dans le menu Prise de vue et appuyez sur  $\circledast$ .

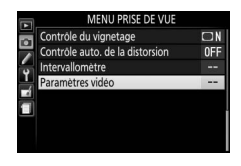

**2 Choisissez les options pour la vidéo.** Mettez en surbrillance l'élément souhaité et appuyez sur  $\odot$ , puis mettez en surbrillance une option et appuyez sur %.

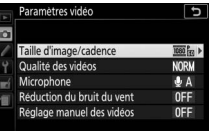

#### <span id="page-203-1"></span>A **Utilisation d'un microphone externe**

Vous pouvez utiliser un microphone stéréo ME-1 (en option) pour réduire le bruit provoqué par les vibrations de l'objectif pendant l'opération d'autofocus.

#### <span id="page-203-0"></span>**D** Compte à rebours

Un compte à rebours s'affiche 30 s avant la fin automatique de l'enregistrement vidéo ( $\Box$  [168](#page-191-1)). Selon les conditions de prise de vue, il peut apparaître immédiatement après le début de l'enregistrement vidéo. À noter que, quel que soit le temps d'enregistrement disponible, la visée écran cesse automatiquement à la fin du compte à rebours. Attendez le refroidissement des circuits internes avant de reprendre l'enregistrement vidéo.

#### A **HDMI**

Lorsque l'appareil photo est relié à un périphérique vidéo HDMI, le périphérique vidéo affiche la vue passant par l'objectif. Si le périphérique accepte la norme HDMI-CEC, sélectionnez **Désactivé** pour l'option **HDMI** > **Contrôle du périphérique** du menu Configuration ( $\Box$  [223\)](#page-246-0) avant de photographier en mode de visée écran.

# <span id="page-204-1"></span><span id="page-204-0"></span>Lecture des vidéos

Les vidéos sont signalées par l'icône **课** en visualisation plein écran  $($ <del>...</del> [188\)](#page-211-0). Appuyez sur  $\circledast$  pour lancer la lecture ; votre position actuelle dans la vidéo est indiquée par la barre d'avancement de la vidéo.

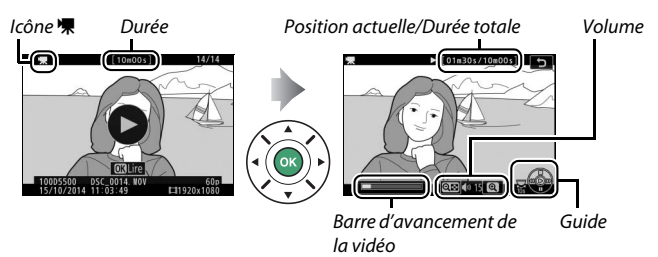

Vous pouvez effectuer les opérations suivantes :

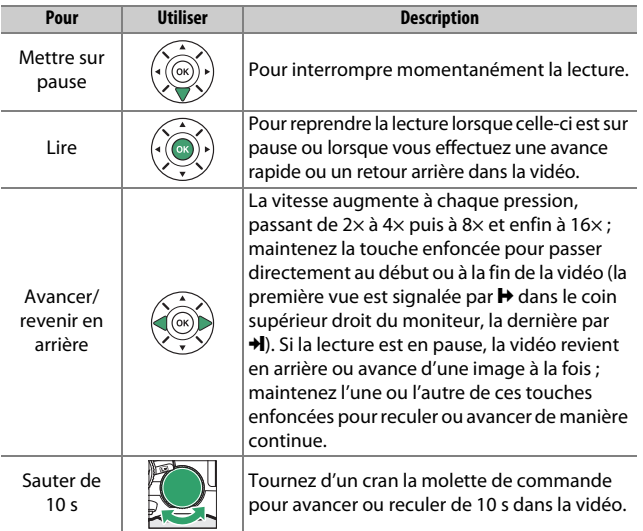

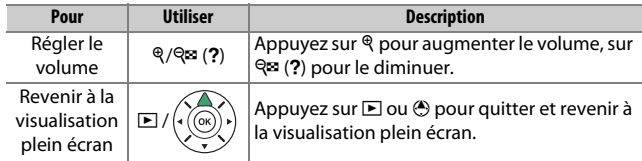

# <span id="page-206-0"></span>Édition des vidéos

Vous pouvez raccourcir vos séquences vidéos pour en créer des copies modifiées, ou enregistrer les vues de votre choix sous forme de photos au format JPEG.

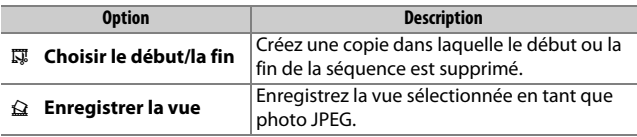

### **Rognage des vidéos**

Pour créer des copies rognées des vidéos :

- **1 Affichez une vidéo en plein écran.**
- **2 Faites une pause sur la première ou dernière vue.**

Lisez la vidéo comme décrit en page [181](#page-204-0), en appuyant sur  $\circledast$  pour lancer et reprendre la lecture et sur  $\odot$  pour mettre sur pause. Mettez la lecture sur pause lorsque vous atteignez la nouvelle première, ou dernière, vue choisie.

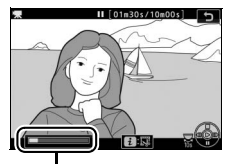

Barre d'avancement de la vidéo

**3 Sélectionnez Choisir le début/la fin.** Appuyez sur la commande  $\mathbf{i}$ , puis mettez en surbrillance **Choisir le début/la fin** et appuyez sur  $\circled{}$ .

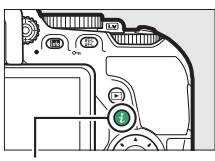

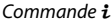

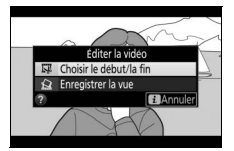

### **4 Choisissez la vue actuelle comme nouveau début ou nouvelle fin.**

Pour créer une copie commençant par la vue actuelle, mettez en surbrillance **Début** et appuyez sur  $\circledR$ . Les vues précédant la vue actuelle seront supprimées, une fois la copie enregistrée.

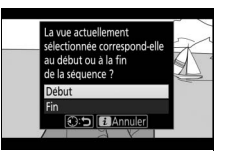

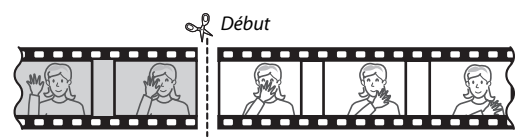

Pour créer une copie finissant par la vue actuelle, mettez en surbrillance **Fin** et appuyez sur <sup>®</sup>. Les vues suivant la vue actuelle seront supprimées, une fois la copie enregistrée.

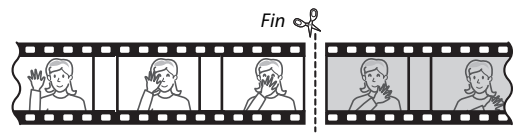

### **5 Validez le nouveau début ou la nouvelle fin.**

Si la vue souhaitée n'est pas actuellement affichée, appuyez sur  $\circled{4}$ ou  $\odot$  pour avancer ou revenir en arrière (pour avancer ou reculer de 10 s, tournez la molette de commande d'un cran).

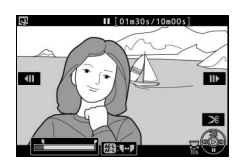

## **6 Créez la copie.**

Lorsque la vue souhaitée est affichée, appuyez sur  $\bigcirc$ .

### **7 Affichez la vidéo en aperçu.**

Pour prévisualiser la copie, mettez en surbrillance **Aperçu** et appuyez sur  $\circledR$ (pour interrompre la lecture de l'aperçu et revenir au menu des options d'enregistrement, appuyez sur (\*). Pour

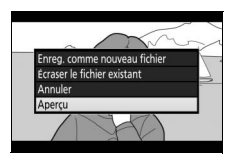

annuler la création de la copie actuelle et revenir à l'étape 5, mettez en surbrillance **Annuler** et appuyez sur  $\circledast$  ; pour enregistrer la copie, passez à l'étape 8.

# **8 Enregistrez la copie.**

Mettez en surbrillance **Enreg. comme nouveau fichier** et appuyez sur  $\circledR$  pour enregistrer la copie comme nouveau fichier. Pour remplacer le fichier vidéo d'origine par la copie modifiée, mettez

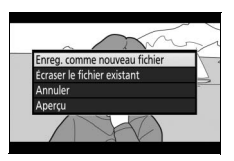

en surbrillance **Écraser le fichier existant** et appuyez sur  $\circledcirc$ .

#### D **Rognage des vidéos**

Les vidéos doivent durer au moins deux secondes. La copie ne sera pas enregistrée s'il n'y a pas suffisamment d'espace disponible sur la carte mémoire.

Les copies ont la même heure et date de création que l'original.

#### A **Sélection du rôle de la vue actuellement affichée**

Pour définir la vue affichée à l'étape 5 comme nouvelle fin ( $\vec{r}$ ) au lieu de nouveau début ( $\overline{\bullet}$ ) ou vice versa, appuyez sur la commande  $\frac{AE}{E}$  ( $\overline{\bullet}$ ).

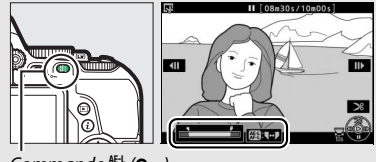

Commande  $\frac{M}{k+1}$  (O-n)

#### **Enregistrement et lecture de vidéos** 185

## **Enregistrement des vues sélectionnées**

Pour enregistrer une vue sélectionnée sous forme de photo au format JPEG :

### **1 Mettez la vidéo en pause sur la vue souhaitée.**

Lisez la vidéo comme décrit en page [181,](#page-204-0) en appuyant sur  $\circledR$  pour lancer et reprendre la lecture et sur  $\bigcirc$ pour mettre en pause. Mettez la lecture en pause lorsque vous atteignez la vue que vous souhaitez copier.

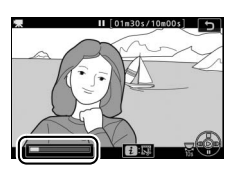

# **2 Choisissez Enregistrer la vue.**

Appuyez sur la commande  $\boldsymbol{i}$ , puis mettez en surbrillance **Enregistrer la vue** et appuyez sur  $\circledast$ .

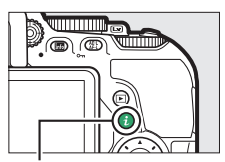

#### $Commande$  i.

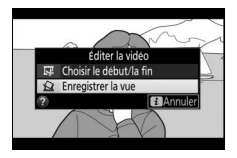

# **3 Créez une photo.**

Appuyez sur  $\bigcirc$  pour créer une photo à partir de la vue sélectionnée.

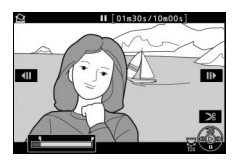

#### 186 **Enregistrement et lecture de vidéos**

# **4 Enregistrez la copie.**

Mettez en surbrillance **Oui**, puis appuyez sur <sup>®</sup> pour créer une copie JPEG de qualité « fine » ( $\Box$  [90\)](#page-113-0) de la vue sélectionnée.

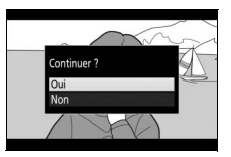

#### A **Enregistrer la vue**

Les photos JPEG provenant de vidéos et créées avec l'option **Enregistrer la vue** ne peuvent pas être retouchées. Par ailleurs, elles ne comportent pas certaines informations de prise de vue  $(11 192)$  $(11 192)$ .

# **Visualisation et suppression**

# Visualisation des photos

### <span id="page-211-0"></span>**Visualisation plein écran**

Pour visualiser vos photos, appuyez sur la commande  $\blacksquare$ . La photo la plus récente s'affiche sur le moniteur.

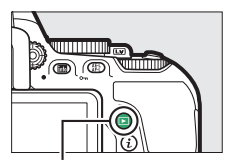

 $Commande$ 

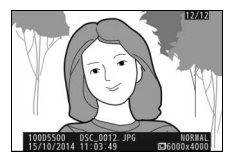

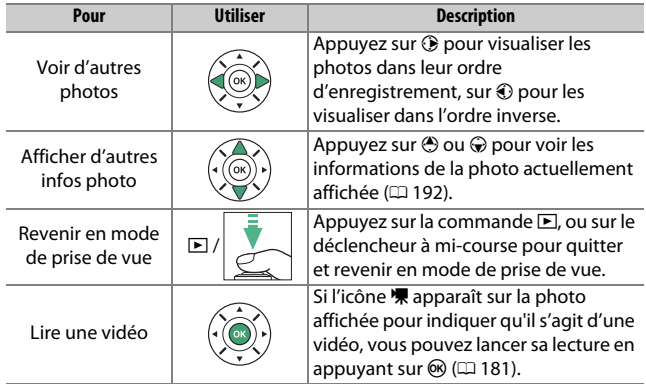

#### *A* Commande *i*

Si vous appuyez sur la commande  $\boldsymbol{i}$  en mode de visualisation plein écran, imagettes ou calendrier, les options de visualisation s'affichent. Mettez en surbrillance les options et appuyez sur  $\circledast$  pour classer les images ( $\Box$  [203](#page-226-0)), retoucher les photos ou éditer les vidéos (0 [183,](#page-206-0) [286\)](#page-309-0), ou encore sélectionnerles photos à transférer sur un périphérique mobile  $(1231)$  $(1231)$ .

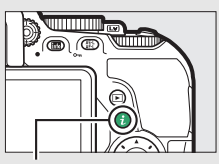

Commande  $i$ 

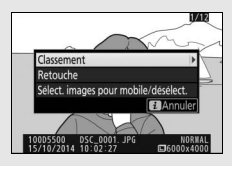

## **Visualisation par planche d'imagettes**

Pour afficher vos images par « planches-contacts » de 4, 12 ou 80 vues, appuyez sur la commande Q<sup>3</sup> (?).

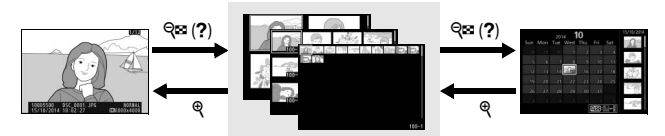

Visualisation en plein écran

**Visualisation par planche d'imagettes**

Visualisation par calendrier

| Pour                                        | <b>Iltiliser</b> | <b>Description</b>                                                                                                  |
|---------------------------------------------|------------------|----------------------------------------------------------------------------------------------------|
| Mettre des images<br>en surbrillance        |                  | Utilisez le sélecteur multidirectionnel<br>ou la molette de commande pour<br>mettre les images en surbrillance.     |
| Afficher l'image<br>mise en<br>surbrillance |                  | Appuyez sur <sup>®</sup> pour afficher en plein<br>écran l'image mise en surbrillance.                              |
| Revenir en mode<br>de prise de vue          | $\Box$           | Appuyez sur la commande D, ou sur le<br>déclencheur à mi-course pour quitter<br>et revenir en mode de prise de vue. |

## **Visualisation par calendrier**

Pour voir les photos prises à une date donnée, appuyez sur la commande  $\mathbb{R}$  (?) lorsque l'affichage se fait par planche de 80 vues.

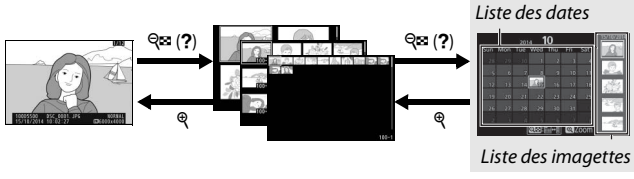

Visualisation plein écran

Visualisation par planche d'imagettes **Visualisation par calendrier**

Les différentes opérations qui peuvent être exécutées varient selon que le curseur se trouve dans la liste des dates ou dans celle des imagettes :

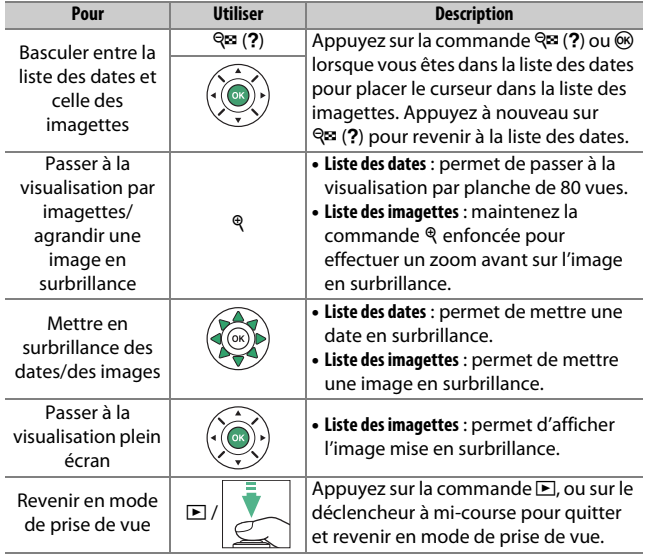

# <span id="page-215-1"></span><span id="page-215-0"></span>Informations sur les photos

Les informations sur les photos se superposent aux images affichées en mode de visualisation plein écran. Appuyez sur  $\bigcirc$  ou  $\bigcirc$  pour parcourir ces informations comme indiqué ci-dessous. Notez cependant que l'« image seule », les données de prise de vue, les histogrammes RVB, les hautes lumières et l'aperçu des données ne s'affichent que si l'option correspondante a été sélectionnée dans **Options de visualisation** ( $\Box$  [234\)](#page-257-0). Les données de position ne s'affichent que si un module GP-1/GP-1A (en option) a été utilisé lors de la prise de vue ( $\Box$  [283](#page-306-0)).

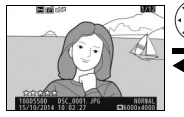

Informations sur le fichier

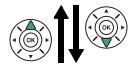

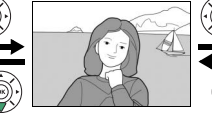

Aucune information (image seule)

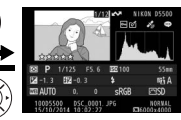

Vue d'ensemble

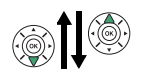

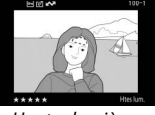

Hautes lumières de position de la communité de position de la commune de position de la communité de position

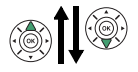

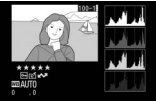

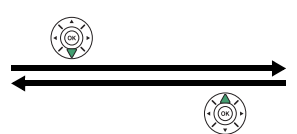

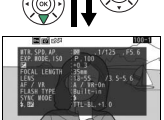

Histogramme RVB de prise de prise de prise de prise de prise de prise de prise de prise de prise de prise de p vue

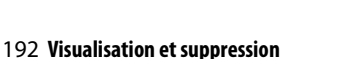
#### ❚❚ **Informations sur le fichier**

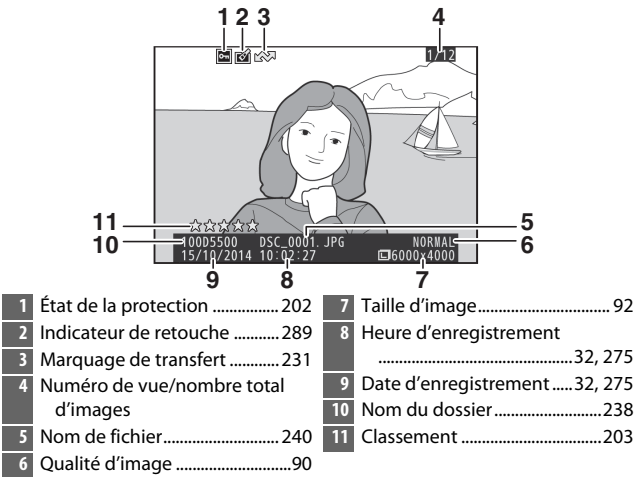

#### ❚❚ **Hautes lumières\***

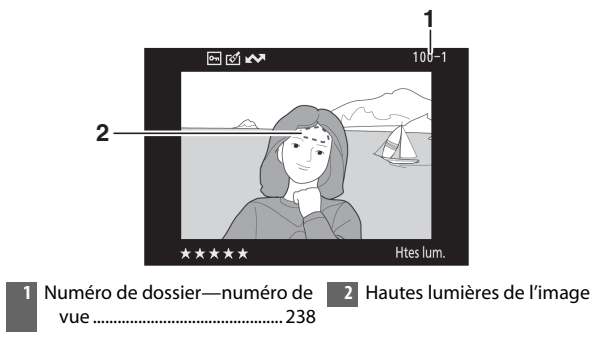

\* Les zones clignotantes indiquent les hautes lumières (zones qui risquent d'être surexposées).

#### ❚❚ **Histogramme RVB**

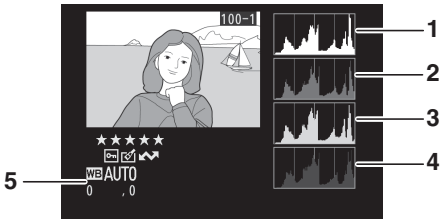

- **1** Histogramme (canal RVB). Dans tous les histogrammes, l'axe horizontal indique la luminosité des pixels et l'axe vertical le nombre de pixels.
- **2** Histogramme (canal rouge)
	- **3** Histogramme (canal vert)
- **4** Histogramme (canal bleu)
- **5** Balance des blancs....................[137](#page-160-0) Réglage précis de la balance des blancs ............................[140](#page-163-0) Pré-réglage manuel ..............[142](#page-165-0)

#### A **Fonction Loupe**

Pour effectuer un zoom avant sur la photo lorsque l'histogramme est affiché, appuyez sur ९. Utilisez les commandes ९ et ९ (?) pour effectuer un zoom avant ou arrière et faites défiler l'image à l'aide du sélecteur multidirectionnel. L'histogramme est mis à jour afin de ne représenter que les données

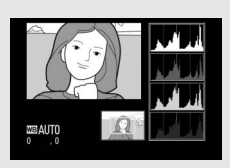

correspondant à la portion de l'image affichée sur le moniteur.

#### 194 **Visualisation et suppression**

#### <span id="page-218-0"></span>A **Histogrammes**

Les histogrammes de l'appareil photo ne sont donnés qu'à titre d'indication et peuvent différer de ceux des applications de retouche d'images. Voici quelques exemples d'histogramme :

Si la plage de luminosité de l'image est étendue, la répartition des tons est relativement régulière.

Si l'image est sombre, la répartition des tons est décalée vers la gauche.

Si l'image est claire, la répartition des tons est décalée vers la droite.

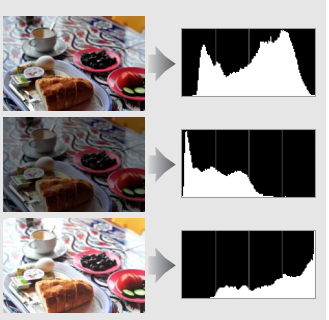

Si vous augmentez la correction de l'exposition, la répartition des tons se décale vers la droite, alors que si vous la diminuez, la répartition des tons se décale vers la gauche. Les histogrammes donnent une idée de l'exposition générale lorsqu'une forte luminosité ambiante empêche de bien voir les photos sur le moniteur.

#### ❚❚ **Données de prise de vue**

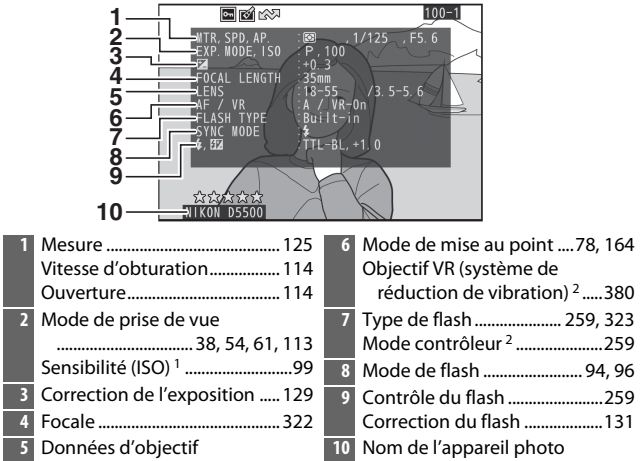

- 1 S'affiche en rouge si la photo a été prise alors que le réglage automatique de la sensibilité était activé.
- 2 S'affiche uniquement pour les photos prises à l'aide d'accessoires permettant cette fonction.

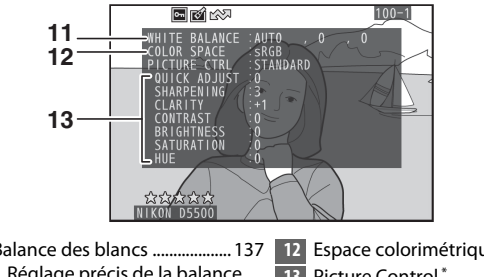

**11** Balance des blancs ................... [137](#page-160-0) **12** Espace colorimétrique.............[243](#page-266-0) Réglage précis de la balance des blancs............................ [140](#page-163-0) Pré-réglage manuel.............. [142](#page-165-0) **13** Picture Control \* .........................[152](#page-175-0)

\* Les éléments affichés varient selon le Picture Control sélectionné.

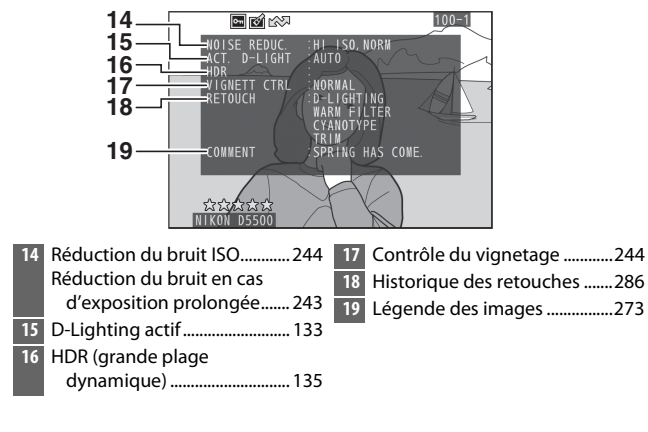

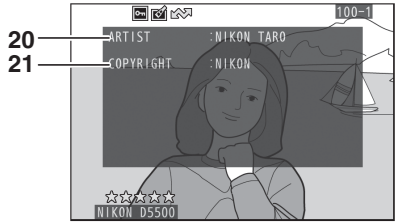

Nom du photographe \* ........... [274](#page-297-0) **21** Détenteur du copyright \* ........[274](#page-297-0)

\* La quatrième page des données de prise de vue ne s'affiche que si les informations de copyright ont été enregistrées avec la photo comme décrit en page [274](#page-297-0).

### ❚❚ **Aperçu des données**

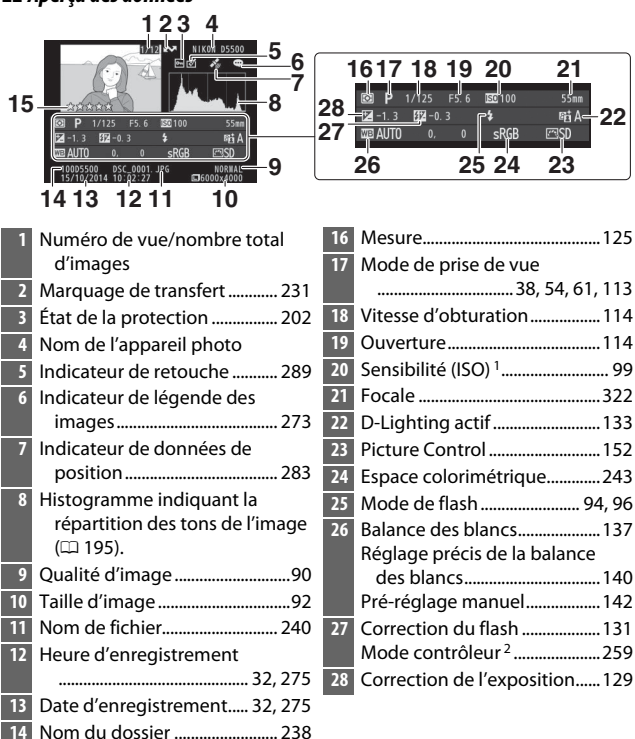

- 1 S'affiche en rouge si la photo a été prise alors que le réglage automatique de la sensibilité était activé.
- 2 S'affiche uniquement sur les photos prises à l'aide d'accessoires permettant cette fonction.

Classement.................................. [203](#page-226-0)

#### ❚❚ **Données de position**

Les données de position ne s'affichent que si un module GPS GP-1 ou GP-1A (en option) ( $\Box$  [333](#page-356-0)) a été utilisé au moment de la prise de vue ( $\Box$  [283\)](#page-306-0). Dans le cas de vidéos, les données indiquent la position au début de l'enregistrement.

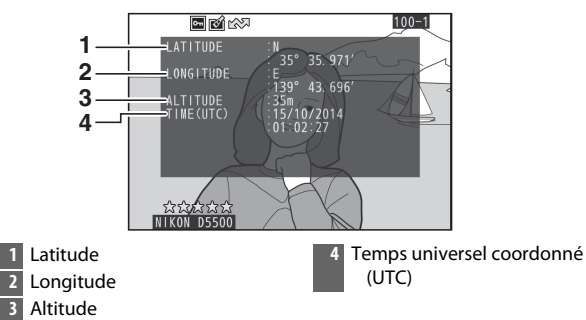

# Regarder de plus près : Fonction Loupe

Appuyez sur la commande  $\mathcal{R}$  pour effectuer un zoom avant sur l'image affichée en plein écran. Vous pouvez effectuer les opérations suivantes lorsque le zoom est appliqué :

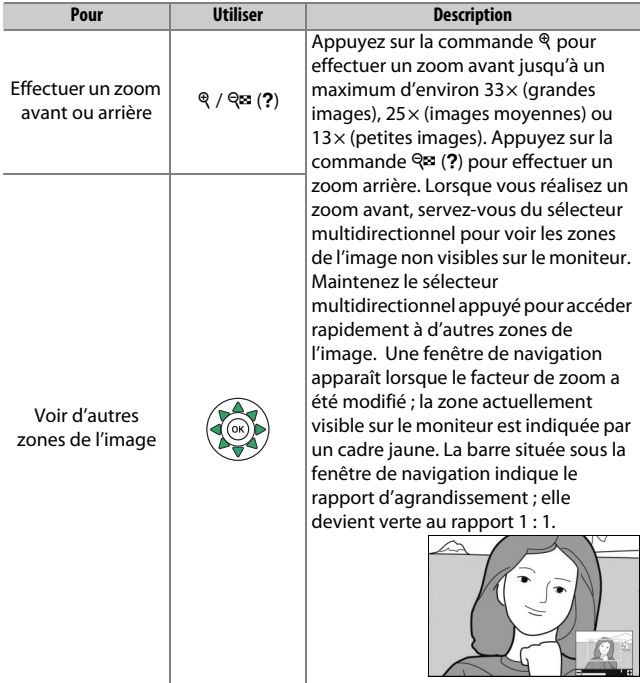

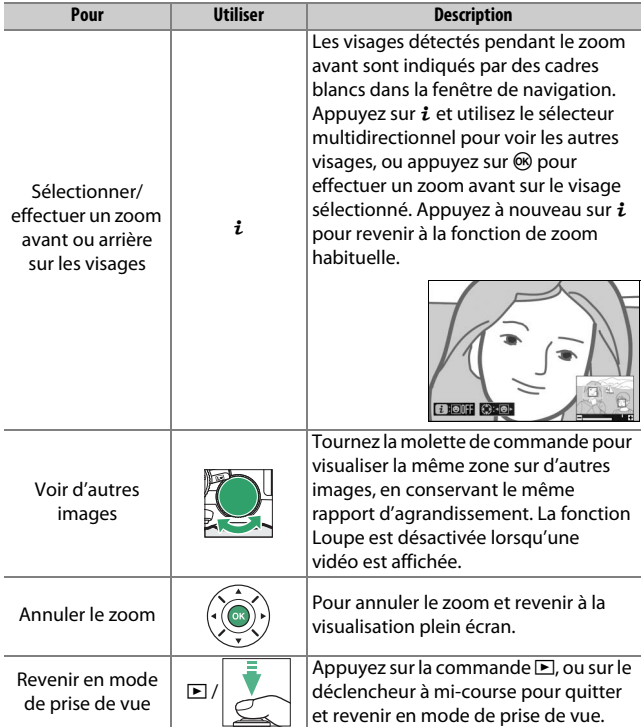

# <span id="page-225-0"></span>Protection des photos contre l'effacement

En mode de visualisation plein écran, loupe, imagettes et par calendrier, appuyez sur la commande  $_{\text{H}_1}^{\text{H}_2}$  ( $\sigma_{\text{H}}$ ) pour protéger la photo actuellement sélectionnée contre toute suppression accidentelle. Les fichiers protégés sont signalés par l'icône **I** et ne peuvent pas être effacés à l'aide de la commande  $\bar{w}$  ou de l'option **Effacer** du menu Visualisation. Notez cependant que les images protégées seront effacées en cas de formatage de la carte mémoire (0 [272\)](#page-295-0). Pour retirer la protection d'une image afin de pouvoir la supprimer, affichez l'image ou mettez-la en surbrillance et appuyez sur la commande  $\frac{M}{k+1}$  (O-n).

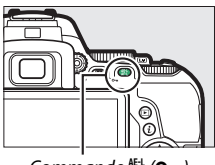

Commande  $\frac{M}{k+1}$  (O-n)

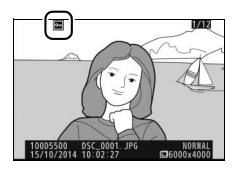

#### A **Suppression de la protection de toutes les images**

Pour retirer la protection de toutes les images contenues dans le ou les dossiers actuellement sélectionnés dans le menu **Dossier de visualisation** ( $\Box$  [234\)](#page-257-0), appuyez simultanément sur les commandes  $\mathbb{H}$  ( $\Box$ ) et  $\tilde{w}$  pendant environ deux secondes au cours de la visualisation.

#### 202 **Visualisation et suppression**

# <span id="page-226-0"></span>Classement des photos

Notez les photos ou marquez-les pour pouvoir les supprimer ultérieurement. Le classement n'est pas disponible si les images sont protégées.

### **Classement d'une seule photo**

# **1 Sélectionnez une photo.**

Affichez la photo en mode de visualisation plein écran ou loupe, ou mettez-la en surbrillance dans la liste des imagettes en mode de visualisation par planche d'imagettes ou par calendrier.

### **2 Affichez les options de visualisation.** Appuyez sur la commande  $\boldsymbol{i}$  pour afficher les options de visualisation.

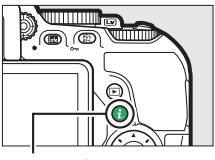

 $Commande$  i

# **3 Sélectionnez Classement.**

Mettez en surbrillance **Classement** et appuyez sur  $\mathcal{D}$ .

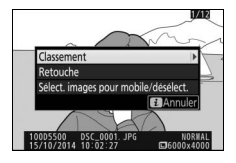

## **4 Choisissez une note.**

Appuyez sur  $\bigcirc$  ou  $\bigcirc$  pour choisir une note entre zéro et cinq étoiles, ou sélectionnez  $\tilde{p}$  pour marquer la photo comme étant à supprimer ultérieurement. Appuyez sur <sup>®</sup> pour valider l'opération.

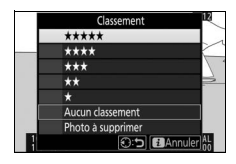

### **Classement de plusieurs photos**

Utilisez l'option **Classement** du menu Visualisation pour noter plusieurs photos à la fois.

### **1 Sélectionnez Classement.**

Mettez en surbrillance **Classement** dans le menu Visualisation et appuyez sur  $\odot$ .

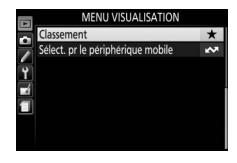

# **2 Notez les photos.**

Appuyez sur  $\odot$  ou  $\odot$  pour mettre en surbrillance les photos (pour afficher en plein écran la photo actuellement en surbrillance, maintenez la commande <sup>®</sup> enfoncée) et appuyez sur  $\bigcirc$  ou  $\bigcirc$  pour

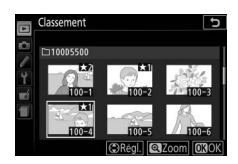

choisir une note entre zéro et cinq étoiles, ou sélectionnez à pour marquer les photos comme étant à supprimer ultérieurement. Appuyez sur <sup>®</sup> pour valider l'opération.

# Suppression de photos

Pour supprimer la photo affichée en plein écran ou mise en surbrillance dans la liste des imagettes, appuyez sur la commande  $\tilde{u}$ . Pour supprimer plusieurs photos déjà sélectionnées, toutes les photos prises à une certaine date ou toutes les photos contenues dans le dossier de visualisation actuellement sélectionné, utilisez la fonction **Effacer** du menu Visualisation. Une fois effacées, les photos ne peuvent plus être récupérées. Notez que les photos qui sont protégées ne peuvent pas être effacées.

### **Visualisation plein écran, par planche d'imagettes et par calendrier**

Pour effacer la photo actuellement affichée, appuyez sur la  $commande$   $\tilde{m}$ .

# **1** Appuyez sur la commande  $\tilde{a}$ .

Une boîte de dialogue de confirmation s'affiche.

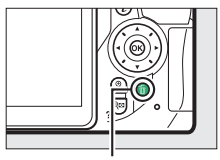

 $Commande$  m

### **2 Appuyez de nouveau sur la commande**  $\tilde{m}$ .

Pour supprimer l'image, appuyez de nouveau sur la commande  $\overline{m}$ . Pour quitter sans effacer la photo, appuyez sur la commande  $\blacktriangleright$ .

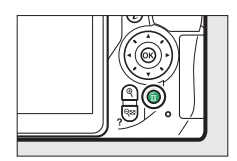

#### A **Visualisation par calendrier**

En mode de visualisation par calendrier, vous pouvez effacer toutes les images prises à une certaine date en mettant la date en surbrillance dans la liste des dates et en appuyant sur la commande  $\tilde{w}$  ( $\Box$  [191](#page-214-0)).

### **Menu Visualisation**

L'option **Effacer** du menu Visualisation contient les options suivantes. Notez que le temps nécessaire à la suppression des photos dépend du nombre de photos à effacer.

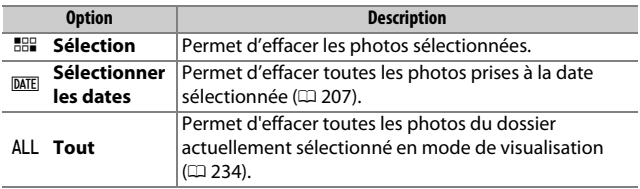

#### ❚❚ **Sélection : suppression des images sélectionnées**

# **1 Sélectionnez les images.**

Servez-vous du sélecteur multidirectionnel pour mettre une photo en surbrillance et appuyez sur la commande  $\mathbb{R}$  (?) pour la sélectionner ou la désélectionner (pour afficher sur tout l'écran la photo mise en surbrillance, maintenez la commande <sup>®</sup> enfoncée). Les photos sélectionnées sont signalées par l'icône ®. Répétez cette étape autant de fois que nécessaire pour sélectionner d'autres images.

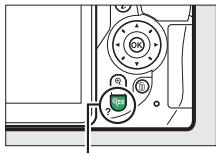

Commande  $Q \equiv (2)$ 

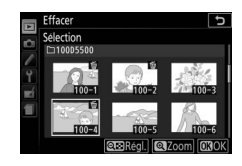

### **2** Appuyez sur  $\otimes$  pour valider **l'opération.**

Une boîte de dialogue de confirmation apparaît ; mettez **Oui** en surbrillance, puis appuyez sur  $\circledcirc$ .

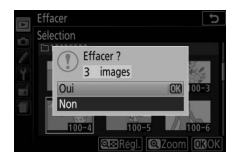

### <span id="page-230-0"></span>❚❚ **Sélectionner les dates : suppression de photos prises à une date précise**

# **1 Sélectionner les dates.**

Mettez une date en surbrillance et appuyez sur <sup>2</sup> pour sélectionner toutes les photos prises à la date mise en surbrillance. Les dates sélectionnées sont cochées. Répétez l'opération

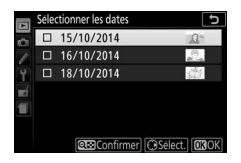

autant de fois que nécessaire pour sélectionner d'autres dates. Pour désélectionner une date, mettez-la en surbrillance et appuyez sur  $\circledast$ .

**2** Appuyez sur  $\otimes$  pour valider **l'opération.**

> Une boîte de dialogue de confirmation apparaît ; mettez **Oui** en surbrillance, puis appuyez sur  $\circledR$ .

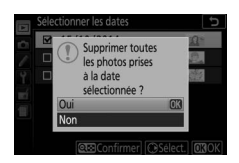

## Diaporamas

L'option **Diaporama** du menu Visualisation permet d'afficher un diaporama des photos contenues dans le dossier de visualisation sélectionné (CD [234](#page-257-0)).

# **1 Sélectionnez Diaporama.**

Mettez en surbrillance **Diaporama** dans le menu Visualisation et appuyez sur  $\odot$ .

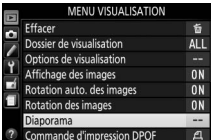

# **2 Lancez le diaporama.**

Mettez en surbrillance **Démarrer** dans le menu Diaporama et appuyez sur  $\circledast$ .

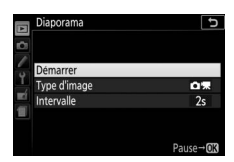

Les opérations suivantes sont possibles pendant l'exécution d'un diaporama :

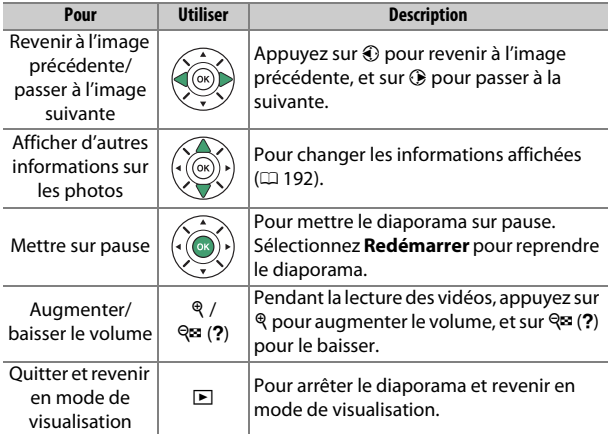

### 208 **Visualisation et suppression**

La boîte de dialogue, illustrée à droite, s'affiche à la fin du diaporama. Sélectionnez **Redémarrer** pour redémarrer ou **Quitter** pour revenir au menu Visualisation.

# Intervalle Ouitte

### **Options des diaporamas**

Avant de lancer un diaporama, vous pouvez utiliser les options du menu Diaporama pour sélectionner les images affichées par type ou par classement et pour choisir la durée d'affichage de chaque image.

• **Type d'image** : vous avez le choix entre **Images fixes et vidéos**, **Images fixes uniquement**, **Vidéos uniquement** et **Par classement**. Pour inclure uniquement des images avec un classement particulier, mettez en surbrillance **Par classement** et appuyez sur  $\circledast$ . Une liste de classements s'affiche : mettez en surbrillance les classements souhaités et appuyez sur <sup>3</sup> pour sélectionner ou désélectionner les images avec le classement mis en

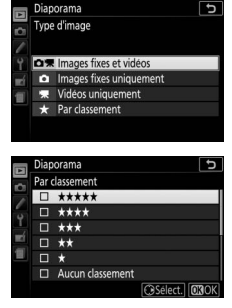

surbrillance afin de les inclure ou non dans le diaporama. Les classements sélectionnés sont cochés. Appuyez sur <sup>®</sup> pour quitter, une fois les classements souhaités sélectionnés.

• **Intervalle** : choisissez la durée d'affichage des photos.

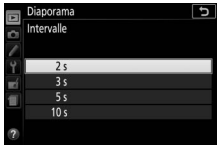

# **Connexions**

### <span id="page-233-0"></span>Installation de ViewNX 2

Pour transférer, visionner, modifier, partager les photos et les vidéos, téléchargez le programme d'installation de ViewNX 2 depuis le site Web ci-dessous et suivez les instructions à l'écran pour effectuer l'installation. Une connexion Internet est nécessaire. Pour connaître la configuration système requise et obtenir d'autres informations, consultez le site Web Nikon de votre région ( $\Box$  [xix\)](#page-20-0). http://nikonimglib.com/nvnx/

Nikon propose également le logiciel d'optimisation des images, Capture NX-D, téléchargeable depuis : http://nikonimglib.com/ncnxd/

#### A **Capture NX-D**

Utilisez le logiciel Capture NX-D de Nikon pour optimiser les photos ou modifier les réglages des images NEF (RAW) et les enregistrer dans d'autres formats. Capture NX-D offre également une fonction de Correction poussière qui traite les images NEF (RAW) afin de supprimer les anomalies provoquées par les poussières présentes dans l'appareil photo.

#### D **Utilisez les dernières versions**

Veillez à utiliser la dernière version. Si vous utilisez une version non compatible avec votre appareil photo, vous risquez d'avoir des difficultés à copier les images NEF (RAW) sur votre ordinateur.

#### 210 **Connexions**

## Utilisation de ViewNX 2

### **Copie des photos sur l'ordinateur**

Avant de continuer, vérifiez que vous avez installé ViewNX 2  $(D = 210)$  $(D = 210)$ .

## **1 Branchez le câble USB.**

Après avoir éteint l'appareil photo et vérifié la présence d'une carte mémoire, branchez le câble USB fourni comme le montre l'illustration, puis mettez l'appareil photo sous tension.

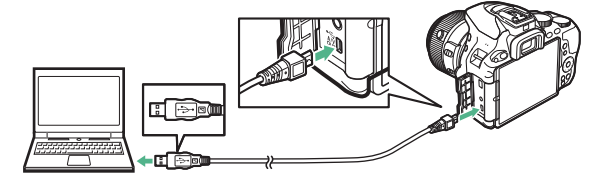

#### A **Utiliser une source d'alimentation fiable**

Afin de ne pas risquer une interruption du transfert des données, assurez-vous que l'accumulateur de l'appareil photo est entièrement chargé.

#### A **Connexion des câbles**

Vérifiez que l'appareil photo est éteint avant de brancher ou de débrancher les câbles d'interface. Ne forcez pas, ni n'essayez d'insérer les connecteurs de travers.

#### **Dendant le transfert**

N'éteignez pas l'appareil photo, ni ne débranchez le câble USB pendant le transfert.

#### **M** Hubs USB

Il se peut que le transfert ne se déroule pas comme prévu si l'appareil photo est raccordé par le biais d'un hub USB ou du clavier.

## **2 Démarrez le composant Nikon Transfer 2 de ViewNX 2.**

Si un message vous invite à choisir un programme, sélectionnez Nikon Transfer 2.

#### A **Windows 7**

Si la boîte de dialogue suivante s'affiche, sélectionnez Nikon Transfer 2 comme décrit ci-dessous.

**1** Sous **Importer vos images et vos vidéos**, cliquez sur **Modifier le programme**. Une boîte de dialogue de sélection de programmes s'affiche ; sélectionnez **Importer le fichier avec Nikon Transfer 2** et cliquez sur **OK**.

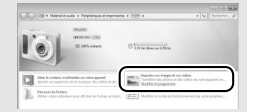

**2** Double-cliquez sur **Importer le fichier**.

#### A **Windows 8.1**

Il se peut que Windows 8.1 affiche une boîte de dialogue d'exécution automatique lorsque vous connectez l'appareil photo. Tapez ou cliquez sur la boîte de dialogue, puis tapez ou cliquez sur **Importer le fichier/Nikon Transfer 2** pour sélectionner Nikon Transfer 2.

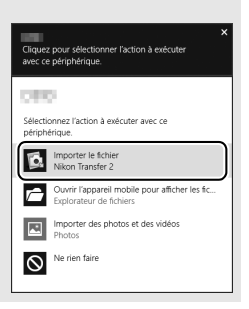

# **3 Cliquez sur Démarrer le transfert.**

Avec les réglages par défaut, les photos enregistrées sur la carte mémoire sont copiées sur l'ordinateur.

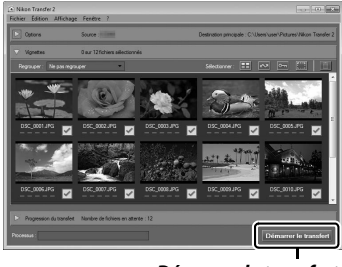

**Démarrer le transfert**

# **4 Mettez fin à la connexion.**

Une fois le transfert terminé, éteignez l'appareil photo, puis débranchez le câble USB.

## Impression de photos

Vous pouvez sélectionner et imprimer des images JPEG avec une imprimante PictBridge  $( \Box 388)$  $( \Box 388)$  $( \Box 388)$  raccordée directement à l'appareil photo.

### **Connexion de l'imprimante**

Raccordez l'appareil photo à l'aide du câble USB fourni. Ne forcez pas et n'essayez pas d'insérer les connecteurs de travers.

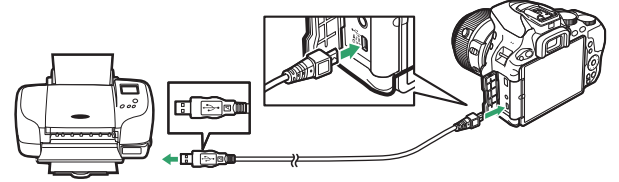

Lorsque vous allumez l'appareil photo et l'imprimante, un écran d'accueil s'affiche sur le moniteur, suivi de l'écran de visualisation PictBridge.

#### D **Sélection des photos à imprimer**

Il est impossible de sélectionner des photos NEF (RAW)  $(290)$  $(290)$  pour les imprimer. Mais, vous pouvez créer des copies JPEG des images NEF (RAW) à l'aide de l'option **Traitement NEF (RAW)** du menu Retouche ( $\Box$  [289](#page-312-1)).

#### **M** Impression de la date

Si vous sélectionnez **Activé** pour **Imprimer la date** dans le menu PictBridge lors de l'impression de photos contenant des informations de dates enregistrées à l'aide du réglage personnalisé d4 (**Timbre dateur** ; 0 [256\)](#page-279-0), la date apparaît deux fois. La date imprimée peut cependant être tronquée si les photos sont recadrées ou imprimées sans marge.

#### 214 **Connexions**

# **1 Affichez la photo souhaitée.**

Appuyez sur  $\textcircled{3}$  ou  $\textcircled{4}$  pour voir d'autres photos. Appuyez sur la commande  $\mathcal{R}$  pour effectuer un zoom avant sur la vue actuellement sélectionnée (appuyez sur E pour annuler le zoom). Pour afficher huit photos à la fois, appuyez sur la commande  $\mathbb{R}$  (?). Servez-vous du sélecteur multidirectionnel pour mettre les photos en surbrillance, ou appuyez sur  $\mathcal{R}$  pour afficher sur tout l'écran la photo en surbrillance.

# <span id="page-238-0"></span>**2 Réglez les options d'impression.**

Appuyez sur <sup>®</sup> pour afficher les rubriques indiquées ci-dessous, puis sur  $\bigcirc$  ou  $\bigcirc$  pour en mettre une en surbrillance et sur  $\bigcirc$ pour afficher ses options (seules les options acceptées par l'imprimante connectée apparaissent ; pour utiliser l'option par défaut, sélectionnez **Réglage de l'imprimante**). Après avoir sélectionné une option, appuyez sur <sup>®</sup> pour revenir au menu de paramétrage de l'imprimante.

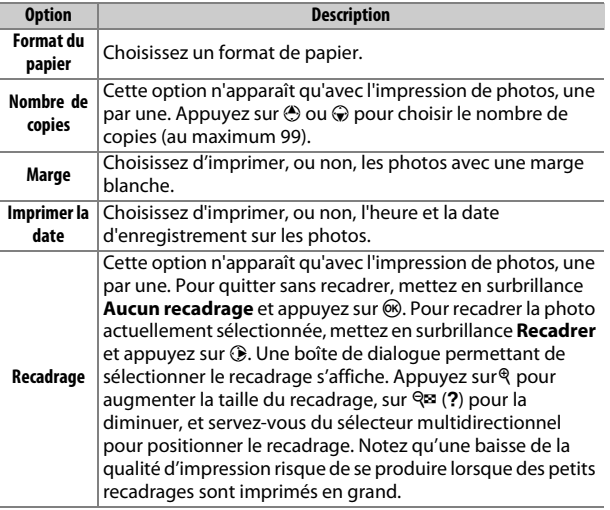

# **3 Lancez l'impression.**

Sélectionnez Lancer l'impression et appuyez sur <sup>®</sup> pour commencer l'impression. Pour annuler avant la fin de l'impression, appuyez sur  $\circledast$ .

### <span id="page-239-0"></span>**Impression de plusieurs photos**

## **1 Affichez le menu PictBridge.**

Appuyez sur la commande MENU lorsque l'écran PictBridge apparaît.

# **2 Choisissez une option.**

Mettez en surbrillance l'une des options suivantes et appuyez sur  $\circledast$ .

- **Imprimer la sélection** : sélectionnez les photos à imprimer. Appuyez sur  $\bigcirc$  ou  $\bigcirc$  pour parcourir à travers les images (pour afficher sur tout l'écran l'image mise en surbrillance, maintenez la commande  $\mathcal R$  enfoncée) et appuyez sur  $\mathcal R$  ou  $\mathcal Q$  pour choisir le nombre d'impressions. Pour désélectionner une photo, remettez le nombre de copies sur zéro.
- **Sélectionner les dates** : imprimez une copie de toutes les photos prises à une date précise. Appuyez sur  $\bigcirc$  ou  $\bigcirc$  pour mettre une date en surbrillance, puis sur <sup>3</sup> pour les sélectionner ou les désélectionner. Pour voir les photos prises à la date sélectionnée, appuyez sur la commande  $\mathbb{R}$  (?). Utilisez le sélecteur multidirectionnel pour parcourir parmi les photos ou maintenez  $\mathcal{R}$  enfoncé pour afficher la photo sélectionnée sur tout l'écran. Appuyez à nouveau sur  $\mathbb{R}$  (?) pour revenir à la boîte de dialogue de sélection des dates.
- **Impression (DPOF)** : imprimez la commande d'impression DPOF actuelle ( $\Box$  [218](#page-241-0)). Il est possible d'afficher son contenu et de le modifier avant l'impression, comme décrit dans le paragraphe **Imprimer la sélection** ci-dessus.
- **Impression de l'index** : pour imprimer l'index de toutes les photos JPEG de la carte mémoire, passez à l'étape 3. Notez que si la carte mémoire contient plus de 256 images, seules les 256 premières seront imprimées. Un message d'alerte s'affiche si le format de papier sélectionné en 3 est trop petit pour l'impression de l'index.

# **3 Réglez les paramètres d'impression.**

Réglez les paramètres de l'imprimante comme décrit à l'étape 2 en page [215](#page-238-0).

# **4 Lancez l'impression.**

Sélectionnez Lancer l'impression et appuyez sur <sup>®</sup> pour commencer l'impression. Pour annuler avant la fin de l'impression, appuyez sur  $\circledast$ .

### <span id="page-241-0"></span>**Création d'une commande d'impression DPOF : réglage d'impression**

L'option **Commande d'impression DPOF** du menu Visualisation permet de créer des « commandes d'impression » numériques pour les imprimantes et les périphériques compatibles PictBridge et autorisant le format DPOF ( $\Box$  [388](#page-411-1)).

#### **1 Choisissez Commande d'impression DPOF > Sélectionner/régler.** Sélectionnez **Commande d'impression DPOF** dans le menu Visualisation, mettez en surbrillance **Sélectionner/**

**régler** et appuyez sur  $\circled{}$  (pour

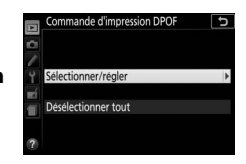

supprimer toutes les photos de la commande d'impression, sélectionnez **Désélectionner tout**).

### **2 Sélectionnez les images.**

Appuyez sur  $\bigcirc$  ou  $\bigcirc$  pour parcourir les images de la carte mémoire (pour afficher sur tout l'écran l'image mise en surbrillance, maintenez la commande <sup>®</sup> enfoncée) et appuyez sur  $\bigcirc$  ou  $\bigcirc$  pour

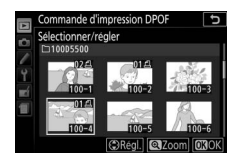

choisir le nombre d'impressions (au maximum 99). Pour désélectionner une photo, remettez le nombre de copies sur zéro. Appuyez sur ® une fois que vous avez sélectionné toutes les photos souhaitées.

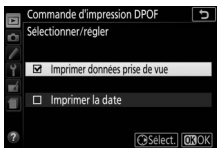

- **Imprimer données prise de vue** : pour imprimer la vitesse d'obturation et l'ouverture sur toutes les photos de la commande d'impression.
- **Imprimer la date** : pour imprimer la date d'enregistrement sur toutes les photos de la commande d'impression.

### **4 Validez la commande d'impression.**

Appuyez sur  $\circledR$  pour valider la commande d'impression.

#### D **Commande d'impression DPOF**

Pour imprimer la commande d'impression en cours lorsque l'appareil photo est connecté à une imprimante PictBridge, sélectionnez **Impression (DPOF)** dans le menu PictBridge et suivez les étapes « Impression de plusieurs photos » pour modifier et imprimer la commande en cours (0 [216\)](#page-239-0). Les options d'impression DPOF de la date et des données de prise de vue ne sont pas disponibles en cas d'impression par connexion USB directe ; pour imprimer la date d'enregistrement sur les photos de la commande d'impression en cours, utilisez l'option PictBridge **Imprimer la date**.

Vous ne pouvez pas utiliser l'option **Commande d'impression DPOF** si la carte mémoire ne dispose pas d'assez d'espace libre pour enregistrer la commande d'impression.

Il est impossible de sélectionner les photos NEF (RAW) (CD [90](#page-113-1)) avec cette option. Mais, vous pouvez créer des copies JPEG des images NEF (RAW) à l'aide de l'option **Traitement NEF (RAW)** du menu Retouche (CD [289\)](#page-312-1).

Les commandes d'impression risquent de ne pas s'imprimer correctement, si, après leur création, des images sont supprimées à partir d'un ordinateur ou d'un autre périphérique.

# Visualisation des photos sur un téléviseur

Le câble audio vidéo (A/V) fourni permet de raccorder l'appareil photo à un téléviseur ou un lecteur vidéo pour visualiser ou enregistrer les photos. Un câble HDMI (**H**igh-**D**efinition **M**ultimedia Interface) optionnel ( $\Box$  [333\)](#page-356-1) ou un câble HDMI type C (disponible auprès d'autres fabricants) permet de raccorder l'appareil photo à des périphériques vidéo haute définition.

### **Périphériques de définition standard**

Avant de raccorder le câble A/V à un téléviseur standard comme indiqué, vérifiez que la norme vidéo de l'appareil photo  $(1/281)$  $(1/281)$ correspond à celle utilisée par le téléviseur. Éteignez toujours l'appareil photo avant de brancher ou de débrancher le câble A/V.

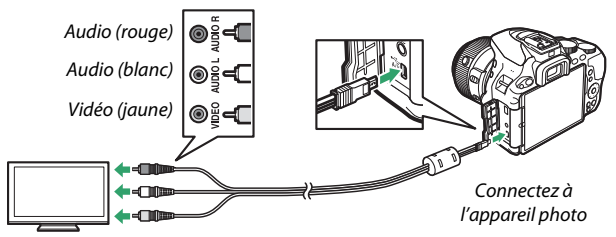

Raccordez le périphérique vidéo

Sélectionnez le canal vidéo sur le téléviseur, puis mettez l'appareil photo sous tension et appuyez sur la commande **E**. En mode visualisation, les images s'affichent sur le téléviseur. Notez que les bords des images risquent de ne pas s'afficher.

#### A **Sortie vidéo**

Si aucune image ne s'affiche, vérifiez que l'appareil photo est correctement raccordé et que l'option sélectionnée pour **Sortie vidéo** ( $\Box$  [281](#page-304-0)) correspond à la norme vidéo utilisée par le téléviseur.

#### A **Visualisation sur le téléviseur**

L'utilisation d'un adaptateur secteur (disponible séparément) est recommandée pour une visualisation de longue durée.

### **Périphériques Haute Définition**

L'appareil photo peut être connecté à des périphériques HDMI à l'aide d'un câble HDMI comme le montre l'illustration. Éteignez toujours l'appareil photo avant de brancher ou de débrancher un câble HDMI.

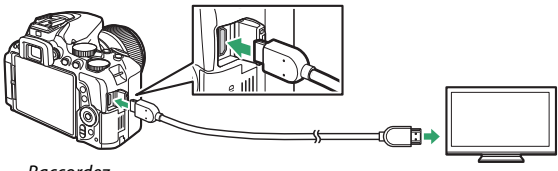

Raccordez l'appareil photo

Raccordez le périphérique haute définition (choisissez un câble doté d'un connecteur compatible HDMI)

Réglez le périphérique sur le canal HDMI, puis mettez l'appareil photo sous tension et appuyez sur la commande **E**. Lors de la visualisation, les images s'affichent sur le téléviseur ou l'écran haute définition. Notez que les bords des images risquent de ne pas s'afficher.

#### A **Volume de lecture**

Vous pouvez régler le volume sonore à l'aide des commandes du téléviseur ; vous ne pouvez pas utiliser celles de l'appareil photo.

### 222 **Connexions**

### ❚❚ **Choix d'une résolution de sortie**

Pour choisir le format de sortie des images sur le périphérique HDMI, sélectionnez **HDMI** > **Résolution de sortie** dans le menu Configuration de l'appareil photo  $(1/270)$  $(1/270)$  $(1/270)$ . Si **Automatique** est sélectionné, l'appareil photo sélectionne automatiquement le format approprié.

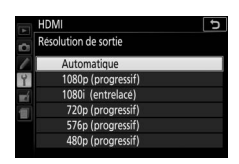

#### ❚❚ **Contrôle de l'appareil photo avec la télécommande du téléviseur** Si **Activé** est sélectionné pour **HDMI** > **Contrôle du périphérique**

dans le menu Configuration ( $\Box$  [270\)](#page-293-0) lorsque l'appareil photo est raccordé à un téléviseur compatible HDMI-CEC et que l'appareil photo et le téléviseur sont tous les deux allumés, il est possible d'utiliser la télécommande du téléviseur à la place du sélecteur multidirectionnel et de la commande  $\otimes$  de l'appareil photo lors de la visualisation plein écran et de la lecture des diaporamas. Si **Désactivé** est sélectionné, la télécommande du téléviseur ne permet pas de contrôler l'appareil photo, mais celui-ci peut être utilisé pour prendre des photos et réaliser des vidéos en mode de visée écran.

#### A **Périphériques HDMI-CEC**

HDMI-CEC (**H**igh-**D**efinition **M**ultimedia **I**nterface–**C**onsumer **E**lectronics **C**ontrol) est une norme permettant aux périphériques HDMI de commander les appareils auxquels ils sont connectés. Lorsque l'appareil photo est raccordé à un périphérique HDMI-CEC, [ E [ s'affiche dans le viseur à la place du nombre de vues restantes.

#### A **1920 × 1080 60p/50p**

Les options **1920 × 1080 ; 60p** ou **1920 × 1080 ; 50p** disponibles dans **Paramètres vidéo** > **Taille d'image/cadence** peuvent entraîner des variations de résolution et de cadence des données transmises aux périphériques HDMI pendant l'enregistrement. Lors de la lecture ( $\Box$  [181\)](#page-204-0), les périphériques HDMI affichent uniquement la vidéo ; les indicateurs ne s'affichent pas.

#### **M** HDMI > Résolution de sortie

Les vidéos ne peuvent pas être lues aux résolutions **1920 × 1080 ; 60p** et **1920 × 1080 ; 50p**. Il est possible que certains périphériques ne permettent pas le réglage **Automatique** de l'option **Résolution de sortie** ; dans ce cas, sélectionnez **1080i (entrelacé)**.

# **Wi-Fi**

## Possibilités offertes par le Wi-Fi

L'appareil photo peut se connecter via des réseaux sans fil Wi-Fi à un périphérique mobile sur lequel est installée l'application Wireless Mobile Utility de Nikon ( $\Box$  [225\)](#page-248-0).

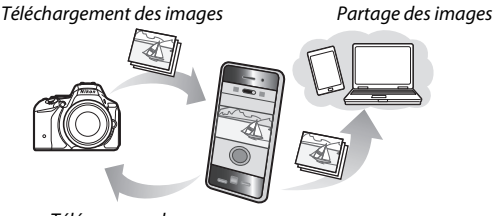

Télécommande

#### A **Installation de l'application**

#### 1 Recherchez l'application. Sur le périphérique mobile, connectez-vous au service Google Play, à l'App Store ou à un autre site de vente d'applications et recherchez « Wireless Mobile Utility ». Pour en savoir plus, lisez les instructions fournies avec le périphérique mobile.

- 2 Installez l'application. Lisez le descriptif de l'application et installez-la. Le manuel en pdf de Wireless Mobile Utility est téléchargeable depuis les URL suivantes :
	- **Android** : http://nikonimglib.com/ManDL/WMAU/
	- **iOS**: http://nikonimglib.com/ManDL/WMAU-ios/

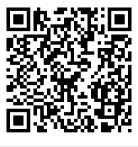

Android iOS

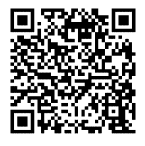

# <span id="page-248-0"></span>Accès à l'appareil photo

Avant de vous connecter en Wi-Fi (réseau local sans fil), installez Wireless Mobile Utility sur votre périphérique mobile Android ou iOS. Les instructions concernant l'accès à l'appareil photo varient en fonction de la connexion utilisée par le périphérique mobile.

#### **Android**

- **Commande WPS** : si le périphérique mobile prend en charge la fonctionnalité de bouton WPS (c'est-à-dire s'il dispose d'une option **Connexion bouton WPS** dans son menu **Paramètres Wi-Fi**), vous pouvez utiliser ce moyen facile pour vous connecter au périphérique mobile ( $\Box$  [226\)](#page-249-0)
- **Saisie du code PIN WPS** : si le périphérique mobile prend en charge la fonctionnalité WPS, vous pouvez utiliser l'appareil photo pour établir une connexion en saisissant le code PIN affiché par le périphérique mobile ( $\text{ }$  [228](#page-251-0))
- **Afficher le SSID** : si le périphérique mobile ne prend pas en charge la fonctionnalité WPS, vous pouvez vous connecter en sélectionnant le SSID de l'appareil photo sur le périphérique mobile  $(D 229)$  $(D 229)$  $(D 229)$

#### **iOS**

• **Afficher le SSID** : connectez-vous en sélectionnant le SSID de l'appareil photo sur le périphérique mobile ( $\Box$  [229\)](#page-252-0)

#### **M** Sécurité

Si vous n'utilisez pas la fonctionnalité WPS lors de la première connexion, votre connexion ne sera protégée par aucun mot de passe ou aucune autre forme de sécurité. Vous pouvez configurer les réglages de sécurité dans Wireless Mobile Utility une fois la connexion établie. Vous aurez plus d'informations dans le manuel de Wireless Mobile Utility que vous pouvez télécharger en format pdf à partir des URLs suivantes :

- **Android** : http://nikonimglib.com/ManDL/WMAU/
- **iOS** : http://nikonimglib.com/ManDL/WMAU-ios/

### <span id="page-249-0"></span>**WPS (Android uniquement)**

#### **1 Activez le Wi-Fi intégré de l'appareil photo.**

Mettez en surbrillance **Wi-Fi** dans le menu Configuration et appuyez sur  $\circledast$ . Mettez en surbrillance **Connexion au réseau** et appuyez sur **D**, puis mettez en surbrillance **Activer** et appuyez sur  $\circledR$ . Attendez quelques secondes l'activation du Wi-Fi.

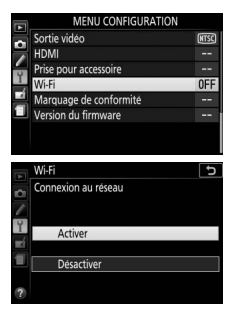

# **2 Connectez-vous.**

Activez les connexions WPS sur l'appareil photo et sur le périphérique mobile :

• **Appareil photo** : mettez en surbrillance **Paramètres du réseau** et appuyez sur  $\bigodot$ .

Mettez en surbrillance **Commande**  WPS et appuyez sur <sup>2</sup> pour préparer l'appareil photo à une connexion WPS. L'appareil photo attend environ deux minutes que le périphérique mobile lui envoie une demande de connexion

WPS. Pour allonger la durée d'attente, appuyez sur  $\infty$ . • **Périphérique mobile** : sélectionnez **Paramètres Wi-Fi** > **Connexion bouton WPS**.

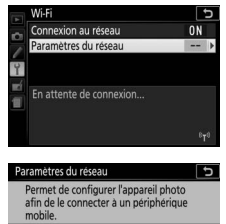

ommande WP Saisie du code PIN WPS Afficher le SSID Réinitialiser paramètres réseau

# **3 Lancez Wireless Mobile Utility.**

Lancez l'application Wireless Mobile Utility sur le périphérique mobile. La boîte de dialogue principale s'affiche.

## <span id="page-251-0"></span>**Saisie du code PIN (Android uniquement)**

### **1 Activez le Wi-Fi intégré de l'appareil photo.**

Mettez en surbrillance **Wi-Fi** dans le menu Configuration et appuyez sur  $\odot$ . Mettez en surbrillance **Connexion au réseau** et appuyez sur 2, puis mettez en surbrillance **Activer** et appuyez sur  $\circledR$ . Attendez quelques secondes l'activation du Wi-Fi.

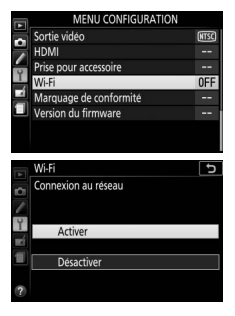

**2 Sélectionnez Paramètres du réseau > Saisie du code PIN WPS.**

Mettez en surbrillance **Paramètres du réseau** et appuyez sur  $\circledast$ .

Mettez en surbrillance **Saisie du code PIN WPS** et appuyez sur  $\circled{e}$ .

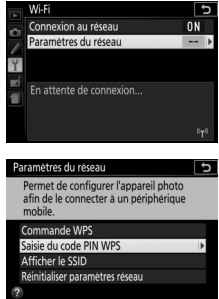

# **3 Saisissez le code PIN.**

Saisissez le code PIN affiché sur le périphérique mobile. Appuyez sur  $\odot$  ou  $\odot$  pour mettre en surbrillance les chiffres, puis sur  $\odot$  ou ⊕ pour les modifier. Appuyez sur <sup>®</sup> une fois la saisie terminée.

# **4 Lancez Wireless Mobile Utility.**

Lancez l'application Wireless Mobile Utility sur le périphérique mobile. La boîte de dialogue principale s'affiche.
## **1 Activez le Wi-Fi intégré de l'appareil photo.**

Mettez en surbrillance **Wi-Fi** dans le menu Configuration et appuyez sur  $\odot$ . Mettez en surbrillance **Connexion au réseau** et appuyez sur **D**, puis mettez en surbrillance **Activer** et appuyez sur  $\circledR$ . Attendez quelques secondes l'activation du Wi-Fi.

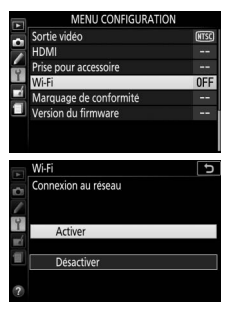

**2 Affichez le SSID de l'appareil photo.** Mettez en surbrillance **Paramètres du réseau** et appuyez sur  $\circledast$ .

Mettez en surbrillance **Afficher le SSID** et appuyez sur  $\mathcal{D}$ .

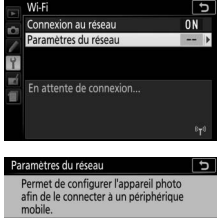

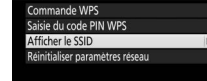

**3 Sélectionnez le SSID de l'appareil photo.** Sélectionnez le SSID de l'appareil photo sur la liste des réseaux apparaissant sur le périphérique mobile.

## **4 Lancez Wireless Mobile Utility.**

Lancez l'application Wireless Mobile Utility sur le périphérique mobile. La boîte de dialogue principale s'affiche.

## ❚❚ **Arrêt de la connexion**

Pour désactiver le Wi-Fi :

- Sélectionnez **Wi-Fi** > **Connexion au réseau** > **Désactiver** dans le menu Configuration de l'appareil photo
- Lancez l'enregistrement d'une vidéo
- Éteignez l'appareil photo

## ❚❚ **Rétablissement des réglages par défaut**

Pour rétablir les paramètres par défaut du réseau, sélectionnez **Wi-Fi** > **Paramètres du réseau** > **Réinitialiser paramètres réseau**. Une boîte de dialogue de confirmation s'affiche ; mettez en surbrillance **Oui** et appuyez sur <sup>@</sup> pour rétablir les paramètres par défaut du réseau.

#### A **Affichage du Wi-Fi**

Lorsque le Wi-Fi est activé, l'icône "T" clignote sur l'affichage des informations. Elle cesse de clignoter dès que la connexion est établie et que l'appareil photo échange des données avec le périphérique mobile.

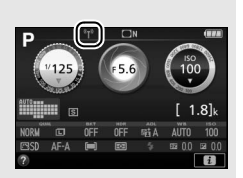

### D **Wi-Fi**

Lisez les avertissements donnés dans les pages [xx](#page-21-0) à [xxii](#page-23-0) avant d'utiliser la fonction Wi-Fi. Pour désactiver le Wi-Fi dans les endroits où son utilisation est interdite, sélectionnez **Wi-Fi** > **Connexion au réseau** > **Désactiver** dans le menu Configuration de l'appareil photo. Notez qu'il est impossible d'utiliser des cartes Eye-Fi lorsque le Wi-Fi est activé, et que le mode veille ne s'active pas tant que l'application Wireless Mobile Utility installée sur le périphérique mobile communique avec l'appareil photo. Si aucune donnée n'est échangée pendant environ 5 minutes, le mode veille s'active. La fonction Wi-Fi de l'appareil photo n'est disponible que lorsqu'une carte mémoire est insérée et ne peut pas être utilisée lorsqu'un câble USB ou HDMI est branché. Pour éviter toute coupure d'alimentation lors d'une connexion, chargez l'accumulateur avant d'activer la connexion au réseau.

## Sélection des photos à transférer

Suivez les étapes décrites ci-dessous pour sélectionner les photos à transférer sur le périphérique mobile. Il est impossible de transférer des vidéos.

## **Sélection individuelle des photos à transférer**

## **1 Sélectionnez une photo.**

Affichez la photo ou mettez-la en surbrillance dans la liste des imagettes en mode de visualisation par planche d'imagettes ou par calendrier.

## **2 Affichez les options de visualisation.** Appuyez sur la commande  $\boldsymbol{i}$  pour afficher les options de visualisation.

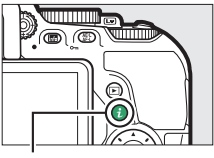

 $Commande$  i

## **3 Choisissez Sélect. images pour mobile/désélect.**

Mettez en surbrillance **Sélect. images pour mobile/désélect.** et appuyez sur J. Les images sélectionnées pour le transfert sont signalées par l'icône  $\otimes$ . pour désélectionner une image, affichez-la ou mettez-la en surbrillance et répétez les étapes 2 et 3.

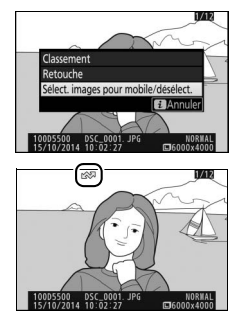

## <span id="page-255-0"></span>**Sélection de plusieurs photos à transférer**

Pour modifier l'état de transfert de plusieurs photos, utilisez l'option **Sélect. pr le périphérique mobile** disponible dans le menu Visualisation.

## **1 Choisissez Sélect. pr le périphérique mobile.**

Mettez en surbrillance **Sélect. pr le périphérique mobile** dans le menu Visualisation et appuyez sur  $\circledast$ .

# **MENU VISUALISATION** Classement Sélect. pr le périphérique mobile

## **2 Sélectionnez les images.**

Utilisez le sélecteur multidirectionnel pour mettre les photos en surbrillance et appuyez sur  $\mathbb{R}$  (?) pour les sélectionner ou les désélectionner (pour afficher sur tout l'écran la photo en surbrillance, maintenez la commande  $\mathcal{R}$ enfoncée). Les photos sélectionnées sont marquées avec l'icône co.

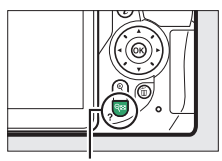

### Commande  $Q\boxtimes$  (?)

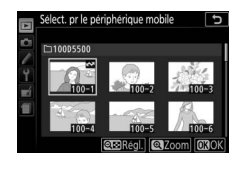

## **3** Appuyez sur  $\otimes$ .

Appuyez sur <sup>®</sup> pour valider l'opération.

# **Menus de l'appareil photo**

## D Menu Visualisation : **gestion des images**

Pour afficher le menu Visualisation, appuyez sur MENU et sélectionnez l'onglet  $\blacksquare$  (menu Visualisation).

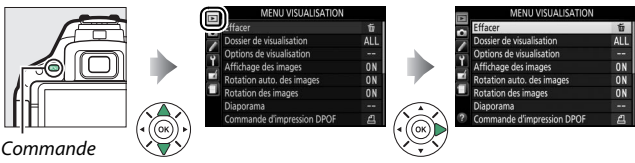

MFNII

## **Options du menu Visualisation**

Le menu Visualisation contient les options suivantes :

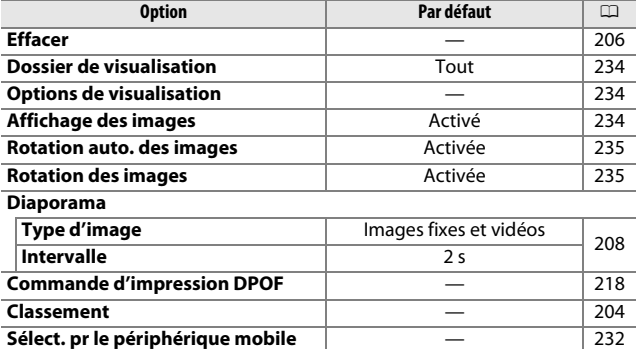

### <span id="page-257-0"></span>**Dossier de visualisation**

Commande MENU  $\rightarrow \Box$  menu Visualisation

Choisissez un dossier de visualisation :

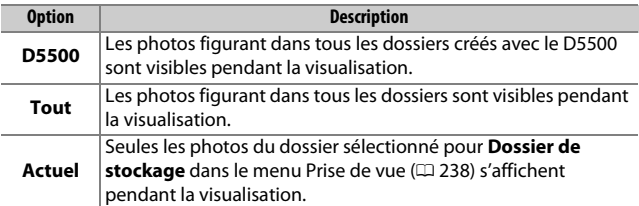

### <span id="page-257-1"></span>**Options de visualisation**

Commande MENU  $\rightarrow \Box$  menu Visualisation

Choisissez les informations à afficher en mode de visualisation ( $\Box$  [192](#page-215-0)). Appuyez sur  $\Theta$  ou  $\Theta$  pour mettre une option en surbrillance, puis sur <sup>3</sup> pour la sélectionner ou la désélectionner. Les éléments sélectionnés sont cochés. Pour revenir au menu Visualisation, appuyez sur  $\mathcal{R}$ .

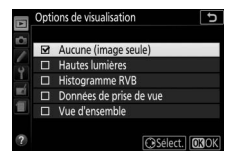

<span id="page-257-2"></span>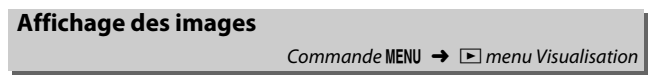

Indiquez si les images doivent être, ou non, automatiquement affichées sur le moniteur juste après la prise de vue.

### <span id="page-258-0"></span>**Rotation auto. des images**

Commande MENU  $\rightarrow \Box$  menu Visualisation

Les photos prises alors que **Activée** est sélectionné, contiennent une information sur l'orientation de l'appareil photo, ce qui permet de les faire pivoter automatiquement pendant la visualisation ou lors de leur affichage dans ViewNX 2 ou dans Capture NX-D ( $\Box$  [210\)](#page-233-0). Les orientations suivantes sont enregistrées :

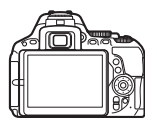

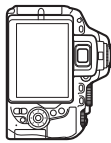

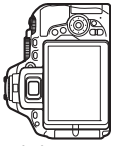

Orientation horizontale Appareil photo tourné

de 90° dans le sens des aiguilles d'une montre

Appareil photo tourné de 90° dans le sens inverse des aiguilles d'une montre

L'orientation de l'appareil photo n'est pas enregistrée quand **Désactivée** est sélectionné. Choisissez cette option lorsque vous effectuez un filé panoramique ou prenez des photos en pointant l'objectif vers le haut ou vers le bas.

### A **Rotation des images**

Pour que les photos pivotent automatiquement à la verticale lors de leur visualisation, sélectionnez **Activée** pour l'option **Rotation des images**.

## <span id="page-258-1"></span>**Rotation des images**

Commande MENU  $\rightarrow \Box$  menu Visualisation

Si **Activée** est sélectionné, les photos cadrées à la verticale sont automatiquement pivotées au moment de leur affichage sur le moniteur de l'appareil photo (les photos prises alors que **Désactivée** est sélectionné pour **Rotation auto. des images** s'affichent à l'horizontale). Notez que l'appareil photo étant déjà correctement orienté pendant la prise de vue, les images ne pivotent pas automatiquement lorsqu'elles s'affichent juste après la prise de vue.

## C Menu Prise de vue : **options de prise de vue**

Pour afficher le menu Prise de vue, appuyez sur MENU et sélectionnez l'onglet  $\blacksquare$  (menu Prise de vue).

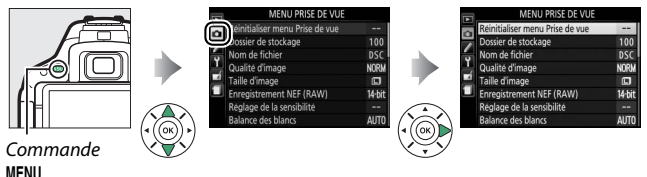

## **Options du menu Prise de vue**

Le menu Prise de vue contient les options suivantes :

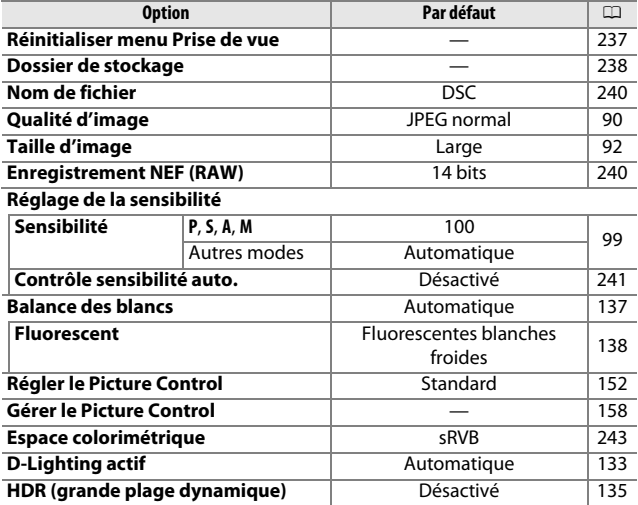

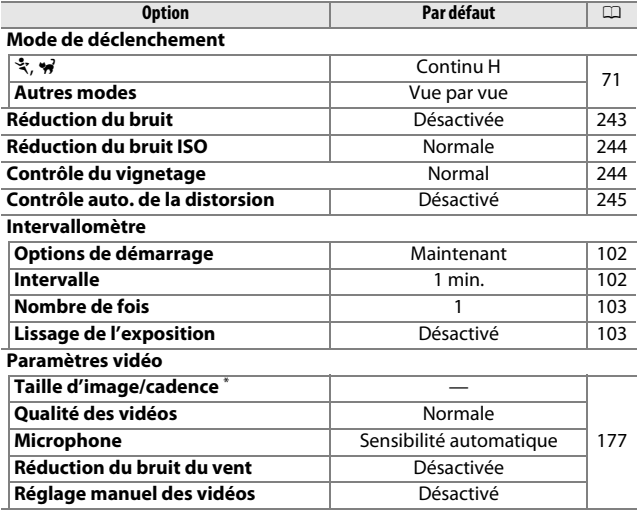

\* Le réglage par défaut dépend du pays d'achat.

**Remarque** : selon le paramétrage de l'appareil photo, il se peut que certains éléments soient grisés et indisponibles.

<span id="page-260-0"></span>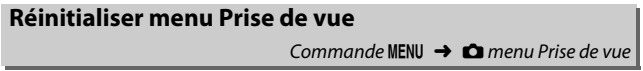

Sélectionnez **Oui** pour réinitialiser les réglages du menu Prise de vue.

<span id="page-261-1"></span><span id="page-261-0"></span>Choisissez le dossier dans lequel vous souhaitez enregistrer les images par la suite.

### ❚❚ **Sélection des dossiers par leur numéro**

# **1 Choisissez Sélectionner par numéro.**

Mettez en surbrillance **Sélectionner par numéro** et appuyez sur  $\bigcirc$ .

## **2 Choisissez un numéro de dossier.**

Appuyez sur  $\bigcirc$  ou  $\bigcirc$  pour mettre en surbrillance un chiffre, sur  $\bigcirc$ ou  $\bigcirc$  pour le modifier. Si un dossier portant ce numéro existe déjà, l'icône □, □ ou ■ s'affiche à gauche du numéro du dossier :

- $\cdot$   $\Box$  : le dossier est vide.
- $\Box$  : le dossier est partiellement rempli.
- $\blacksquare$ : le dossier contient 999 photos ou une photo portant le numéro 9999. Aucune autre photo ne peut être stockée dans ce dossier.

## **3 Enregistrez les modifications et quittez.**

Appuyez sur <sup>®</sup> pour valider l'opération et revenir au menu principal (pour quitter sans choisir le dossier de stockage, appuyez sur la commande MENU). Si ce numéro ne correspond à aucun dossier existant, un nouveau dossier est créé. Les photos suivantes seront enregistrées dans le dossier sélectionné, à condition qu'il ne soit pas déjà plein.

**1 Choisissez Sélectionner dans une liste.**

Mettez en surbrillance **Sélectionner dans une liste** et appuyez sur  $\circledR$ .

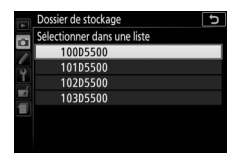

## **2 Mettez un dossier en surbrillance.**

Appuyez sur  $\bigcirc$  ou  $\bigcirc$  pour mettre un dossier en surbrillance.

## **3 Sélectionnez le dossier en surbrillance.**

Appuyez sur  $\circledR$  pour sélectionner le dossier en surbrillance et revenir au menu principal. Les photos ultérieures seront enregistrées dans le dossier sélectionné.

#### D **Numéros de dossier et de fichier**

Si le dossier en cours est numéroté 999 et contient 999 photos ou une photo portant le numéro 9999, le déclenchement est désactivé et aucune autre photo ne peut être prise. Pour pouvoir continuer la prise de vue, créez un dossier et attribuez-lui un numéro inférieur à 999, ou sélectionnez un dossier existant dont le numéro est inférieur à 999 et qui contient moins de 999 images.

#### A **Temps de démarrage**

L'appareil photo peut prendre plus de temps à démarrer si la carte mémoire contient un très grand nombre de fichiers ou de dossiers.

### <span id="page-263-0"></span>**Nom de fichier**

Commande MENU  $\rightarrow$   $\bullet$  menu Prise de vue

Les photos sont enregistrées sous des noms de fichier se composant de « DSC\_ » ou, dans le cas d'images utilisant l'espace colorimétrique Adobe RVB ( $\Box$  [243\)](#page-266-2), de « \_DSC », suivi d'un nombre à quatre chiffres et d'une extension à trois lettres (par exemple, « DSC\_0001.JPG »). L'option **Nom de fichier** permet de sélectionner trois lettres pour remplacer la partie « DSC » du nom de fichier. Pour en savoir plus sur la modification des noms de fichier, reportez-vous à la page [159.](#page-182-0)

#### A **Extensions**

Les extensions utilisées sont les suivantes : « .NEF » pour les images NEF (RAW), « .JPG » pour les images JPEG, « .MOV » pour les vidéos et « .NDF » pour les données de correction poussière. Dans chaque paire de photos enregistrées avec le réglage de qualité d'image NEF (RAW)+JPEG, les images NEF et JPEG possèdent le même nom de fichier mais une extension différente.

### <span id="page-263-1"></span>**Enregistrement NEF (RAW)**

Commande MENU  $\rightarrow$   $\bullet$  menu Prise de vue

Choisissez la profondeur d'échantillonnage des images NEF (RAW).

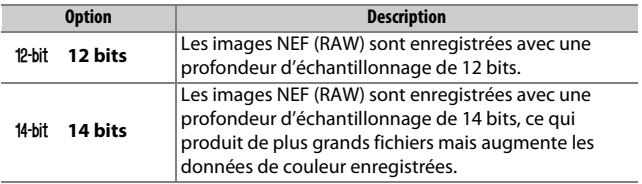

**Réglage de la sensibilité**

Commande MENU  $\rightarrow$   $\bullet$  menu Prise de vue

Réglez la sensibilité (ISO) ( $\Box$  [99](#page-122-0)).

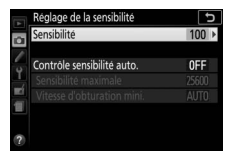

#### <span id="page-264-0"></span>❚❚ **Contrôle automatique de la sensibilité**

Si **Désactivé** est sélectionné pour **Contrôle sensibilité auto.** en modes **P**, **S**, **A** et **M** , la sensibilité conserve la valeur sélectionnée par l'utilisateur ( $\Box$  [99](#page-122-0)). Si **Activé** est sélectionné, la sensibilité est automatiquement modifiée si l'exposition optimale ne peut être obtenue avec la valeur sélectionnée par l'utilisateur. Il est possible de sélectionner la valeur maximale de sensibilité automatique à l'aide de l'option **Sensibilité maximale** du menu **Contrôle sensibilité auto.** (choisissez une valeur basse pour éviter le bruit (pixels lumineux répartis de manière aléatoire, voile ou lignes), mais notez que si la sensibilité que vous avez sélectionnée est supérieure à celle choisie pour **Sensibilité maximale**, c'est votre sélection qui sera utilisée ; la valeur minimale de la sensibilité automatique est automatiquement réglée sur 100 ISO). En modes **P** et **A**, la sensibilité est modifiée uniquement en cas de sous-exposition à la vitesse d'obturation sélectionnée pour **Vitesse d'obturation mini.** (1/2000– 30 s ou **Automatique**; en modes **S** et **M**, la sensibilité est modifiée afin d'obtenir une exposition optimale avec la vitesse d'obturation que vous avez sélectionnée). Si **Automatique** (disponible uniquement avec les objectifs à microprocesseur) est sélectionné, l'appareil photo choisit la vitesse d'obturation minimale en fonction de la focale de l'objectif (la sélection automatique de la vitesse d'obturation peut être affinée en mettant en surbrillance **Automatique** et en appuyant sur 2). Des vitesses d'obturation plus lentes sont utilisées uniquement si l'exposition optimale ne peut être obtenue avec la valeur de sensibilité sélectionnée pour **Sensibilité maximale**.

Si **Activé** est sélectionné, le viseur indique **ISO AUTO** et l'affichage des informations **ISO-A**. Ces indicateurs clignotent lorsque la sensibilité est modifiée par rapport à la valeur que vous avez sélectionnée.

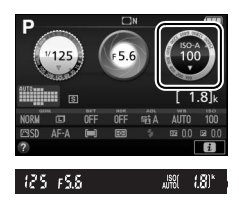

#### A **Sensibilité maximale/vitesse d'obturation minimale**

Lorsque le contrôle automatique de la sensibilité est activé, la représentation graphique de la sensibilité et de la vitesse d'obturation sur l'affichage des informations indique la sensibilité maximale et la vitesse d'obturation minimale.

Vitesse d'obturation minimale

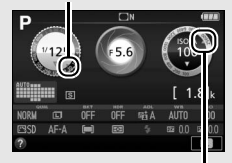

Sensibilité maximale

#### A **Réglage automatique de la sensibilité**

Du bruit (pixels lumineux répartis de manière aléatoire, voile ou lignes) a de fortes chances d'apparaître aux sensibilités élevées. Utilisez l'option **Réduction du bruit ISO** du menu Prise de vue pour réduire le bruit ( $\Box$ ) [244\)](#page-267-0). Notez que la sensibilité (ISO) peut augmenter automatiquement lors de l'utilisation simultanée du contrôle automatique de la sensibilité et des modes de flash synchro lente (disponibles avec le flash intégré et les flashes optionnels répertoriés en page [323\)](#page-346-0), ce qui peut éventuellement empêcher l'appareil photo de sélectionner des vitesses d'obturation lentes. Le contrôle automatique de la sensibilité est uniquement disponible en mode de flash i-TTL ( $\Box$  [259](#page-282-0), [325\)](#page-348-0) ; avec les autres modes, la valeur sélectionnée pour **Sensibilité** sera utilisée pour les photos prises avec le flash intégré ou les flashes optionnels.

### <span id="page-266-0"></span>**Espace colorimétrique**

Commande MENU  $\rightarrow$   $\bullet$  menu Prise de vue

L'espace colorimétrique détermine la gamme de couleurs disponible pour la reproduction des couleurs. **sRVB** est recommandé pour une impression et un affichage standard ; **Adobe RVB**, qui bénéficie d'une gamme de couleurs plus étendue, est recommandé pour les publications professionnelles et l'impression commerciale. Quelle que soit l'option sélectionnée, les vidéos sont enregistrées en sRVB.

#### A **Adobe RVB**

Pour une reproduction précise des couleurs, Adobe RVB nécessite des applications, des écrans et des imprimantes qui permettent la gestion des couleurs.

#### <span id="page-266-2"></span>A **Espace colorimétrique**

Les logiciels ViewNX 2 et Capture NX-D (CD [210](#page-233-0)) sélectionnent automatiquement l'espace colorimétrique approprié lors de l'ouverture des photos créées avec cet appareil. Les résultats ne sont pas garantis avec les logiciels d'autres fabricants.

## <span id="page-266-1"></span>**Réduction du bruit**

#### Commande MENU  $\rightarrow$   $\bullet$  menu Prise de vue

Si **Activée** est sélectionné, les photos prises à des vitesses d'obturation plus lentes que 1 s sont traitées de manière à réduire le bruit (points lumineux ou voile). La durée

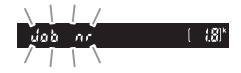

requise pour le traitement est à peu près doublée ; pendant le traitement, «  $d$  a b  $n \cdot$  » clignote dans le viseur et il est impossible de prendre des photos (la réduction du bruit n'est pas effectuée si l'appareil photo est mis hors tension avant la fin du traitement).

<span id="page-267-0"></span>Les photos prises à des sensibilités élevées peuvent être traitées de manière à réduire le « bruit ».

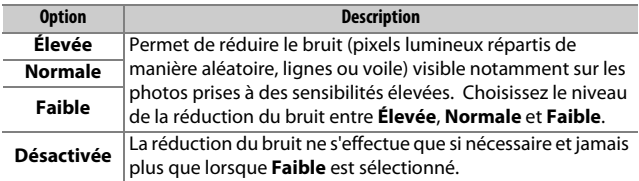

### <span id="page-267-1"></span>**Contrôle du vignetage**

Commande MENU  $\rightarrow$   $\bullet$  menu Prise de vue

Le « vignetage » est une baisse de luminosité sur les bords d'une photo. Le **Contrôle du vignetage** réduit le vignetage avec les objectifs de type G, E et D (à l'exception des objectifs PC). Son effet varie d'un objectif à l'autre et s'avère le plus efficace aux ouvertures maximales. Vous avez le choix entre **Élevé**, **Normal**, **Faible** et **Désactivé**.

#### A **Contrôle du vignetage**

Selon la scène, les conditions de prise de vue et le type d'objectif, les images JPEG peuvent présenter du bruit (voile) ou des variations dans les luminosités périphériques, tandis que les Picture Control personnalisés et les Picture Control prédéfinis qui ont été modifiés par rapport aux réglages par défaut peuvent ne pas produire l'effet souhaité. Prenez des photos test et regardez les résultats sur le moniteur. Le contrôle du vignetage ne peut pas s'appliquer aux vidéos ( $\Box$  [174](#page-197-0)) ou aux photos prises avec des objectifs qui prennent en charge le format FX.

### <span id="page-268-0"></span>**Contrôle auto. de la distorsion**

Commande MENU  $\rightarrow$   $\bullet$  menu Prise de vue

Sélectionnez **Activé** pour réduire la distorsion en barillet sur les photos prises avec un objectif grand-angle et pour réduire la distorsion en coussinet sur les photos prises au téléobjectif (notez que les bords de la zone visible dans le viseur risquent d'être coupés dans la photo finale, et que le temps nécessaire au traitement des photos avant leur enregistrement peut augmenter). Cette option ne s'applique pas aux vidéos et n'est disponible qu'avec les objectifs de type G, E et D (sauf PC, fisheye et certains autres objectifs) ; les résultats ne sont pas garantis avec d'autres objectifs.

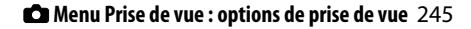

## A Réglages personnalisés : **réglage précis des paramètres de l'appareil photo**

Pour afficher le menu Réglages personnalisés, appuyez sur MENU et sélectionnez l'onglet / (menu Réglages personnalisés).

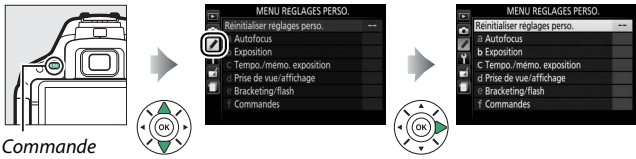

MENU

Les réglages personnalisés permettent de personnaliser la configuration de l'appareil photo selon ses préférences.

Groupes de réglages<br>
Menu principal personnalisés

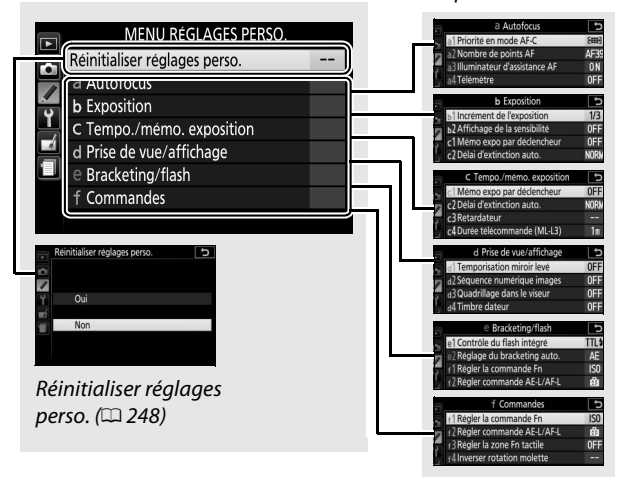

## **Réglages personnalisés**

Vous disposez des réglages personnalisés suivants :

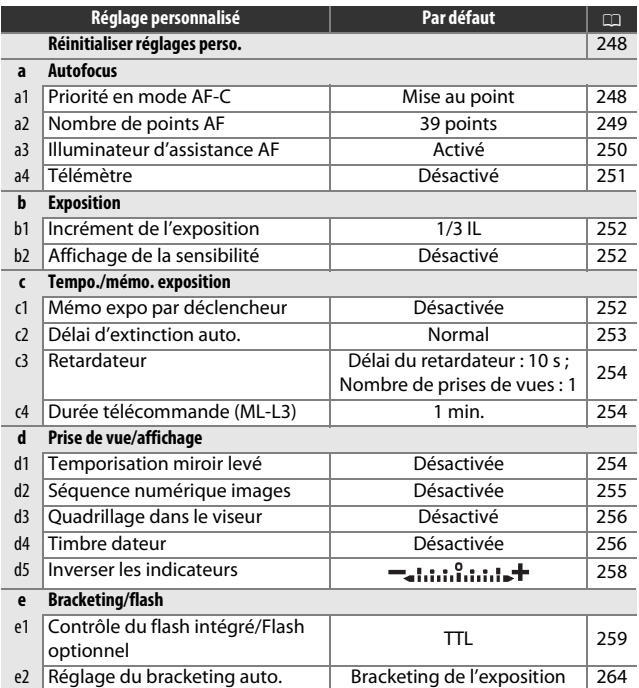

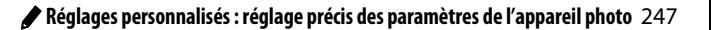

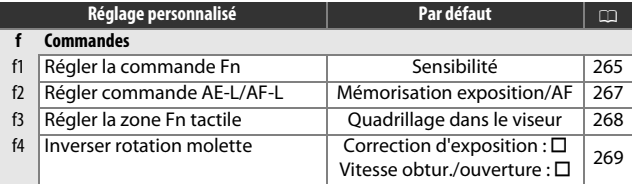

**Remarque** : selon le paramétrage de l'appareil photo, il se peut que certains éléments soient grisés et indisponibles.

### <span id="page-271-0"></span>**Réinitialiser réglages perso.**

Commande MENU  $\rightarrow$  **A** menu Réglages personnalisés

Choisissez **Oui** pour redonner aux réglages personnalisés leurs valeurs par défaut.

## a : Autofocus

<span id="page-271-1"></span>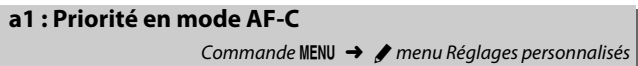

Lorsque **AF-C** est sélectionné et que le viseur est utilisé ( $\Box$  [78\)](#page-101-0), cette option permet de définir si une photo est prise chaque fois que vous appuyez sur le déclencheur (priorité au déclenchement) ou seulement lorsque la mise au point est obtenue (priorité à la mise au point).

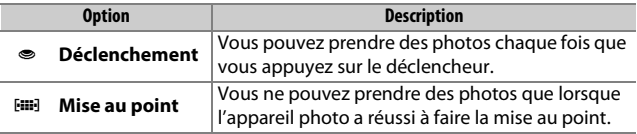

## <span id="page-272-0"></span>**a2 : Nombre de points AF**

Commande MENU  $\rightarrow$  *(*menu Réglages personnalisés

Cette option permet de choisir le nombre de points AF disponibles lorsque vous sélectionnez manuellement le point AF.

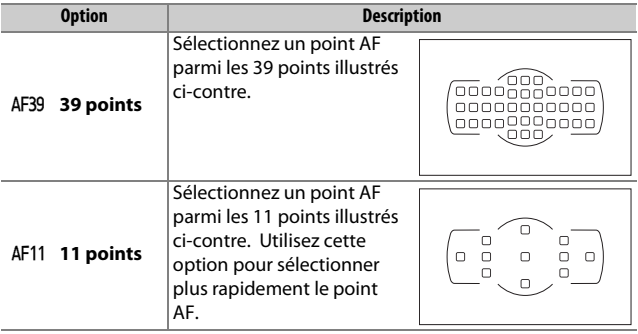

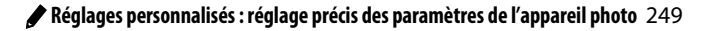

## <span id="page-273-0"></span>**a3 : Illuminateur d'assistance AF**

### Commande MENU  $\rightarrow$  *(*menu Réglages personnalisés

Choisissez d'activer, ou non, l'illuminateur d'assistance AF intégré pour faciliter la mise au point en cas de faible luminosité.

Illuminateur d'assistance AF

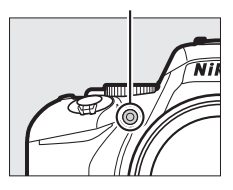

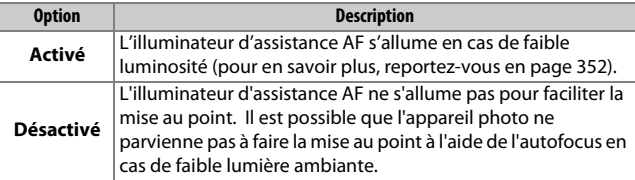

### <span id="page-274-0"></span>**a4 : Télémètre**

### Commande MENU  $\rightarrow$   $\rightarrow$  menu Réglages personnalisés

Choisissez **Activé** pour utiliser l'indicateur d'exposition afin de déterminer si la mise au point est correcte en mode de mise au point manuelle ( $\Box$  [88](#page-111-0) ; notez que cette fonction n'est pas accessible en mode de prise de vue **M** lorsque l'indicateur d'exposition montre à la place si le sujet est correctement exposé).

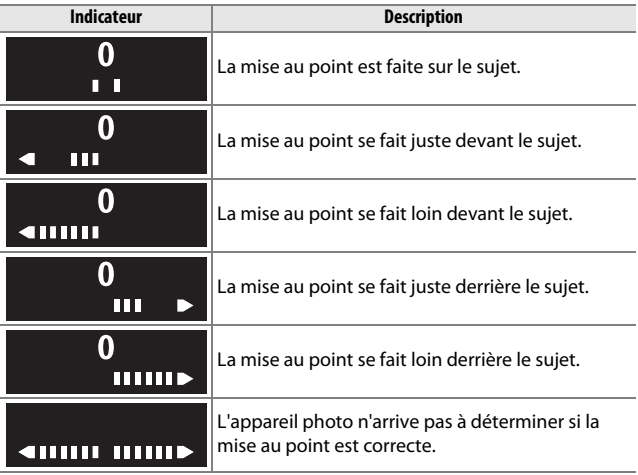

#### A **Utilisation du télémètre électronique**

Le télémètre électronique nécessite un objectif ayant une ouverture maximale égale ou supérieure à f/5.6. Vous risquez de ne pas obtenir le résultat escompté dans les situations où l'appareil photo ne serait pas en mesure d'effectuer la mise au point à l'aide de l'autofocus ( $\Box$  [80](#page-103-0)). Le télémètre électronique n'est pas disponible en mode de visée écran.

### <span id="page-275-0"></span>**b1 : Incrément de l'exposition**

Commande MENU  $\rightarrow$   $\rightarrow$  menu Réglages personnalisés

Sélectionnez l'incrément à utiliser pour le réglage de la vitesse d'obturation, de l'ouverture, de la correction de l'exposition et du flash ainsi que pour le réglage du bracketing.

## <span id="page-275-1"></span>**b2 : Affichage de la sensibilité**

Commande MENU  $\rightarrow$   $\rightarrow$  menu Réglages personnalisés

Sélectionnez **Activé** pour afficher la sensibilité dans le viseur à la place du nombre de vues restantes.

## c : Tempo./mémo. exposition

### <span id="page-275-2"></span>**c1 : Mémo expo par déclencheur**

Commande MENU  $\rightarrow$  menu Réglages personnalisés

Si **Activée** est sélectionné, l'exposition est également mémorisée lorsque vous appuyez sur le déclencheur à mi-course.

## <span id="page-276-0"></span>**c2 : Délai d'extinction auto.**

Commande MENU  $\rightarrow$  menu Réglages personnalisés

Cette option permet de déterminer la durée pendant laquelle le moniteur reste allumé si aucune opération n'est effectuée pendant l'affichage des menus et la visualisation (**Visualisation/menus**), lorsque les photos sont affichées sur le moniteur après la prise de vue (**Affichage des images**) et pendant l'utilisation de la visée écran (**Visée écran**). Elle permet également de définir la durée pendant laquelle la temporisation du mode veille, le viseur et l'affichage des informations restent activés lorsqu'aucune opération n'est effectuée (**Temporisation du mode veille**). Choisissez un délai d'extinction plus court afin de prolonger l'autonomie de l'accumulateur.

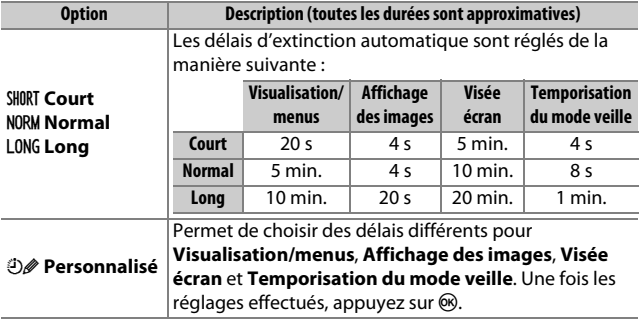

### A **Délai d'extinction auto.**

Le moniteur et le viseur ne s'éteignent pas automatiquement lorsque l'appareil photo est raccordé à un ordinateur ou à une imprimante par connexion USB.

### <span id="page-277-0"></span>**c3 : Retardateur**

Commande MENU  $\rightarrow$  menu Réglages personnalisés

Choisissez la temporisation du déclenchement et le nombre de prises de vues.

- **Délai du retardateur** : choisissez la temporisation du déclenchement.
- **Nombre de prises de vues** : appuyez sur  $\bigcirc$  et  $\bigcirc$  pour choisir le nombre de vues prises chaque fois que vous appuyez sur le déclencheur (de 1 à 9 ; si vous sélectionnez un réglage différent de 1, les prises de vues sont effectuées à intervalles de 4 secondes).

## <span id="page-277-1"></span>**c4 : Durée télécommande (ML-L3)**

Commande MENU  $\rightarrow$  menu Réglages personnalisés

Choisissez la durée pendant laquelle l'appareil photo attend un signal en provenance de la télécommande ML-L3 (disponible en option) avant d'annuler le mode télécommande. Une durée plus courte permet de prolonger l'autonomie de l'accumulateur. Ce réglage n'est valable que lorsque la prise de vue se fait avec le viseur.

## d : Prise de vue/affichage

## <span id="page-277-2"></span>**d1 : Temporisation miroir levé**

Commande MENU  $\rightarrow$  **A** menu Réglages personnalisés

Dans des situations où le moindre mouvement de l'appareil peut rendre les photos floues, vous pouvez sélectionner **Activée** afin de retarder le déclenchement d'environ 1 s après la pression du déclencheur et la levée du miroir.

## <span id="page-278-0"></span>**d2 : Séquence numérique images**

Commande MENU  $\rightarrow$  **A** menu Réglages personnalisés

À chaque prise de vue, l'appareil photo nomme le fichier en ajoutant un au dernier numéro de fichier utilisé. Cette option détermine si la numérotation des fichiers se poursuit à partir du dernier numéro utilisé lors de la création d'un nouveau dossier, du formatage de la carte mémoire ou de l'insertion d'une nouvelle carte mémoire dans l'appareil photo.

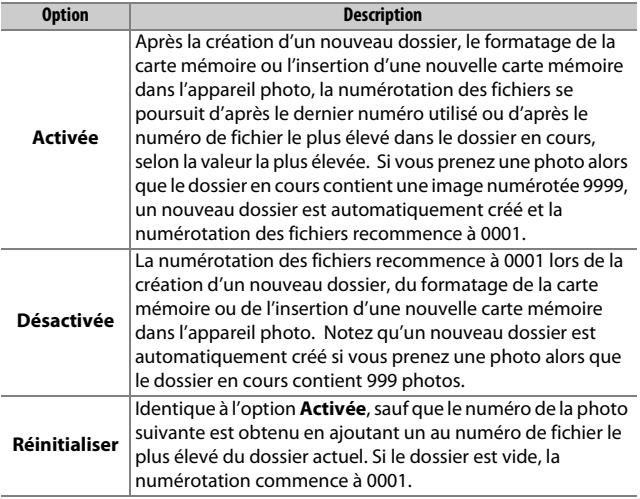

#### **D** Séquence numérique images

Si le dossier utilisé est numéroté 999 et qu'il contient 999 photos ou une photo numérotée 9999, le déclenchement est désactivé et il est impossible de prendre d'autres photos. Choisissez **Réinitialiser** pour le réglage personnalisé d2 (**Séquence numérique images**), puis formatez la carte mémoire actuelle ou insérez-en une autre.

### <span id="page-279-0"></span>**d3 : Quadrillage dans le viseur**

Commande MENU  $\rightarrow$  **P** menu Réglages personnalisés

Sélectionnez **Activé** pour afficher un quadrillage de référence dans le viseur afin de faciliter le cadrage  $(1/25)$ .

## <span id="page-279-1"></span>**d4 : Timbre dateur** Commande MENU  $\rightarrow$  menu Réglages personnalisés

Choisissez les informations de date marquées sur les photos lors de la prise de vue. Il est impossible d'ajouter ou de retirer des informations de date sur des photos existantes.

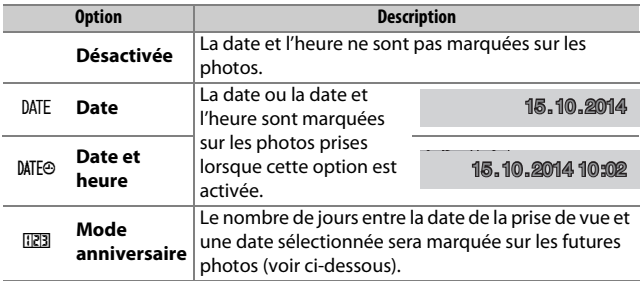

Avec les réglages autres que **Désactivée**, l'option sélectionnée est indiquée par l'icône **DNE** sur l'affichage des informations.

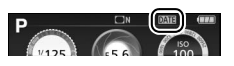

#### A **Timbre dateur**

La date est enregistrée selon l'ordre sélectionné pour **Fuseau horaire et**  date ( $\Box$  [275](#page-298-0)). Les données imprimées peuvent être tronquées ou illisibles sur les copies créées avec la retouche d'image ( $\Box$ ) [286\)](#page-309-0). La date n'apparaît pas sur les images NEF (RAW) ou NEF (RAW)+JPEG.

## ❚❚ **Mode anniversaire**

Le nombre de jours restant jusqu'à une date future ou le nombre de jours écoulés depuis une date passée est marqué sur les photos prises lorsque cette option est activée. Utilisez-la pour suivre la croissance d'un enfant ou compter les jours avant un anniversaire ou un mariage.

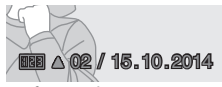

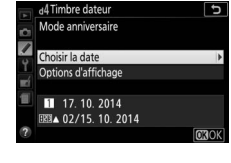

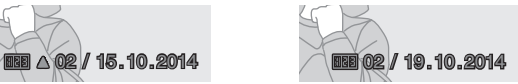

Date future (deux jours restants) Date passée (deux jours écoulés)

L'appareil photo offre trois espaces de stockage pour les dates.

## **1 Entrez la première date.**

La première fois que vous sélectionnez **Mode anniversaire**, il vous est demandé de saisir une date pour le premier espace libre. Entrez une date à l'aide du sélecteur multidirectionnel et

appuyez sur <sup>®</sup> pour quitter la liste des dates.

## **2 Entrez d'autres dates ou modifiez les dates existantes.**

Pour modifier une date ou entrer d'autres dates, mettez en surbrillance un espace, appuyez sur  $\odot$  et entrez une date comme décrit ci-dessus.

## **3 Choisissez une date.**

Mettez un espace en surbrillance sur la liste des dates et appuyez sur %.

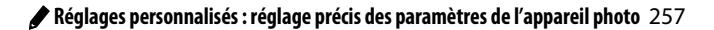

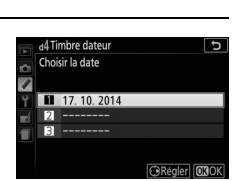

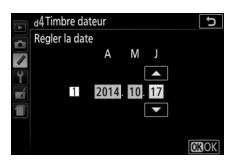

**4 Choisissez un format de date pour le mode anniversaire.** Mettez **Options d'affichage** en surbrillance et appuyez sur (b, puis mettez un format de date en surbrillance et appuyez sur  $\otimes$ .

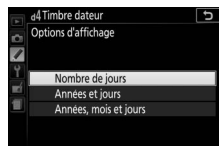

## **5 Quittez le menu du mode anniversaire.**

Appuyez sur  $\circledR$  pour quitter le menu du mode anniversaire.

### <span id="page-281-0"></span>**d5 : Inverser les indicateurs**

Commande MENU  $\rightarrow$  *menu Réglages personnalisés* 

Si (V) est sélectionné, les indicateurs d'exposition du viseur et de l'affichage des informations présentent les valeurs positives à gauche et les négatives à droite. Sélectionnez Talition in  $\leftarrow$  (-0+) pour afficher les valeurs négatives à gauche et les valeurs positives à droite.

### <span id="page-282-1"></span><span id="page-282-0"></span>**e1 : Contrôle du flash intégré/Flash optionnel**

Commande MENU  $\rightarrow$  menu Réglages personnalisés

Choisissez le mode du flash intégré en modes **P**, **S**, **A** et **M**. Lorsqu'un flash optionnel SB-500, SB-400 ou SB-300 est installé sur l'appareil et allumé, cette option se change en **Flash optionnel** et permet de choisir le mode d'utilisation du flash optionnel.

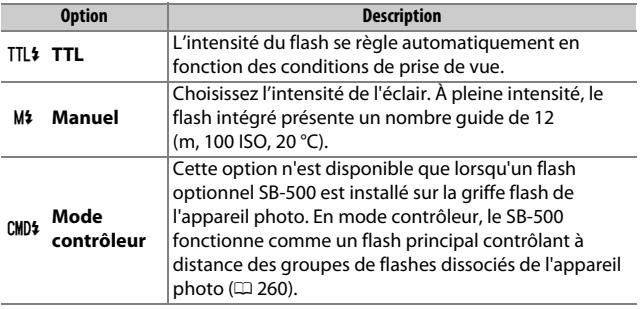

#### A **Manuel**

L'icône  $\overline{u}$  clignote dans le viseur et  $\overline{u}$  sur l'affichage des informations lorsque **Manuel** est sélectionné et que le flash est libéré.

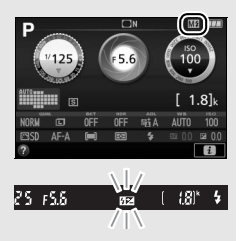

#### A **Contrôle du flash TTL**

Vous disposez des types de contrôle du flash suivants lorsqu'un objectif à microprocesseur est utilisé avec le flash intégré ( $\Box$ ) [93\)](#page-116-0) ou les flashes optionnels  $(1/323)$  $(1/323)$ .

- **Dosage flash/ambiance i-TTL pour reflex numérique** : les informations provenant du capteur RVB à 2016 photosites sont utilisées pour modifier l'intensité du flash afin d'obtenir un équilibre naturel entre le sujet principal et l'arrière-plan.
- **Dosage flash/ambiance i-TTL standard pour reflex numérique** : l'intensité du flash est ajustée en fonction du sujet principal ; la luminosité de l'arrière-plan n'est pas prise en compte.

Le contrôle du flash i-TTL standard est utilisé en mesure spot ou s'il est sélectionné sur le flash optionnel. Le mode Dosage flash/ambiance i-TTL pour reflex numérique est utilisé dans tous les autres cas.

### <span id="page-283-0"></span>❚❚ **Mode contrôleur**

Lorsqu'un flash optionnel SB-500 est installé sur la griffe flash, sélectionnez **Mode contrôleur** pour utiliser le SB-500 comme un flash principal contrôlant un ou plusieurs flashes optionnels répartis en deux groupes maximum (A et B) grâce au système évolué de flash asservi sans fil  $(1/325)$  $(1/325)$ .

Lorsque vous sélectionnez cette option, vous faites apparaître le menu illustré à droite. Appuyez sur  $\textcircled{1}$  ou  $\textcircled{2}$  pour mettre en surbrillance les options suivantes, sur  $\bigcirc$  ou 3 pour les modifier.

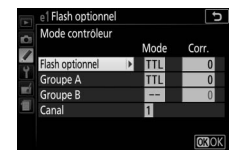

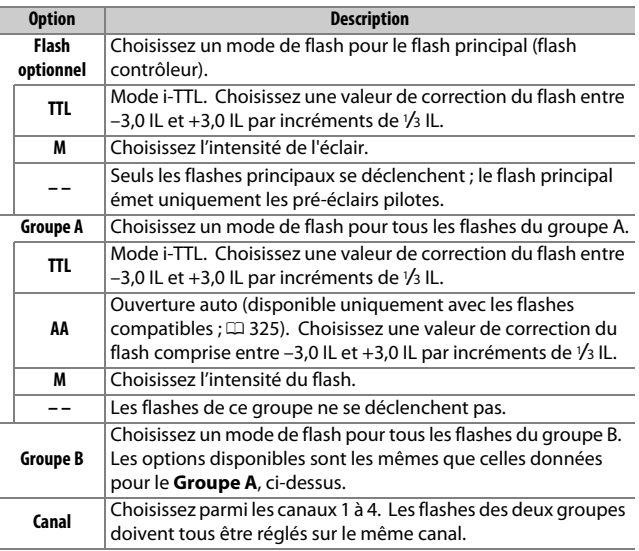

262 A **Réglages personnalisés : réglage précis des paramètres de l'appareil photo**

Pour prendre des photos en mode contrôleur, suivez les étapes décrites ci-dessous.

## **1 Réglez les paramètres du flash principal.**

Choisissez le mode de contrôle et l'intensité du flash principal. Notez que l'intensité ne peut pas être réglée en mode **– –**.

**2 Réglez les paramètres pour le groupe A.**

Choisissez le mode de contrôle et l'intensité des flashes du groupe A.

## **3 Réglez les paramètres pour le groupe B.**

Choisissez le mode de contrôle et l'intensité des flashes du groupe B.

## **4 Sélectionnez le canal.**

Si un SB-500 figure parmi les flashes asservis, sélectionnez le canal 3.

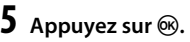

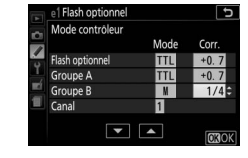

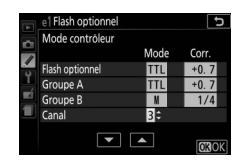

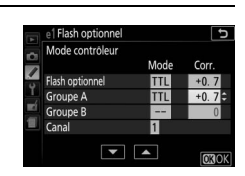

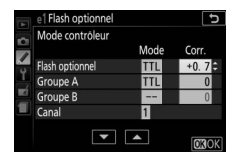

## **6 Composez la vue.**

Composez la vue et disposez les flashes comme indiqué cidessous. Notez que la distance maximale de positionnement des flashes asservis peut varier en fonction des conditions de prise de vue.

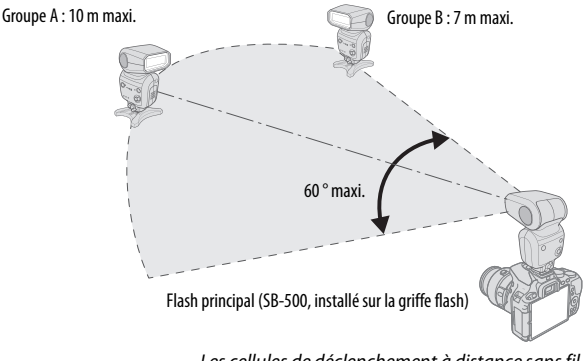

Les cellules de déclenchement à distance sans fil des flashes doivent faire face à l'appareil photo

# **7 Configurez les flashes asservis.**

Mettez sous tension tous les flashes asservis, ajustez les paramètres de groupe comme vous le souhaitez et réglez les flashes sur le canal sélectionné à l'étape 4. Consultez le manuel d'utilisation du flash pour plus d'informations.

**8 Cadrez, effectuez la mise au point et prenez la photo.** Après avoir vérifié que le témoin de disponibilité du flash de l'appareil ainsi que celui de tous les autres flashes sont allumés, cadrez, effectuez la mise au point et prenez la photo.

#### A **Affichage du mode de synchronisation du flash**

M n'apparaît pas sur l'affichage des informations lorsque **– –** est sélectionné pour **Flash optionnel** > **Mode**.

#### A **Correction du flash**

La valeur de correction du flash sélectionnée à l'aide des commandes M (Y) et E (N) et de la molette de commande s'ajoute aux valeurs de correction du flash sélectionnées pour le flash principal, le groupe A et le groupe B dans le menu **Mode contrôleur**. L'icône **DE** s'affiche dans le viseur lorsqu'une valeur de correction du flash autre que  $\pm 0$  est sélectionnée pour le flash principal ou pour les flashes asservis en mode TTL ou AA. L'icône **DE** clignote lorsque le flash principal est en mode **M**.

#### **Mode contrôleur**

Positionnez les capteurs des flashes asservis de sorte qu'ils puissent capter les pré-éclairs émis par le flash principal (vous devez faire particulièrement attention si l'appareil photo n'est pas installé sur un trépied). Les flashes asservis doivent normalement être placés plus près du sujet que de l'appareil photo. Assurez-vous qu'aucune lumière directe ni aucun reflet puissant provenant des flashes asservis ne pénètre dans l'objectif de l'appareil photo (en mode TTL) ou n'atteigne les cellules photoélectriques des flashes asservis (mode AA), car cela risquerait de perturber l'exposition. Pour empêcher les éclairs pilotes émis par le flash principal d'apparaître sur les photos prises de près, choisissez une sensibilité élevée ou de petites ouvertures (grandes valeurs d'ouverture) ou orientez la tête du flash principal vers le haut. Une fois les flashes asservis positionnés, effectuez une photo test et regardez le résultat sur le moniteur de l'appareil photo.

Bien que le nombre de flashes asservis utilisés ne soit pas limité, le maximum conseillé est trois. Au-delà, la lumière émise par les flashes asservis perturbera les performances.

### <span id="page-287-0"></span>**e2 : Réglage du bracketing auto.**

Commande MENU  $\rightarrow$  **A** menu Réglages personnalisés

Choisissez le paramètre (exposition, balance des blancs ou D-Lighting actif) modifié lors de l'utilisation du bracketing  $(1, 148)$  $(1, 148)$  $(1, 148)$ .
## **f1 : Régler la commande Fn**

Commande MENU → *◆* menu Réglages personnalisés

Choisissez la fonction attribuée à la commande **Fn**.

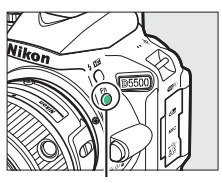

Commande **Fn**

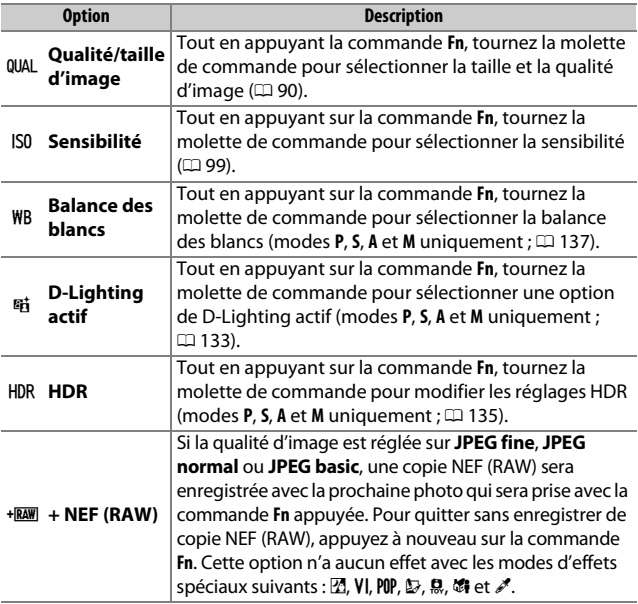

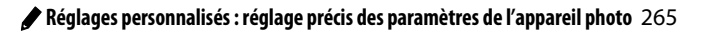

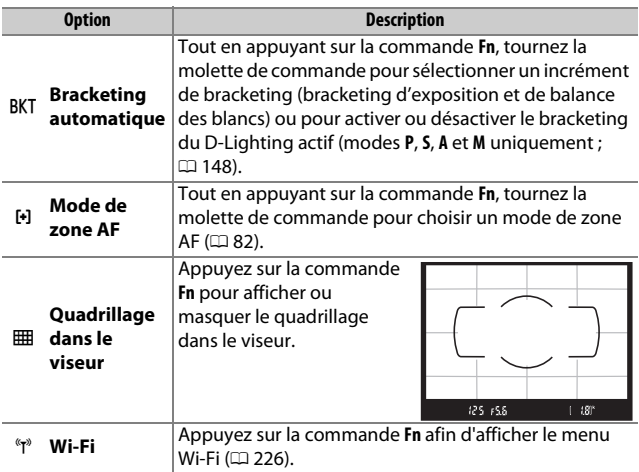

## <span id="page-290-0"></span>**f2 : Régler commande AE-L/AF-L**

Commande MENU  $\rightarrow$  *(*menu Réglages personnalisés

Choisissez la fonction attribuée à la commande AFL (On).

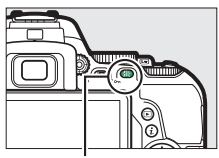

Commande  $A_{k-1}^{k+1}$  (O-n)

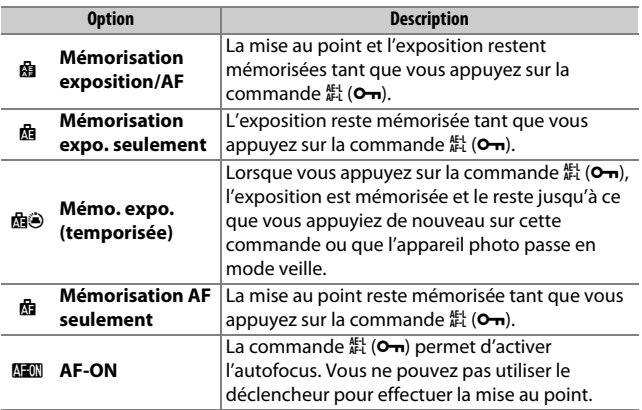

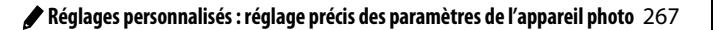

## **f3 : Régler la zone Fn tactile** Commande MENU  $\rightarrow$  **P** menu Réglages personnalisés

Vous pouvez utiliser une zone tactile sur le moniteur pour contrôler l'appareil photo après l'extinction automatique du moniteur. La position de cette zone « Fn tactile » varie selon la position du moniteur ; vous pouvez choisir son rôle à partir des options indiquées dans le tableau ci-dessous. Faites glisser le doigt à gauche ou à droite sur la zone indiquée sur l'illustration pour ajuster l'option choisie (notez que la zone Fn tactile n'est pas disponible lorsque le moniteur est orienté vers l'avant). Si vous sentez que votre visage touche la zone Fn tactile lorsque vous regardez dans le viseur, utilisez le moniteur en position ouverte.

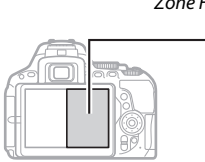

Zone Fn tactile

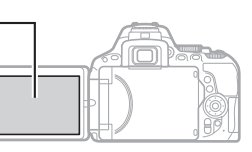

Moniteur en position normale metal moniteur ouvert

|              | <b>Option</b>              | <b>Description</b>                                                                                                    |
|--------------|----------------------------|----------------------------------------------------------------------------------------------------|
| $\lceil$ tı] | Sélection du<br>point AF   | Lorsqu'une option autre [J] (AF zone<br>automatique) est sélectionné comme mode de<br>zone AF, vous pouvez glisser le doigt sur la zone Fn<br>tactile pour positionner le point AF (LD 85). |
|              | Sensibilité                | Faites glisser le doigt sur la zone Fn tactile pour<br>ajuster la sensibilité (CD 99).                                                                                                    |
| 酤            | <b>D-Lighting</b><br>actif | Faites glisser le doigt sur la zone Fn tactile pour<br>ajuster le D-Lighting actif (en modes P, S, A et M<br>uniquement; $\Box$ 133).                                                       |
| hdr          | <b>HDR</b>                 | Faites glisser le doigt sur la zone Fn tactile pour<br>ajuster le mode HDR (en modes P, S, A et M<br>uniquement; $\Box$ 135).                                                               |

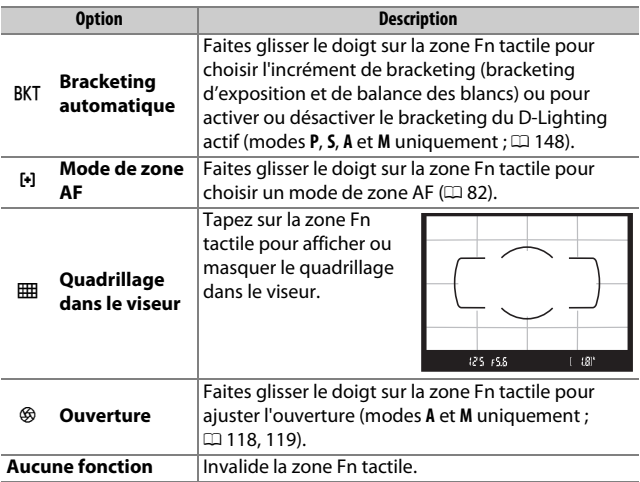

### **Zone Fn tactile**

La zone Fn tactile n'est disponible que si **Activer** est sélectionné comme option pour **Commandes tactiles** ( $\Box$  [276](#page-299-0)) et que l'option **Extinction auto. des infos** ( $\Box$  [278\)](#page-301-0) est activée.

## **f4 : Inverser rotation molette**

Commande MENU  $\rightarrow$   $\rightarrow$  menu Réglages personnalisés

Inversez le sens de rotation de la molette de commande lorsqu'elle est utilisée pour modifier la correction de l'exposition ou du flash (**Correction d'exposition**) et/ou la vitesse d'obturation et l'ouverture (**Vitesse obtur./ouverture**). Mettez l'option de

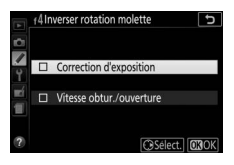

votre choix en surbrillance et appuyez sur  $\odot$  pour la sélectionner ou la désélectionner, puis appuyez sur  $\omega$ .

## B Menu Configuration : **configuration de l'appareil photo**

Pour afficher le menu Configuration, appuyez sur MENU et sélectionnez l'onglet  $\P$  (menu Configuration).

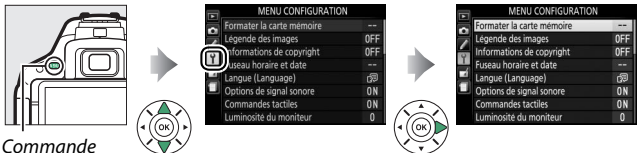

MENU

## **Options du menu Configuration**

Le menu Configuration contient les options suivantes :

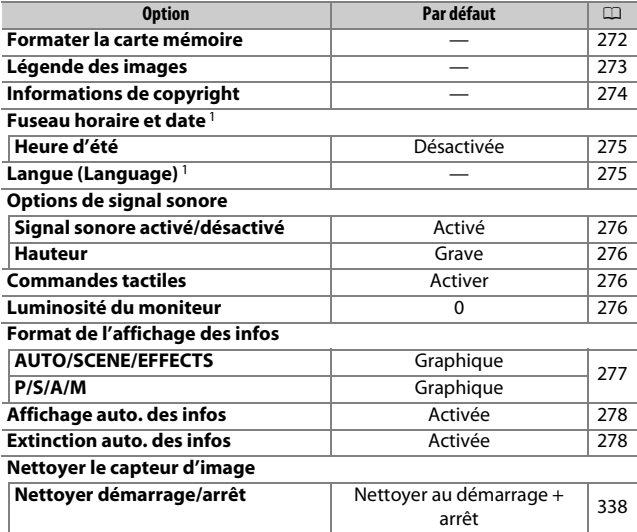

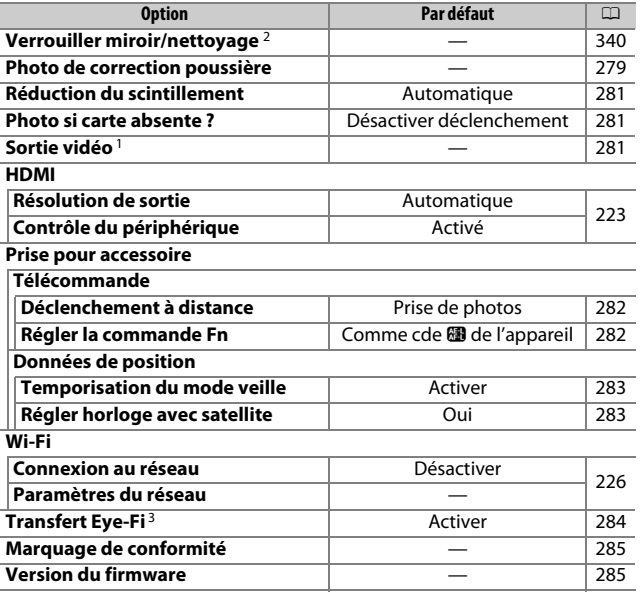

1 Le réglage par défaut dépend du pays d'achat.

2 Fonction non disponible lorsque le niveau de charge de l'accumulateur est insuffisant.

3 Uniquement disponible lorsqu'une carte mémoire compatible Eye-Fi se trouve dans l'appareil photo.

**Remarque** : selon le paramétrage de l'appareil photo, il se peut que certains éléments soient grisés et indisponibles.

### <span id="page-295-0"></span>**Formater la carte mémoire**

Commande MENU  $\rightarrow$   $\gamma$  menu Configuration

Les cartes mémoire doivent être formatées avant d'être utilisées pour la première fois ou si elles ont été formatées dans d'autres appareils. Formatez-les comme expliqué ci-dessous.

### **D** Formatage des cartes mémoire

Le formatage efface définitivement toutes les données contenues sur les cartes mémoire. Veillez donc à bien copier toutes les photos et autres données que vous souhaitez conserver sur un ordinateur avant de formater  $( \Box 211)$  $( \Box 211)$ .

## **1 Mettez Oui en surbrillance.** Pour quitter sans formater la carte

mémoire, mettez **Non** en surbrillance et appuyez sur  $\circledcirc$ .

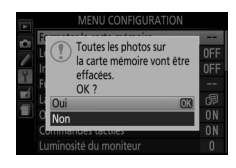

## **2** Appuyez sur  $\otimes$ .

Un message s'affiche pendant le formatage de la carte. Ne retirez pas la carte mémoire, ni ne retirez ou débranchez la source d'alimentation avant la fin du formatage.

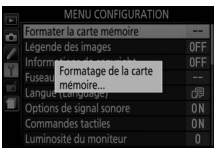

## <span id="page-296-0"></span>**Légende des images**

Ajoutez une légende à vos nouvelles photos au fur et à mesure de leur enregistrement. Les légendes peuvent être affichées sous

Commande MENU  $\rightarrow$  Y menu Configuration

forme de métadonnées dans le logiciel ViewNX 2 ou Capture NX-D  $($  $\Box$  [210\)](#page-233-0). Elles apparaissent également sur la page des données de prise de vue dans l'affichage des informations photo  $(1197)$  $(1197)$  $(1197)$ . Les options suivantes sont disponibles :

- **Entrer une légende** : permet d'écrire un commentaire, tel que décrit en page [159.](#page-182-0) Les légendes peuvent comporter jusqu'à 36 caractères.
- **Joindre une légende** : sélectionnez cette option pour joindre une légende à toutes les photos suivantes. Vous pouvez activer et désactiver l'option **Joindre une légende** en la mettant en surbrillance et en appuyant sur  $\circledR$ . Après

avoir effectué le réglage souhaité, appuyez sur  $\otimes$  pour quitter.

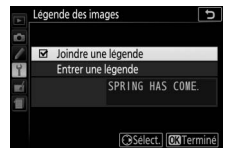

## <span id="page-297-0"></span>**Informations de copyright**

Commande MENU  $\rightarrow$  Y menu Configuration

Ajoutez les informations de copyright aux nouvelles photos au fur et à mesure que vous les prenez. Les informations de copyright figurent dans les données de prise de vue indiquées sur l'affichage des informations photo ( $\Box$  [197\)](#page-220-1). Vous pouvez également les voir sous forme de métadonnées dans ViewNX 2 ou Capture NX-D  $(D)$  [210\)](#page-233-0). Vous disposez des options suivantes :

- **Photographe** : entrez le nom du photographe comme décrit en page [159](#page-182-0). Ce nom peut comporter jusqu'à 36 caractères.
- **Copyright** : entrez le nom du détenteur du copyright comme décrit en page [159.](#page-182-0) Ce nom peut comporter jusqu'à 54 caractères.
- **Joindre les infos de copyright** : sélectionnez cette option pour ajouter les informations de copyright à toutes les photos suivantes. **Joindre les infos de copyright** peut être coché et décoché en mettant l'option en surbrillance et en appuyant sur 2. Après avoir effectué le réglage souhaité, appuyez sur ® pour quitter.

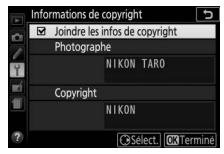

#### **M** Informations de copyright

Afin d'éviter toute utilisation frauduleuse du nom du photographe ou de celui du détenteur des droits de reproduction, vérifiez que **Joindre les infos de copyright** n'est pas sélectionné et que les champs **Photographe** et **Copyright** sont vides avant de prêter ou de confier votre appareil photo à quelqu'un d'autre. Nikon décline toute responsabilité concernant les dommages ou différends causés par l'utilisation de l'option **Informations de copyright**.

<span id="page-298-0"></span>Cette option permet de modifier le fuseau horaire, de régler l'horloge de l'appareil photo, de choisir un format de date et d'activer ou de désactiver l'heure d'été.

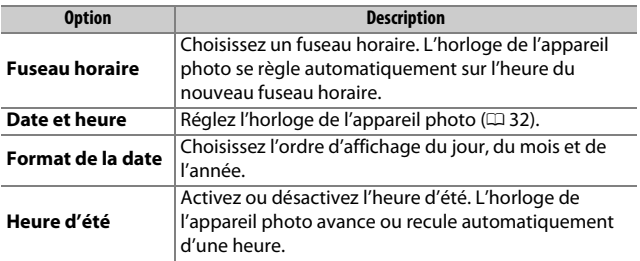

## <span id="page-298-1"></span>**Langue (Language)**

Commande MENU  $\rightarrow$   $\gamma$  menu Configuration

Choisissez la langue d'affichage des menus et des messages de l'appareil photo.

## **Options de signal sonore**

Commande MENU  $\rightarrow$  Y menu Configuration

Des signaux sonores sont émis lorsque l'appareil photo effectue la mise au point, qu'il est en modes retardateur et télécommande, ainsi que pendant l'utilisation des commandes tactiles.

## <span id="page-299-1"></span>❚❚ **Signal sonore activé/désactivé**

Sélectionnez **Désact. (cdes tactiles seules)**

pour empêcher l'émission des sons produits par l'appareil photo en réponse aux commandes tactiles, ou choisissez **Désactivé** pour les empêcher tous.

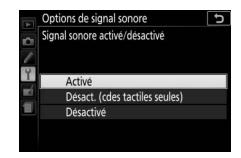

### <span id="page-299-2"></span>❚❚ **Hauteur**

Choisissez la hauteur (**Aigu** ou **Grave**) des signaux sonores émis lorsque l'appareil photo effectue la mise au point ou qu'il est en modes retardateur et télécommande.

### <span id="page-299-3"></span><span id="page-299-0"></span>**Commandes tactiles**

Commande MENU  $\rightarrow$  Y menu Configuration

Sélectionnez **Désactiver** pour empêcher l'utilisation accidentelle des commandes tactiles ( $\Box$  [17](#page-40-0)), ou **Visualisation uniquement** pour empêcher uniquement l'utilisation des commandes tactiles en mode de visualisation.

### <span id="page-299-4"></span>**Luminosité du moniteur**

Commande MENU  $\rightarrow$  Y menu Configuration

Appuyez sur  $\bigcirc$  ou  $\bigcirc$  pour régler la luminosité du moniteur. Sélectionnez des valeurs plus élevées pour augmenter la luminosité, et des plus faibles pour la réduire.

## <span id="page-300-0"></span>**Format de l'affichage des infos**

Commande MENU  $\rightarrow$   $\gamma$  menu Configuration

Choisissez le style d'affichage des informations  $(1, 8)$ . Il est possible de choisir un style différent pour les modes automatique, scène et effets ainsi que pour les modes **P**, **S**, **A** et **M**.

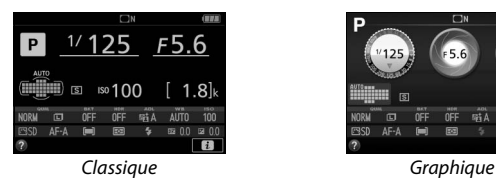

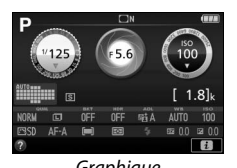

**1 Sélectionnez une catégorie de modes**  Format de l'affichage des infos **de prise de vue.** Mettez en surbrillance **AUTO/SCENE/** AUTO/SCENE/EFFECTS **EFFECTS** ou **P/S/A/M** et appuyez sur  $\circled{}.$ P/S/A/M **2 Sélectionnez un style d'affichage.**  $S/AN$ 

Mettez en surbrillance un style d'affichage et appuyez sur  $\circledR$ .

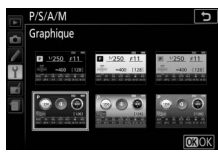

 $\overline{c}$ 

### <span id="page-301-1"></span>**Affichage auto. des infos**

Commande MENU  $\rightarrow$   $\gamma$  menu Configuration

Si **Activée** est sélectionné, l'affichage des informations apparaît lorsque vous appuyez sur le déclencheur à mi-course. Si **Désactivée** est sélectionné, vous devrez appuyer sur la commande de pour afficher les informations.

### <span id="page-301-2"></span><span id="page-301-0"></span>**Extinction auto. des infos**

Commande MENU  $\rightarrow$  Y menu Configuration

Si **Activée** est sélectionné, le détecteur oculaire éteint l'affichage des informations lorsque vous collez l'œil au viseur. En sélectionnant **Désactivée**, vous empêchez que l'affichage ne s'éteigne lorsque vous regardez dans le viseur, mais vous consommez aussi plus d'énergie.

## <span id="page-302-0"></span>**Photo de correction poussière**

Commande MENU  $\rightarrow$  Y menu Configuration

Cette option permet d'acquérir des données de référence pour l'option Correction poussière de Capture NX-D ( $\Box$  [210](#page-233-0); pour en savoir plus, reportez-vous à l'aide en ligne de Capture NX-D).

L'option **Photo de correction poussière** n'est disponible que si l'appareil photo est équipé d'un objectif à microprocesseur. Nous vous recommandons d'utiliser un objectif avec une focale d'au moins 50 mm. Lorsque vous utilisez un zoom, effectuez un zoom avant complet.

- **1 Choisissez une option de démarrage.** Mettez l'une des options suivantes en surbrillance et appuyez sur <sup>®</sup>. Pour quitter sans acquérir de données de correction de la poussière, appuyez sur **MENU.** 
	- **Démarrer** : le message représenté cicontre apparaît et « rEF » s'affiche dans le viseur.
	- **Nettoyer capteur et démarrer** : sélectionnez cette option pour nettoyer le capteur d'image avant de démarrer. Le message représenté ci-contre apparaît et « rEF » s'affiche dans le viseur, une fois le nettoyage terminé.

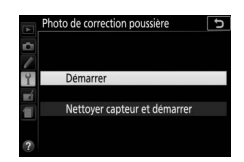

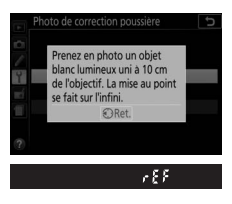

#### D **Nettoyage du capteur d'image**

Les données de référence de correction de la poussière enregistrées avant le nettoyage du capteur ne peuvent pas être utilisées avec les photos prises après le nettoyage du capteur. Ne sélectionnez **Nettoyer capteur et démarrer** que si les données de référence de correction de la poussière ne seront pas utilisées avec les photos existantes.

## **2 Cadrez un objet blanc uniforme dans le viseur.**

Positionnez l'objectif à dix centimètres environ d'un objet blanc, bien éclairé et uniforme. Cadrez cet objet de manière à ce qu'il remplisse le viseur, puis appuyez sur le déclencheur à mi-course.

En mode autofocus, la mise au point se règle automatiquement sur l'infini ; en mode de mise au point manuelle, réglez manuellement la mise au point sur l'infini.

## **3 Acquérez les données de référence de correction de la poussière.**

Appuyez sur le déclencheur jusqu'en fin de course pour acquérir les données de référence de correction de la poussière.

Si l'objet de référence est trop clair ou trop sombre, il se peut que l'appareil photo ne parvienne pas à acquérir les données de référence de correction de la poussière. Dans ce cas, le message illustré à droite apparaît. Choisissez un

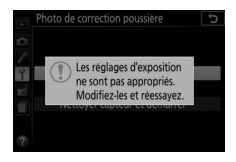

autre objet de référence et répétez la procédure à partir de l'étape 1.

**M** Données de référence de correction de la poussière Vous pouvez utiliser les mêmes données de référence pour les photos prises avec différents objectifs ou à différentes ouvertures. Les images de référence ne peuvent pas être visualisées à l'aide d'un logiciel de traitement d'image. Un damier apparaît lorsque vous visualisez les images de référence sur l'appareil photo.

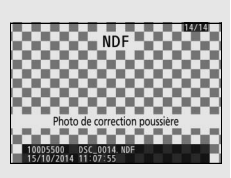

## <span id="page-304-0"></span>**Réduction du scintillement**

Commande MENU  $\rightarrow$   $\gamma$  menu Configuration

Cette option permet de réduire le scintillement et l'effet de bande lorsque vous utilisez la visée écran ( $\Box$  [162](#page-185-0)) ou enregistrez des vidéos ( $\text{ }$ [174](#page-197-0)) sous un éclairage fluorescent ou à vapeur de mercure. Choisissez **Automatique** pour permettre à l'appareil photo de sélectionner automatiquement la fréquence adaptée, ou réglez manuellement la fréquence en fonction de l'alimentation secteur locale.

#### A **Réduction du scintillement**

Si **Automatique** ne donne pas les résultats escomptés et que vous ne connaissez pas la fréquence de l'alimentation secteur locale, testez les deux options 50 et 60 Hz et choisissez celle qui offre les meilleurs résultats. La réduction du scintillement peut ne pas produire les résultats escomptés si le sujet est très lumineux. Dans ce cas, sélectionnez le mode **A** ou **M** et choisissez une ouverture plus petite (une valeur plus grande) avant de démarrer la visée écran. Notez que la réduction du scintillement n'est pas disponible si **Activé** est sélectionné pour **Paramètres vidéo** > **Réglage manuel des vidéos** ( $\Box$  [179\)](#page-202-0) en mode **M**.

## <span id="page-304-1"></span>**Photo si carte absente ?**

Commande MENU  $\rightarrow$   $\gamma$  menu Configuration

Le réglage **Activer le déclenchement** permet d'activer le déclenchement en l'absence de carte mémoire dans l'appareil photo, mais sans qu'aucune photo ne soit enregistrée (les photos s'affichent toutefois sur le moniteur en mode démo). Si **Désactiver déclenchement** est sélectionné, il n'est possible de déclencher qu'en présence d'une carte mémoire dans l'appareil photo.

### <span id="page-304-2"></span>**Sortie vidéo**

Commande MENU  $\rightarrow$   $\gamma$  menu Configuration

Lorsque vous raccordez l'appareil photo à un téléviseur ou à un lecteur vidéo, veillez à sélectionner la sortie vidéo correspondant à la norme vidéo du périphérique en question (NTSC ou PAL).

## B **Menu Configuration : configuration de l'appareil photo** 281

Choisissez le rôle de l'accessoire optionnel raccordé à la prise pour accessoire.

## ❚❚ **Télécommande**

Choisissez les opérations effectuées par la télécommande filaire ou la télécommande radio sans fil  $( \Box 332)$  $( \Box 332)$  $( \Box 332)$ .

### <span id="page-305-0"></span>**Déclenchement à distance**

Choisissez si le déclencheur de l'accessoire optionnel permet, ou non, de prendre des photos ou d'enregistrer des vidéos.

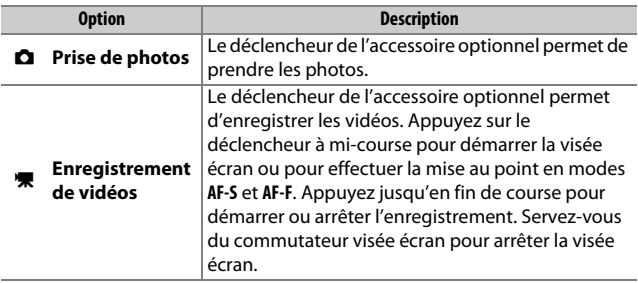

### <span id="page-305-1"></span>**Régler la commande Fn**

Choisissez le rôle attribué à la commande **Fn** de la télécommande radio sans fil.

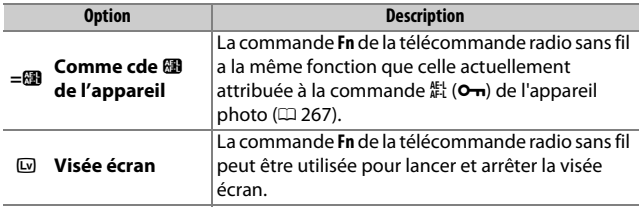

## ❚❚ **Données de position**

Cette rubrique permet d'ajuster les réglages des modules GPS optionnels GP-1 ou GP-1A ( $\Box$  [333](#page-356-0)). Vous pouvez raccorder à la prise pour accessoire de l'appareil photo ( $\Box$  [333](#page-356-0)) un module GPS à l'aide du câble qui est fourni avec, et enregistrer ainsi les données de position avec les photos (éteignez l'appareil photo avant de raccorder le module GPS ; pour en savoir plus, consultez le manuel fourni avec le module GPS).

Le menu **Données de position** contient les options suivantes.

<span id="page-306-0"></span>• **Temporisation du mode veille** : choisissez si le système de mesure se désactive automatiquement, ou non, lorsqu'un module est connecté.

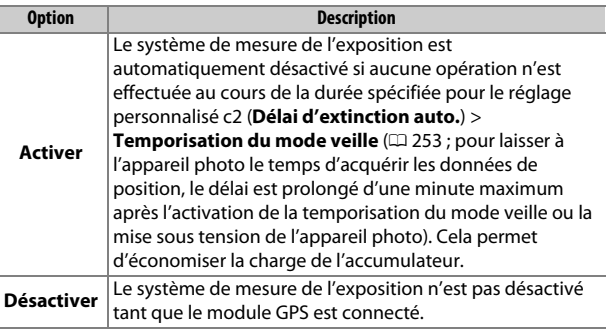

- **Position** : cette rubrique n'est disponible que si un GP-1 ou un GP-1A est connecté ; elle affiche alors les valeurs actuelles de latitude, longitude, altitude et temps universel coordonné (UTC), telles que communiquées par le module.
- <span id="page-306-1"></span>• **Régler horloge avec satellite** : choisissez **Oui** pour régler l'horloge de l'appareil photo sur l'heure indiquée par le système de navigation par satellite.

### A **Temps universel coordonné (UTC)**

Les données UTC sont fournies par le système satellite de localisation et sont indépendantes de l'horloge de l'appareil photo.

#### A **Indicateur de signal satellite**

L'état de la connexion est indiqué dans l'affichage des informations de la manière suivante :

- % **(fixe)** : l'appareil photo a établi la communication avec le GP-1/GP-1A.
- % **(clignotant)** : le GP-1/GP-1A recherche un signal. Les données de position ne sont pas enregistrées avec les photos si cette icône clignote.

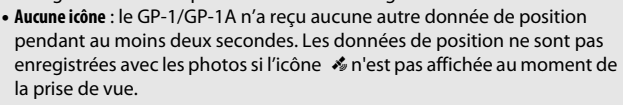

## <span id="page-307-0"></span>**Transfert Eye-Fi**

Commande MENU  $\rightarrow$  Y menu Configuration

Cette option n'apparaît que si une carte mémoire Eye-Fi (disponible auprès d'autres fabricants) se trouve dans l'appareil photo. Sélectionnez **Activer** pour transférer les photos vers une destination prédéfinie. Notez que les photos ne seront pas transférées si le signal est trop faible.

Respectez la législation locale en termes d'appareils sans fil et choisissez **Désactiver** si les appareils sans fil sont interdits.

Lorsqu'une carte Eye-Fi est insérée, son état est indiqué par une icône sur l'affichage des informations :

- $\hat{\mathcal{R}}$ : transfert Eve-Fi désactivé.
- $\hat{\sigma}$ : transfert Eye-Fi activé, mais aucune photo n'est disponible pour le transfert.
- $\hat{\mathcal{F}}$  (fixe) : transfert Eye-Fi activé ; en attente de transfert.

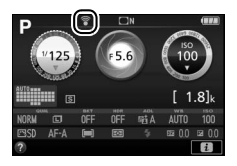

- $\hat{\mathcal{F}}$  (animé) : transfert Eve-Fi activé ; les données sont en cours de transfert.
- $\cdot$   $\hat{\mathbb{R}}$  · erreur.

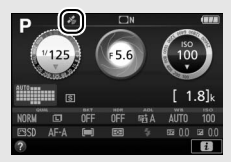

### **D** Cartes Eve-Fi

Les cartes Eye-Fi peuvent émettre des signaux sans fil lorsque **Désactiver** est sélectionné. Si un avertissement s'affiche sur le moniteur ( $\Box$  [359\)](#page-382-0), éteignez l'appareil photo et retirez la carte.

Paramétrez le réglage personnalisé c2 (**Délai d'extinction auto.**) > **Temporisation du mode veille** ( $\Box$  [253\)](#page-276-0) sur 30 s ou plus lorsque vous utilisez une carte Eye-Fi.

Reportez-vous au manuel fourni avec la carte Eye-Fi et consultez son fabricant en cas de question. L'appareil photo permet d'activer et de désactiver les cartes Eye-Fi, mais il ne permet pas d'autres fonctions Eye-Fi.

Il se peut que certaines cartes ne soient pas disponibles dans certains pays ou régions ; contactez le fabricant pour en savoir plus. Les cartes Eye-Fi ne peuvent être utilisées que dans le pays où elles ont été achetées. Veillez à ce que le firmware (microprogramme) de la carte Eye-Fi ait bien été mis à jour avec la dernière version.

## <span id="page-308-0"></span>**Marquage de conformité**

Commande MENU  $\rightarrow$  Y menu Configuration

Cette option vous permet de voir toutes les normes auxquelles cet appareil photo est conforme.

## <span id="page-308-1"></span>**Version du firmware**

Commande MENU  $\rightarrow$  Y menu Configuration

Cette option vous permet d'afficher la version actuelle du firmware (microprogramme) de l'appareil photo.

# N Menu Retouche : **création de copies retouchées**

Pour afficher le menu Retouche, appuyez sur MENU et sélectionnez l'onglet **√** (menu Retouche).

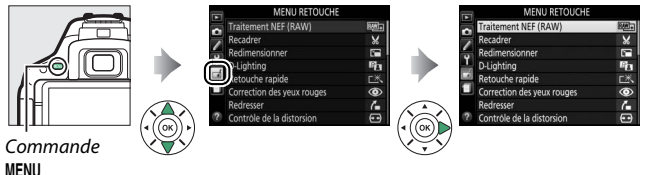

## **Options du menu Retouche**

Les options du menu Retouche permettent de créer des copies recadrées ou retouchées de photos existantes. Le menu Retouche est uniquement disponible lorsqu'une carte mémoire contenant des photos se trouve dans l'appareil photo.

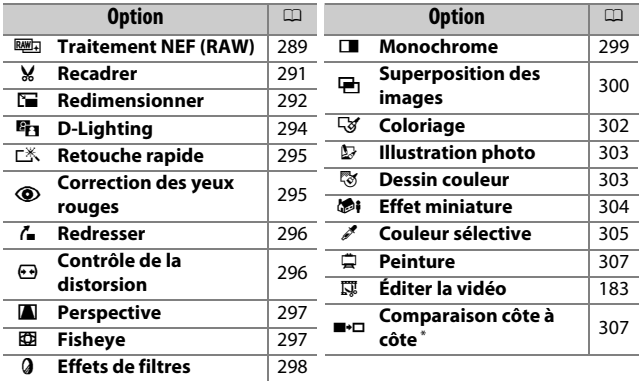

\* Uniquement disponible lorsque vous affichez le menu Retouche en appuyant sur *i* et en sélectionnant **Retouche** en mode de visualisation plein écran alors qu'une image retouchée ou originale est affichée.

### A **Retouche de copies**

La plupart des options peuvent être appliquées aux copies créées avec d'autres options de retouche, à l'exception cependant de **Superposition des images** et **Éditer la vidéo** > **Choisir le début/la fin** qui ne peuvent être appliquées qu'une seule fois (notez cependant que des modifications successives peuvent entraîner une perte de détails). Les options qui ne peuvent pas être utilisées avec l'image sélectionnée sont grisées et indisponibles.

#### A **Qualité et taille d'image**

À l'exception des copies créées avec les options **Recadrer** et **Redimensionner**, les copies créées à partir d'images JPEG sont de mêmes dimensions que l'original, tandis que les copies créées à partir d'images NEF (RAW) sont enregistrées en tant que grandes images JPEG de qualité « fine ».

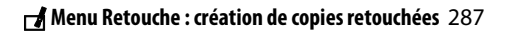

## **Création de copies retouchées**

Pour créer une copie retouchée :

## **1 Affichez les options de retouche.**

Mettez en surbrillance la rubrique de votre choix dans le menu Retouche et appuyez sur  $\circledR$ .

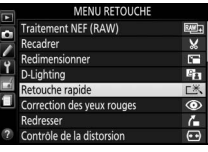

## **2 Sélectionnez une photo.**

Mettez une photo en surbrillance et appuyez sur <sup>®</sup> (pour afficher cette photo sur tout l'écran, maintenez la commande <sup>@</sup>appuyée).

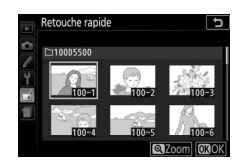

#### A **Retouche**

Il se peut que l'appareil photo ne soit pas capable d'afficher ou de retoucher des images créées avec un autre appareil. Si l'image a été enregistrée avec la qualité d'image NEF (RAW) + JPEG (C [90\)](#page-113-1), les options de retouche ne s'appliquent qu'à la copie RAW.

## **3 Sélectionnez les options de retouche.**

Pour en savoir plus, consultez la section correspondant à la rubrique sélectionnée. Pour quitter sans créer de copie retouchée, appuyez sur MENU.

## **4 Créez une copie retouchée.** Appuyez sur ® pour créer une copie retouchée. Sauf en mode d'affichage « image seule »  $(1192)$  $(1192)$ , les copies retouchées sont signalées par l'icône a.

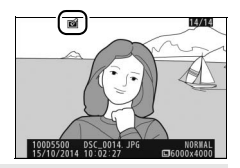

#### A **Création de copies retouchées pendant la visualisation**

Pour créer une copie retouchée de la photo affichée actuellement en visualisation plein écran ( $\Box$  [188\)](#page-211-0), appuyez sur  $\boldsymbol{i}$ , puis mettez **Retouche** en surbrillance et appuyez sur  $\odot$ , sélectionnez ensuite une option de retouche (à l'exception de **Superposition des images**).

## <span id="page-312-0"></span>**Traitement NEF (RAW)**

Commande MENU  $\rightarrow \rightarrow$  menu Retouche

Créez des copies au format JPEG à partir de photos NEF (RAW).

**1 Sélectionnez Traitement NEF (RAW).** Mettez **Traitement NEF (RAW)** en surbrillance dans le menu Retouche, puis appuyez sur <sup>2</sup> pour afficher une boîte de dialogue de sélection des photos ne contenant que des images NEF (RAW) créées par cet appareil photo.

## **2 Sélectionnez une photo.**

Mettez une photo en surbrillance à l'aide du sélecteur multidirectionnel (pour afficher cette photo en plein écran, maintenez la commande  $\mathcal{R}$ enfoncée). Appuyez sur ® pour

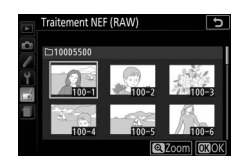

sélectionner la photo en surbrillance et passer à l'étape suivante.

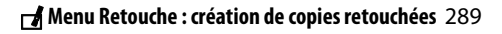

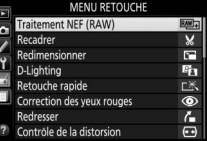

## **3 Choisissez les réglages de la copie JPEG.**

Ajustez les paramètres indiqués ci-dessus. Notez que la balance des blancs et le contrôle du vignetage ne sont pas disponibles avec les images créées par superposition  $(1/1300)$  $(1/1300)$ , et que les effets de la correction d'exposition peuvent différer de ceux attendus au moment de la prise de vue.

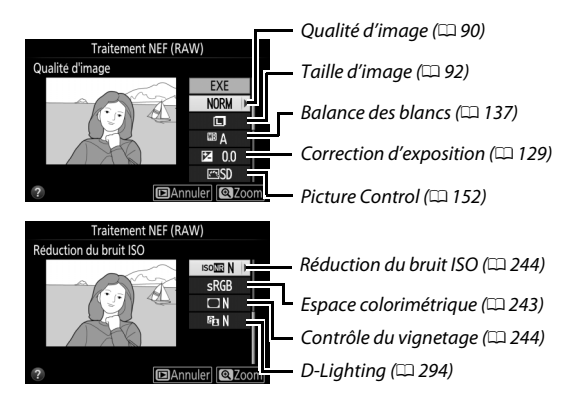

## **4 Copiez la photo.**

Mettez en surbrillance **EXE** et appuyez sur  $\circledR$  pour créer une copie au format JPEG de la photo sélectionnée. Pour quitter sans copier la photo, appuyez sur la commande MENU.

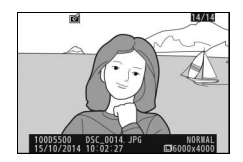

## <span id="page-314-0"></span>**Recadrer**

Commande MENU  $\rightarrow \rightarrow$  menu Retouche

Créez une copie recadrée de la photo sélectionnée. Celle-ci s'affiche avec le recadrage choisi, indiqué en jaune ; créez une copie recadrée comme décrit dans le tableau suivant.

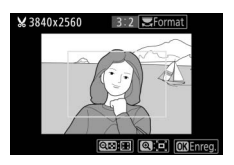

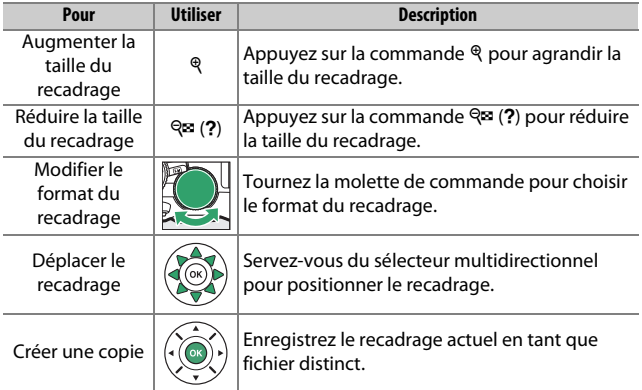

### A **Taille d'image**

La taille de la copie (qui varie en fonction de la taille du recadrage et de son format) est indiquée en haut à gauche de l'écran de recadrage.

### A **Visualisation de copies recadrées**

Il se peut que la fonction Loupe ne soit pas disponible lors de l'affichage de copies recadrées.

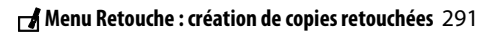

## <span id="page-315-0"></span>**Redimensionner**

Vous pouvez créer de petites copies des photos sélectionnées.

- **1 Sélectionnez Redimensionner.** Pour redimensionner les photos sélectionnées, mettez en surbrillance **Redimensionner** dans le menu Retouche et appuyez sur  $\circledast$ .
- **2 Sélectionnez une taille.** Mettez en surbrillance **Choisir la taille** et appuyez sur  $\mathcal{D}$ .

Mettez une option en surbrillance et appuyez sur  $\circledast$ .

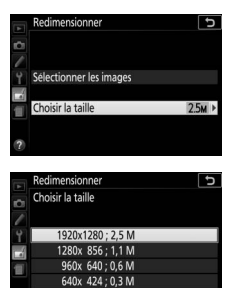

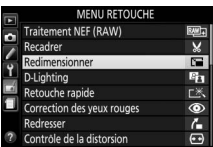

Commande MENU  $\rightarrow \rightarrow$  menu Retouche

**3 Choisissez les photos.** Mettez en surbrillance **Sélectionner les images** et appuyez sur  $\circledast$ .

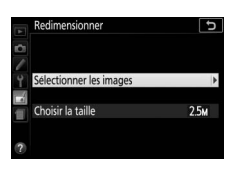

Mettez les photos en surbrillance à l'aide du sélecteur multidirectionnel et appuyez sur la commande  $\mathbb{R}$  (?) pour les sélectionner ou les désélectionner (pour afficher sur tout l'écran la photo en surbrillance, maintenez la commande X enfoncée). Les photos sélectionnées sont marquées avec l'icône **1.** Appuyez sur <sup>6</sup> une fois la sélection terminée.

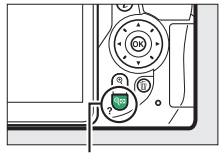

Commande  $Q \equiv (?)$ 

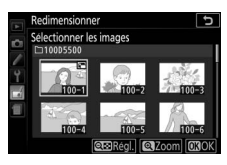

## **4 Enregistrez les copies redimensionnées.**

Une boîte de dialogue de confirmation s'affiche. Mettez **Oui** en surbrillance et appuyez sur <sup>®</sup> pour enregistrer les copies redimensionnées.

### A **Visualisation des copies redimensionnées**

Il se peut que la fonction Loupe ne soit pas disponible lors de l'affichage de copies redimensionnées.

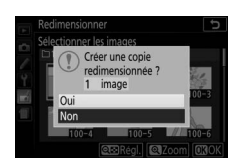

## <span id="page-317-0"></span>**D-Lighting**

Commande MENU  $\rightarrow \rightarrow$  menu Retouche

La fonction de D-Lighting éclaircit les ombres, ce qui la rend idéale pour les photos sombres ou en contre-jour.

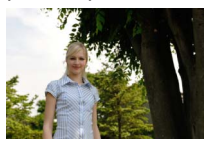

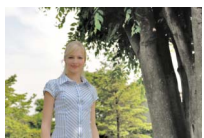

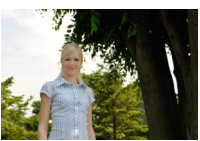

Avant D-Lighting D-Lighting (sujets de portraits)

Appuyez sur  $\odot$  ou  $\odot$  pour choisir le niveau de correction à apporter ; yous pouvez afficher un apercu de l'effet. Appuyez sur  $\circledR$ pour copier la photo.

## $\blacksquare$  Sujets de portraits

Lorsque **Sujets de portraits** est sélectionné, l'appareil photo n'applique le D-Lighting qu'aux sujets de portraits humains, en éclaircissant jusqu'à trois sujets de ce type, sans toucher à l'arrièreplan afin d'obtenir un effet similaire à celui produit par un réflecteur.

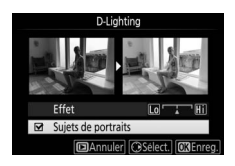

#### A **Sujets de portraits**

L'appareil photo sélectionne automatiquement jusqu'à trois sujets pour le D-Lighting de portrait (notez que ce type de D-Lighting ne peut pas être appliqué aux photos qui ont été prises alors que l'option **Désactivée** était sélectionnée pour **Rotation auto. des images** dans le menu Visualisation ; 0 [235\)](#page-258-0). Selon la composition et la pose des sujets, il se peut que vous n'obteniez pas les résultats souhaités ; si vous n'êtes pas satisfait du résultat, décochez **Sujets de portraits**.

<span id="page-318-0"></span>Créez des copies dont la saturation et le contraste sont optimisés. Le D-Lighting est appliqué selon les besoins de façon à éclaircir les sujets sombres ou en contrejour.

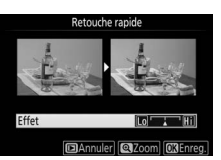

Appuyez sur  $\odot$  ou  $\odot$  pour choisir le degré d'optimisation. Appuyez sur <sup>o</sup> pour copier la photo.

## <span id="page-318-1"></span>**Correction des yeux rouges**

Commande MENU  $\rightarrow \rightarrow$  menu Retouche

Commande MENU  $\rightarrow \rightarrow$  menu Retouche

Cette option permet de corriger l'effet des « yeux rouges » provoqué par le flash et est uniquement disponible avec les photos qui ont été prises au flash. Il est possible d'avoir un aperçu de la photo sélectionnée pour la correction des yeux rouges sur l'écran d'édition. Après avoir vérifié que l'effet des yeux rouges est bien corrigé, appuyez sur  $\circledast$  pour créer une copie. Notez que l'option de correction des yeux rouges peut ne pas produire les résultats attendus et peut, en de rares occasions, s'appliquer à des parties de l'image qui ne sont pas concernées par ce phénomène des yeux rouges ; vérifiez l'aperçu avant de continuer.

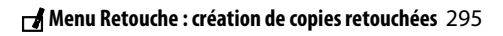

### 296 N **Menu Retouche : création de copies retouchées**

### <span id="page-319-0"></span>**Redresser**

Créez une copie redressée de la photo sélectionnée. Appuyez sur <sup>2</sup> pour faire tourner l'image dans le sens des aiguilles d'une montre, par incréments de 0,25 degré jusqu'à cinq degrés maximum, et sur 4 pour la faire tourner dans le sens inverse

(notez cependant que les bords de l'image seront tronqués afin d'obtenir une copie rectangulaire). Appuyez sur ® pour enregistrer la copie retouchée.

## <span id="page-319-1"></span>**Contrôle de la distorsion**

Créez des copies avec une distorsion périphérique réduite. Sélectionnez **Automatique** pour laisser l'appareil corriger automatiquement la distorsion, puis affinez les réglages à l'aide du sélecteur multidirectionnel, ou

sélectionnez **Manuel** afin de réduire manuellement la distorsion (notez que l'option **Automatique** n'est pas disponible lorsque les photos ont été prises avec le contrôle automatique de la distorsion ; reportez-vous en page [245](#page-268-0)).

Appuyez sur  $\odot$  pour réduire la distorsion en barillet, sur  $\odot$  pour réduire la distorsion en coussinet (notez que plus la distorsion est corrigée, plus les bords de l'image sont tronqués). Appuyez sur  $\circledR$ pour enregistrer la copie retouchée.

### **M** Automatique

**Automatique** ne doit être utilisé que pour les photos prises avec un objectif de type G, E et D (à l'exception des objectifs PC, Fisheye et de certains autres objectifs). Les résultats ne sont pas garantis avec les autres objectifs.

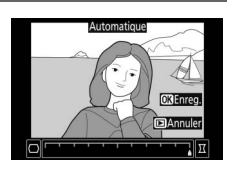

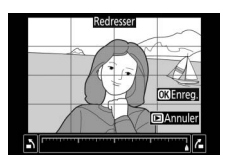

Commande MENU  $\rightarrow \rightarrow$  menu Retouche

Commande MENU  $\rightarrow \rightarrow$  menu Retouche

## <span id="page-320-0"></span>**Perspective**

Créez des copies qui réduisent les effets de perspective des objets en hauteur photographiés en contre-plongée. Utilisez le sélecteur multidirectionnel pour ajuster la perspective (notez qu'une correction plus importante de la perspective a pour résultat de rogner davantage les bords).

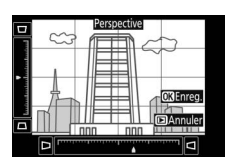

Commande MENU  $\rightarrow \rightarrow$  menu Retouche

Appuyez sur  $\circledR$  pour enregistrer la copie retouchée.

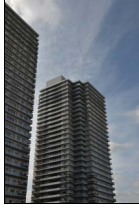

Avant Après

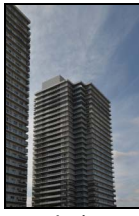

## <span id="page-320-1"></span>**Fisheye**

Commande MENU  $\rightarrow \rightarrow$  menu Retouche

Créez des copies qui donnent l'impression d'avoir été prises avec un objectif fisheye. Appuyez sur <sup>2</sup> pour accentuer l'effet (cela augmente également la taille de la zone qui sera tronquée sur les bords de la photo), et sur  $\textcircled{1}$  pour le réduire. Appuyez sur  $\textcircled{2}$  pour enregistrer la copie retouchée.

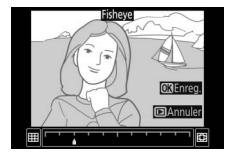

Commande MENU  $\rightarrow \rightarrow$  menu Retouche

<span id="page-321-0"></span>Après avoir réglé les effets de filtres comme décrit ci-dessous, appuyez sur <sup>o</sup> pour copier la photo.

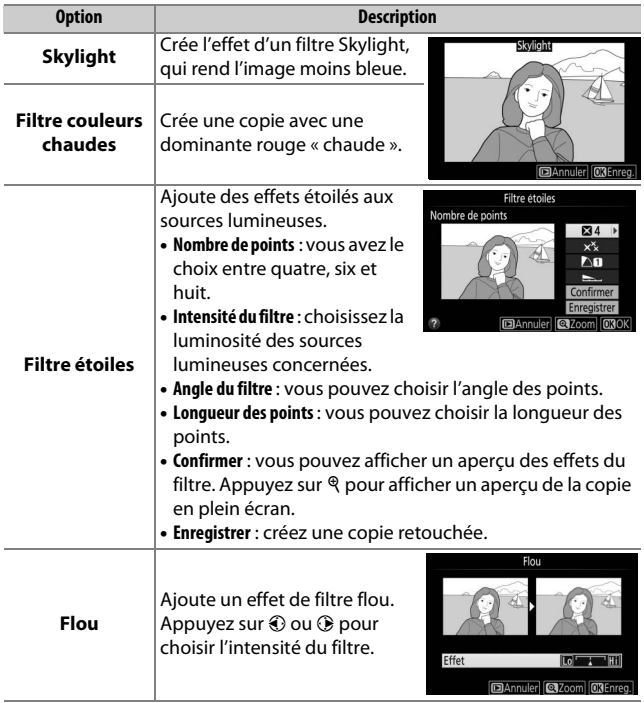

## <span id="page-322-0"></span>**Monochrome**

Copiez des photos en **Noir et blanc**, **Sépia** ou **Couleurs froides** (monochrome bleu et blanc).

Il est possible d'afficher un aperçu de l'image en sélectionnant l'option **Sépia** ou **Couleurs froides** ; appuyez alors sur 1 pour augmenter la saturation des couleurs, et sur  $\odot$  pour la diminuer. Appuyez sur  $\odot$ pour créer une copie monochrome.

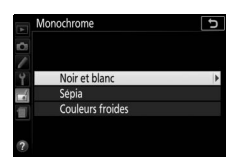

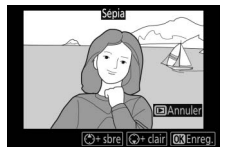

Augmente la saturation

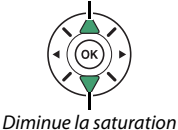

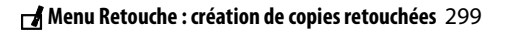

Commande MENU  $\rightarrow \rightarrow$  menu Retouche

### <span id="page-323-0"></span>**Superposition des images**

### Commande MENU  $\rightarrow \rightarrow$  menu Retouche

La superposition des images combine deux photos au format NEF (RAW) existantes pour en créer une autre indépendamment des originaux ; l'image obtenue, qui utilise les données brutes (RAW) du capteur d'image de l'appareil photo, est de bien meilleure qualité que les superpositions créées dans les applications de retouche d'images. La nouvelle photo est enregistrée avec les réglages actuels de qualité et taille d'image ; avant de créer une superposition, réglez la qualité et la taille d'image ( $\Box$  [90,](#page-113-1) [92](#page-115-0) ; toutes les options sont disponibles). Pour créer une copie au format NEF (RAW), choisissez la qualité d'image **NEF (RAW)**.

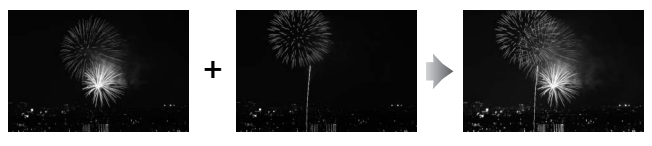

## **1 Sélectionnez Superposition des images.**

Mettez en surbrillance **Superposition des images** dans le menu Retouche et appuyez sur  $\circledast$ .

La boîte de dialogue ci-contre apparaît, avec **Image 1** mis en surbrillance ; appuyez sur <sup>®</sup> pour afficher une liste des photos NEF (RAW) créées avec cet appareil photo.

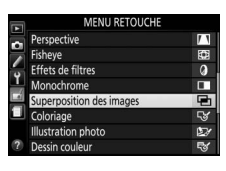

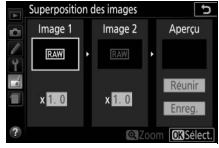
Utilisez le sélecteur multidirectionnel pour mettre en surbrillance la première photo de la superposition. Pour afficher sur tout l'écran la photo en surbrillance, maintenez la commande  $\mathcal Q$  enfoncée.

Appuyez sur <sup>®</sup> pour sélectionner la photo en surbrillance et revenir à l'affichage de l'aperçu.

# **3 Sélectionnez la deuxième photo.**

**2 Sélectionnez la première photo.**

La photo sélectionnée est alors désignée comme **Image 1**. Mettez **Image 2** en surbrillance et appuyez sur <sup>®</sup>, puis sélectionnez la deuxième photo comme décrit à l'étape 2.

# **4 Réglez le gain.**

Mettez en surbrillance **Image 1** ou **Image 2** et optimisez l'exposition de la superposition en appuyant sur  $\bigcirc$  ou  $\bigcirc$ afin de régler le gain sur une valeur entre 0,1 et 2,0. Répétez la procédure

pour la seconde photo. La valeur par défaut est 1,0 ; sélectionnez 0,5 pour diviser le gain par deux ou 2,0 pour le doubler. Les effets du gain sont visibles dans la colonne **Aperçu**.

**5 Affichez l'aperçu de la superposition.** Pour afficher un aperçu de la composition comme illustré à droite, appuyez sur  $\odot$  ou  $\odot$  afin de positionner le curseur dans la colonne **Aperçu**, puis appuyez sur  $\bigcirc$  ou  $\bigcirc$  pour mettre en

surbrillance **Réunir** et appuyez sur <sup>®</sup> (notez que les couleurs et la luminosité de l'aperçu peuvent différer de celles de l'image finale). Pour enregistrer la superposition sans afficher d'aperçu, sélectionnez **Enreg.** Pour revenir à l'étape 4 et sélectionner de nouvelles photos ou régler le gain, appuyez sur  $\mathbb{R}$  (?).

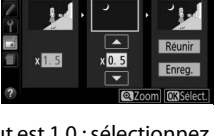

ingmosition des images

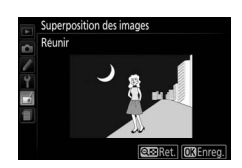

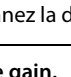

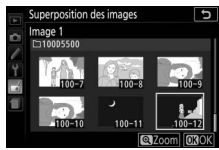

### **6 Enregistrez la superposition.**

Appuyez sur <sup>®</sup> alors que l'aperçu est affiché pour enregistrer la superposition. Lorsqu'une superposition est créée, la photo obtenue s'affiche en plein écran sur le moniteur.

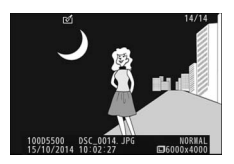

#### **D** Superposition des images

Il n'est possible de combiner que des photos NEF (RAW) ayant la même profondeur d'échantillonnage (0 [240](#page-263-0)). La superposition possède les mêmes informations de prise de vue que la photo sélectionnée comme **Image 1**. La légende de l'image actuellement sélectionnée est ajoutée à la superposition au moment de son enregistrement ; en revanche, les informations de copyright ne le sont pas.

#### **Coloriage**

Commande MENU  $\rightarrow \rightarrow$  menu Retouche

Créez une copie contenant uniquement les contours des objets photographiés. Elle pourra servir de base de coloriage. Appuyez sur ® pour enregistrer la copie retouchée.

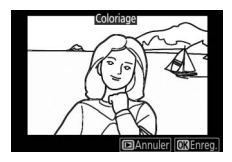

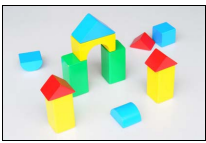

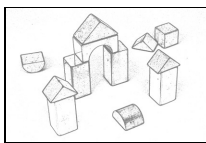

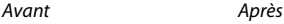

#### **Illustration photo**

Les contours sont accentués et la coloration simplifiée afin d'obtenir un effet poster. Appuyez sur  $\odot$  ou  $\odot$  pour épaissir ou affiner les contours. Appuyez sur ® pour enregistrer la copie retouchée.

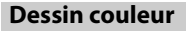

Créez une copie ressemblant à une esquisse dessinée avec des crayons de couleur. Appuyez sur  $\bigcirc$  ou  $\bigcirc$  pour mettre en surbrillance **Saturation** ou **Contours**, puis sur  $\textcircled{\scriptsize 0}$  ou  $\textcircled{\scriptsize 2}$  pour effectuer des modifications. Il est possible d'accentuer l'éclat des couleurs afin d'en augmenter la

saturation, ou de le réduire afin de donner un aspect délavé, monochromatique, ainsi que d'augmenter ou de réduire l'épaisseur des contours. Des contours plus épais rendent les couleurs plus saturées. Appuyez sur  $\circledast$  pour enregistrer la copie retouchée.

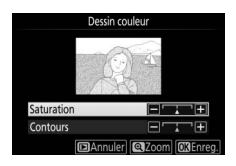

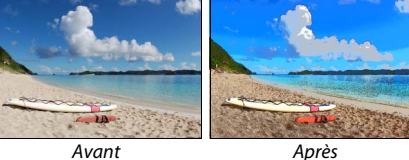

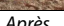

Commande MENU  $\rightarrow \rightarrow$  menu Retouche

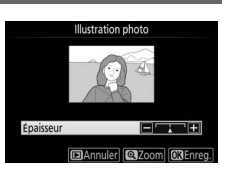

Commande MENU  $\rightarrow \rightarrow$  menu Retouche

Commande MENU  $\rightarrow \rightarrow$  menu Retouche

Vous pouvez créer une copie ressemblant à la photo d'une maquette. Cette option donne de meilleurs résultats lorsque la photo a été prise d'un point de vue élevé. La zone de netteté de la copie est indiquée par un cadre jaune.

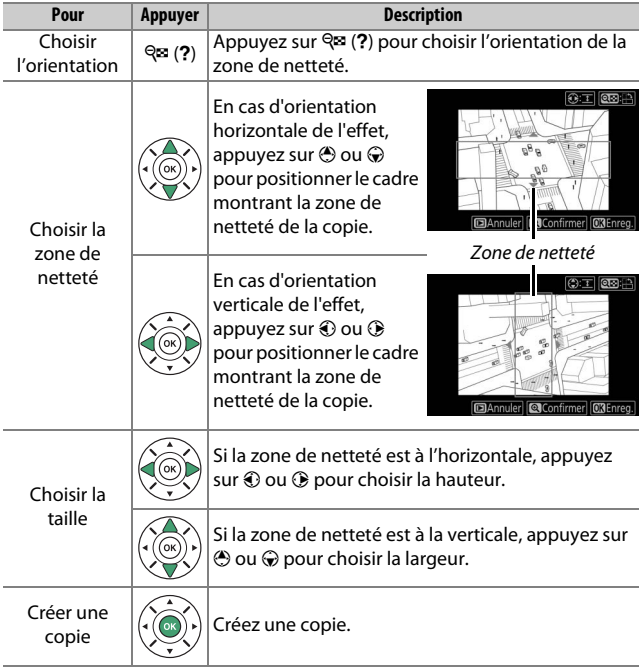

#### **Couleur sélective**

Commande MENU  $\rightarrow$   $\rightarrow$  menu Retouche

Vous pouvez créer une copie dans laquelle seules les teintes sélectionnées restent en couleur.

**1 Sélectionnez Couleur sélective.** Mettez **Couleur sélective** en surbrillance dans le menu Retouche et appuyez sur  $\circledast$ .

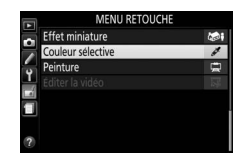

#### **2 Sélectionnez une photo.** Mettez une photo en surbrillance et appuyez sur  $\circledR$  (pour afficher sur tout l'écran cette photo, maintenez la

commande <sup>®</sup> enfoncée).

# **3 Sélectionnez une couleur.**

À l'aide du sélecteur multidirectionnel, positionnez le curseur sur un objet et appuyez sur  $\frac{M-1}{M-1}$  pour sélectionner la couleur de l'objet comme une couleur qui sera conservée dans la copie finale (l'appareil photo risque d'avoir des difficultés à détecter des couleurs désaturées ; choisissez une couleur saturée). Pour effectuer un zoom avant sur la photo afin de sélectionner précisément la couleur, appuyez sur X. Appuyez sur  $\mathbb{R}$  (?) pour effectuer un zoom arrière.

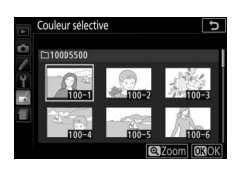

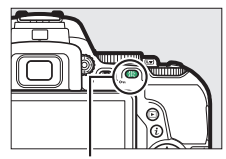

Commande  $\frac{M+1}{M+1}$  (O-n)

Couleur sélectionnée

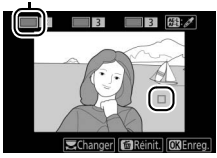

#### **4 Mettez en surbrillance la gamme de couleurs.**

Tournez la molette de commande pour mettre en surbrillance la gamme de couleurs pour la couleur sélectionnée.

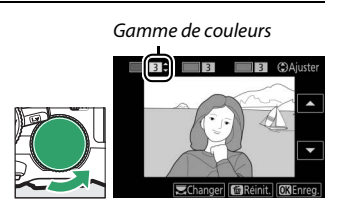

#### **5 Choisissez la gamme de couleurs.** Appuyez sur  $\bigcirc$  ou  $\bigcirc$  pour augmenter ou réduire la gamme de teintes similaires qui seront incluses dans la photo finale. Choisissez une valeur comprise entre 1 et 7 ; notez que des teintes issues d'autres couleurs risquent

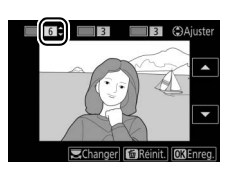

d'être incluses si vous choisissez une valeur élevée.

# **6 Sélectionnez d'autres couleurs.**

Pour sélectionner d'autres couleurs, tournez la molette de commande pour mettre en surbrillance l'une des trois autres cases de couleur se

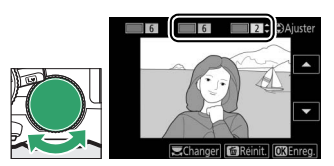

trouvant en haut de l'écran et répétez les étapes 3–5 pour sélectionner une autre couleur. Répétez l'opération pour une troisième couleur si vous le souhaitez. Pour désélectionner la couleur mise en surbrillance, appuyez sur  $\tilde{w}$  (pour désélectionner toutes les couleurs, maintenez la commande  $\bar{u}$  appuyée. Une boîte de dialogue de confirmation apparaît : sélectionnez **Oui**).

**7 Enregistrez la copie modifiée.** Appuyez sur  $\circledast$  pour copier la photo.

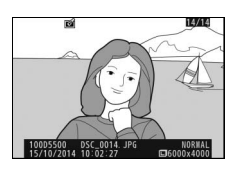

#### **Peinture**

Vous pouvez créer une copie qui accentue les détails et les couleurs afin d'obtenir un effet pictural. Appuyez sur <sup>®</sup> pour enregistrer la copie retouchée.

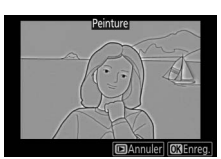

Commande MENU  $\rightarrow \rightarrow$  menu Retouche

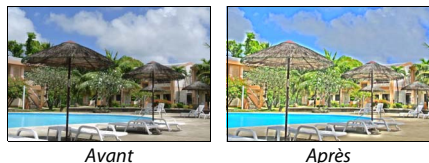

#### **Comparaison côte à côte**

Vous pouvez comparer les copies retouchées aux photos originales. Cette option n'est disponible que si vous affichez le menu Retouche en appuyant sur la commande i et en sélectionnant **Retouche** alors qu'une copie ou une photo originale est visualisée en plein écran.

# **1 Sélectionnez une photo.**

Sélectionnez une copie retouchée (signalée par l'icône  $\rightarrow$ ) ou une photo ayant été retouchée en plein écran. Appuyez sur  $\boldsymbol{i}$ , puis mettez en surbrillance **Retouche** et appuyez sur  $\bigcirc$ .

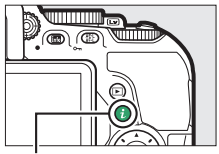

 $Commande$  i.

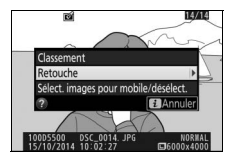

### **2 Sélectionnez Comparaison côte à côte.**

Mettez **Comparaison côte à côte** en surbrillance dans le menu Retouche puis appuyez sur  $\circledR$ .

#### **3 Comparez la copie à la photo d'origine.** L'image source s'affiche à gauche, la copie retouchée à droite et les options utilisées pour créer la copie sont répertoriées en haut du moniteur. Appuyez sur  $\odot$  ou  $\odot$  pour basculer entre l'image source et la copie retouchée. Pour afficher sur tout l'écran la photo en surbrillance, maintenez la commande @enfoncée. Si la copie a été créée à partir de deux images à l'aide de

l'option **Superposition des images**, appuyez sur  $\odot$  ou  $\odot$  pour afficher la seconde image source. S'il existe plusieurs copies de l'image source actuellement sélectionnée, appuyez sur  $\bigcirc$  ou  $\bigcirc$ pour afficher les autres copies. Appuyez sur  $\otimes$  pour revenir au mode de visualisation et afficher l'image en surbrillance.

#### **La Comparaison côte à côte**

L'image source ne s'affiche pas si la copie a été créée à partir d'une photo qui a été depuis effacée ou qui a été protégée lors de la création de la copie  $(D = 202)$  $(D = 202)$ .

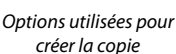

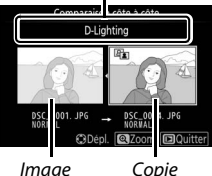

source

Copie retouchée

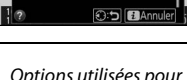

**MENU RETOUCHE** Dessin couleur **Effet miniature** Couleur sélective araison côte à côte

# **国 Réglages récents/同 Menu personnalisé**

Il est possible d'accéder à un menu répertoriant les 20 derniers réglages utilisés, ou à un Menu personnalisé (un menu répertoriant jusqu'à 20 options sélectionnées par l'utilisateur) en appuyant sur la commande MENU afin de mettre en surbrillance le dernier onglet de la liste des menus (目 ou  $\Box$ ).

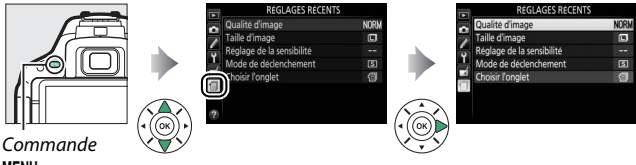

MENU

### **Sélection du menu**

Utilisez l'option **Choisir l'onglet** pour choisir le menu affiché.

**1 Sélectionnez Choisir l'onglet.** Mettez en surbrillance **Choisir l'onglet** et appuyez sur  $\circledast$ .

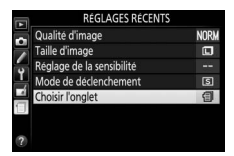

**2 Sélectionnez un menu.** Mettez en surbrillance 同 **MENU PERSONNALISÉ** ou **El RÉGLAGES RÉCENTS** et appuyez sur  $\circledR$  pour afficher le menu sélectionné.

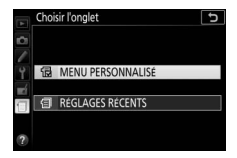

# m **Réglages récents**

En cas de sélection de **f RÉGLAGES RÉCENTS** pour **Choisir l'onglet**, le menu donne la liste des 20 derniers réglages utilisés en affichant en premier les plus récemment sélectionnés. Appuyez sur 1 ou  $\bigcirc$  pour mettre une option en surbrillance, puis sur <sup>2</sup> pour la sélectionner.

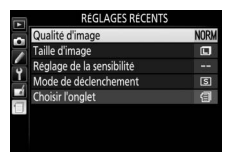

#### A **Suppression d'éléments du menu Réglages récents**

Pour supprimer un élément du menu Réglages récents, mettez-le en surbrillance et appuyez sur la commande  $\tilde{u}$ . Une boîte de dialogue de confirmation s'affiche ; appuyez à nouveau sur la commande  $\tilde{w}$  pour supprimer l'élément sélectionné.

# O **Menu personnalisé**

En sélectionnant **同 MENU PERSONNALISÉ** pour **Choisir l'onglet**, vous pouvez accéder à un menu personnalisé comportant jusqu'à 20 options sélectionnées dans les menus Visualisation, Prise de vue, Réglages personnalisés, Configuration et Retouche. Suivez les étapes ci-dessous pour ajouter, supprimer et réorganiser les éléments du Menu personnalisé.

#### ❚❚ **Ajout d'options au Menu personnalisé**

- **1 Sélectionnez Ajouter des éléments.** Mettez en surbrillance **Ajouter des éléments** et appuyez sur  $\circledast$ .
- MENU PERSONNALISE Qualité d'image **NORK** Taille d'image  $\Box$ EIII) a1 Priorité en mode AF-C Ajouter des éléments rimer des Ordonner les élément **Choisir l'onglet** 伺
- **2 Sélectionnez un menu.** Mettez en surbrillance le nom du menu contenant l'option que vous souhaitez ajouter et appuyez sur  $\circledast$ .

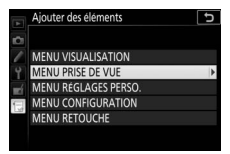

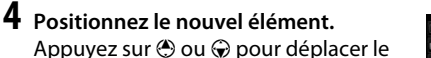

nouvel élément vers le haut ou le bas dans le Menu personnalisé. Appuyez sur ® pour ajouter le nouvel élément. Répétez les étapes 1–4 pour sélectionner d'autres éléments.

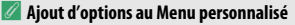

Les éléments figurant actuellement dans le Menu personnalisé sont cochés. Les éléments signalés par l'icône  $\mathbb S$  ne peuvent pas être sélectionnés.

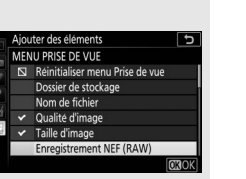

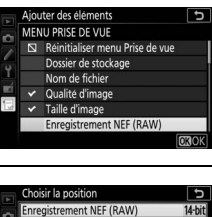

NORM

 $\Box$ 

**C**Dép

Qualité d'image

Taille d'image

a1 Priorité en mode AF-C

# **1 Sélectionnez Supprimer des éléments.**

Mettez en surbrillance **Supprimer des éléments** et appuyez sur  $\odot$ .

#### **2 Sélectionnez les éléments.** Mettez les éléments souhaités en surbrillance et appuyez sur <sup>2</sup> pour les sélectionner ou les désélectionner. Les éléments sélectionnés sont cochés.

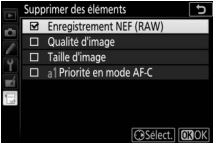

**3 Supprimez les éléments sélectionnés.** Appuyez sur <sup>®</sup>. Une boîte de dialogue de confirmation s'affiche ; appuyez à nouveau sur la commande ® pour supprimer les éléments sélectionnés.

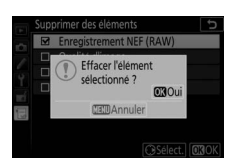

# **1 Sélectionnez Ordonner les éléments.**

Mettez en surbrillance **Ordonner les éléments** et appuyez sur 2.

# **2 Sélectionnez un élément.**

Mettez en surbrillance l'élément que vous souhaitez déplacer et appuyez sur  $(6k)$ .

#### Ordonner les éléments ு **Enregistrement NEF (RAW)** 14-bit Qualité d'image NORM Taille d'image  $\Box$ a1 Priorité en mode AF-C **C3Sélect.** éléments

ঢ

14-bit **NORM** 

 $\Box$ 

m

**CDepl.** 030K

Ordonner les éléments

Qualité d'image Taille d'image

**Enregistrement NEF (RAW)** 

a1 Priorité en mode AF-C

# **3 Positionnez l'élément.**

Appuyez sur  $\bigcirc$  ou  $\bigcirc$  pour déplacer l'élément vers le haut ou le bas dans le Menu personnalisé et appuyez sur  $\omega$ . Répétez les étapes 2–3 pour déplacer d'autres éléments.

#### **4 Quittez et revenez au Menu personnalisé.**

Appuyez sur MENU pour revenir au Menu personnalisé.

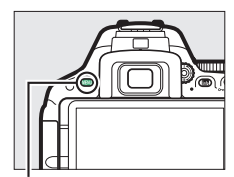

Commande MENU

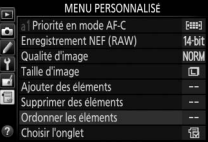

# **Remarques techniques**

Lisez ce chapitre pour en savoir plus sur les accessoires compatibles, le nettoyage et le rangement de l'appareil photo ainsi que sur la procédure à suivre en cas d'affichage d'un message d'erreur ou de problèmes avec l'appareil photo.

# Objectifs compatibles

# **Objectifs à microprocesseur compatibles**

Cet appareil photo autorise uniquement l'autofocus avec les objectifs à microprocesseur AF-S et AF-I. Les noms des objectifs AF-S commencent par **AF-S** et ceux des objectifs AF-I par **AF-I**. L'autofocus n'est pas pris en charge par les autres objectifs autofocus (AF). Le tableau suivant donne la liste des fonctions disponibles avec les objectifs compatibles lorsque le viseur est utilisé pour la prise de vue :

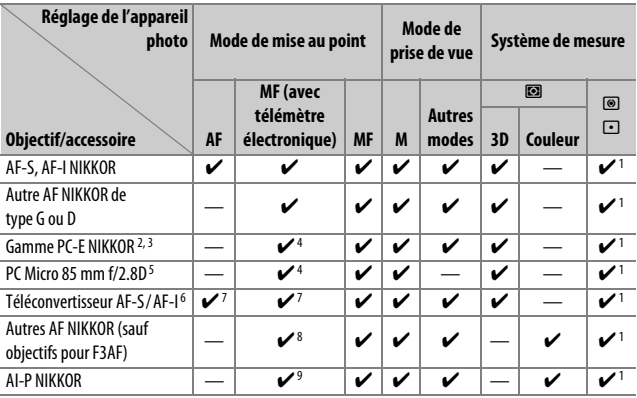

1 La mesure spot effectue la mesure sur le point AF sélectionné ( $\Box$  [125\)](#page-148-0).

2 La molette de bascule du PC-E NIKKOR 24 mm f/3.5D ED peut toucher le boîtier lorsque l'objectif est tourné.

- 3 Le décentrement et/ou la bascule de l'objectif interfèrent avec l'exposition.
- 4 Ne peut pas être utilisé en cas de décentrement ou de bascule de l'objectif.
- 5 L'exposition optimale ne peut être obtenue que si l'objectif est réglé sur son ouverture maximale et qu'il n'est ni décentré, ni basculé.
- 6 Objectif AF-S ou AF-I requis.
- 7 Avec une ouverture effective maximale de f/5.6 ou plus lumineuse.
- 8 Lorsque la mise au point est effectuée à sa distance minimale avec l'objectif AF 80–200 mm f/2.8, AF 35–70 mm f/2.8, AF 28–85 mm f/3.5–4.5 (Nouveau) ou AF 28–85 mm f/3.5–4.5 en position téléobjectif maximal, il se peut que l'indicateur de mise au point (· ) s'affiche même si l'image du viseur n'est pas nette. Effectuez la mise au point manuellement jusqu'à ce que l'image du viseur soit nette.
- 9 Avec une ouverture maximale de f/5.6 ou plus lumineuse.
- Du bruit sous forme de lignes peut apparaître en cas d'utilisation de l'autofocus lors de l'enregistrement de vidéos à des sensibilités élevées. Utilisez la mise au point manuelle ou la mémorisation de la mise au point.

#### **D** Objectifs IX NIKKOR

Il est impossible d'utiliser des objectifs IX NIKKOR.

#### A **Reconnaître les objectifs à microprocesseur et de type D, E et G**

Les objectifs à microprocesseur se reconnaissent par la présence de contacts électriques et les objectifs de type G, E et D, par la lettre indiquée sur le barillet de l'objectif. Les objectifs de type G et E ne sont pas équipés de bague des ouvertures.

Contacts du microprocesseur Bague des ouvertures

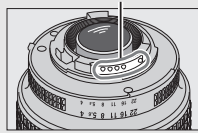

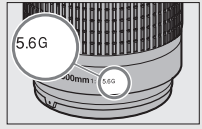

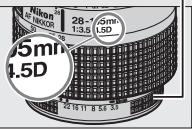

Objectif à microprocesseur Objectif de type G ou E Objectif de type D

Lorsque vous utilisez un objectif à microprocesseur doté d'une bague des ouvertures, verrouillez celle-ci sur son ouverture minimale (valeur la plus élevée).

#### A **Mesure matricielle**

Pour la mesure matricielle, l'appareil photo utilise un capteur RVB à 2016 photosites pour régler l'exposition en fonction de la répartition tonale, de la couleur, de la composition et, avec les objectifs de type D, E ou G, de l'information de distance (mesure matricielle couleur 3D II ; avec les autres objectifs à microprocesseur, l'appareil photo utilise la mesure matricielle couleur II qui ne comprend pas l'information de distance 3D).

# **Objectifs sans microprocesseur compatibles**

Il est possible d'utiliser des objectifs sans microprocesseur uniquement si l'appareil photo est en mode **M**. Si vous sélectionnez un autre mode, le déclenchement est désactivé. Vous devez régler manuellement l'ouverture avec la bague des ouvertures de l'objectif. En outre, vous ne pourrez pas utiliser le système de mesure de l'appareil photo, le contrôle du flash i-TTL et les autres fonctions nécessitant un objectif à microprocesseur. Certains objectifs sans microprocesseur ne sont pas compatibles. Reportezvous au paragraphe « Accessoires et objectifs sans microprocesseur incompatibles » ci-dessous.

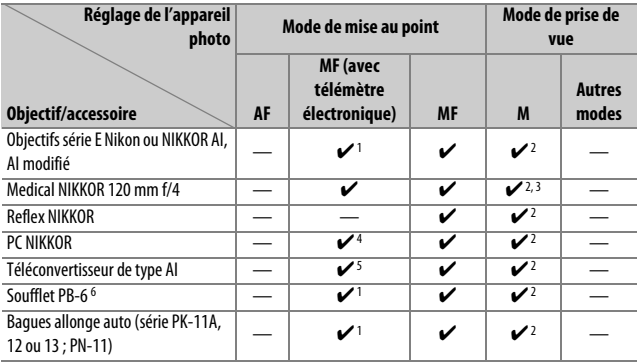

1 Avec une ouverture maximale de f/5.6 ou plus lumineuse.

- 2 L'indicateur d'exposition ne peut pas être utilisé.
- 3 Peut être utilisé à des vitesses d'obturation plus lentes que la vitesse de synchronisation du flash d'un incrément ou plus.
- 4 Ne peut pas être utilisé en cas de décentrement ou de bascule de l'objectif.
- 5 Avec une ouverture effective maximale de f/5.6 ou plus lumineuse.
- 6 Se fixe à la verticale (peut être utilisé à l'horizontale, une fois fixé).

#### D **Accessoires et objectifs sans microprocesseur incompatibles**

Les accessoires et les objectifs sans microprocesseur suivants ne sont PAS compatibles avec le D5500 :

- Téléconvertisseur AF TC-16A
- Objectifs non AI
- Objectifs nécessitant l'unité de mise au point AU-1 (400 mm f/4.5, 600 mm f/5.6, 800 mm f/8, 1200 mm f/11)
- Fisheye (6 mm f/5.6, 7.5 mm f/5.6, 8 mm f/8, OP 10 mm f/5.6)
- 2,1 cm f/4
- Bague allonge K2
- 180–600 mm f/8 ED (numéros de série 174041–174180)
- 360–1200 mm f/11 ED (numéros de série 174031–174127)
- 200–600 mm f/9.5 (numéros de série 280001–300490)
- Objectifs AF pour le F3AF (AF 80 mm f/2.8, AF 200 mm f/3.5 ED, téléconvertisseur AF TC-16)
- PC 28 mm f/4 (numéro de série 180900 ou antérieur)
- PC 35 mm f/2.8 (numéros de série 851001–906200)
- PC 35 mm f/3.5 (ancien modèle)
- Reflex 1000 mm f/6.3 (ancien modèle)
- Reflex 1000 mm f/11 (numéros de série 142361–143000)
- Reflex 2000 mm f/11 (numéros de série 200111–200310)

#### D **Illuminateur d'assistance AF**

L'illuminateur d'assistance AF a une portée d'environ 0,5 à 3 m. Pour l'utiliser, choisissez un objectif dont la focale est comprise entre 18 et 200 mm et retirez le parasoleil. L'illuminateur d'assistance AF n'est pas disponible avec les objectifs suivants :

- AF-S NIKKOR 14–24 mm f/2.8G ED
- AF-S NIKKOR 28–300 mm f/3.5–5.6G ED VR
- AF-S DX NIKKOR 55–300 mm f/4.5–5.6G ED VR
- AF-S VR Zoom-Nikkor 70–200 mm f/2.8G IF-ED
- AF-S NIKKOR 70–200 mm f/2.8G ED VR II
- AF-S Zoom-Nikkor 80–200 mm f/2.8D IF-ED
- AF-S NIKKOR 80–400 mm f/4.5–5.6G ED VR
- AF-S VR Nikkor 200 mm f/2G IF-ED
- AF-S NIKKOR 200 mm f/2G ED VR II
- AF-S VR Zoom-Nikkor 200–400 mm f/4G IF-ED
- AF-S NIKKOR 200–400 mm f/4G ED VR II

Aux distances inférieures à 1 m, les objectifs suivants risquent de masquer l'illuminateur d'assistance AF et de venir perturber l'autofocus en cas de faible luminosité :

- AF-S DX NIKKOR 10–24 mm f/3.5–4.5G ED
- AF-S NIKKOR 16–35 mm f/4G ED VR
- AF-S Zoom-Nikkor 17–35 mm f/2.8D IF-ED
- AF-S DX Zoom-Nikkor 17–55 mm f/2.8G IF-ED
- AF-S NIKKOR 18–35 mm f/3.5–4.5G ED
- AF-S DX NIKKOR 18–105 mm f/3.5–5.6G ED VR
- AF-S DX VR Zoom-Nikkor 18–200 mm f/3.5–5.6G IF-ED
- AF-S DX NIKKOR 18–200 mm f/3.5–5.6G ED VR II
- AF-S DX NIKKOR 18–300 mm f/3.5–5.6G ED VR
- AF-S DX NIKKOR 18–300 mm f/3.5–6.3G ED VR
- AF-S NIKKOR 20 mm f/1.8G ED
- AF-S NIKKOR 24–70 mm f/2.8G ED
- AF-S VR Zoom-Nikkor 24–120 mm f/3.5–5.6G IF-ED
- AF-S NIKKOR 24–120 mm f/4G ED VR
- AF-S NIKKOR 28 mm f/1.8G
- AF-S Zoom-Nikkor 28–70 mm f/2.8D IF-ED
- AF-S NIKKOR 35 mm f/1.4G
- AF-S NIKKOR 70–200 mm f/4G ED
- AF-S NIKKOR 70–200 mm f/4G ED VR
- AF-S NIKKOR 85 mm f/1.4G
- AF-S NIKKOR 85 mm f/1.8G
- AF-S VR Micro-Nikkor 105 mm f/2.8G IF-ED

#### D **Flash intégré**

Le flash intégré peut être utilisé avec des objectifs dont la focale est comprise entre 18 et 300 mm, bien que dans certains cas, il ne puisse éclairer le sujet dans son intégralité à certaines distances ou à certaines focales en raison des ombres projetées par l'objectif (voir l'illustration cidessous). En outre, les objectifs qui empêchent le sujet de voir l'illuminateur d'atténuation des yeux rouges risquent de compromettre le bon fonctionnement de la fonction d'atténuation des yeux rouges. Retirez tout parasoleil pour éviter les ombres.

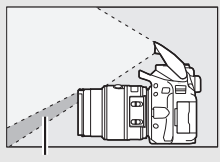

Ombre Vignetage

Le flash a une portée minimale de 0,6 m et ne peut pas être utilisé dans la plage macro des zooms macro. Le flash peut ne pas éclairer le sujet dans son intégralité avec les objectifs suivants aux distances inférieures à celles indiquées ci-dessous :

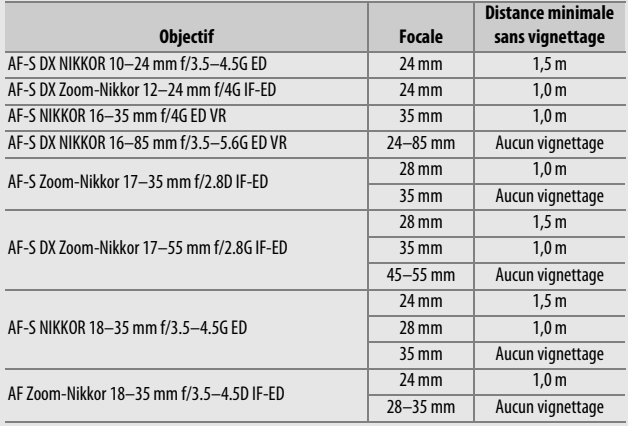

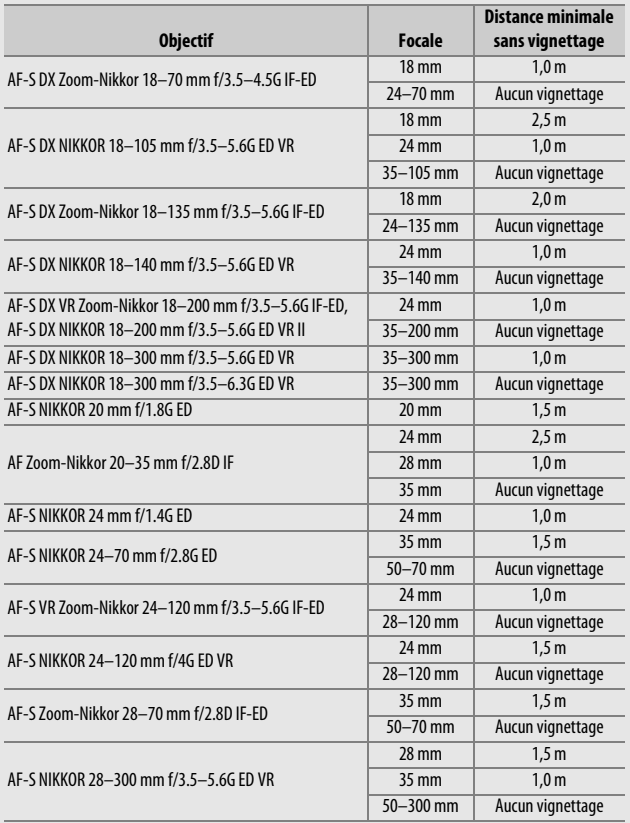

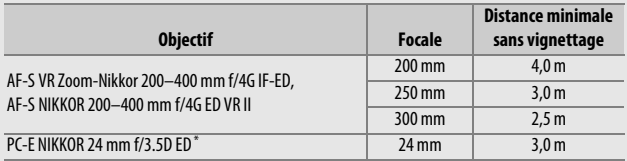

Lorsque ni basculé, ni décentré.

Lorsqu'il est utilisé avec l'objectif AF-S NIKKOR 14–24 mm f/2.8G ED, le flash ne peut pas éclairer le sujet dans son intégralité à toutes les distances.

#### A **Calcul de l'angle de champ**

Le format de la zone exposée par un appareil photo 24 × 36 mm est de 24 × 36 mm. Cependant, le format de la zone exposée par le D5500 est d'environ 15,6  $\times$  23,5 mm, ce qui veut dire que l'angle de champ en diagonale d'un appareil 24  $\times$  36 mm est environ 1,5 fois plus grand que celui du D5500. Pour calculer la focale approximative des objectifs du D5500 en format 24 × 36, multipliez la focale de l'objectif par environ 1,5. Taille d'image (format  $24 \times 36$  mm)

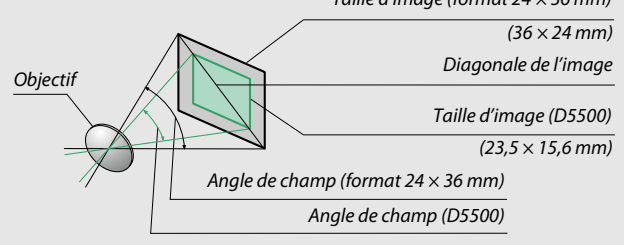

# Flashes optionnels

L'appareil photo est compatible avec le système d'éclairage créatif Nikon (CLS), et peut être utilisé avec tous les flashes compatibles CLS. Le flash intégré est désactivé lorsqu'un flash optionnel est installé.

# **Flashes compatibles avec le système d'éclairage créatif (CLS)**

L'appareil photo peut être utilisé avec les flashes compatibles CLS suivants :

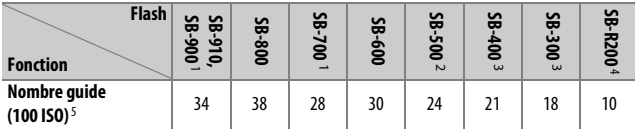

1 Si un filtre couleur est fixé au SB-910, SB-900 ou SB-700 lorsque **AUTO** ou  $\frac{4}{3}$  (flash) est sélectionné pour la balance des blancs, l'appareil photo détecte automatiquement le filtre et ajuste la balance des blancs en conséquence.

- 2 Les utilisateurs de l'éclairage DEL peuvent régler la balance des blancs sur AUTO ou  $\clubsuit$  pour obtenir des résultats optimaux.
- 3 Il n'est pas possible de commander sans fil les flashes.
- 4 Commandé à distance à l'aide d'un flash SB-910, SB-900, SB-800, SB-700 ou SB-500, ou d'un contrôleur de flash sans fil SU-800 (optionnels).
- 5 m, 20 °C ; SB-910, SB-900, SB-800, SB-700 et SB-600 avec le réflecteur zoom réglé sur 35 mm ; SB-910, SB-900 et SB-700 avec zone d'illumination standard.
- **Contrôleur de flash sans fil SU-800** : lorsqu'il est monté sur un appareil photo compatible CLS, le SU-800 permet de commander à distance jusqu'à trois groupes de flashes SB-910, SB-900, SB-800, SB-700, SB-600, SB-500 ou SB-R200. Le SU-800 n'est pas lui-même doté d'un flash.

#### A **Système d'éclairage créatif Nikon (CLS)**

Le système évolué d'éclairage créatif (CLS, Creative Lighting System) de Nikon permet de produire de meilleures photos au flash grâce à une communication améliorée entre l'appareil photo et les flashes compatibles. Consultez la documentation fournie avec le flash pour en savoir plus.

#### A **Nombre guide**

Pour calculer la portée du flash à pleine puissance, divisez le nombre guide par l'ouverture. Si, par exemple, le flash possède un nombre guide de 34 m (100 ISO, 20 °C), sa portée à l'ouverture f/5.6 est égale à 34÷5,6, c'est-à-dire environ 6,1 mètres. Chaque fois que la sensibilité double, multipliez le nombre guide par la racine carrée de deux (environ 1,4).

Les fonctions suivantes sont disponibles avec les flashes compatibles CLS :

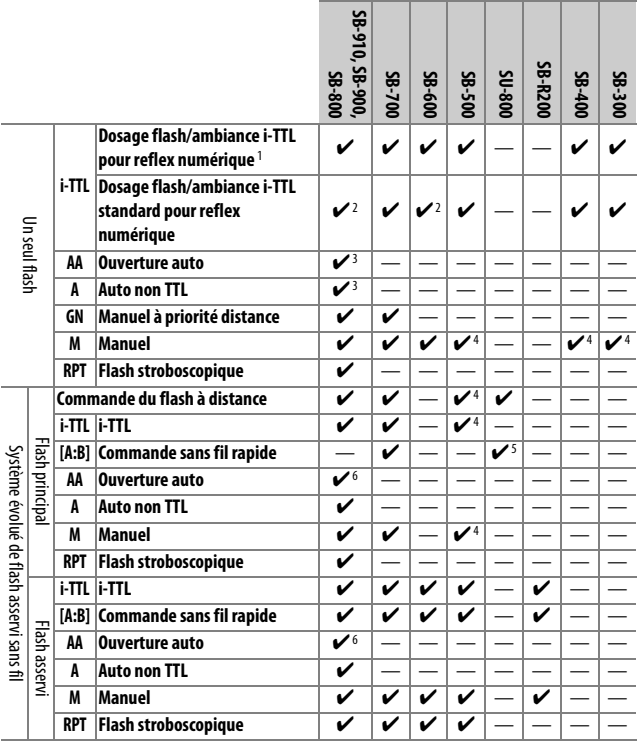

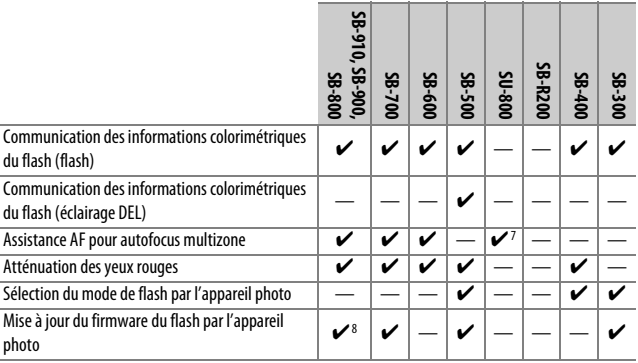

1 Non disponible avec la mesure spot.

2 Peut également être sélectionné avec le flash.

3 Sélection du mode AA/A effectuée sur le flash à l'aide de réglages personnalisés. « A » est sélectionné en cas d'utilisation d'un objectif sans microprocesseur.

- 4 Peut être sélectionné uniquement avec l'appareil photo ( $\Box$  [259](#page-282-0)).
- 5 Disponible uniquement avec les prises de vues en gros plan.
- 6 Le mode auto non TTL (A) est utilisé en cas d'utilisation d'un objectif sans microprocesseur, quel que soit le mode sélectionné sur le flash.
- 7 Disponible uniquement en mode contrôleur.
- 8 Il est possible de mettre à jour les firmwares (microprogrammes) des SB-910 et SB-900 depuis l'appareil photo.

#### ❚❚ **Autres flashes**

Les flashes suivants peuvent être utilisés en modes auto non TTL et manuel. Réglez l'appareil photo en mode d'exposition **S** ou **M** et sélectionnez une vitesse d'obturation de 1/200 s ou plus lente.

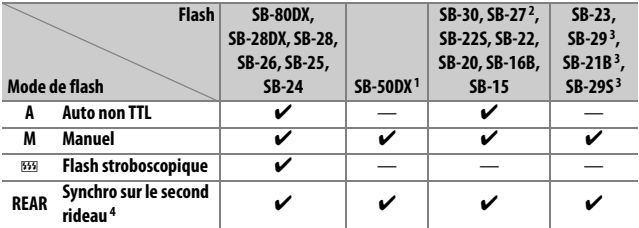

1 Sélectionnez le mode **P**, **S**, **A** ou **M**, fermez le flash intégré et utilisez uniquement le flash optionnel.

2 Le mode de flash est automatiquement réglé sur TTL et le déclenchement est impossible. Réglez le flash sur **A** (Auto non TTL).

- 3 L'autofocus est disponible uniquement avec les objectifs AF-S VR Micro-Nikkor 105 mm f/2.8G IF-ED et AF-S Micro NIKKOR 60 mm f/2.8G ED.
- 4 Disponible si vous utilisez l'appareil photo pour sélectionner le mode de flash.

#### A **Adaptateur de prise de synchronisation AS-15**

Lorsque l'adaptateur de prise de synchronisation AS-15 (disponible séparément) est installé sur la griffe flash de l'appareil photo, il est possible de raccorder des accessoires de flash par le biais d'un câble de synchronisation.

#### **M** Utilisez exclusivement des flashes Nikon

Utilisez exclusivement des flashes Nikon. Non seulement une tension négative ou supérieure à 250 V appliquée à la griffe flash risque de perturber le fonctionnement normal, mais elle peut également endommager les circuits de synchronisation de l'appareil photo ou du flash. Avant d'utiliser un flash Nikon non mentionné dans cette section, renseignez-vous auprès d'un représentant Nikon agréé.

#### **D** Remarques sur les flashes optionnels

Consultez le manuel du flash pour avoir de plus amples détails. Si le flash prend en charge le système d'éclairage créatif Nikon (CLS), reportez-vous à la section relative aux appareils photo reflex numériques compatibles CLS. Le D5500 n'est pas inclus dans la catégorie « Reflex numérique » des manuels des SB-80DX, SB-28DX et SB-50DX.

Si un flash optionnel est utilisé dans des modes de prise de vue autres que  $\mathcal{F}_1$  et  $\mathcal{F}_2$ , il se déclenchera pour chaque photo, même dans les modes où le flash intégré ne peut pas être utilisé.

Vous pouvez utiliser le contrôle de flash i-TTL à des sensibilités comprises entre 100 et 12800 ISO. Aux sensibilités élevées, du bruit (des lignes) peut apparaître dans les photos prises avec certains flashes optionnels ; si tel est le cas, sélectionnez une sensibilité moins élevée. Aux sensibilités supérieures à 12800 ISO, il se peut que vous n'obteniez pas les résultats escomptés à certaines distances ou certaines ouvertures. Si le témoin de disponibilité du flash clignote pendant environ trois secondes après la prise de vue, cela signifie que le flash s'est déclenché à pleine puissance et que la photo risque d'être sous-exposée (uniquement avec les flashes compatibles CLS ; pour en savoir plus sur les indicateurs d'exposition et de recyclage des autres flashes, consultez le manuel fourni avec votre flash).

Si vous utilisez un câble de synchronisation de la gamme SC-17, 28 ou 29 pour une prise de vue avec flash dissocié de l'appareil, vous pouvez ne pas obtenir d'exposition correcte en mode i-TTL. Nous vous recommandons de choisir la mesure spot pour pouvoir sélectionner le contrôle de flash i-TTL standard. Faites une photo test et vérifiez les résultats sur le moniteur.

En mode i-TTL, utilisez le diffuseur intégré ou le dôme de diffusion fourni avec le flash. N'employez pas d'autres diffuseurs car cela peut vous empêcher d'obtenir une exposition correcte.

Si vous utilisez les commandes du flash SB-910, SB-900, SB-800, SB-700 ou SB-600, ou celles du contrôleur sans fil SU-800 (tous en option) pour régler la correction du flash,  $\Box$  est indiqué dans l'affichage des informations.

Les flashes SB-910, SB-900, SB-800, SB-700, SB-600, SB-500 et SB-400 sont dotés d'une fonction d'atténuation des yeux rouges, et les flashes SB-910, SB-900, SB-800, SB-700, SB-600 ainsi que le contrôleur SU-800 disposent d'un illuminateur d'assistance AF, avec les restrictions suivantes :

• **SB-910 et SB-900** : l'illuminateur d'assistance AF est disponible avec les objectifs AF 17–135 mm ; l'autofocus est néanmoins disponible uniquement avec les points AF indiqués ci-contre.

• **SB-800, SB-600 et SU-800** : l'illuminateur d'assistance AF est disponible avec les objectifs 24–105 mm ; l'autofocus est néanmoins disponible uniquement avec les points AF indiqués ci-contre.

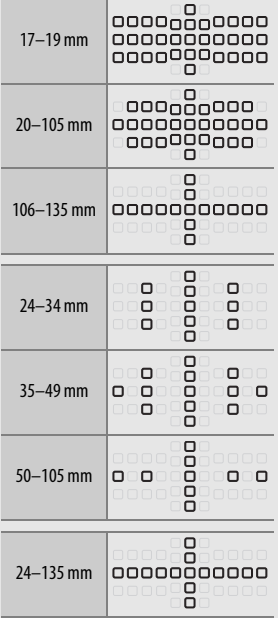

• **SB-700** : l'illuminateur d'assistance AF est disponible avec les objectifs AF 24–135 mm ; l'autofocus n'est cependant disponible qu'avec les points AF indiqués ci-contre.

Selon l'objectif utilisé et la scène enregistrée, l'indicateur de mise au point (I) peut s'afficher alors que le sujet n'est pas net, ou l'appareil photo peut ne pas arriver à faire la mise au point et le déclenchement être désactivé.

# Autres accessoires

Au moment de la rédaction de ce manuel, les accessoires suivants étaient disponibles pour le D5500.

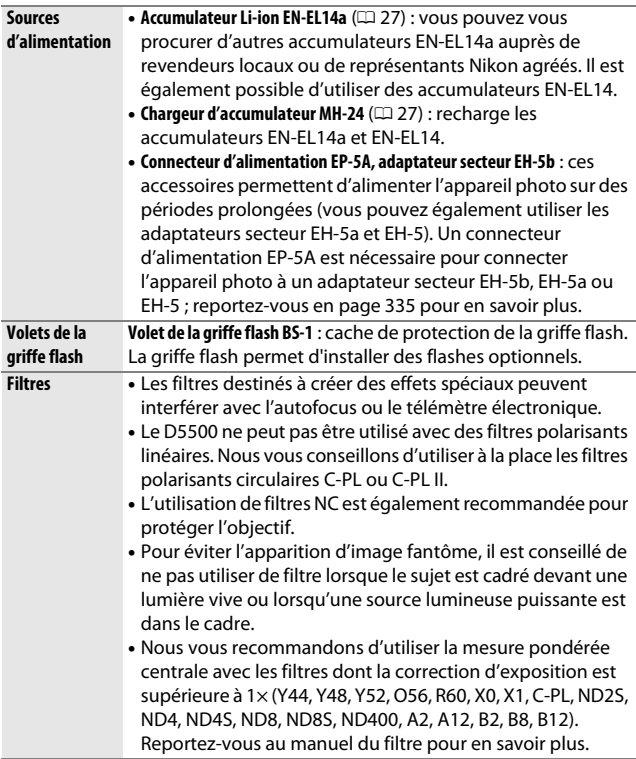

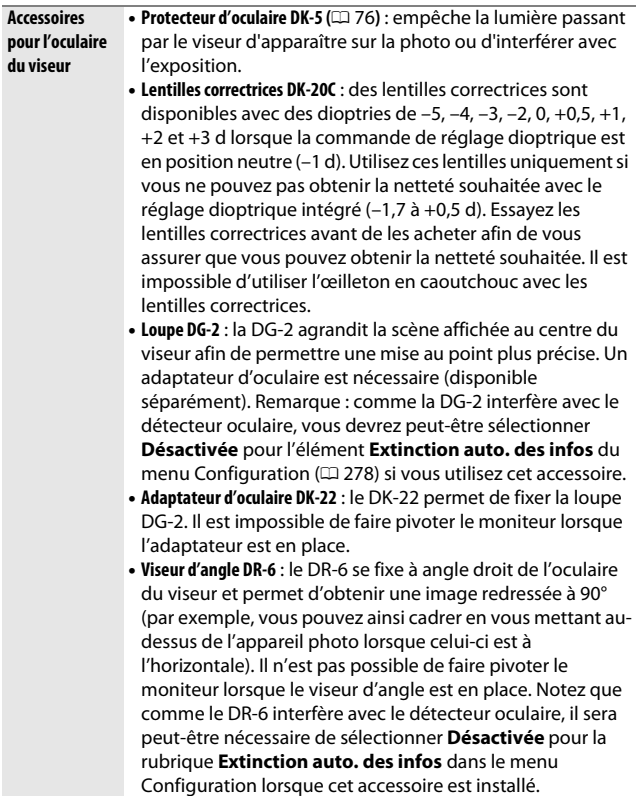

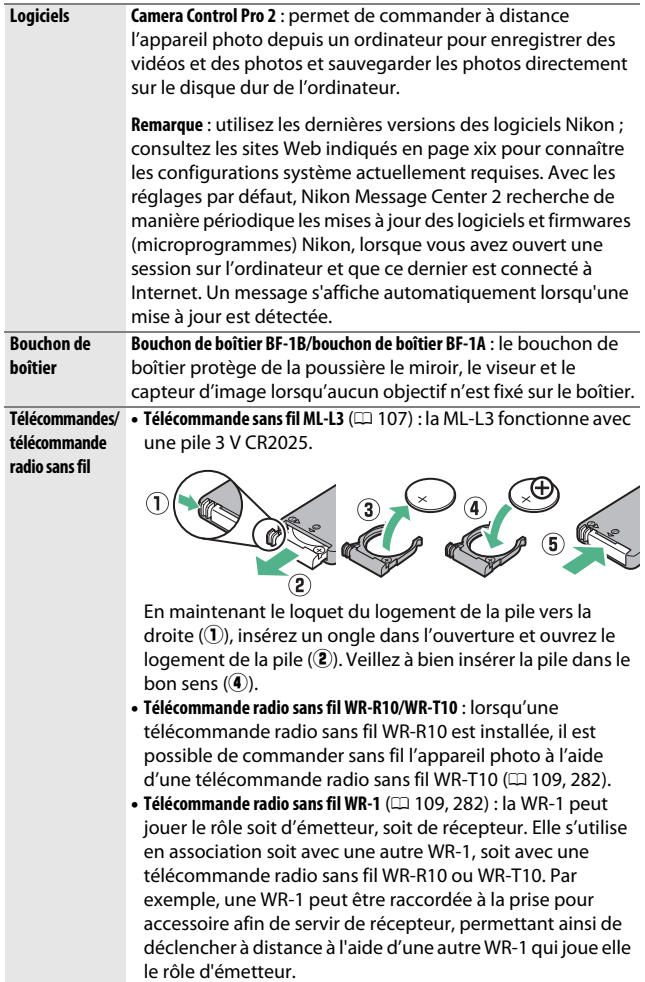

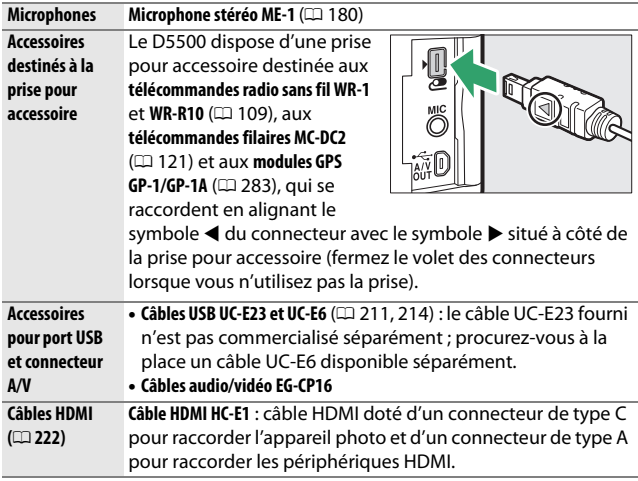

#### A **Accessoires disponibles en option**

La disponibilité peut varier selon le pays ou la région. Rendez-vous sur notre site Web ou consultez les brochures pour connaître les dernières informations.

### **Cartes mémoire agréées**

Les cartes mémoire SD suivantes ont été testées et agréées pour une utilisation avec cet appareil photo. Il est recommandé d'utiliser des cartes de classe de vitesse 6 ou supérieure pour l'enregistrement vidéo. L'enregistrement peut s'arrêter de manière inattendue si vous utilisez des cartes dont la vitesse d'écriture est inférieure.

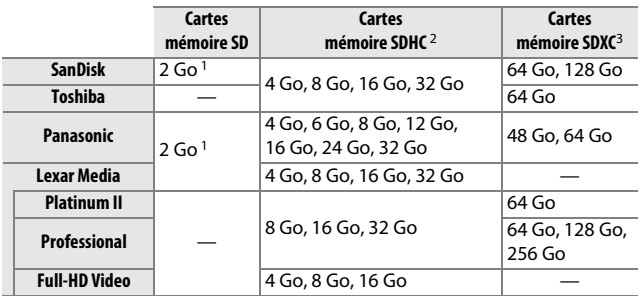

1 Vérifiez que les lecteurs de cartes ou les autres périphériques que vous allez utiliser avec la carte permettent d'utiliser des cartes de 2 Go.

2 Vérifiez que les lecteurs de cartes ou les autres périphériques que vous allez utiliser avec la carte sont compatibles avec la norme SDHC. L'appareil photo est compatible UHS-I.

3 Vérifiez que les lecteurs de cartes ou les autres périphériques que vous allez utiliser avec la carte sont compatibles avec la norme SDXC. L'appareil photo est compatible UHS-I.

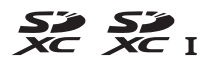

Les autres cartes n'ont pas été testées. Pour en savoir plus sur les cartes ci-dessus, contactez leur fabricant.

### **Fixation du connecteur d'alimentation et de l'adaptateur secteur**

Éteignez l'appareil photo avant de fixer un connecteur d'alimentation et un adaptateur secteur (disponibles en option).

#### **1 Préparez l'appareil photo.** Ouvrez le volet du logement pour accumulateur  $(\widehat{\mathbb{1}})$  et le volet du connecteur  $d'$ alimentation  $(\mathbf{2})$ .

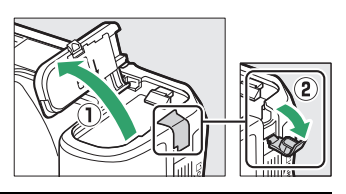

# <span id="page-358-0"></span>**2 Insérez le connecteur d'alimentation EP-5A.**

Veillez à insérer le connecteur dans le sens indiqué, en l'utilisant pour coincer le loquet orange sur le côté. Veillez à ce que le connecteur soit entièrement inséré.

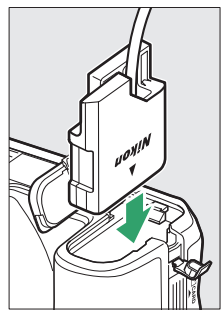

**3 Fermez le volet du logement pour accumulateur.**

Positionnez le câble du connecteur d'alimentation de manière à ce qu'il passe par le logement du connecteur, puis fermez le volet du logement pour accumulateur.

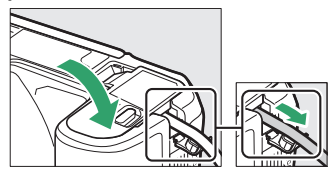

# **4 Raccordez l'adaptateur secteur EH-5b.**

Raccordez le câble d'alimentation de l'adaptateur secteur à la prise d'entrée secteur de l'adaptateur  $(3)$  et le câble d'alimentation à la prise de sortie CC  $(4)$ . L'icône  $-$  s'affiche sur le moniteur lorsque l'appareil photo est alimenté par l'adaptateur secteur et le connecteur d'alimentation.

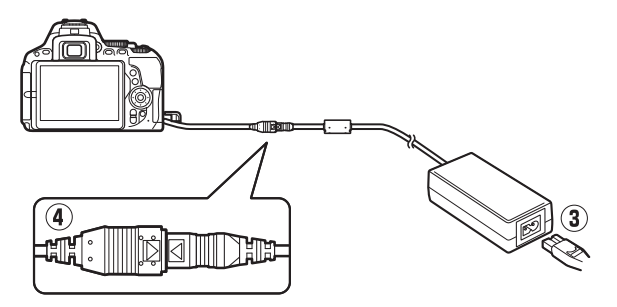
# Entretien de votre appareil photo

### **Rangement**

Lorsque vous n'avez pas l'intention d'utiliser votre appareil photo avant longtemps, retirez l'accumulateur et rangez-le dans un endroit frais et sec avec son cache-contacts bien en place. Pour éviter la formation de moisissure ou de rouille, rangez l'appareil photo dans un endroit sec et aéré. Ne le rangez pas avec des boules antimites de naphtaline ou de camphre ou dans des lieux qui sont :

- mal aérés ou avec un taux d'humidité supérieur à 60%
- à proximité d'appareils générateurs de forts champs électromagnétiques comme des téléviseurs ou des radios
- exposés à des températures supérieures à 50 °C ou inférieures à  $-10$  °C

# **Nettoyage**

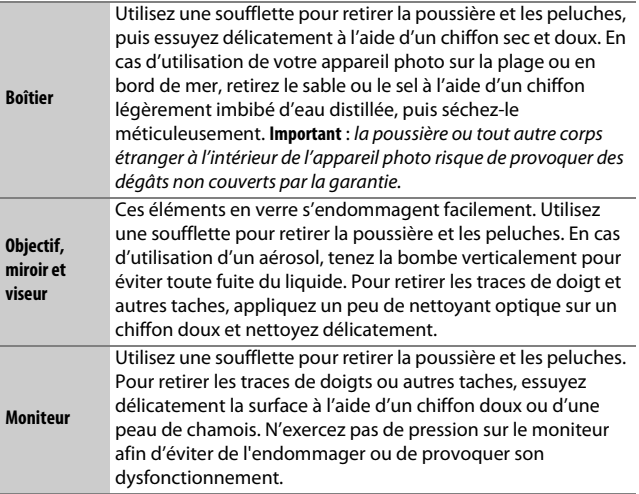

N'utilisez pas d'alcool, de diluant ou d'autres produits chimiques volatils.

### <span id="page-361-1"></span>**Nettoyage du capteur d'image**

<span id="page-361-0"></span>Si vous pensez que des saletés ou des poussières présentes sur le capteur d'image apparaissent sur vos photos, vous pouvez nettoyer le capteur à l'aide de l'option **Nettoyer le capteur d'image** du menu Configuration. Vous pouvez nettoyer le capteur à tout moment à l'aide de l'option **Nettoyer maintenant** ou opter pour un nettoyage automatique à la mise sous ou hors tension de l'appareil photo.

#### ❚❚ **« Nettoyer maintenant »**

Tenez l'appareil photo sur sa base, sélectionnez **Nettoyer le capteur d'image** dans le menu Configuration, puis mettez en surbrillance **Nettoyer maintenant** et appuyez sur  $\circledast$ . L'appareil photo vérifie le capteur d'image, puis commence le nettoyage. 154 clignote dans le viseur et toute autre opération est impossible tant que le nettoyage est en cours. Ne retirez pas ou ne débranchez pas la source d'alimentation tant que le nettoyage n'est pas terminé et que le menu Configuration n'est pas affiché.

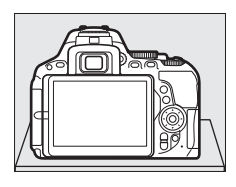

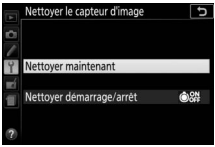

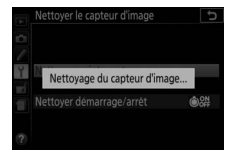

### **1 Sélectionnez Nettoyer démarrage/ arrêt.**

Sélectionnez **Nettoyer le capteur d'image**, puis mettez en surbrillance **Nettoyer démarrage/arrêt** et appuyez sur  $\circledR$ .

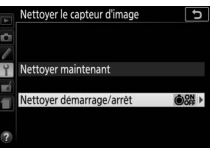

# **2 Sélectionnez une option.**

Mettez une option en surbrillance et appuyez sur <sup>®</sup>. Vous avez le choix entre **Nettoyer au démarrage**, **Nettoyer à l'arrêt**, **Nettoyer au démarrage + arrêt** et **Nettoyage désactivé**.

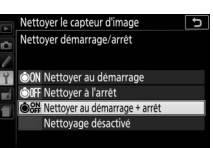

#### **M** Nettovage du capteur d'image

L'utilisation des commandes de l'appareil photo pendant le démarrage interrompt le nettoyage du capteur d'image.

Le nettoyage s'effectue en faisant vibrer le capteur d'image. Si vous ne parvenez pas à supprimer toute la poussière à l'aide des options du menu **Nettoyer le capteur d'image**, nettoyez le capteur d'image manuellement ( $\Box$  [340\)](#page-363-0) ou adressez-vous à un représentant Nikon agréé.

Si vous utilisez le nettoyage du capteur d'image plusieurs fois de suite, cette opération peut se désactiver momentanément afin de protéger les circuits internes de l'appareil photo. Vous pourrez, dans ce cas, la réutiliser après un court instant.

### <span id="page-363-0"></span>❚❚ **Nettoyage manuel**

Si vous ne parvenez pas à supprimer les corps étrangers du capteur d'image à l'aide de l'option **Nettoyer le capteur d'image** du menu Configuration ( $\Box$  [338\)](#page-361-0), procédez à son nettoyage manuel comme décrit ci-dessous. Notez cependant que le capteur est extrêmement fragile et peut être facilement endommagé. Nikon recommande de le faire nettoyer exclusivement par des techniciens Nikon agréés.

### **1 Rechargez l'accumulateur.**

Il est nécessaire de disposer d'une alimentation fiable lors de l'inspection ou du nettoyage du capteur d'image. Vérifiez que l'accumulateur est entièrement chargé avant de continuer.

## **2 Retirez l'objectif.**

Mettez l'appareil photo hors tension et retirez l'objectif.

### **3 Sélectionnez Verrouiller miroir/ nettoyage.**

Mettez l'appareil sous tension, puis mettez l'option **Verrouiller miroir/ nettoyage** en surbrillance sur le menu Configuration et appuyez sur <sup>3</sup> (notez

que cette option n'est pas disponible si le niveau de charge de l'accumulateur est égal ou inférieur à  $\Box$ ).

# **4** Appuyez sur  $\otimes$ .

Le message indiqué ci-contre s'affiche sur le moniteur.

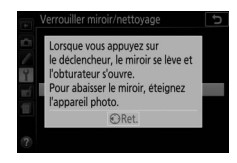

# **5 Levez le miroir.**

Appuyez sur le déclencheur jusqu'en fin de course. Le miroir se lève et le rideau de l'obturateur s'ouvre, révélant le capteur d'image.

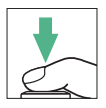

### 340 **Remarques techniques**

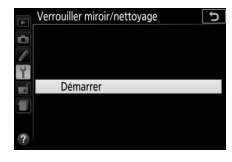

## **6 Examinez le capteur d'image.** Maintenez l'appareil photo sous la

lumière pour bien éclairer le capteur d'image et examinez l'intérieur du boîtier. Si vous ne voyez aucune saleté, passez à l'étape 8.

# **7 Nettoyez le capteur.**

Retirez la poussière et toute saleté du capteur à l'aide d'une soufflette. N'utilisez pas de pinceau ; ses poils risqueraient d'endommager le capteur. Les saletés qui restent malgré l'utilisation de la soufflette doivent

absolument être retirées par un technicien Nikon agréé. Vous ne devez, en aucun cas, toucher ou essuyer le capteur.

# **8 Mettez l'appareil photo hors tension.**

Le miroir revient en position basse et le rideau de l'obturateur se ferme. Remettez en place l'objectif ou le bouchon de boîtier.

### A **Utiliser une source d'alimentation fiable**

Le rideau de l'obturateur est fragile et peut être facilement endommagé. Si l'appareil photo s'éteint alors que le miroir est levé, le rideau de l'obturateur se ferme automatiquement. Pour ne pas endommager le rideau, respectez les consignes suivantes :

- Ne mettez pas l'appareil photo hors tension, ni ne retirez ou débranchez la source d'alimentation lorsque le miroir est levé.
- <span id="page-364-0"></span>• Si l'accumulateur est déchargé alors que le miroir est levé, un signal sonore est émis et le témoin du retardateur clignote pour vous avertir que le rideau de l'obturateur se fermera et que le miroir s'abaissera automatiquement au bout d'environ deux minutes. Arrêtez immédiatement vos opérations de nettoyage ou d'inspection.

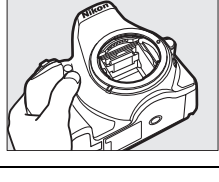

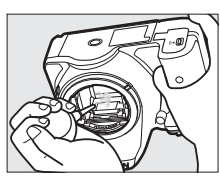

#### D **Corps étrangers sur le capteur d'image**

Nikon prend toutes les précautions possibles pour protéger le capteur d'image de toute saleté pendant la fabrication et l'expédition. Cependant, le D5500 a été conçu pour fonctionner avec des objectifs interchangeables. Des corps étrangers peuvent donc s'immiscer dans l'appareil photo au moment du retrait ou de l'échange des objectifs. Une fois à l'intérieur de l'appareil photo, ces saletés peuvent adhérer au capteur d'image et apparaître ainsi sur des photos prises dans certaines conditions. Pour protéger votre appareil photo lorsqu'aucun objectif n'y est fixé, veillez à remettre en place le bouchon de boîtier fourni avec votre appareil, en prenant soin auparavant de bien le nettoyer de toute poussière ou saleté. Évitez de changer d'objectif dans des environnements poussiéreux.

Si un corps étranger venait, malgré tout, adhérer au filtre passe-bas, nettoyez le filtre comme décrit ci-dessus ou faites-le nettoyer par un technicien Nikon agréé. Les photos qui auront été affectées par la présence de corps étrangers sur le capteur pourront être retouchées à l'aide des options de nettoyage d'image proposées par certaines applications de retouche d'images.

#### D **Révision de votre appareil photo et des accessoires**

Cet appareil photo est un appareil de précision qui nécessite d'être révisé régulièrement. Nikon recommande de le faire vérifier par le revendeur d'origine ou un technicien Nikon agréé une fois par an ou tous les deux ans et de le faire réviser entièrement une fois tous les trois à cinq ans (notez que ces services sont payants). Ces révisions sont d'autant plus importantes si vous utilisez votre appareil photo à titre professionnel. Lorsque vous laissez votre appareil photo en révision, nous vous conseillons d'y joindre tous les accessoires avec lesquels il est régulièrement utilisé, comme les objectifs et les flashes optionnels.

## Entretien de l'appareil photo et de l'accumulateur : précautions

**Faites attention de ne pas laisser tomber votre matériel** : il risque de ne plus fonctionner correctement s'il subit des chocs ou des vibrations.

**Gardez-le au sec** : ce matériel n'étant pas étanche, il peut ne plus fonctionner correctement s'il est immergé dans l'eau ou exposé à de forts taux d'humidité. La formation de rouille sur les mécanismes internes peut provoquer des dommages irréparables.

**Évitez les brusques changements de température** : les brusques changements de température qui peuvent se produire par exemple en hiver lorsque vous entrez dans un endroit chauffé ou en sortez, peuvent entraîner la présence de condensation à l'intérieur de l'appareil photo. Pour empêcher cette formation de condensation, enveloppez votre appareil dans un étui ou un sac plastique avant de l'exposer à de brusques changements de température.

**Tenez-le à l'écart des champs magnétiques puissants** : n'utilisez pas, ni ne rangez votre matériel à proximité d'équipements susceptibles de générer des radiations électromagnétiques ou des champs magnétiques puissants. Des charges statiques puissantes ou les champs magnétiques générés par du matériel comme des émetteurs radio peuvent causer des interférences avec le moniteur, endommager les données enregistrées sur la carte mémoire ou les circuits internes de votre matériel.

**Ne dirigez pas l'objectif vers le soleil** : ne pointez pas l'objectif en direction du soleil ou de toute autre source très lumineuse pendant une longue période. La lumière intense peut détériorer le capteur d'image ou provoquer l'apparition d'un effet de flou blanc sur les photos.

**Éteignez votre appareil photo avant de retirer l'accumulateur ou de débrancher la source d'alimentation** : ne débranchez pas la prise secteur et ne retirez pas l'accumulateur lorsque l'appareil photo est sous tension ou lorsque des images sont en cours d'enregistrement ou d'effacement. Toute coupure d'alimentation forcée dans ces cas-là peut entraîner la perte de données ou endommager la carte mémoire ou les circuits internes de l'appareil photo. Pour éviter toute coupure accidentelle de l'alimentation, évitez de changer votre appareil photo de place quand il est raccordé à l'adaptateur secteur.

**Nettoyage** : pour nettoyer le boîtier de votre appareil photo, retirez délicatement la poussière et les saletés à l'aide d'une soufflette, puis essuyezle délicatement à l'aide d'un chiffon sec et doux. En cas d'utilisation de l'appareil photo à la plage ou en bord de mer, retirez le sable ou le sel de l'appareil photo à l'aide d'un chiffon légèrement imbibé d'eau douce, puis séchez-le méticuleusement.

L'objectif et le miroir peuvent être facilement endommagés. Retirez délicatement la poussière et les saletés à l'aide d'une soufflette. En cas d'utilisation d'un aérosol, tenez la bombe verticalement pour éviter toute fuite du liquide. Pour retirer les traces de doigts et autres taches sur l'objectif, appliquez un petit peu de nettoyant optique sur un chiffon doux et nettoyez délicatement l'objectif.

Reportez-vous à la section « Nettoyage du capteur d'image » ( $\Box$  [338](#page-361-1), [340\)](#page-363-0) pour en savoir plus sur le nettoyage du capteur d'image.

**Ne touchez pas le rideau de l'obturateur** : il est extrêmement fin et peut être facilement endommagé. Vous ne devez, en aucun cas, exercer de pression sur le rideau, le taper avec des outils d'entretien, ni le soumettre aux jets d'air puissants d'une soufflette. Vous risquez sinon de le rayer, de le déformer ou de le déchirer.

**Rangement** : pour éviter la formation de moisissure ou de rouille, rangez l'appareil photo dans un endroit sec et aéré. Si vous utilisez un adaptateur secteur, débranchez-le pour éviter tout risque d'incendie. Si vous prévoyez de ne pas utiliser votre matériel avant longtemps, retirez l'accumulateur afin d'éviter toute fuite et rangez votre appareil photo dans un sac plastique contenant un absorbeur d'humidité. Ne mettez cependant pas l'étui de l'appareil photo dans un sac plastique, car cela peut l'abîmer. Notez que les absorbeurs d'humidité perdant en efficacité avec le temps, ils doivent être régulièrement changés.

Pour éviter toute formation de moisissure ou de rouille, sortez votre appareil photo de son rangement au moins une fois par mois. Mettez-le sous tension et déclenchez-le plusieurs fois avant de le ranger à nouveau.

Rangez l'accumulateur dans un endroit sec et frais. Remettez en place le cache-contacts avant de ranger l'accumulateur.

**Remarques à propos du moniteur** : la construction du moniteur est d'une extrême précision ; au moins 99,99% des pixels sont efficaces, le pourcentage des pixels manquants ou défectueux ne dépassant pas 0,01%. Par conséquent, si ces écrans peuvent contenir des pixels qui sont toujours allumés (blanc, rouge, bleu ou vert) ou toujours éteints (noir), ce n'est pas le signe d'un dysfonctionnement et n'a aucune incidence sur les images enregistrées avec l'appareil photo.

Le moniteur peut être difficilement lisible en cas de forte luminosité ambiante.

N'exercez pas de pression sur le moniteur afin d'éviter de l'endommager ou de provoquer son dysfonctionnement. Retirez la poussière ou les peluches sur le moniteur à l'aide d'une soufflette. Pour retirer les taches, essuyez-les délicatement à l'aide d'un chiffon doux ou d'une peau de chamois. Si le moniteur venait à se briser, veillez à ne pas vous blesser avec les bris de verre et à éviter tout contact des cristaux liquides avec la peau, les yeux et la bouche.

**Moiré** : il s'agit d'un effet visuel d'interférence créé par la superposition d'une image contenant un motif régulier et répétitif, comme des rayures sur un vêtement ou les fenêtres d'un bâtiment, et de la grille du capteur d'image de l'appareil photo. Si vous observez du moiré sur vos photos, essayez de modifier la distance ou l'angle entre l'appareil photo et le sujet, ou d'effectuer un zoom avant et arrière.

**Accumulateur et chargeur** : les accumulateurs peuvent fuir ou exploser en cas de mauvaise manipulation. Lisez et respectez les avertissements et précautions indiqués en pages [xi](#page-12-0)–[xiv](#page-15-0) de ce manuel. Respectez les consignes d'utilisation suivantes lors de la manipulation des accumulateurs :

- Utilisez uniquement des accumulateurs agréés pour ce matériel.
- N'exposez pas l'accumulateur aux flammes ni à une chaleur excessive.
- Veillez à ce que les contacts de l'accumulateur restent propres.
- Éteignez votre appareil photo avant de remplacer son accumulateur.
- Retirez l'accumulateur de l'appareil photo ou du chargeur si vous ne les utilisez pas, et remettez en place son cache-contacts. Ces appareils consomment de petites quantités d'énergie même hors tension au point de mettre l'accumulateur complètement à plat. Si vous n'avez pas l'intention d'utiliser l'accumulateur avant longtemps, insérez-le dans l'appareil photo, déchargez-le entièrement, puis retirez-le et rangez-le dans un endroit où la température ambiante est comprise entre 15 et 25 °C (évitez les endroits extrêmement chauds ou froids). Répétez cette procédure au moins une fois tous les six mois.
- La mise sous tension et hors tension répétée de l'appareil photo lorsque l'accumulateur est entièrement déchargé raccourcit la durée de vie de l'accumulateur. Vous devez recharger les accumulateurs entièrement déchargés avant de les utiliser.
- La température interne de l'accumulateur risque d'augmenter lorsque celui-ci est en cours d'utilisation. Lorsque vous essayez de recharger l'accumulateur alors que sa température interne est élevée, vous diminuez ses performances. Il risque, par ailleurs, de ne pas se recharger ou de ne se recharger que partiellement. Laissez l'accumulateur refroidir avant de le recharger.
- Chargez l'accumulateur à l'intérieur, à une température ambiante comprise entre 5 et 35°C. N'utilisez pas l'accumulateur à des températures ambiantes inférieures à 0 °C ou supérieures à 40 °C ; vous risquez sinon d'endommager l'accumulateur ou de diminuer ses performances. Il est possible que sa capacité soit réduite et que le temps nécessaire au chargement augmente si la température de l'accumulateur est comprise entre 0 °C et 15 °C ou entre 45 °C et 60 °C. L'accumulateur ne se rechargera pas si sa température est inférieure à 0 °C ou supérieure à 60 °C.
- Si le témoin **CHARGE** clignote rapidement (environ huit fois par seconde) pendant le chargement, vérifiez que la température se trouve dans la plage appropriée, puis débranchez le chargeur, retirez l'accumulateur et insérezle à nouveau. Si le problème persiste, arrêtez immédiatement toute utilisation et confiez l'accumulateur et le chargeur à votre revendeur ou à un représentant Nikon agréé.
- Ne déplacez pas le chargeur, ni ne touchez à l'accumulateur pendant le chargement. Il se peut sinon, en de très rares occasions, que le chargeur indique que le chargement est terminé alors que l'accumulateur n'est que partiellement chargé. Retirez et réinsérez l'accumulateur avant de reprendre le chargement.
- Continuer de recharger l'accumulateur alors qu'il est totalement chargé peut diminuer ses performances.
- Une nette diminution de l'autonomie d'un accumulateur entièrement chargé et utilisé à température ambiante indique qu'il doit être remplacé. Achetez un nouvel accumulateur EN-EL14a.
- Utilisez le chargeur uniquement avec des accumulateurs compatibles. Débranchez-le lorsque vous ne l'utilisez pas.
- Chargez l'accumulateur avant de l'utiliser. Pour les événements importants, gardez à disposition un accumulateur de rechange entièrement chargé. Il peut être, en effet, difficile dans certains endroits de trouver rapidement des accumulateurs de rechange. Notez que par temps froid, la capacité des accumulateurs a tendance à diminuer. Assurez-vous que l'accumulateur est entièrement chargé avant de photographier en extérieur par temps froid. Gardez un accumulateur de rechange au chaud et intervertissez les deux accumulateurs dès que nécessaire. Une fois réchauffé, un accumulateur peut retrouver de sa capacité.
- Les accumulateurs usagés demeurent une ressource précieuse. Veuillez les recycler conformément aux réglementations en vigueur dans le pays.

# <span id="page-371-0"></span>Réglages disponibles

Le tableau suivant répertorie les réglages que vous pouvez modifier pour chaque mode. Notez qu'il est possible que certains éléments ne soient pas disponibles selon les options sélectionnées.

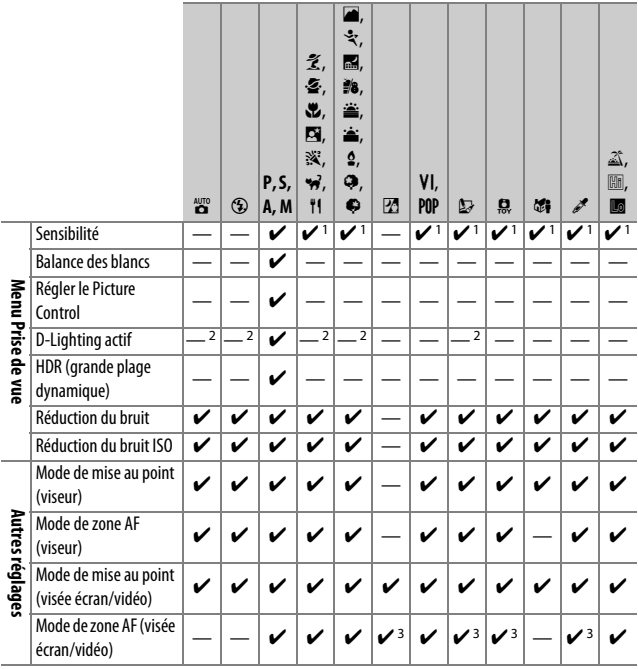

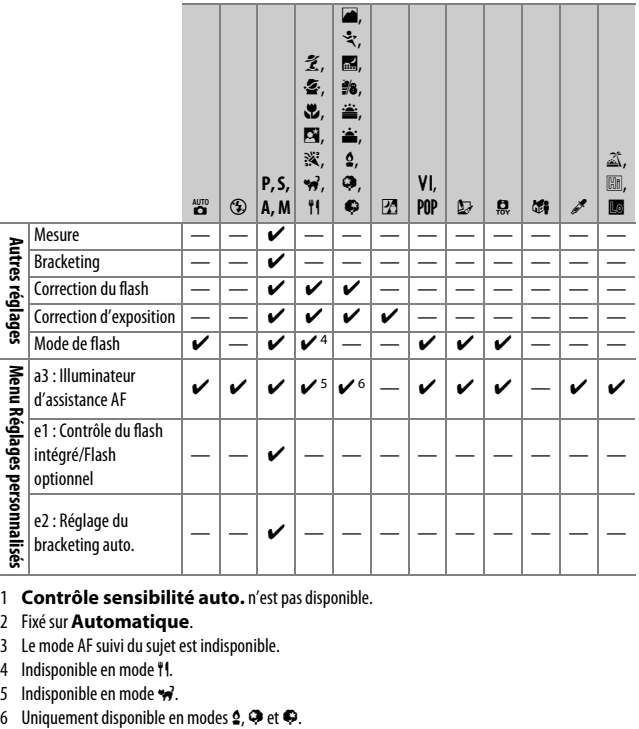

- 1 **Contrôle sensibilité auto.** n'est pas disponible.
- 2 Fixé sur **Automatique**.
- 3 Le mode AF suivi du sujet est indisponible.
- 4 Indisponible en mode **11**.
- 
- 5 Indisponible en mode  $\overrightarrow{P}$ .<br>6 Uniquement disponible en modes  $\overrightarrow{2}$ ,  $\overrightarrow{Q}$  et  $\overrightarrow{Q}$ .

# Dépannage

Si vous constatez un dysfonctionnement de votre appareil photo, consultez la liste suivante des problèmes les plus courants avant de faire appel à votre revendeur ou représentant Nikon agréé.

## **Accumulateur/affichage**

**L'appareil photo est sous tension mais ne répond pas** : attendez que l'enregistrement soit terminé. Si le problème persiste, éteignez l'appareil photo. Si l'appareil photo ne s'éteint pas, retirez l'accumulateur et réinsérez-le ou, en cas d'utilisation d'un adaptateur secteur, débranchez et rebranchez l'adaptateur secteur. Notez que si le retrait ou la déconnexion de la source d'alimentation fait perdre les données en cours d'enregistrement, il n'affecte nullement celles déjà enregistrées.

L'image de visée est floue : réglez la netteté du viseur ( $\Box$  [33](#page-56-0)). Si cela ne résout pas le problème, sélectionnez le mode AF ponctuel (AF-S ;  $\Box$  [78](#page-101-0)), le mode AF point sélectif ([13];  $\Box$  [82\)](#page-105-0) et le point AF central, puis cadrez un sujet fortement contrasté dans le point AF central et appuyez sur le déclencheur à mi-course pour effectuer la mise au point. Une fois la mise au point obtenue, servezvous du réglage dioptrique pour faire apparaître nettement le sujet dans le viseur. Le cas échéant, vous pouvez doter le viseur d'une lentille correctrice (en option) pour mieux l'adapter à votre vue  $(1, 331)$  $(1, 331)$ .

**Le viseur est sombre** : insérez un accumulateur entièrement chargé ( $\Box$  [27,](#page-50-0) [28\)](#page-51-0).

**Les écrans s'éteignent brusquement** : choisissez un délai plus long pour le réglage personnalisé c2 (**Délai d'extinction auto.** ; **Quel [253](#page-276-0)**).

**Les informations ne s'affichent pas sur le moniteur** : le déclencheur est appuyé à micourse ou le détecteur oculaire a éteint le moniteur. Si les informations ne s'affichent toujours pas une fois le déclencheur relâché ou le détecteur oculaire découvert, vérifiez que **Activée** est sélectionné pour **Affichage auto. des infos** ( $\Box$  [278\)](#page-301-0) et que l'accumulateur est chargé ( $\Box$  [27](#page-50-0)).

**Le viseur ne répond pas et son éclairage est faible** : le temps de réponse et la luminosité du viseur varient selon la température.

**De fines lignes sont visibles autour du point AF actif et l'affichage devient rouge lorsque le point AF s'éclaire** : ces phénomènes sont normaux pour ce type de viseur et ne sont pas le signe d'un dysfonctionnement.

### **Prise de vue (pour tous les modes)**

**L'appareil photo met du temps à s'allumer** : effacez des fichiers ou des dossiers.

#### **Le déclenchement est impossible** :

- La carte mémoire est verrouillée, pleine ou absente  $(1, 28, 35)$  $(1, 28, 35)$  $(1, 28, 35)$  $(1, 28, 35)$ .
- **Désactiver déclenchement** est sélectionné pour **Photo si carte absente ?**  $($  $\Box$  [281](#page-304-0)) et aucune carte mémoire ne se trouve dans l'appareil photo  $($  $\Box$  [28\)](#page-51-0).
- Le flash intégré est en cours de recyclage  $( \Box 44)$  $( \Box 44)$ .
- La mise au point n'est pas obtenue ( $\Box$  [40](#page-63-0)).
- Un objectif à microprocesseur équipé d'une bague des ouvertures est utilisé, mais l'ouverture n'est pas verrouillée sur la valeur d'ouverture la plus élevée ( $\Box$  [315](#page-338-0)).
- Un objectif sans microprocesseur est installé, mais l'appareil photo n'est pas en mode **M** ( $\Box$  [316](#page-339-0)).

**Une seule vue est enregistrée à chaque pression du déclencheur en mode de prise de vue en continu** : la prise de vue en continu n'est pas disponible en cas de déclenchement du flash intégré (LD [73,](#page-96-0) [93](#page-116-0)).

**La photo finale est plus grande que la zone affichée dans le viseur** : la couverture de l'image de visée est d'environ 95% horizontalement et verticalement.

#### **Les photos sont floues** :

- Vous n'utilisez pas un objectif AF-S ou AF-I : utilisez un objectif AF-S ou AF-I ou faites la mise point manuellement.
- L'appareil photo n'arrive pas à faire la mise au point avec l'autofocus : effectuez la mise au point manuellement ou utilisez la mémorisation de la mise au point  $(1.80, 86, 88)$  $(1.80, 86, 88)$  $(1.80, 86, 88)$  $(1.80, 86, 88)$  $(1.80, 86, 88)$  $(1.80, 86, 88)$  $(1.80, 86, 88)$ .
- L'appareil photo est en mode de mise au point manuelle : effectuez la mise au point manuellement  $( \Box 88)$  $( \Box 88)$ .

**La mise au point n'est pas mémorisée lorsque vous appuyez à mi-course sur le déclencheur** : utilisez la commande  $\frac{dE}{dr}$  ( $\Theta_{\overline{D}}$ ) pour mémoriser la mise au point lorsque la visée écran est désactivée et que **AF-C** est sélectionné comme mode de mise au point, ou lorsque vous photographiez des sujets en mouvement en mode **AF-A** ( $\Box$  [86\)](#page-109-0).

#### **Impossible de sélectionner un point AF** :

- **[] (AF zone automatique** ;  $\Box$  [83\)](#page-106-0) est sélectionné : choisissez un autre mode de zone AF.
- Appuyez sur le déclencheur à mi-course pour activer la temporisation du mode veille  $( \Box 44)$  $( \Box 44)$ .

**Il est impossible de sélectionner le mode de zone AF** : la mise au point manuelle est sélectionnée (La [78](#page-101-0), [164\)](#page-187-0).

#### **L'illuminateur d'assistance AF ne s'allume pas :**

- L'illuminateur d'assistance AF ne s'allume pas si **AF-C** est sélectionné comme mode autofocus ( $\Box$  [78\)](#page-101-0) ou si l'autofocus continu est sélectionné lorsque l'appareil photo est en mode **AF-A**. Choisissez **AF-S**. Si une option autre que e (**AF zone automatique**) est sélectionnée comme mode de zone AF, sélectionnez le point AF central  $( \Box 82, 85)$  $( \Box 82, 85)$  $( \Box 82, 85)$  $( \Box 82, 85)$ .
- L'appareil photo est actuellement en visée écran ou une vidéo est en cours d'enregistrement.
- **Désactivé** est sélectionné pour le réglage personnalisé a3 (**Illuminateur d'assistance AF**,  $\Box$  [250](#page-273-0)).
- L'illuminateur s'est désactivé automatiquement. L'illuminateur peut chauffer en cas d'utilisation prolongée ; attendez qu'il refroidisse.

**Impossible de modifier la taille d'image** : **Qualité d'image** est réglée sur **NEF (RAW)** (0 [91\)](#page-114-0).

#### **L'appareil photo met du temps pour enregistrer les photos** :

- Selon les conditions de prise de vue et les performances de la carte mémoire, le voyant d'accès à la carte mémoire peut rester allumé jusqu'à une minute environ après la prise de vue en modes de déclenchement continu.
- Désactivez la réduction du bruit  $( \Box 243)$  $( \Box 243)$  $( \Box 243)$ .

#### **Des pixels lumineux répartis de manière aléatoire sont visibles sur les photos** :

- Choisissez une sensibilité inférieure ou activez la réduction du bruit ISO  $(D244)$  $(D244)$ .
- Désactivez le **D-Lighting actif** pour ne pas accroître les effets de bruit  $(D 134)$  $(D 134)$ .

#### **Aucune photo n'est prise lorsque vous appuyez sur le déclencheur de la télécommande** :

- Changez la pile de la télécommande ( $\Box$  [332](#page-355-0)).
- Choisissez le mode télécommande ( $\Box$  [107](#page-130-0)).
- Le flash est en cours de recyclage  $(11109)$  $(11109)$  $(11109)$ .
- Le délai sélectionné pour le réglage personnalisé c4 (**Durée**  télécommande (ML-L3), **Q [254\)](#page-277-0)** s'est écoulé.
- Une lumière vive interfère avec la télécommande ML-L3.

**Il est impossible de choisir un mode de déclenchement** : la sélection du mode de déclenchement est indisponible lorsque le moniteur est éteint ( $\Box$  [71](#page-94-0)). Notez que le détecteur oculaire peut éteindre automatiquement le moniteur lorsque vous collez l'œil au viseur.

#### **Aucun signal sonore n'est émis** :

- **Désactivé** est sélectionné pour **Options de signal sonore** > **Signal sonore activé/désactivé** (CD [276](#page-299-0)).
- L'appareil photo est en mode de déclenchement silencieux ( $\Box$  [74](#page-97-0)) ou une vidéo est en cours d'enregistrement ( $\Box$  [174\)](#page-197-0).
- **MF** ou **AF-C** est sélectionné comme mode de mise au point ou le sujet bouge alors que **AF-A** est sélectionné ( $\Box$  [78](#page-101-0)).

**Des taches sont présentes sur les photos** : nettoyez les lentilles avant et arrière. Si le problème persiste, procédez à un nettoyage du capteur d'image ( $\Box$  [338](#page-361-1)).

**La date ne s'imprime pas sur les photos** : l'option NEF (RAW) est sélectionnée comme qualité d'image ( $\Box$  [91](#page-114-0), [256\)](#page-279-0).

**Aucun son n'est enregistré avec les vidéos** : **Microphone désactivé** est sélectionné comme option pour **Paramètres vidéo** > Microphone ( $\Box$  [178](#page-201-0)).

<span id="page-376-0"></span>**La visée écran s'arrête de façon inattendue ou ne démarre pas** : il est possible que le mode de visée écran s'arrête automatiquement afin de protéger les circuits internes de l'appareil photo si :

- La température ambiante est élevée
- L'appareil photo a été utilisé de manière prolongée en visée écran ou en enregistrement vidéo
- L'appareil photo a été utilisé de manière prolongée en modes de déclenchement continu

Si le mode de visée écran ou l'enregistrement vidéo ne démarre pas lorsque vous essayez de l'activer, attendez que les circuits internes soient refroidis et réessayez. Notez que l'appareil peut paraître chaud au toucher, mais que ce n'est pas le signe d'un dysfonctionnement.

**Des parasites apparaissent en mode de visée écran** : la température des circuits internes de l'appareil photo peut augmenter en mode de visée écran, provoquant l'apparition de « bruit » sous forme de points lumineux, pixels lumineux répartis de manière aléatoire ou voile. Quittez le mode de visée écran lorsque vous n'utilisez pas l'appareil photo.

**Un effet de scintillement ou de bande est visible en visée écran ou lors de l'enregistrement vidéo** : choisissez une option pour **Réduction du scintillement** qui correspond à la fréquence de l'alimentation secteur locale ( $\Box$ ) [281](#page-304-1)).

**Des bandes lumineuses apparaissent en visée écran ou lors de l'enregistrement vidéo** : une enseigne lumineuse clignotante, un flash ou une autre source lumineuse s'est brièvement allumé pendant la visée écran ou l'enregistrement vidéo.

**Il est impossible de sélectionner une rubrique de menu** : certaines options ne sont pas disponibles avec tous les modes.

### **Prise de vue (P, S, A, M)**

#### **Le déclenchement est impossible** :

- Un objectif sans microprocesseur est utilisé : tournez le sélecteur de mode en position  $M \n \times 316$ .
- Vous avez positionné le sélecteur de mode sur **S** après avoir sélectionné comme vitesse d'obturation « Bulb » (pose B) ou « Time » (pose T) en mode  $M$ : choisissez une autre vitesse d'obturation ( $\Box$  [117](#page-140-0)).
- Si le bracketing de la balance des blancs est activé, le déclenchement est désactivé et le compteur de vues du viseur clignote s'il n'y a pas suffisamment d'espace libre sur la carte mémoire pour enregistrer toutes les images de la séquence de bracketing. Insérez une autre carte mémoire.

#### **Toutes les vitesses d'obturation ne sont pas disponibles** :

- Flash en cours d'utilisation  $( \Box 98)$  $( \Box 98)$ .
- Lorsque **Activé** est sélectionné pour **Paramètres vidéo** > **Réglage manuel des vidéos** dans le menu Prise de vue, la plage des vitesses d'obturation disponibles varie selon la cadence  $( \Box 179)$  $( \Box 179)$ .

**Il est impossible de sélectionner l'ouverture souhaitée** : la plage des ouvertures disponibles dépend de l'objectif utilisé.

#### **Les couleurs manquent de naturel** :

- Réglez la balance des blancs en fonction de la source lumineuse ( $\Box$  [137\)](#page-160-0).
- Modifiez les réglages de l'option **Régler le Picture Control** ( $\Box$  [152](#page-175-0)).

**Il est impossible de mesurer la balance des blancs** : le sujet est trop sombre ou trop lumineux (CD [144\)](#page-167-0).

**Il est impossible de sélectionner l'image comme référence pour la balance des blancs prédéfinie** : l'image n'a pas été créée avec le D5500 ( $\Box$  [146](#page-169-0)).

**Le bracketing de la balance des blancs n'est pas disponible** : NEF (RAW) ou NEF+JPEG est sélectionné comme qualité d'image ( $\Box$  [90\)](#page-113-1).

**Le Picture Control produit des effets différents d'une image à l'autre** : **A** (automatique) est sélectionné pour l'accentuation, la clarté, le contraste ou la saturation. Pour avoir des résultats identiques sur une série de photos, choisissez un autre réglage ( $\Box$  [156\)](#page-179-0).

**Il est impossible de modifier la mesure** : la mémorisation de l'exposition automatique est activée  $(11 127)$  $(11 127)$  $(11 127)$ .

**Il est impossible d'utiliser la correction d'exposition** : l'appareil photo est en mode **M**. Choisissez un autre mode. (0 [113](#page-136-0), [129](#page-152-0)).

**Du bruit (zones rougeâtres ou autres parasites) apparaît en cas d'exposition prolongée** : activez la réduction du bruit  $(12 243)$  $(12 243)$  $(12 243)$ .

### **Visualisation**

**Il est impossible de visualiser une image NEF (RAW)** : la photo a été prise avec une qualité d'image NEF (RAW)+JPEG (CD [90](#page-113-0)).

**Il est impossible de visualiser des photos enregistrées avec d'autres appareils photo** : les photos enregistrées avec des appareils photo d'une autre marque peuvent ne pas s'afficher correctement.

**Certaines photos ne s'affichent pas pendant la visualisation** : sélectionnez **Tout** comme option pour **Dossier de visualisation** ( $\Box$  [234\)](#page-257-0).

**Les photos prises en cadrage vertical ne s'affichent pas dans le bon sens** :

- Sélectionnez **Activée** pour l'option **Rotation des images** (0 [235](#page-258-0)).
- La photo a été prise alors que **Désactivée** était sélectionné pour **Rotation**  auto. des images ( $\Box$  [235\)](#page-258-1).
- La photo est affichée en aperçu juste après la prise de vue (mode « Affichage des images »)  $(12 234)$  $(12 234)$ .
- L'appareil photo a été dirigé vers le haut ou vers le bas au moment de la prise de vue  $(2235)$  $(2235)$ .

#### **Il est impossible d'effacer la photo** :

- La photo est protégée ; retirez la protection ( $\Box$  [202\)](#page-225-0).
- La carte mémoire est verrouillée en écriture ( $\Box$  [35](#page-58-0)).

**Il est impossible de retoucher la photo** : il est impossible d'apporter d'autres modifications à la photo avec cet appareil photo  $( \Box 287)$  $( \Box 287)$ .

#### **Il est impossible de modifier la commande d'impression** :

- La carte mémoire est pleine : effacez des photos (□ [49](#page-72-0), [205\)](#page-228-0).
- La carte mémoire est verrouillée en écriture ( $\Box$  [35](#page-58-0)).

**Il est impossible de sélectionner la photo en vue de l'imprimer** : la photo est au format NEF (RAW). Créez une copie JPEG à l'aide de la fonction **Traitement NEF (RAW)** ou transférez la photo sur l'ordinateur et imprimez-la à l'aide de ViewNX 2 ou Capture NX-D  $( \Box 210)$  $( \Box 210)$ .

#### **La photo ne s'affiche pas sur le téléviseur** :

- Sélectionnez la sortie vidéo (□ [281](#page-304-2)) ou la résolution de sortie appropriées  $(D223)$  $(D223)$ .
- Le câble A/V ( $\Box$  [220\)](#page-243-0) ou HDMI ( $\Box$  [222\)](#page-245-0) n'est pas branché correctement.

#### **L'appareil photo ne réagit pas à la télécommande du téléviseur HDMI-CEC**:

- Sélectionnez **Activé** pour **HDMI** > **Contrôle du périphérique** dans le menu Configuration  $(12 223)$  $(12 223)$  $(12 223)$ .
- Réglez les paramètres HDMI-CEC du téléviseur tel que décrit dans la documentation fournie avec le téléviseur.

**Il est impossible de transférer les photos sur l'ordinateur** : le système d'exploitation n'est pas compatible avec l'appareil photo ou le logiciel de transfert. Utilisez un lecteur de cartes pour copier les photos sur un ordinateur.

**L'option Correction de la poussière de Capture NX-D ne permet pas d'obtenir l'effet voulu** : le nettoyage du capteur d'image change la position de la poussière sur le capteur d'image. Les données de référence de correction de la poussière enregistrées avant le nettoyage du capteur d'image ne peuvent pas être utilisées avec les photos prises après le nettoyage. De même, les données de référence de correction de la poussière enregistrées après le nettoyage du capteur d'image ne peuvent pas être utilisées avec les photos prises avant le nettoyage (CD [279](#page-302-0)).

**L'ordinateur n'affiche pas les images NEF (RAW) comme l'appareil photo** : les logiciels d'autres fabricants ne montrent pas les effets des Picture Control, du D-Lighting actif ou du contrôle de vignetage. Utilisez ViewNX 2 ou Capture NX-D $(2210)$  $(2210)$  $(2210)$ .

## **Wi-Fi (réseaux sans fil)**

**Les périphériques mobiles n'affichent pas le SSID de l'appareil photo (nom de réseau)** :

- Vérifiez que **Activer** est sélectionné pour l'option **Wi-Fi** > **Connexion au réseau** du menu Configuration de l'appareil photo ( $\Box$  [229\)](#page-252-0).
- Essayez de désactiver puis de réactiver le Wi-Fi du périphérique mobile.

# **Divers**

**La date d'enregistrement n'est pas correcte** : réglez l'horloge de l'appareil photo  $(D 32, 275)$  $(D 32, 275)$  $(D 32, 275)$  $(D 32, 275)$  $(D 32, 275)$ .

**Il est impossible de sélectionner une rubrique de menu** : certaines options ne sont pas disponibles avec certaines combinaisons de réglages ou lorsqu'aucune carte mémoire n'est insérée dans l'appareil photo ( $\Box$  [28,](#page-51-0) [286,](#page-309-0) [348](#page-371-0)).

## Messages d'erreur

Cette section répertorie les indicateurs et messages d'erreur qui s'affichent dans le viseur et sur le moniteur.

### A **Icônes d'avertissement**

@ clignote sur le moniteur, ou ? dans le viseur, pour vous signaler que vous pouvez afficher un avertissement ou un message d'erreur sur le moniteur en appuyant sur la commande Q<sup>2</sup> (?).

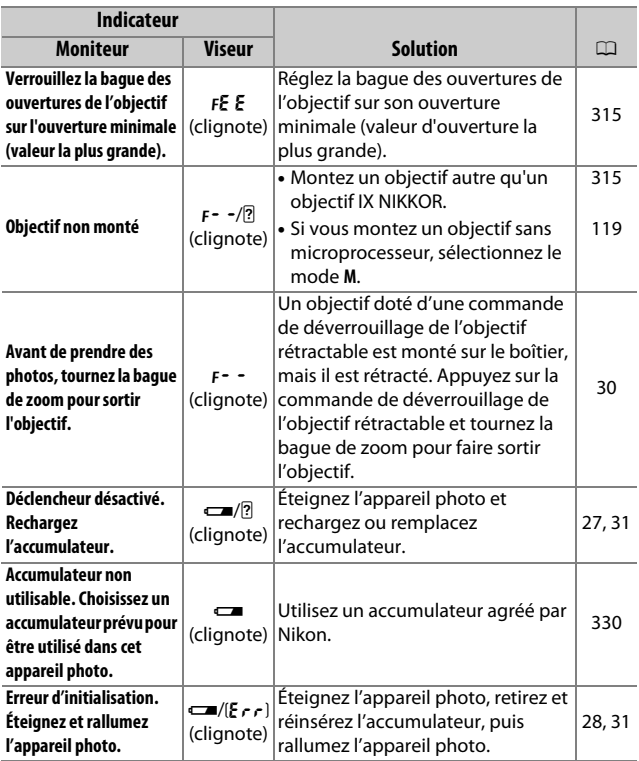

### 358 **Remarques techniques**

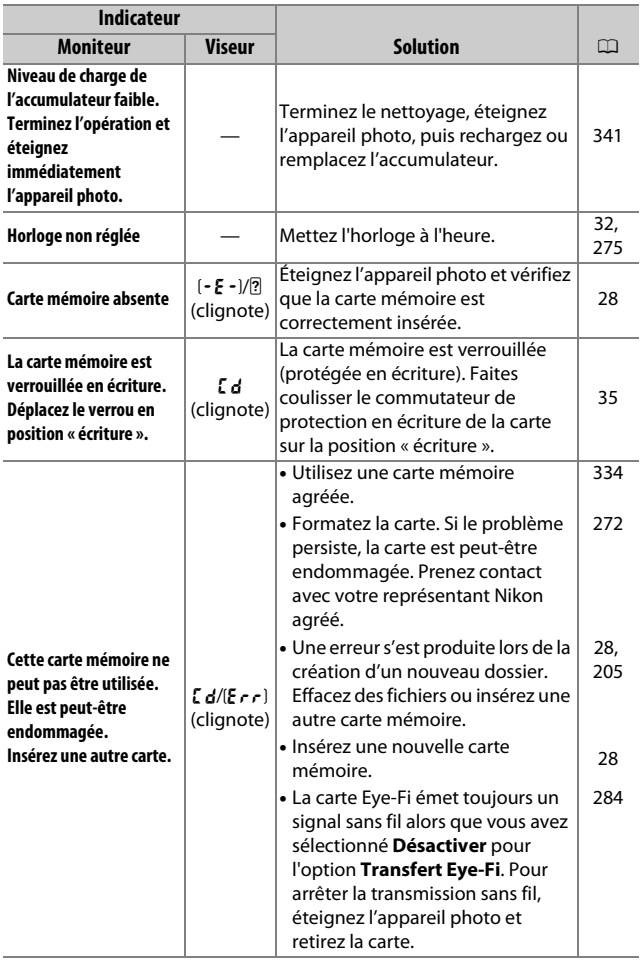

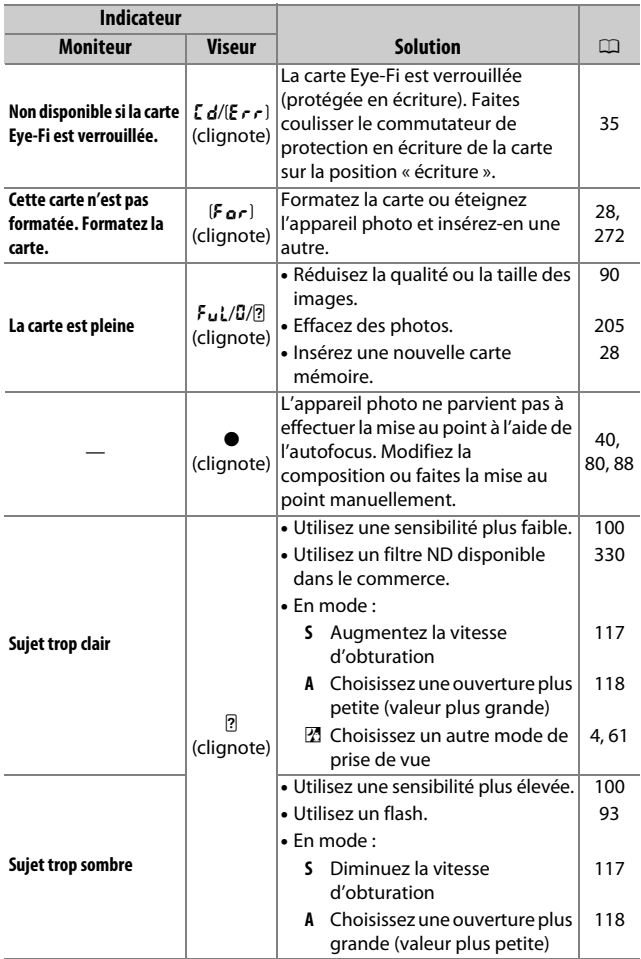

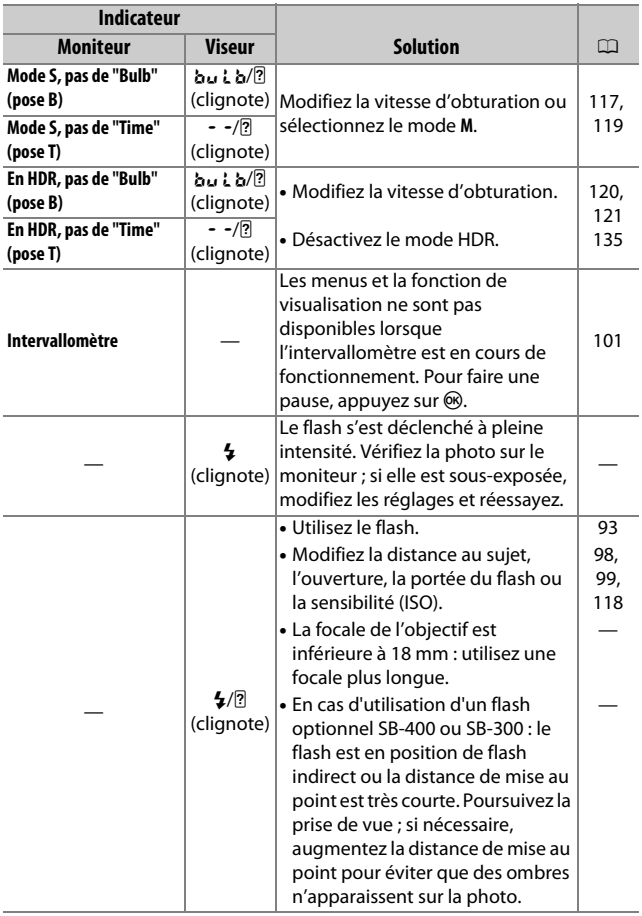

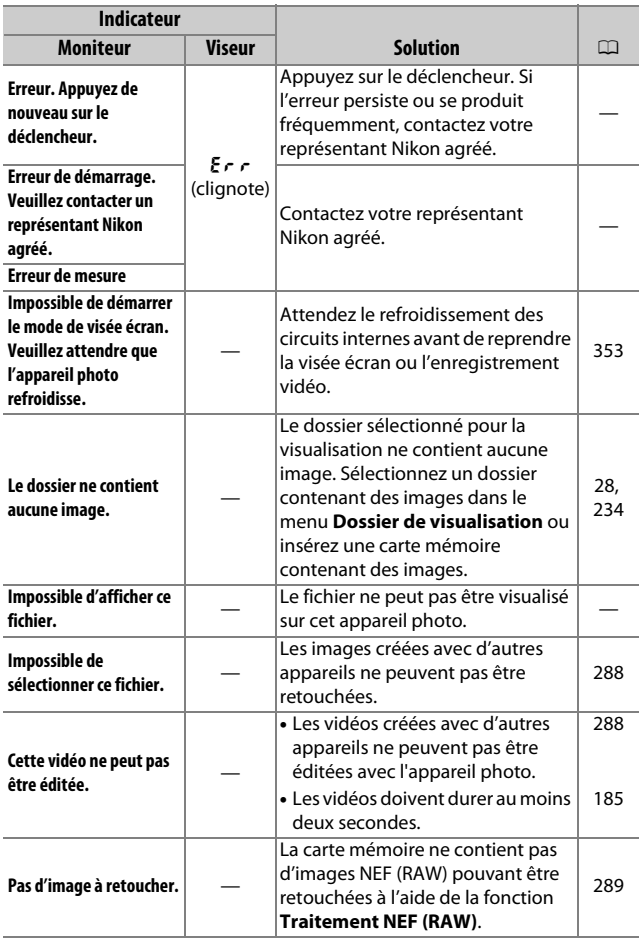

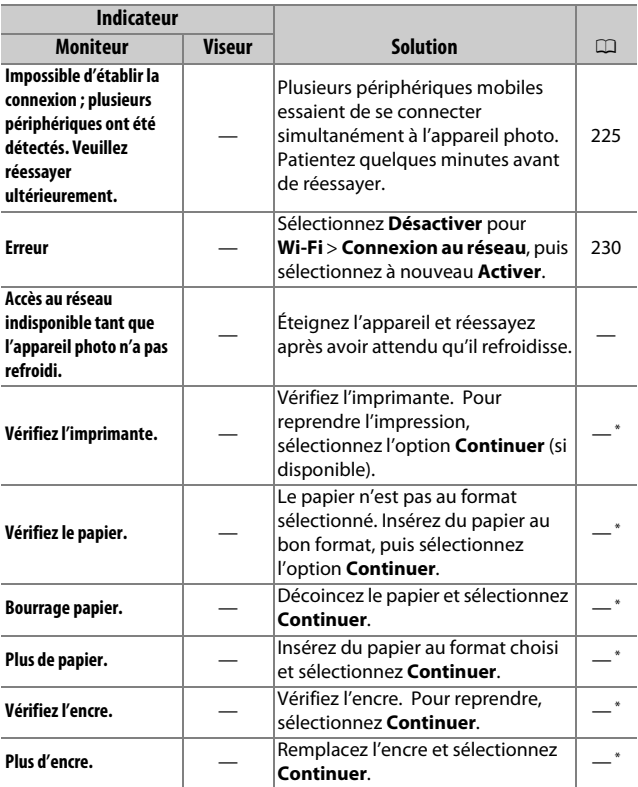

\* Pour en savoir plus, consultez le manuel de l'imprimante.

# Caractéristiques techniques

### ❚❚ **Appareil photo numérique Nikon D5500**

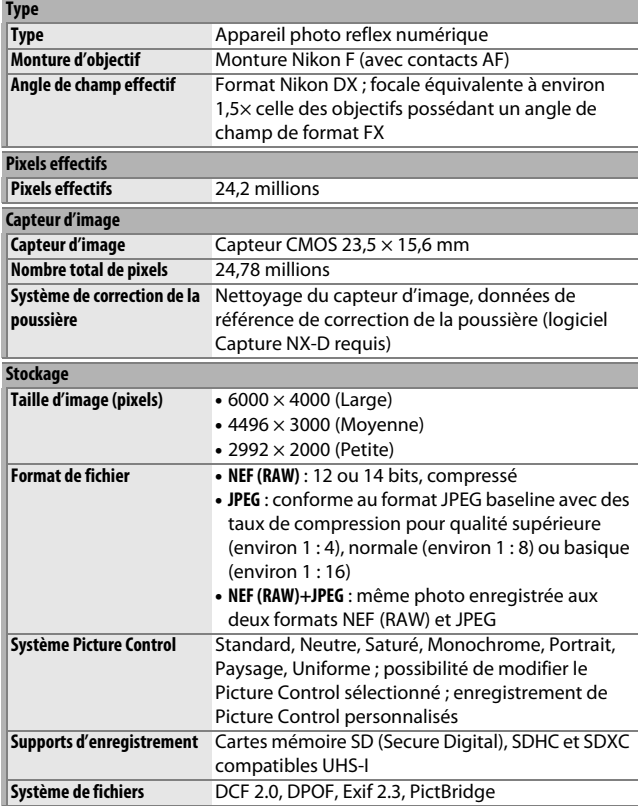

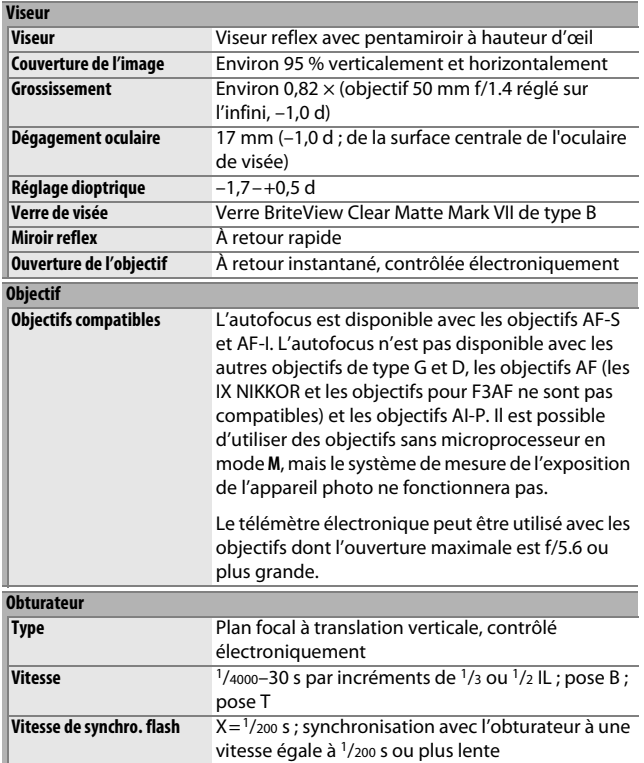

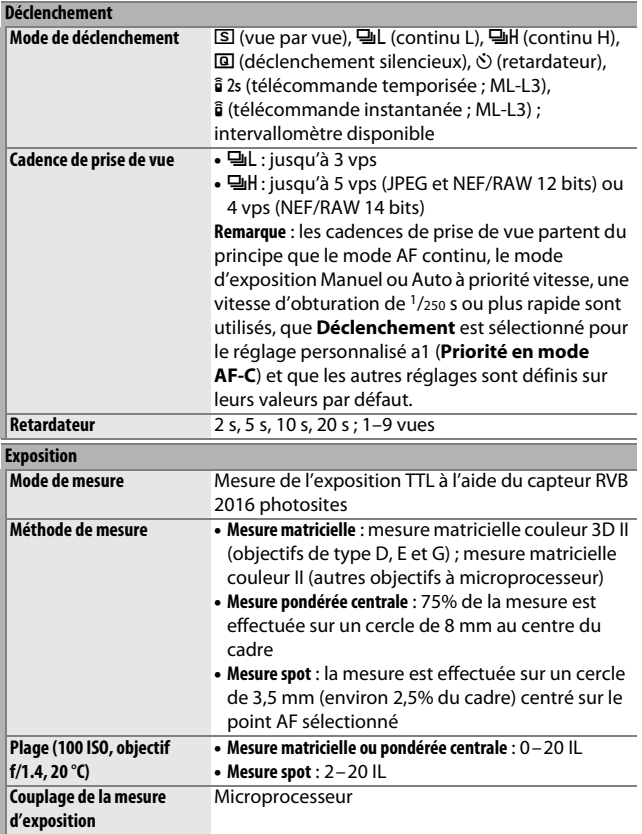

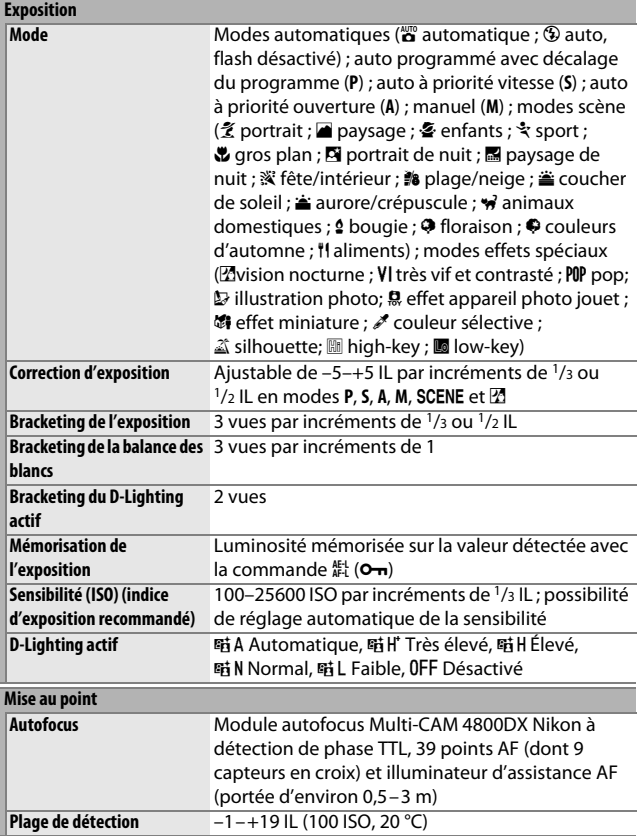

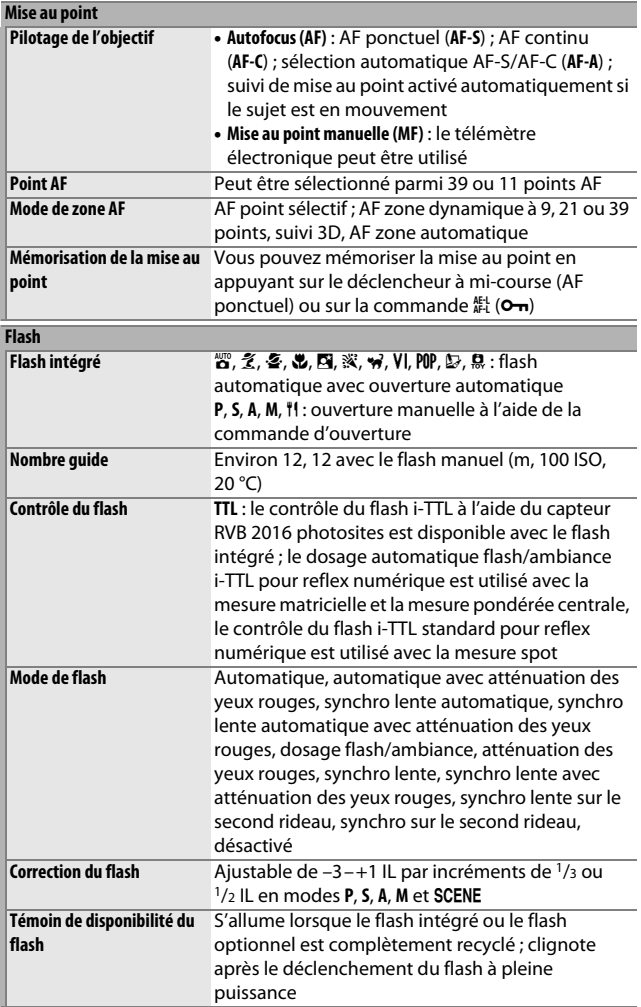

### 368 **Remarques techniques**

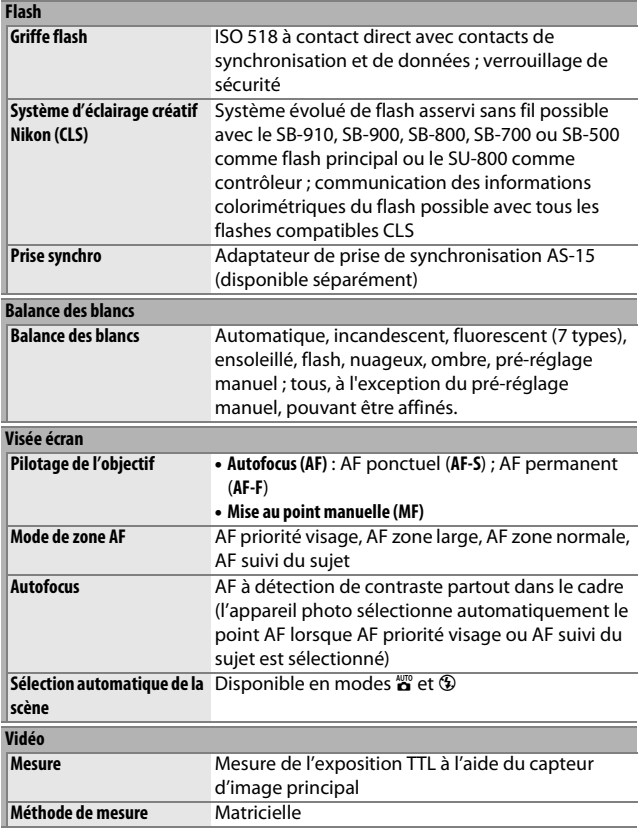

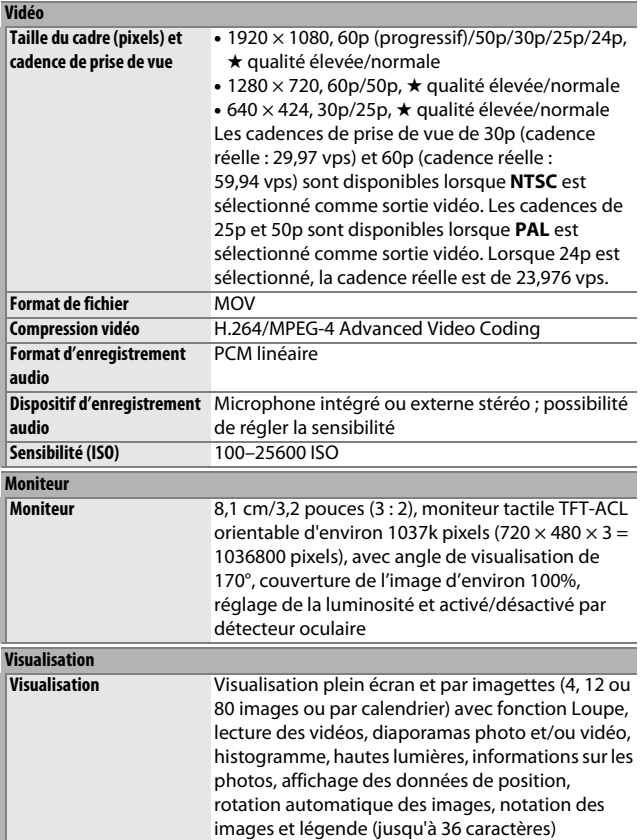

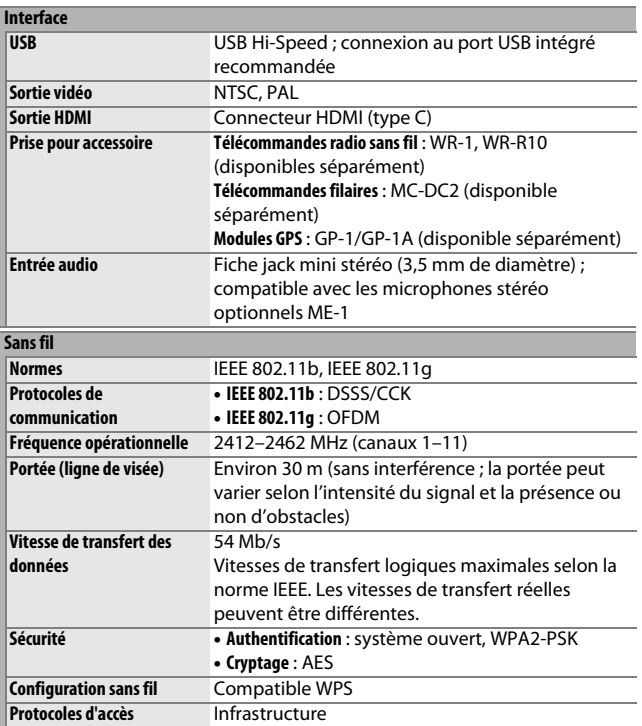

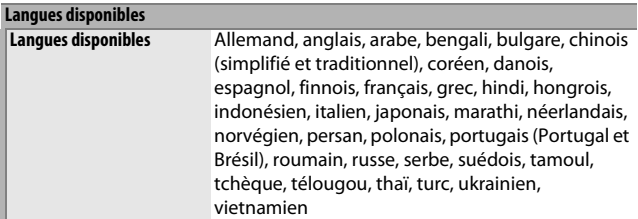

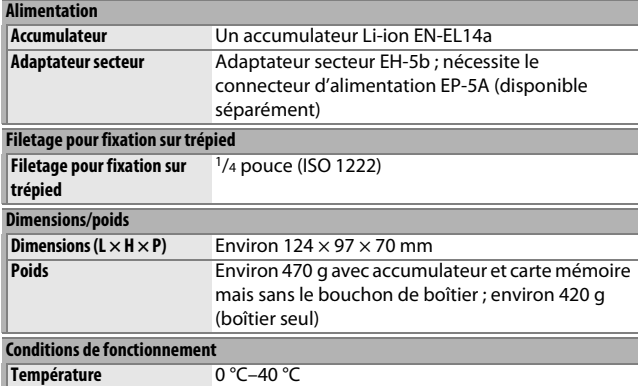

• Sauf indication contraire, toutes les mesures sont effectuées conformément aux lignes directrices de la Humidité Inférieure ou égale à 85% (sans condensation)

CIPA (**C**amera and **I**maging **P**roducts **A**ssociation).

• Tous les chiffres se rapportent à un appareil photo doté d'un accumulateur entièrement chargé.

• Nikon se réserve le droit de modifier les caractéristiques techniques du matériel ou des logiciels décrits dans ce manuel à tout moment et sans préavis. Nikon ne peut être tenu pour responsable des dommages résultant d'éventuelles erreurs contenues dans ce manuel.
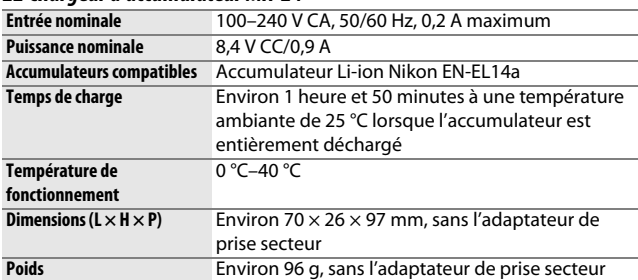

## <span id="page-396-1"></span>❚❚ **Chargeur d'accumulateur MH-24**

## <span id="page-396-0"></span>❚❚ **Accumulateur Li-ion EN-EL14a**

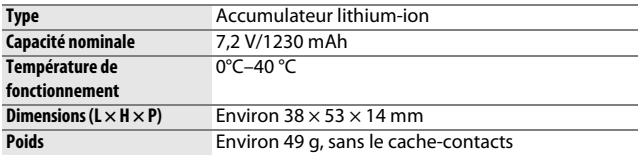

## ❚❚ **Objectif AF-S DX NIKKOR 18–55 mm f/3.5–5.6G VR II**

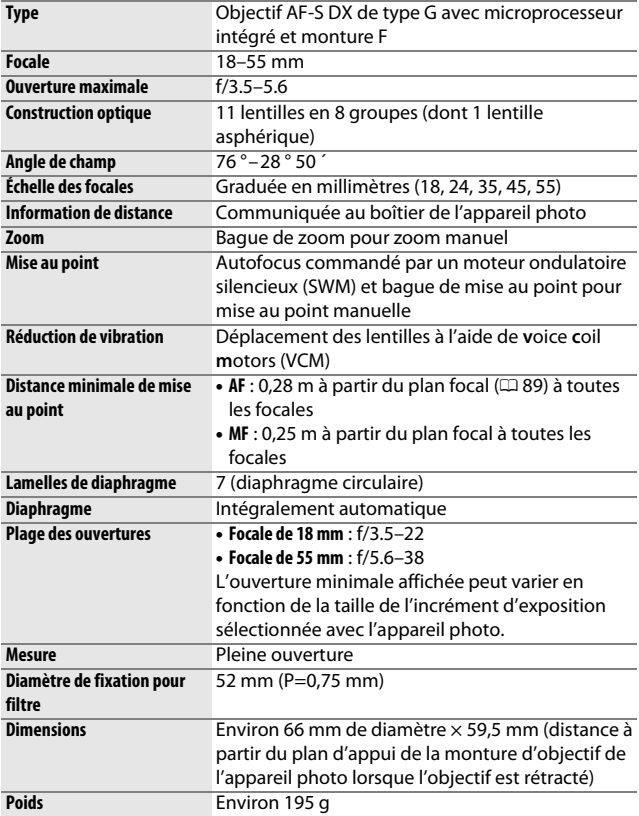

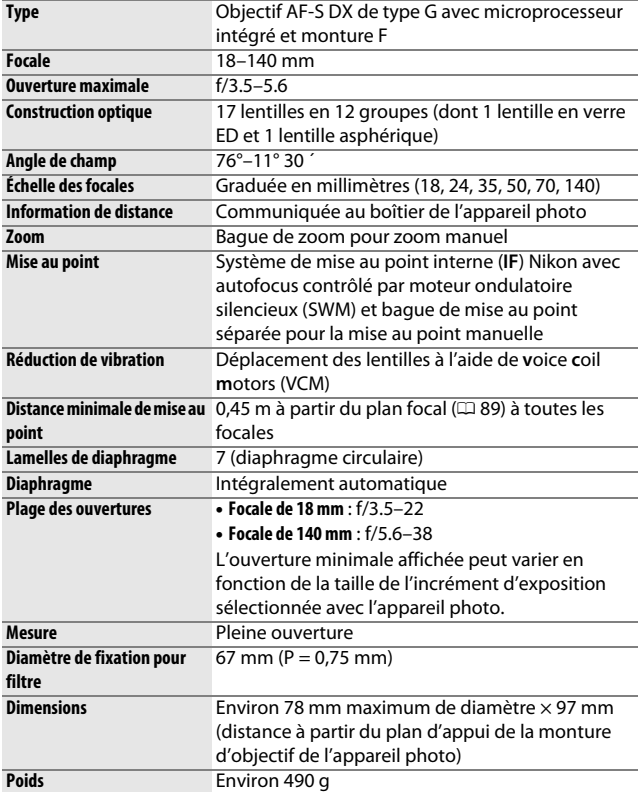

## ❚❚ **Objectif AF-S DX NIKKOR 18–140 mm f/3.5–5.6G ED VR**

## ❚❚ **Objectif AF-S DX NIKKOR 55–200 mm f/4–5.6G ED VR II**

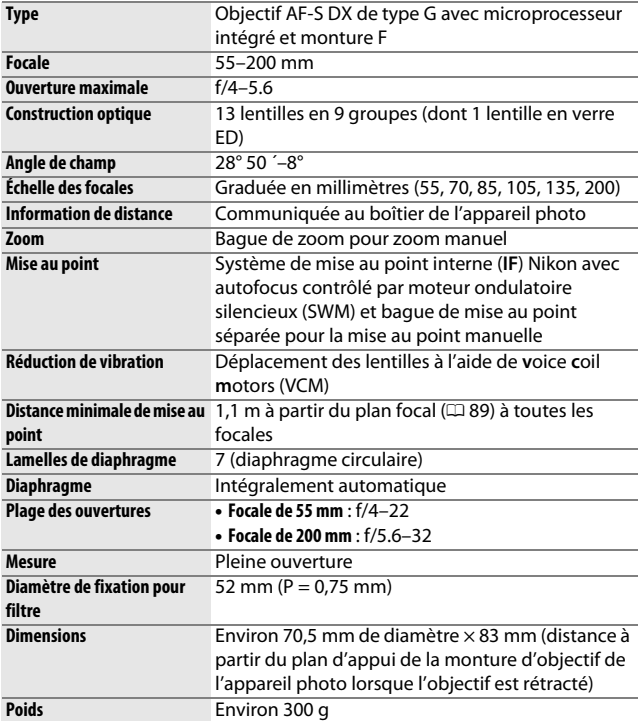

Nikon se réserve le droit de modifier les caractéristiques techniques du matériel ou des logiciels décrits dans ce manuel à tout moment et sans préavis. Nikon ne peut être tenu pour responsable des dommages résultant d'éventuelles erreurs contenues dans ce manuel.

# **Objectifs**

Cette section décrit les fonctionnalités disponibles avec les objectifs AF-S DX NIKKOR 18–55 mm f/3.5–5.6G VR II, AF-S DX NIKKOR 18–140 mm f/3.5–5.6G ED VR et AF-S DX NIKKOR 55–200 mm f/4–5.6G ED VR II. L'objectif utilisé en général dans ce manuel à titre d'exemple est l'AF-S DX NIKKOR 18–55 mm f/3.5–5.6G VR II.

<span id="page-400-4"></span><span id="page-400-3"></span><span id="page-400-2"></span><span id="page-400-1"></span><span id="page-400-0"></span>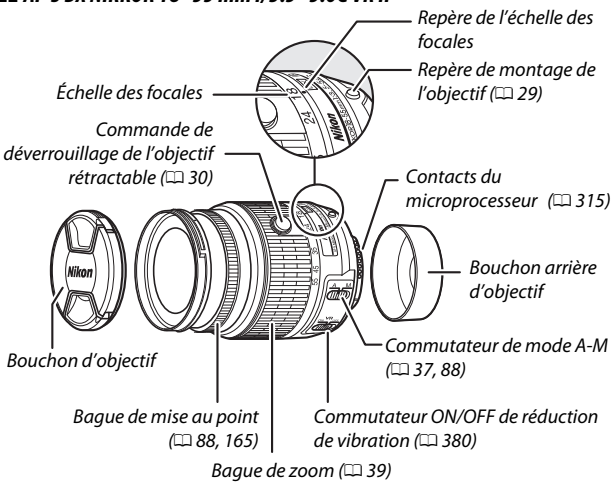

❚❚ **AF-S DX NIKKOR 18–55mm f/3.5–5.6G VR II**

## ❚❚ **AF-S DX NIKKOR 18–140 mm f/3.5–5.6G ED VR**

<span id="page-401-4"></span><span id="page-401-3"></span><span id="page-401-2"></span>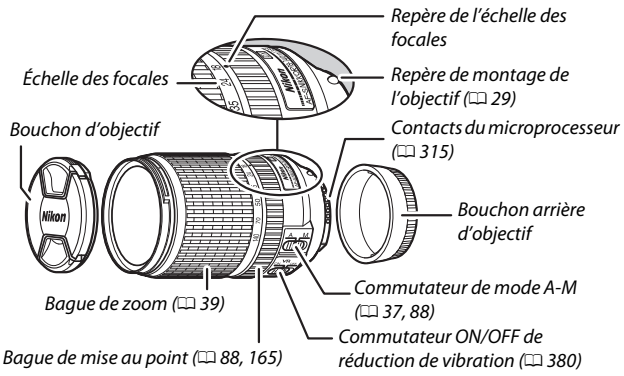

## <span id="page-401-1"></span><span id="page-401-0"></span>❚❚ **AF-S DX NIKKOR 55–200 mm f/4–5.6G ED VR II**

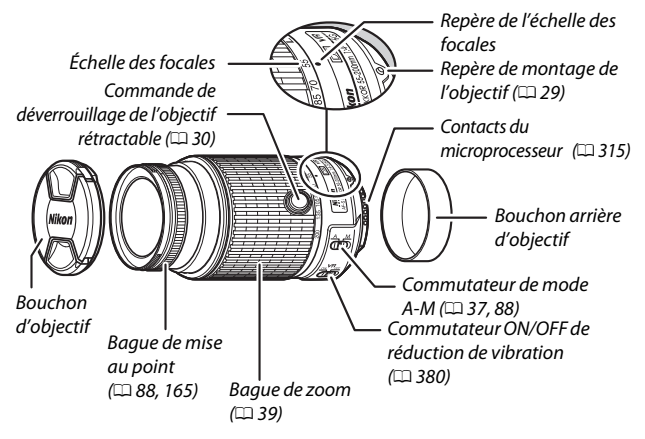

L'AF-S DX NIKKOR 18–55 mm f/3.5–5.6G VR II, l'AF-S DX NIKKOR 18–140 mm f/3.5–5.6G ED VR et l'AF-S DX NIKKOR 55–200 mm f/4–5.6G ED VR II sont destinés exclusivement aux appareils photo numériques de format Nikon DX. L'AF-S DX NIKKOR 18–55 mm f/3.5–5.6G VR II et l'AF-S NIKKOR 55–200 mm f/4–5.6G ED VR II sont dotés de barillets rétractables.

## <span id="page-403-2"></span><span id="page-403-0"></span>❚❚ **Réduction de vibration (VR)**

Les objectifs décrits dans cette section bénéficient de la fonction de réduction de vibration (VR) qui réduit les phénomènes de flou causés par le bougé de l'appareil photo, même lorsqu'il est utilisé pour un filé panoramique, permettant aux appareils photo de format DX de recourir à des vitesses d'obturation environ 4 fois plus lentes en position télé maximale (selon les normes CIPA [**C**amera and **I**maging **P**roducts **A**ssociation ; les effets varient en fonction de l'utilisateur et des conditions de prise de vue). Cela augmente la plage de vitesses d'obturation disponibles et permet de photographier à main levée, sans trépied, dans une grande diversité de situations.

<span id="page-403-1"></span>Pour utiliser la réduction de vibration, faites glisser le commutateur de réduction de vibration sur **ON**. La réduction de vibration est activée lorsque vous appuyez sur le déclencheur à mi-course, ce qui diminue les effets du bougé de l'appareil photo sur l'image affichée dans le viseur et simplifie le cadrage du sujet et la mise au point, à la fois en mode de mise au point automatique et en mode de mise au point manuelle. Lorsque vous effectuez un filé panoramique, la réduction de vibration

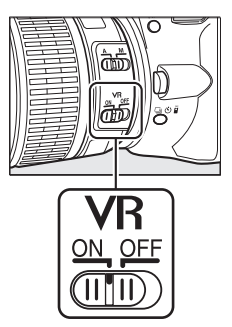

s'applique uniquement au mouvement ne faisant pas partie du filé (par exemple, si l'appareil photo est utilisé pour faire un filé horizontal, la réduction de vibration ne s'applique qu'au tremblement vertical). Il est ainsi beaucoup plus facile de réaliser de longs filés panoramiques.

Désactivez la réduction de vibration lorsque l'appareil photo est bien fixé sur un trépied mais laissez-la activée si la tête du trépied n'est pas fixée ou lorsque vous utilisez un monopode.

### **D Réduction de vibration**

N'éteignez pas l'appareil photo et ne retirez pas l'objectif alors que la réduction de vibration est activée.

La réduction de vibration se désactive pendant le recyclage du flash intégré. Lorsque la réduction de vibration est activée, l'image affichée dans le viseur peut être instable après le déclenchement. Il ne s'agit pas d'un dysfonctionnement : attendez que l'image se stabilise avant de photographier.

## **M** Entretien de l'objectif

- Veillez à ce que les contacts du microprocesseur restent propres.
- Utilisez une soufflette pour retirer la poussière et les peluches de la surface de l'objectif. Pour effacer les taches et les traces de doigts, imprégnez un morceau de tissu propre en coton avec une petite quantité d'éthanol ou de nettoyant pour objectif, ou utilisez une lingette nettoyante pour objectif, et nettoyez en effectuant un mouvement circulaire du centre vers l'extérieur, tout en prenant soin de ne pas laisser de taches ou de toucher le verre avec les doigts.
- N'utilisez jamais de solvants organiques comme du diluant à peinture ou du benzène pour nettoyer l'objectif.
- Le parasoleil ou les filtres NC peuvent être utilisés pour protéger la lentille frontale.
- Fixez les bouchons avant et arrière avant de ranger l'objectif dans son étui.
- Si un parasoleil est fixé, ne prenez pas, ni ne tenez l'objectif ou l'appareil photo uniquement par le parasoleil.
- Si vous n'avez pas l'intention d'utiliser l'objectif avant longtemps, rangezle dans un endroit frais et sec pour éviter la moisissure et la rouille. Ne le rangez pas à la lumière directe du soleil ou avec des boules antimites de naphtaline ou de camphre.
- Gardez l'objectif au sec. La formation de rouille sur les mécanismes internes peut provoquer des dommages irréparables.
- Laisser l'objectif dans des endroits extrêmement chauds peut endommager ou déformer les éléments composés de plastique renforcé.

## A **Utilisation du flash intégré**

En cas d'utilisation du flash intégré, veillez à ce que le sujet se tienne à au moins 0,6 m de l'appareil photo et retirez le parasoleil pour éviter le risque de vignettage (ombres créées lorsque l'extrémité de l'objectif occulte le flash intégré).

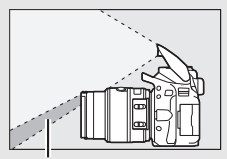

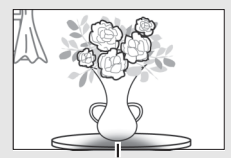

Ombre Vignettage

AF-S DX NIKKOR 18–55 mm f/3.5–5.6G VR II et AF-S DX NIKKOR 55–200 mm f/4–5.6G ED VR II:

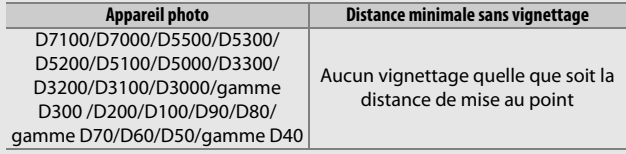

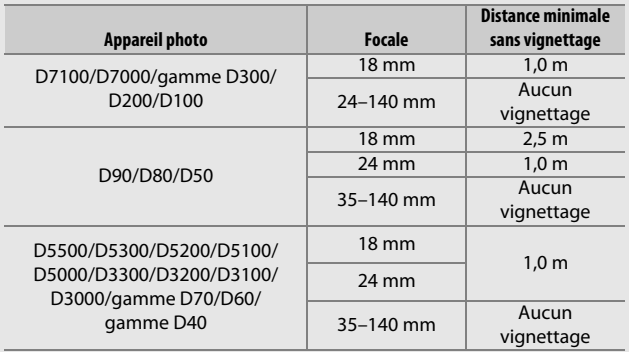

AF-S DX NIKKOR 18–140 mm f/3.5–5.6G ED VR :

Le flash intégré du D100 et du D70 ne pouvant couvrir que l'angle de champ d'un objectif dont la focale est égale ou supérieure à 20 mm, un vignettage se produit à la focale 18 mm.

### A **Accessoires fournis avec l' AF-S DX NIKKOR 18–55 mm f/3.5–5.6G VR II**

- Bouchon avant d'objectif encliquetable 52 mm LC-52
- Bouchon arrière d'objectif

### A **Accessoires disponibles en option pour l'AF-S DX NIKKOR 18–55 mm f/3.5–5.6G VR II**

- Filtres à vis 52 mm
- Bouchons arrière d'objectif LF-1 et LF-4
- Étui souple pour objectif CL-0815
- Parasoleil à baïonnette HB-69 Alignez le repère de montage du parasoleil (●) avec le repère d'alignement du parasoleil ( $\sqrt{ }$ ) comme le montre la Figure  $\overline{0}$ , puis tournez le parasoleil ((2)) jusqu'à ce que le repère ● soit aligné avec le repère de verrouillage du parasoleil (-O).

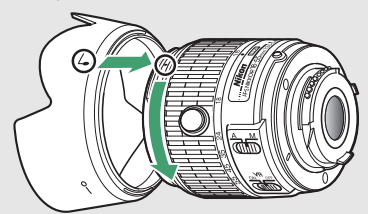

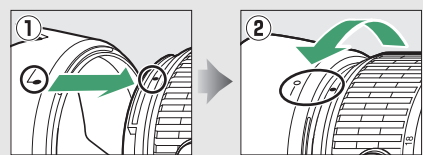

Lors de la fixation ou du retrait du parasoleil, tenez-le près du symbole se trouvant sur sa base et évitez de le serrer trop fort. Il existe un risque de vignettage si le parasoleil n'est pas correctement attaché.

Vous pouvez monter le parasoleil à l'envers sur l'objectif lorsque vous ne l'utilisez pas.

#### A **Accessoires fournis avec l'AF-S DX NIKKOR 18–140 mm f/3.5–5.6G ED VR**

- Bouchon avant d'objectif encliquetable 67 mm LC-67
- Bouchon arrière d'objectif

### A **Accessoires disponibles en option pour l'AF-S DX NIKKOR 18–140 mm f/3.5–5.6G ED VR**

- Filtres à vis 67 mm
- Bouchons arrière d'objectif LF-1 et LF-4
- Étui souple pour objectif CL-1018
- Parasoleil à baïonnette HB-32 Alignez le repère de montage du parasoleil (●) avec le repère d'alignement du parasoleil ( $\Box$ ) comme le montre la Figure  $\Box$ , puis tournez le parasoleil ((2)) jusqu'à ce que le repère ● soit aligné avec le repère de verrouillage du parasoleil (-O).

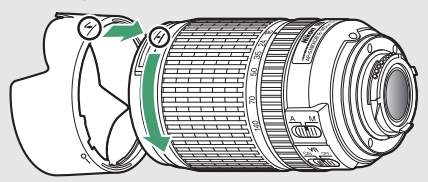

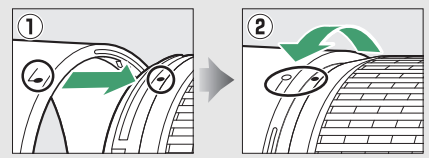

Lors de la fixation ou du retrait du parasoleil, tenez-le près du symbole se trouvant sur sa base et évitez de le serrer trop fort. Il existe un risque de vignettage si le parasoleil n'est pas correctement attaché.

Vous pouvez monter le parasoleil à l'envers sur l'objectif lorsque vous ne l'utilisez pas.

### A **Accessoires fournis avec l'AF-S DX NIKKOR 55–200 mm f/4–5.6G ED VR II**

- Bouchon avant d'objectif encliquetable 52 mm LC-52
- Bouchon arrière d'objectif

### A **Accessoires disponibles en option pour l'AF-S DX NIKKOR 55–200 mm f/4–5.6G ED VR II**

- Filtres à vis 52 mm
- Bouchons arrière d'objectif LF-1 et LF-4
- Étui souple pour objectif CL-0915
- Parasoleil à baïonnette HB-37

Alignez le repère de montage du parasoleil (●) avec le repère d'alignement du parasoleil ( $\sqrt{ }$ ) comme le montre la Figure  $\overline{0}$ , puis tournez le parasoleil ((2)) jusqu'à ce que le repère ● soit aligné avec le repère de verrouillage du parasoleil (-O).

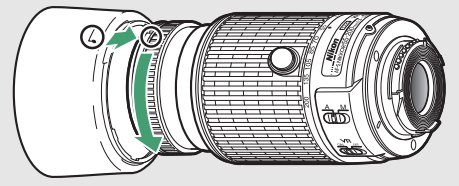

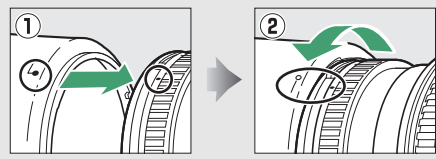

Lors de la fixation ou du retrait du parasoleil, tenez-le près du symbole se trouvant sur sa base et évitez de le serrer trop fort. Il existe un risque de vignettage si le parasoleil n'est pas correctement attaché.

Vous pouvez monter le parasoleil à l'envers sur l'objectif lorsque vous ne l'utilisez pas. Lorsque le parasoleil est à l'envers, vous pouvez le fixer et le retirer en le tournant tout en le tenant près de son repère de verrouillage  $(-0)$ .

### A **Note sur les grands angulaires et les super grands angulaires**

L'autofocus peut ne pas fournir les résultats escomptés dans des situations comme celles indiquées ci-dessous.

### **1 Les objets de l'arrière-plan occupent une plus grande partie du point AF que le sujet principal :**

Si le point AF contient à la fois des objets en avant-plan et en arrière-plan, l'appareil photo peut effectuer la mise au point sur l'arrière-plan et le sujet risque de ne pas être mis au point.

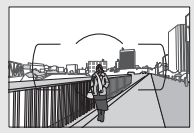

**Exemple** : une personne située loin de l'appareil photo et à une certaine distance de l'arrièreplan

### **2 Le sujet contient trop de petits détails.**

L'appareil photo peut avoir des difficultés à effectuer la mise au point sur des sujets qui manquent de contraste ou paraissent plus petits que des objets en arrière-plan.

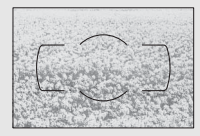

**Exemple** : un champ de fleurs

Dans ces cas, effectuez la mise au point manuellement, ou faites le point sur un autre sujet se trouvant à égale distance, mémorisez la mise au point, puis recomposez la photo. Pour en savoir plus, reportez-vous au paragraphe « Optimisation des résultats avec l'autofocus » ( $\Box$  [80\)](#page-103-0).

## A **Mise au point avec les objectifs AF-S DX NIKKOR 18–140 mm f/3.5–5.6G ED VR**

Lorsque le mode AF ponctuel (**AF-S**) est sélectionné comme mode de mise au point sur l'appareil photo et que le commutateur A-M de l'objectif est positionné sur **A**, vous pouvez ajuster la mise au point en maintenant le déclencheur appuyé à mi-course une fois l'opération d'autofocus terminée et en tournant manuellement la bague de mise au point. Ne tournez pas la bague de mise au point tant que l'opération d'autofocus n'est pas terminée. Pour refaire la mise au point avec l'autofocus, appuyez de nouveau sur le déclencheur à mi-course.

## <span id="page-411-0"></span>❚❚ **Normes prises en charge**

- **DCF Version 2.0** : la norme DCF (**D**esign Rule for **C**amera **F**ile Systems) est largement répandue dans le domaine des appareils photo numériques et garantit une compatibilité entre les différentes marques d'appareils photo.
- <span id="page-411-1"></span>• **DPOF** : **D**igital **P**rint **O**rder **F**ormat (DPOF) est une norme industrielle qui permet aux images d'être imprimées directement à partir de commandes d'impression sauvegardées sur la carte mémoire.
- <span id="page-411-2"></span>• **Exif version 2.3** : l'appareil photo prend en charge le format Exif (**Ex**changeable **I**mage **F**ile Format for Digital Still Cameras) version 2.3, une norme qui permet d'utiliser les informations enregistrées avec les photos pour garantir une reproduction optimale des couleurs lors d'une impression sur une imprimante compatible Exif.
- <span id="page-411-4"></span>• **PictBridge** : cette norme, conçue conjointement par les fabricants d'appareils photo numériques et d'imprimantes, permet l'impression directe des photos sur une imprimante sans transfert préalable des photos sur un ordinateur.
- <span id="page-411-3"></span>• **HDMI** : l'interface **HDMI** (**H**igh-**D**efinition **M**ultimedia **I**nterface) est une norme pour les interfaces multimédia utilisées dans les composants électroniques et les périphériques AV grand public permettant de transmettre des données audiovisuelles et des signaux de contrôle vers des périphériques compatibles HDMI via un seul câble de connexion.

#### A **Informations concernant les marques commerciales**

IOS est une marque commerciale ou une marque déposée de Cisco Systems, Inc., aux États-Unis et/ou dans d'autres pays et est utilisée sous licence. Windows est soit une marque déposée, soit une marque commerciale de Microsoft Corporation aux États-Unis et/ou dans d'autres pays. Le logo PictBridge est une marque commerciale. Les logos SD, SDHC et SDXC sont des marques commerciales de SD-3C, LLC. HDMI, le logo HDMI et High-Definition Multimedia Interface sont des marques commerciales ou des marques déposées de HDMI Licensing LLC.

## HOMI

Wi-Fi et le logo Wi-Fi sont des marques commerciales ou des marques déposés de la Wi-Fi Alliance. Tous les autres noms de marques mentionnés dans ce manuel ou dans les autres documentations fournies avec votre matériel Nikon sont des marques commerciales ou des marques déposées de leurs détenteurs respectifs.

### <span id="page-412-0"></span>A **Marquage de conformité**

Les normes avec lesquelles l'appareil photo est en conformité peuvent être affichées à l'aide de l'option **Marquage de conformité** du menu Configuration ( $\Box$  [285\)](#page-308-0).

### A **Licence FreeType (FreeType2)**

Certaines parties de ce logiciel sont protégées par copyright © 2012 The FreeType Project (http://www.freetype.org). Tous droits réservés.

### A **Licence MIT (HarfBuzz)**

Certaines parties de ce logiciel sont protégées par copyright © 2014 The HarfBuzz Project (http://www.freedesktop.org/wiki/Software/HarfBuzz). Tous droits réservés.

# A **Certificats**

36708/SDPPI/2014 4588

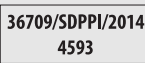

- México COFETEL: RCPMULB13-0954 LBWA1U5YR1
- Paraguay Número del Registro: 2014-01-1-00028 Este producto contiene un transmisor aprobado por la CONATEL.
- الأردن TRC/LPD/2013/141
	- عُمان

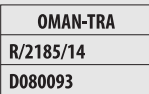

• الإمارات العربية المتحدة **TRA** 

**REGISTERED No:** ER0112542/13 **DEALER No:** DA0073692/11

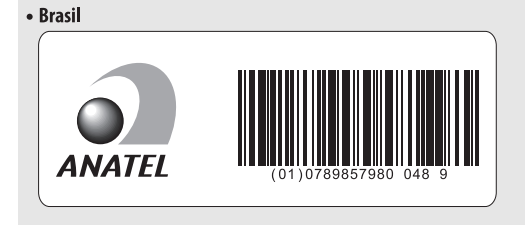

# <span id="page-414-0"></span>Capacité des cartes mémoire

Le tableau suivant indique le nombre approximatif de photos qui peuvent être stockées sur une carte SDHC UHS-I SanDisk Extreme Pro de 16 Go et 95 Mbit/s avec différents réglages de qualité et de taille d'image.

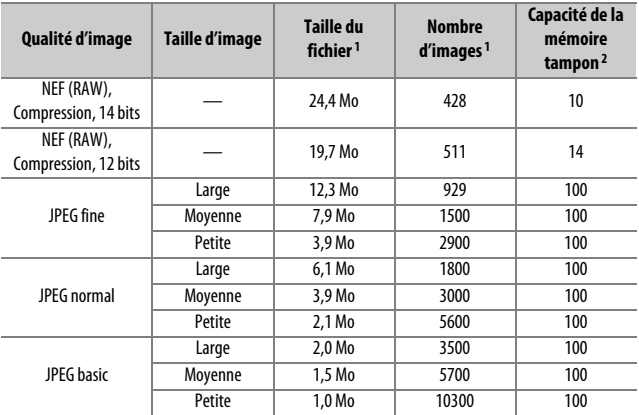

1 Tous les chiffres sont approximatifs. Les résultats dépendent du type de carte, des réglages de l'appareil photo et de la scène enregistrée.

2 Nombre maximal d'expositions qui peuvent être stockées dans la mémoire tampon à 100 ISO. Baisse lorsque la réduction du bruit ( $\Box$  [243](#page-266-0)), le contrôle automatique de la distorsion ( $\Box$  [245](#page-268-0)) ou l'option **Timbre dateur** (CD [256\)](#page-279-0) sont activés.

# <span id="page-415-0"></span>Autonomie de l'accumulateur

Le nombre de vues ou la durée des séquences vidéo pouvant être enregistrées avec un accumulateur entièrement chargé varie en fonction de l'état de l'accumulateur, de la température, de l'intervalle entre les prises de vues et de la durée d'affichage des menus. Des chiffres pour l'accumulateur EN-EL14a (1230 mAh) sont donnés à titre d'exemple ci-dessous.

- **Photos, mode de déclenchement vue par vue (norme CIPA** 1**)** : environ 820 prises de vues
- **Photos, mode de déclenchement continu (norme Nikon** 2**)** : environ 3110 prises de vues
- **Vidéos** : environ 65 minutes à 1080/60p et 1080/50p 3
	- 1 Mesure effectuée à 23 °C (±2 °C) avec un objectif AF-S DX NIKKOR 18–55 mm f/3.5–5.6G VR II dans les conditions de test suivantes : mise au point réglée de l'infini à la plage minimale et une photo prise avec les réglages par défaut toutes les 30 s ; après la prise de vue, le moniteur est allumé ; le technicien attend que le moniteur s'éteigne ; flash déclenché à pleine intensité une prise de vue sur deux. Mode de visée écran non utilisé.
	- 2 Mesure effectuée à 20 °C avec un objectif AF-S DX NIKKOR 18–55 mm f/3.5–5.6G VR II dans les conditions de test suivantes : réduction de vibration désactivée, mode de déclenchement continu haute vitesse, mode de mise au point réglé sur **AF-C**, qualité d'image réglée sur JPEG basic, taille d'image définie sur **M** (moyenne), balance des blancs définie sur **Automatique**, sensibilité réglée sur 100 ISO, vitesse d'obturation d'1/250 s, mise au point réglée de l'infini à la plage minimale trois fois après la sollicitation à mi-course du déclencheur pendant 3 s ; puis six photos sont prises successivement et le moniteur est allumé ; ce cycle se répète après l'extinction du moniteur.
	- 3 Mesure effectuée à 23 °C ( $\pm$ 2 °C) avec l'appareil photo paramétré sur ses réglages par défaut et un objectif AF-S DX NIKKOR 18–55 mm f/3.5–5.6G VR II dans les conditions préconisées par la CIPA (Camera and Imaging Products Association). Chaque vidéo peut durer jusqu'à 20 minutes ou avoir une taille maximale de 4 Go. L'enregistrement peut s'arrêter avant que ces limites ne soient atteintes si la température de l'appareil photo est élevée.

L'autonomie de l'accumulateur diminue avec :

- L'utilisation du moniteur
- De longues sollicitations du déclencheur à mi-course
- Des opérations répétées de mise au point automatique
- Des prises de vues au format NEF (RAW)
- Des vitesses d'obturation lentes
- L'utilisation de la fonction Wi-Fi intégrée ou d'un module GPS optionnel GP-1 ou GP-1A ou d'une télécommande radio sans fil WR-R10/WR-1
- L'utilisation d'une carte Eye-Fi
- L'utilisation du mode VR (réduction de vibration) avec les objectifs VR

Pour une utilisation optimale des accumulateurs Nikon EN-EL14a, respectez les recommandations suivantes :

- Veillez à ce que les contacts de l'accumulateur restent propres. Des contacts sales peuvent réduire les performances de l'accumulateur.
- Utilisez les accumulateurs immédiatement après leur charge. Les accumulateurs peuvent perdre leur charge s'ils restent inutilisés.

# Index

## **Symboles**

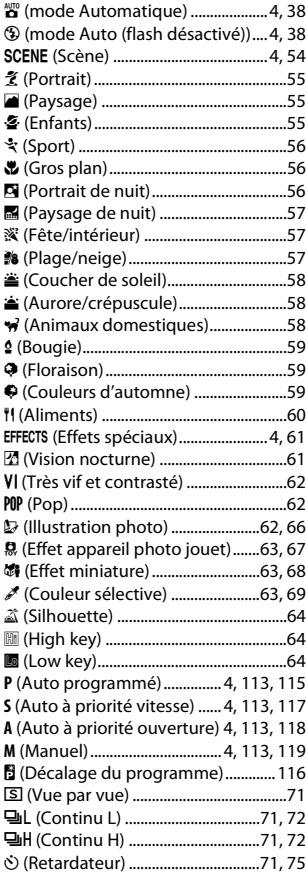

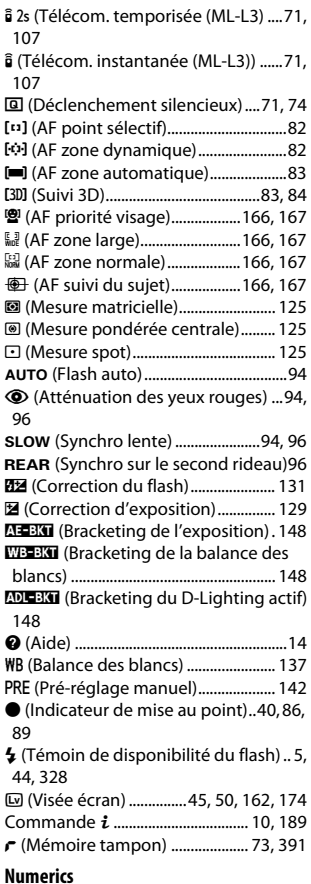

2016 photosites (capteur RVB[\)260,](#page-283-0) [315,](#page-338-1) [366](#page-389-0), [368](#page-391-0)

3D (mesure matricielle couleur) .......[315](#page-338-1) 3D (suivi, mode de zone AF) ......... [83](#page-106-1), [84](#page-107-0)

#### **A**

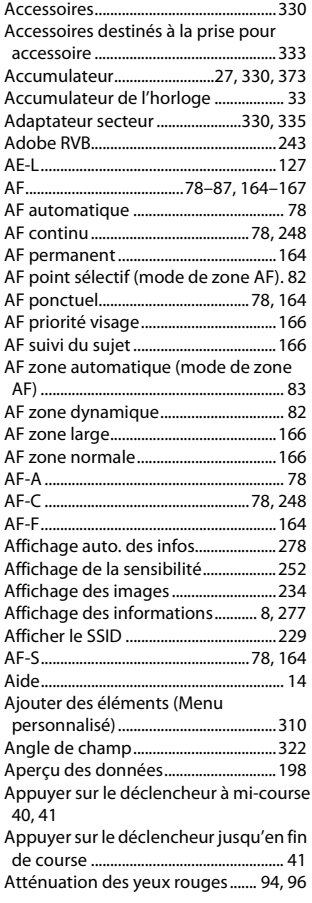

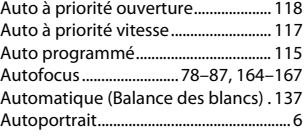

## **B**

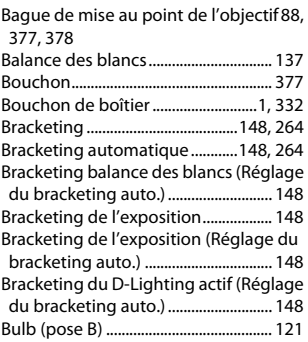

## **C**

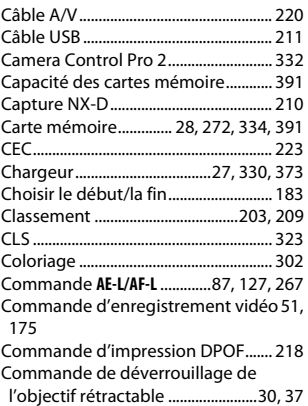

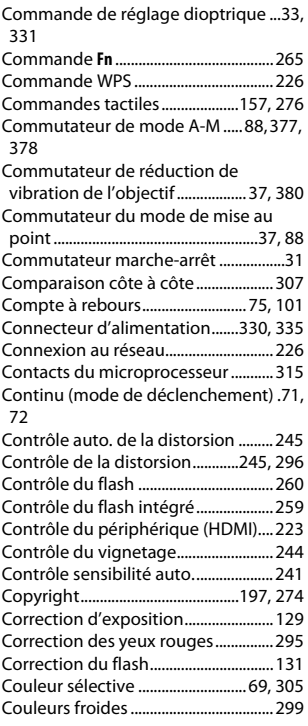

## **D**

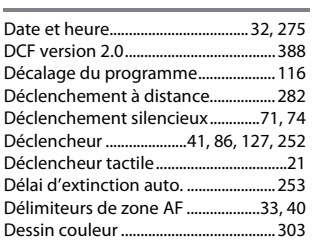

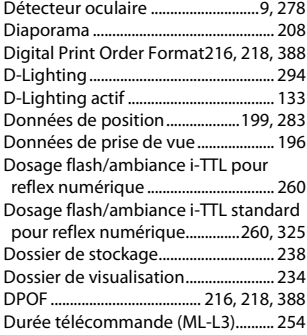

## **E**

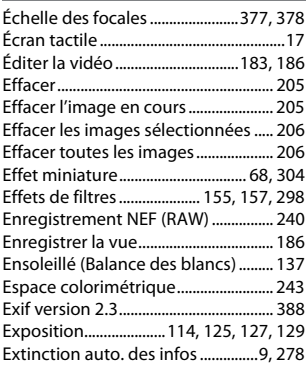

# **F**

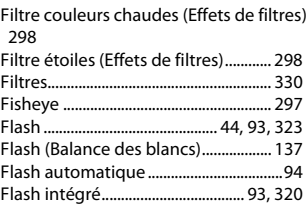

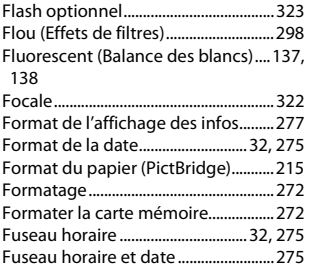

### **G**

Gérer le Picture Control.......................[158](#page-181-0) Grande plage dynamique (HDR)......[135](#page-158-0)

### **H**

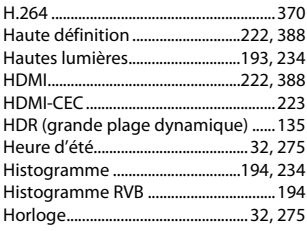

### **I**

Illuminateur d'assistance AF......[81](#page-104-0), [250](#page-273-0), [318](#page-341-0) Illustration photo............................ [66,](#page-89-0) [303](#page-326-1) Impression................................................[214](#page-237-0) Impression (DPOF) ......................[.216,](#page-239-0) [219](#page-242-0) Imprimer la date (PictBridge) ............[215](#page-238-1) Imprimer la sélection............................[216](#page-239-0) Incandescent (Balance des blancs) .[137](#page-160-5) Incrément de l'exposition...................[252](#page-275-2) Indicateur d'exposition..............[.120,](#page-143-0) [169](#page-192-0) Indicateur de mise au point...[.40](#page-63-3), [86](#page-109-0), [89](#page-112-2) Informations sur la visualisation......[192](#page-215-0), [234](#page-257-3) Informations sur le fichier...................[193](#page-216-1)

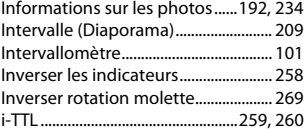

### **J**

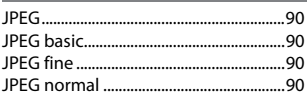

### **L**

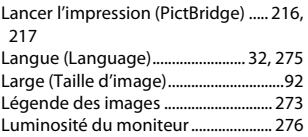

#### **M**

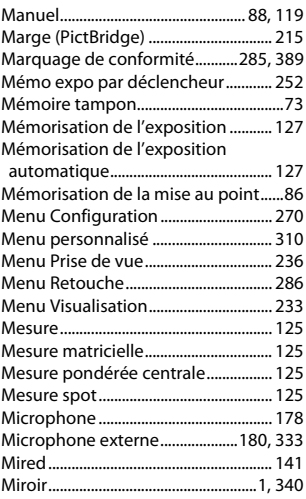

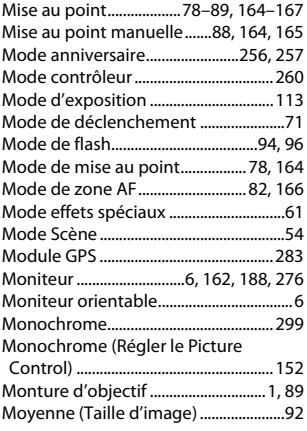

## **N**

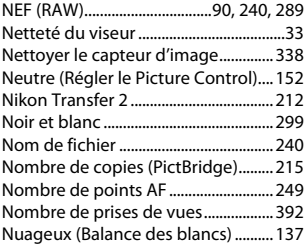

## **O**

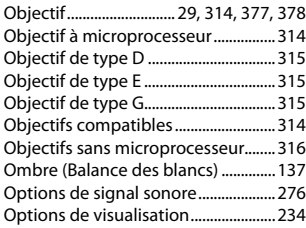

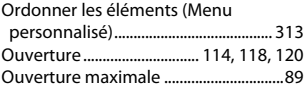

### **P**

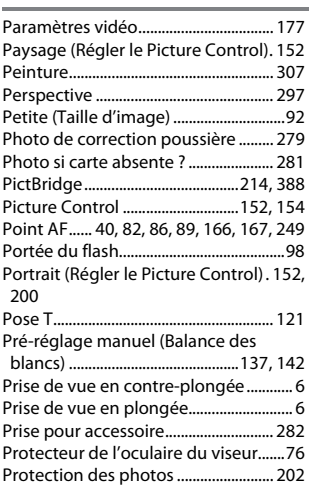

## **Q**

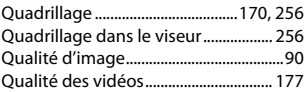

### **R**

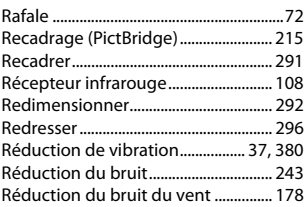

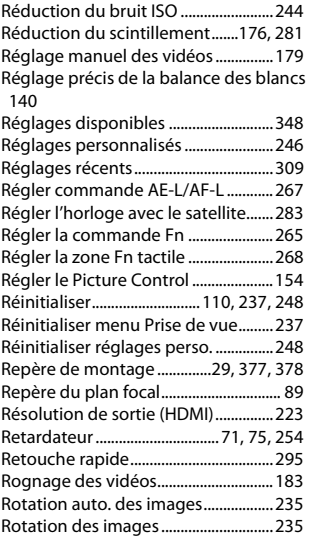

## **S**

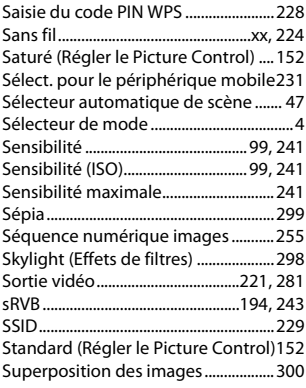

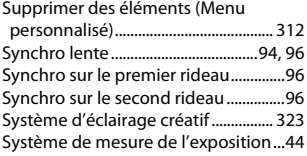

## **T**

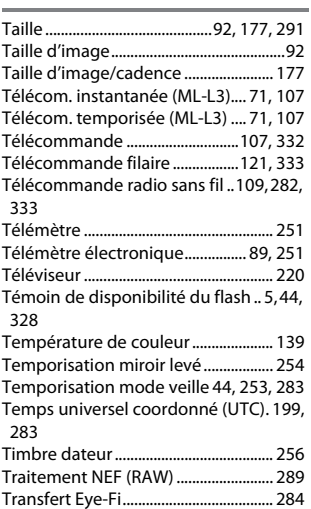

## **U**

Uniforme (Régler le Picture Control)[152](#page-175-7)

## **V**

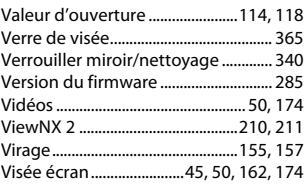

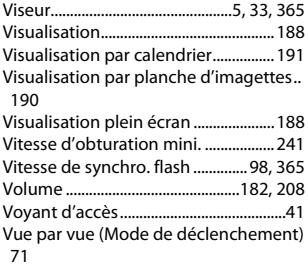

## **W**

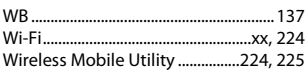

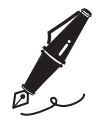

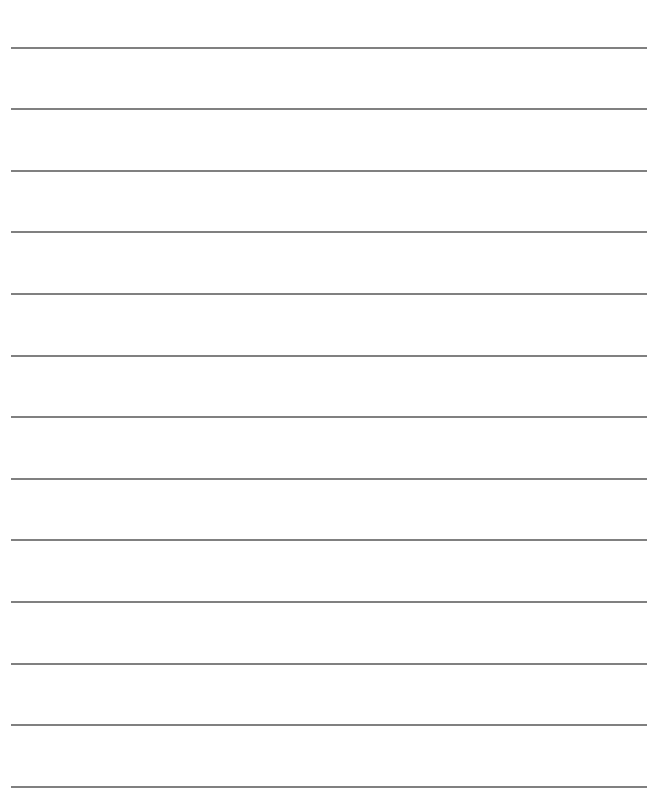

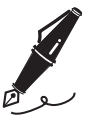

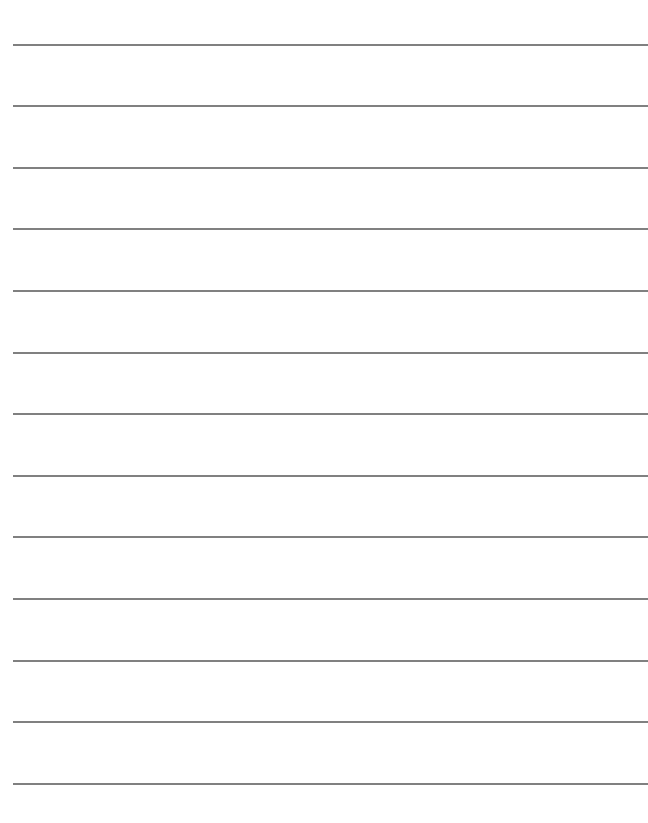

Il est interdit de reproduire une partie ou l'intégralité de ce manuel sous quelque forme que ce soit (à l'exception d'une brève citation dans un article ou un essai), sans autorisation écrite de NIKON CORPORATION.

# **NIKON CORPORATION**

© 2015 Nikon Corporation